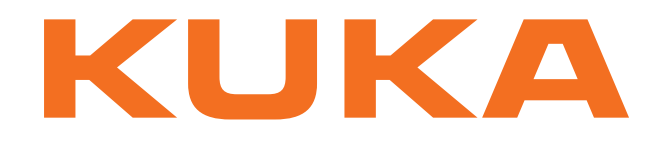

# **KUKA System Technology**

KUKA Roboter GmbH

# **WorkVisual 4.0**

**For KUKA System Software 8.2, 8.3 and 8.4 For VW System Software 8.2 and 8.3**

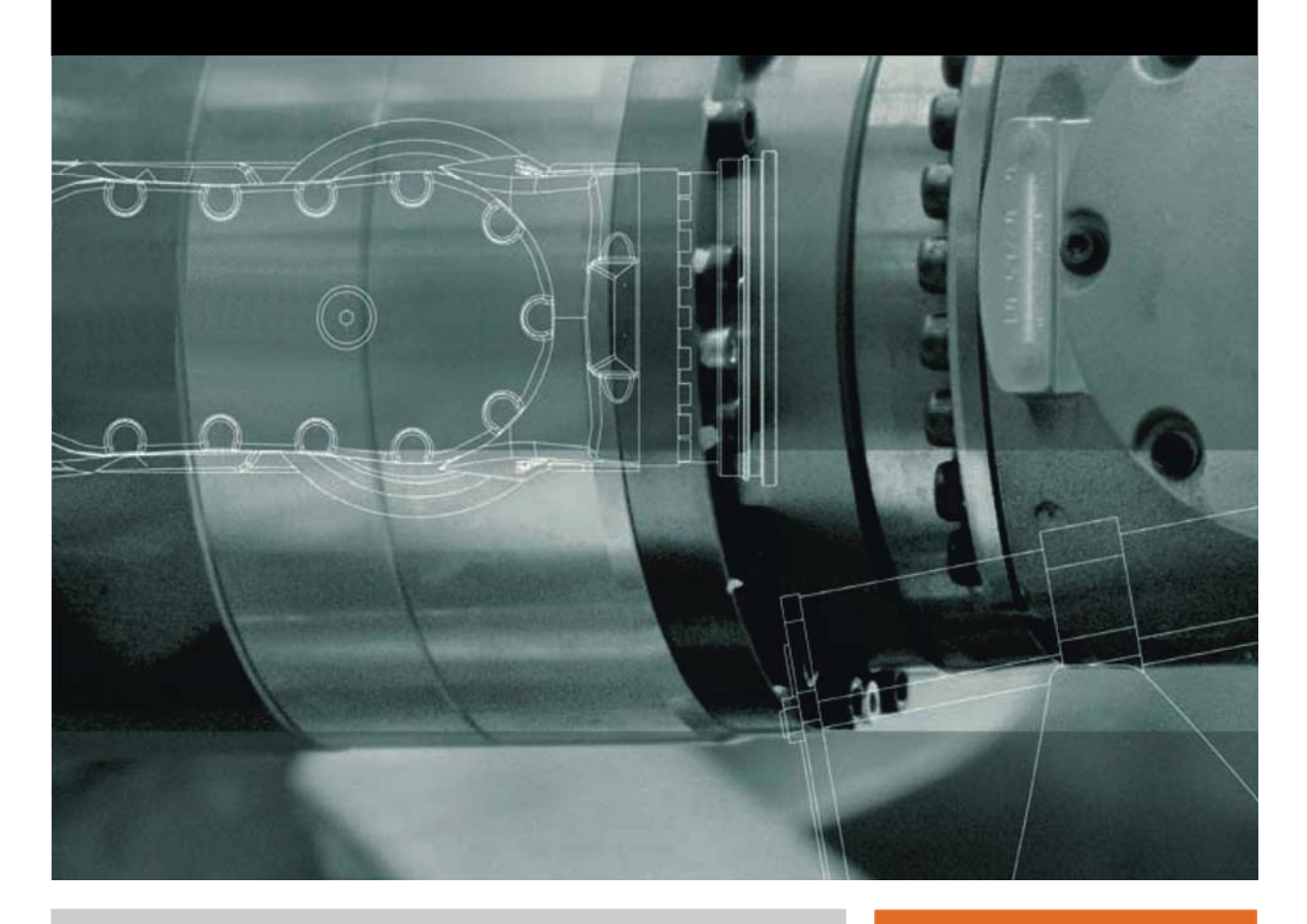

<span id="page-0-4"></span><span id="page-0-2"></span><span id="page-0-0"></span>Issued: 29.05.2015

<span id="page-0-3"></span><span id="page-0-1"></span>Version: KST WorkVisual 4.0 V3

© Copyright 2015 KUKA Roboter GmbH Zugspitzstraße 140 D-86165 Augsburg Germany

This documentation or excerpts therefrom may not be reproduced or disclosed to third parties without the express permission of KUKA Roboter GmbH.

Other functions not described in this documentation may be operable in the controller. The user has no claims to these functions, however, in the case of a replacement or service work.

We have checked the content of this documentation for conformity with the hardware and software described. Nevertheless, discrepancies cannot be precluded, for which reason we are not able to guarantee total conformity. The information in this documentation is checked on a regular basis, however, and necessary corrections will be incorporated in the subsequent edition.

Subject to technical alterations without an effect on the function.

Translation of the original documentation

KIM-PS5-DOC

Publication: Pub KST WorkVisual 4.0 (PDF) en Book structure: KST WorkVisual 4.0 V3.1 Version: KST WorkVisual 4.0 V3

# **Contents**

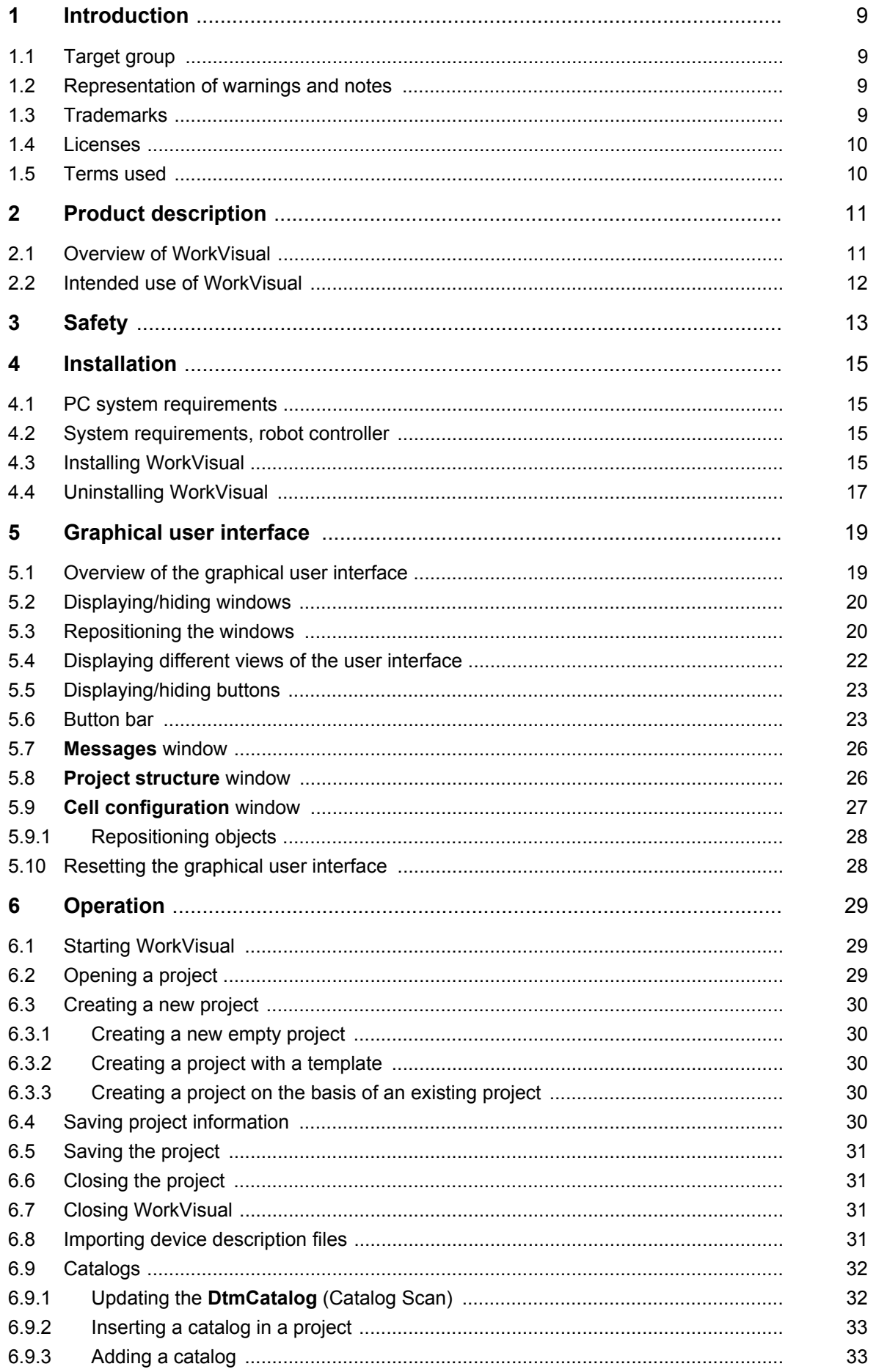

KUKA [WorkVisual 4.0](#page-0-4)

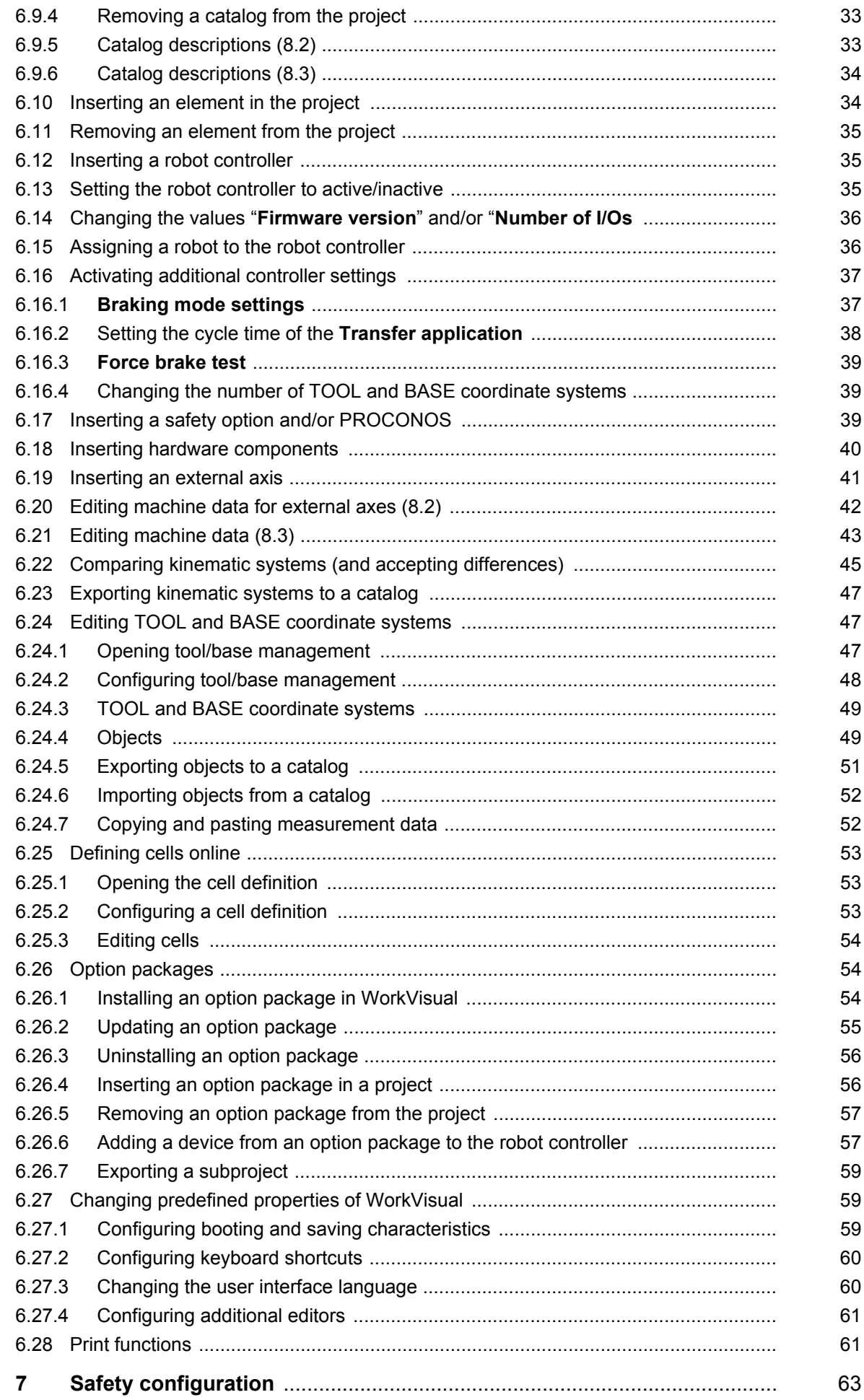

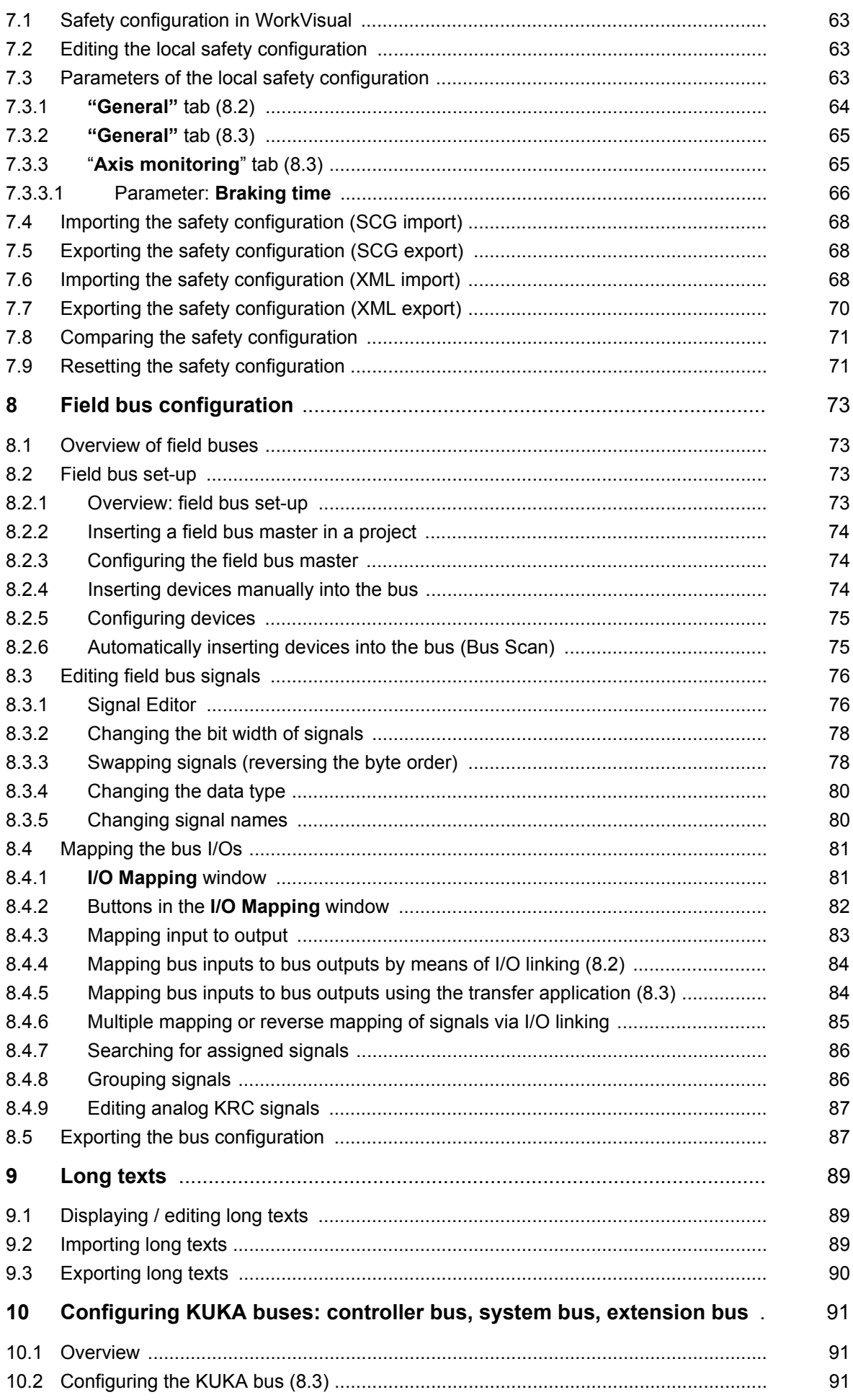

KUKA WorkVisual 4.0

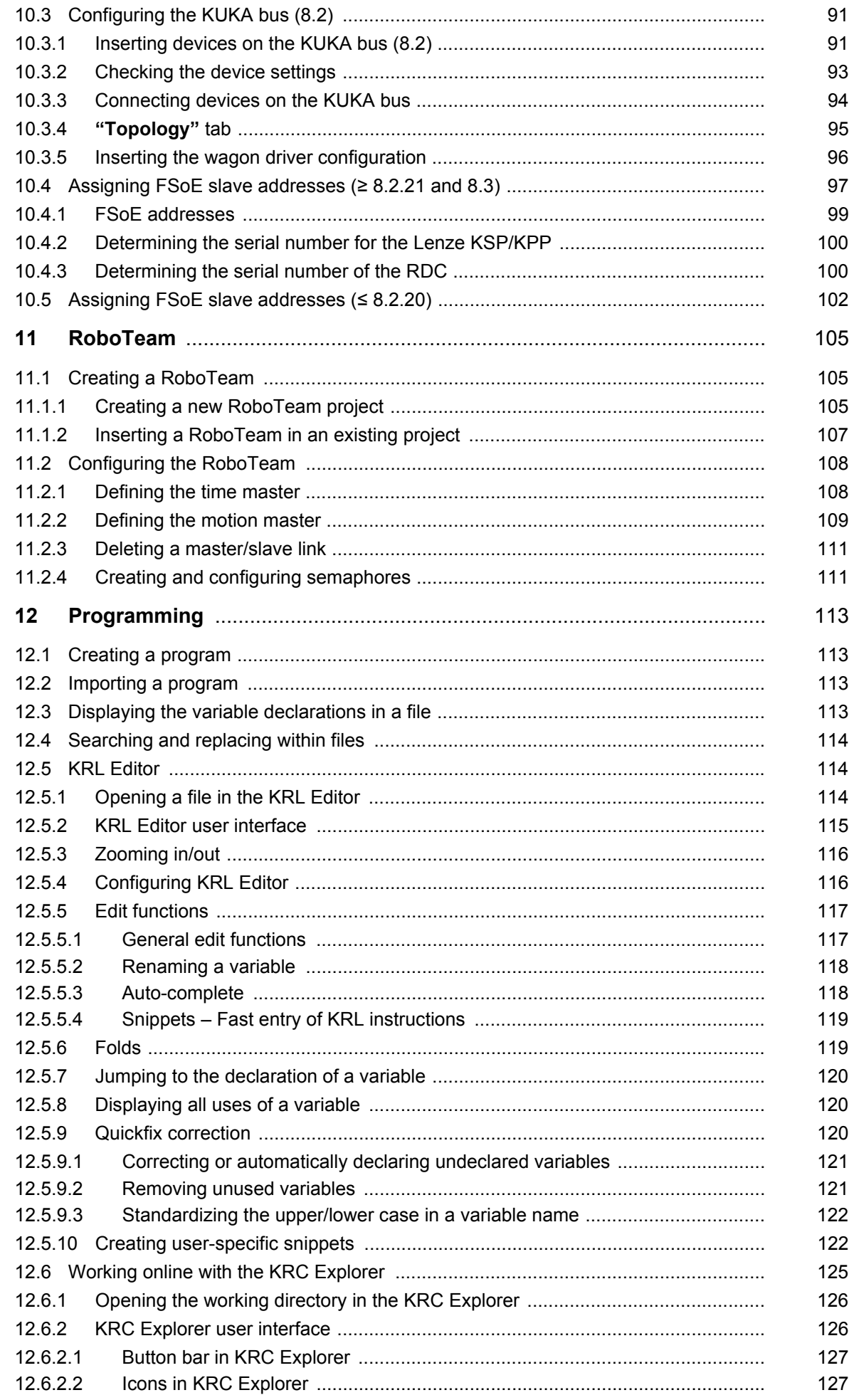

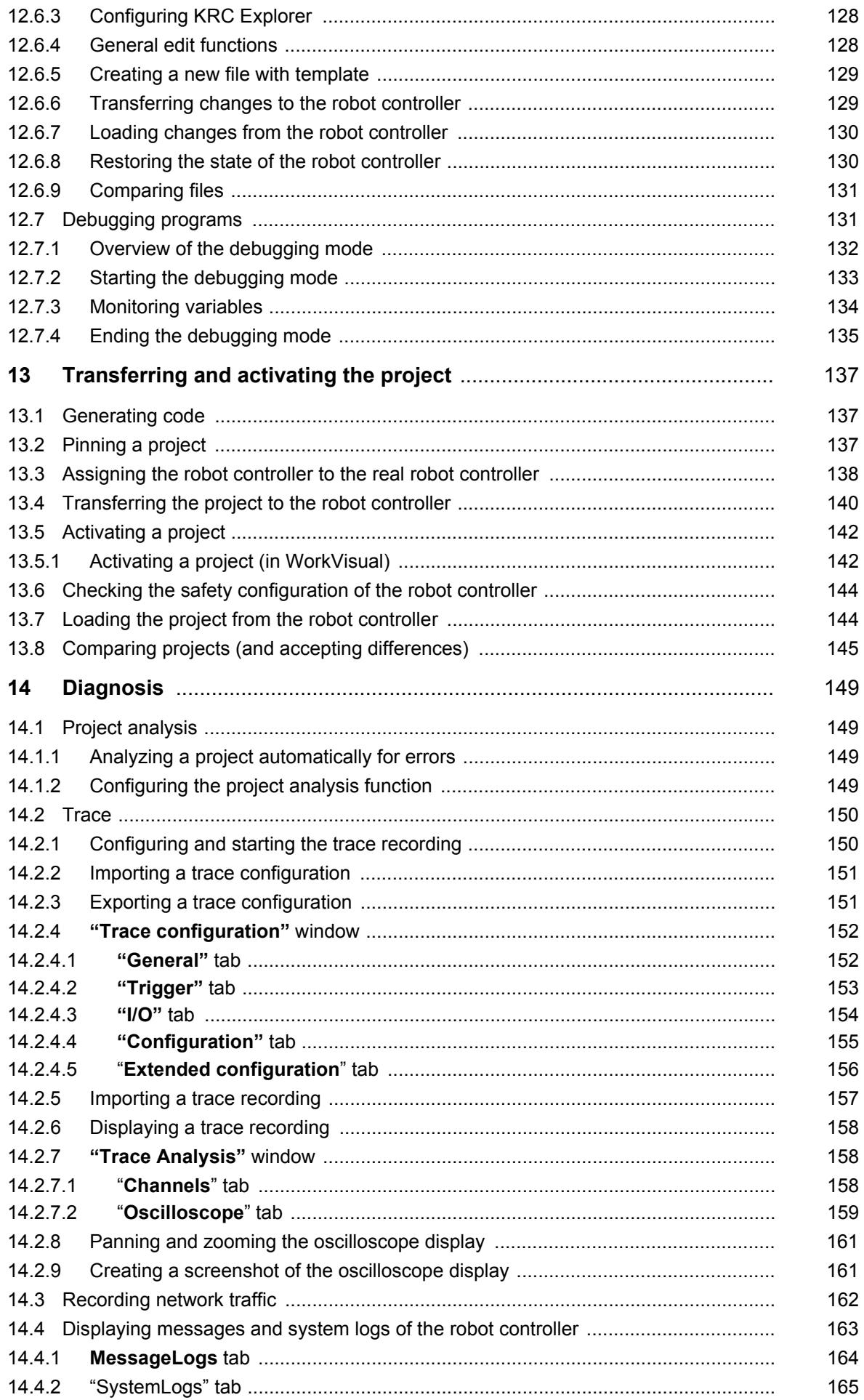

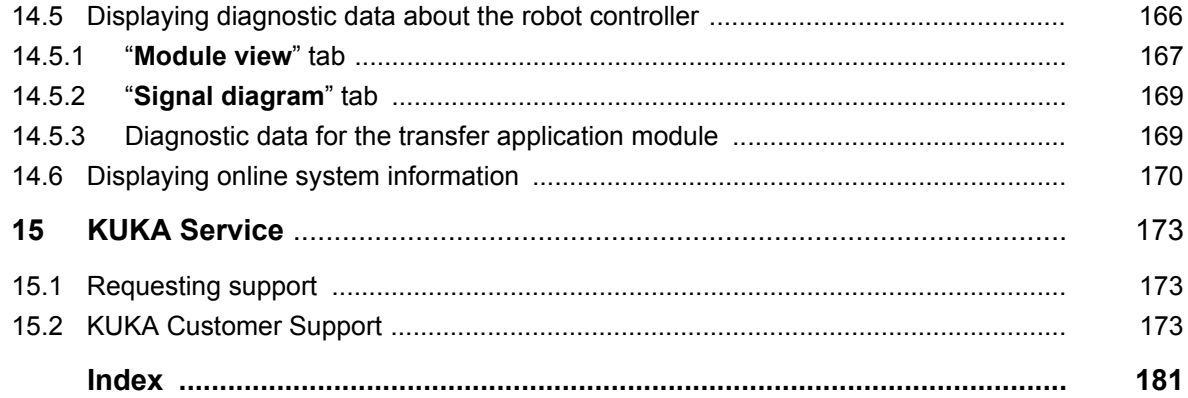

КНКЛ

## <span id="page-8-0"></span>**1 Introduction**

### <span id="page-8-1"></span>**1.1 Target group**

This documentation is aimed at users with the following knowledge and skills:

- Advanced knowledge of the robot controller system
- Advanced knowledge of bus technologies

For optimal use of our products, we recommend that our customers take part in a course of training at KUKA College. Information about the training program can be found at www.kuka.com or can be obtained directly from our subsidiaries.

### <span id="page-8-2"></span>**1.2 Representation of warnings and notes**

**Safety** These warnings are relevant to safety and **must** be observed.

These warnings mean that it is certain or highly probable **DANGER** that death or severe injuries **will** occur, if no precautions are taken.

These warnings mean that death or severe injuries **may A WARNING** occur, if no precautions are taken.

These warnings mean that minor injuries **may** occur, if **CAUTION** no precautions are taken.

These warnings mean that damage to property **may** oc-**NOTICE** cur, if no precautions are taken.

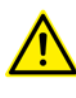

These warnings contain references to safety-relevant information or general safety measures.

These warnings do not refer to individual hazards or individual precautionary measures.

This warning draws attention to procedures which serve to prevent or remedy emergencies or malfunctions:

**SAFETY** Procedures marked with this warning **must** be followed **INSTRUCTIONS** exactly.

**Hints** These notices serve to make your work easier or contain references to further information.

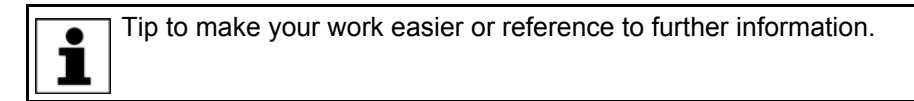

#### <span id="page-8-3"></span>**1.3 Trademarks**

**Windows** is a trademark of Microsoft Corporation.

**Pentium** is a trademark of Intel Corporation.

**Step 7** is a trademark of Siemens AG.

**PC WORX** is a trademark of Phoenix Contact.

#### <span id="page-9-0"></span>**1.4 Licenses**

This KUKA software product uses open-source software. The licensing terms are displayed during installation of the KUKA software product.

### <span id="page-9-1"></span>**1.5 Terms used**

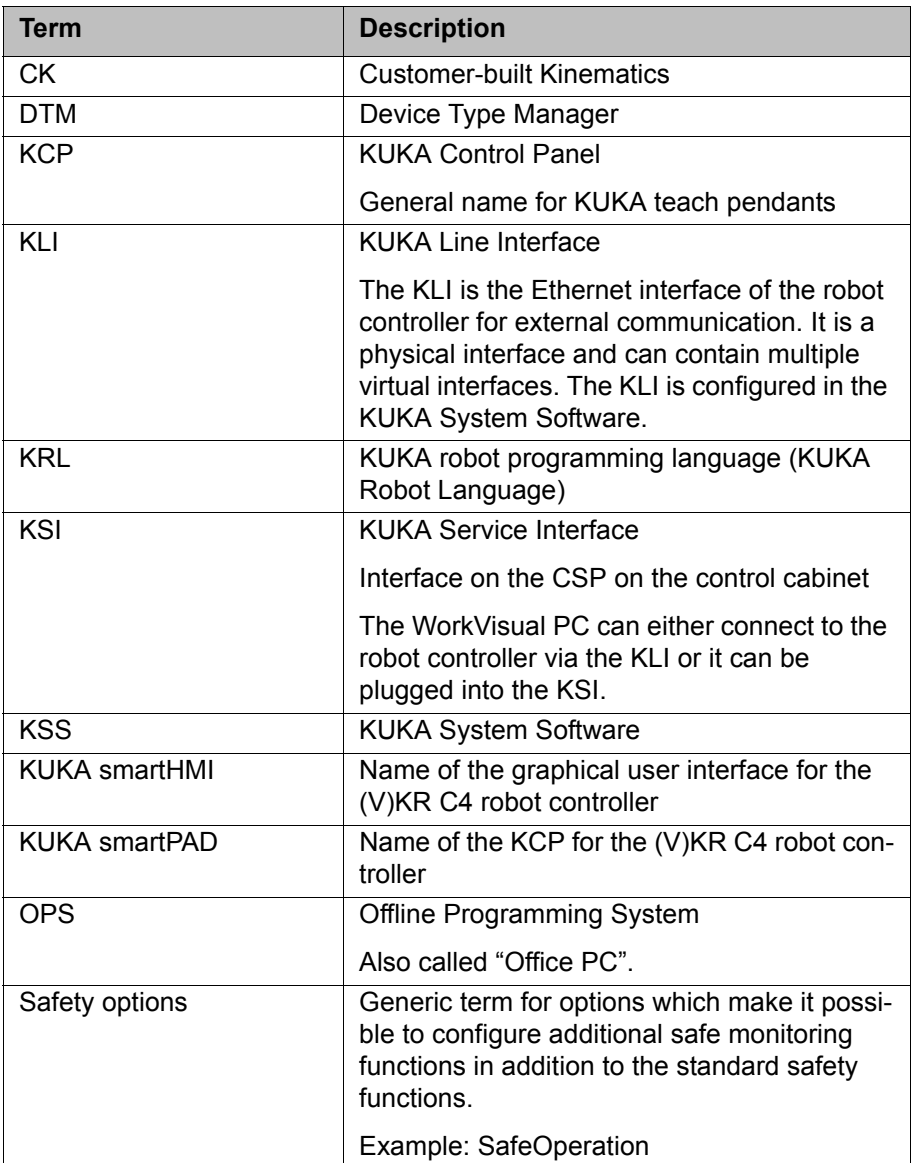

#### <span id="page-10-0"></span>**2 Product description 2**

#### <span id="page-10-1"></span>**2.1 Overview of WorkVisual**  $2.1$

The **WorkVisual** software package is the engineering environment for KR C4 controlled robotic cells. It offers the following functionalities:

- Configuring and connecting field buses
- **Programming robots offline**
- Configuring machine data
- Configuring RoboTeams offline
- **Editing the safety configuration**
- **Editing TOOL and BASE coordinate systems**
- Defining robot cells online
- **Transferring projects to the robot controller**
- **Loading projects from the robot controller**
- **Comparing a project with another project and accepting differences where** necessary
- **Managing long texts**
- **Managing option packages**
- **Diagnostic functionality**
- Online display of system information about the robot controller
- Configuring traces, starting recordings, evaluating traces (with the oscilloscope)
- $\blacksquare$  Editing the file system of the robot controller online
- **Program debugging**

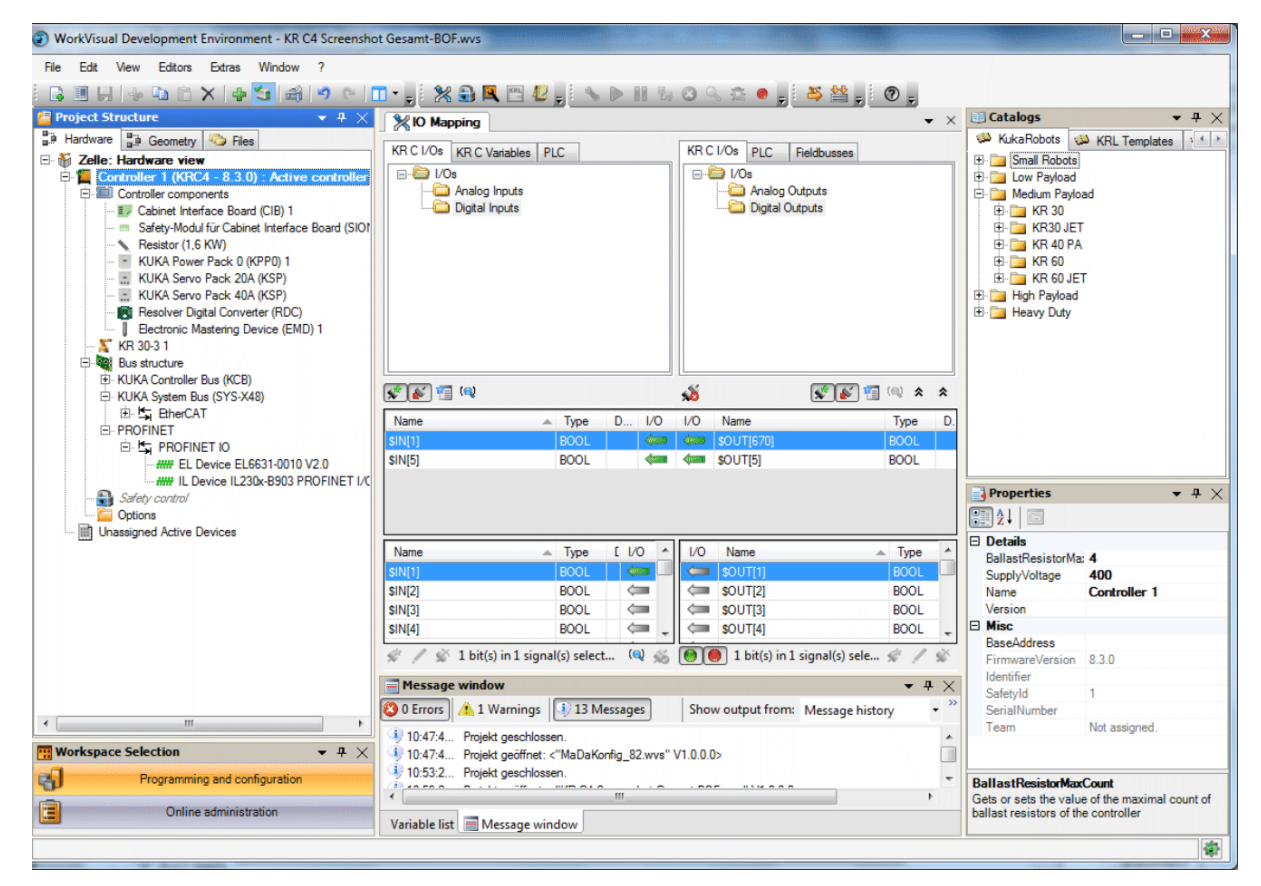

**Fig. 2-1: WorkVisual graphical user interface**

#### <span id="page-11-0"></span>**2.2 Intended use of WorkVisual**

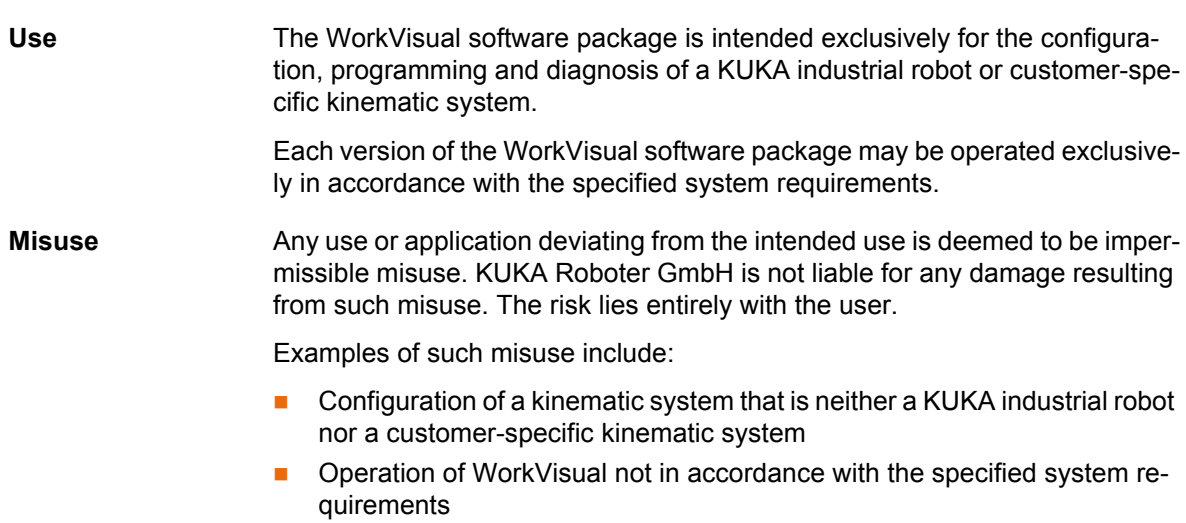

## <span id="page-12-0"></span>**3 Safety**

This documentation contains safety instructions which refer specifically to the software described here. The fundamental safety information for the industrial robot can be found in the "Safety" chapter of the Operating and Programming Instructions for System Integrators or the Operating and Programming Instructions for End Users.

The "Safety" chapter in the operating and programming instructions of the KUKA System Software (KSS) must be observed. Death to persons, severe injuries or considerable damage to property may otherwise result.

WorkVisual can be used with write access to modify out-**WARNING** puts in the robot controller, without this being noticed by any persons located inside the system.

In the test modes, such access is not permitted. Outputs of the robot controller must not be modified using WorkVisual ("Single Point of Control" principle)! Death to persons, severe injuries or considerable damage to property may otherwise result.

WorkVisual can be used with write access to modify pro-A WARNING grams, I/O assignments, signal declarations and other parameters in the robot controller. The following applies here:

New or modified programs must always be tested first in Manual Reduced Velocity mode (T1).

After modifications to the industrial robot, existing programs must always be tested first in Manual Reduced Velocity mode (T1). This applies to all components of the industrial robot and includes modifications to the software and configuration settings. In particular, this also applies when a WorkVisual project has been activated on the robot controller.

After importing a safety configuration or parts thereof, the **A WARNING** safety configuration must be checked! If this is not done, this can lead to the possibility of the robot being operated with incorrect data when the project is transferred to the real robot controller. Death to persons, severe injuries or considerable damage to property may result.

When activating a project on the KUKA smartHMI, an A WARNING overview is displayed of the changes which will be made in comparison to the project that is still active on the robot controller. If changes are listed in the overview under the heading **Safety-relevant** 

**communication parameters**, this means that the behavior of the Emergency Stop and "Operator safety" signal may have changed compared with the previous project.

After activation of the project, the Emergency Stop and the "Operator safety" signal must be checked for safe functioning. If the project is activated on several robot controllers, this check must be carried out for every robot controller. Failure to carry out this check may result in death to persons, severe injuries or considerable damage to property.

After activation of a project on the robot controller, the A WARNING safety configuration must be checked there! If this is not done, the robot will possibly be operated with incorrect data. Death, injuries or damage to property may result.

 (>>> [13.6 "Checking the safety configuration of the robot controller"](#page-143-2)  [Page 144](#page-143-2))

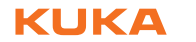

If the activation of a project fails, an error message is dis-A WARNING played in WorkVisual. In this case, one of the following measures must be carried out:

- Either: Activate a project again (the same one or a different one).
- Or: Reboot the robot controller with a cold restart.

#### <span id="page-14-0"></span>**4 Installation 4**

### <span id="page-14-1"></span>**4.1 PC system requirements**

#### **Hardware Minimum requirements**

- **PC with Pentium IV processor, min. 1500 MHz**
- 2 GB RAM
- 200 MB free hard disk space
- DirectX-compatible graphics card with a resolution of 1024x768 pixels

4 Installation

KUKA

#### **Recommended specifications**

- **PC with Pentium IV processor or higher and 2500 MHz**
- 4 GB RAM
- 1 GB free hard disk space
- DirectX-compatible graphics card with a resolution of 1280x1024 pixels

**Software** Windows 7

Both the 32-bit version and the 64-bit version can be used.

If Multiprog is to be interfaced with WorkVisual:

- KUKA.PLC Multiprog 5-35 4.1 must be installed.
- **Multiprog must be licensed.**

#### <span id="page-14-2"></span>**4.2 System requirements, robot controller**

- **Software EXECUTE:** KUKA System Software 8.2, 8.3 or 8.4
	- Or VW System Software 8.2 or 8.3

### <span id="page-14-3"></span>**4.3 Installing WorkVisual**

**Precondition Local administrator rights** 

- **Procedure** 1. Start the program **setup.exe.** 
	- 2. If the following components are not yet installed on the PC, an installation wizard opens:
		- $\blacksquare$  .NET Framework 2.0, 3.0 and 3.5

Follow the instructions in the installation wizard. .NET Framework is installed.

- 3. If the following component is not yet installed on the PC, an installation wizard opens:
	- SQL Server Compact 3.5

Follow the instructions in the installation wizard. SQL Server Compact 3.5 is installed.

- 4. If the following components are not yet installed on the PC, an installation wizard opens:
	- Visual C++ Runtime Libraries
	- WinPcap

Follow the instructions in the installation wizard. Visual C++ Runtime Libraries and/or WinPcap is installed.

- 5. The **WorkVisual […] Setup** window opens. Click on **Next**.
- 6. Accept the license agreement and click on **Next**.
- 7. Click on the desired installation type.

(>>> ["Installation types" Page 16](#page-15-0))

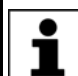

Only carry out step 8 if the type **Custom** has been selected. Otherwise, continue with step 9.

#### 8. The **Custom Setup** window opens.

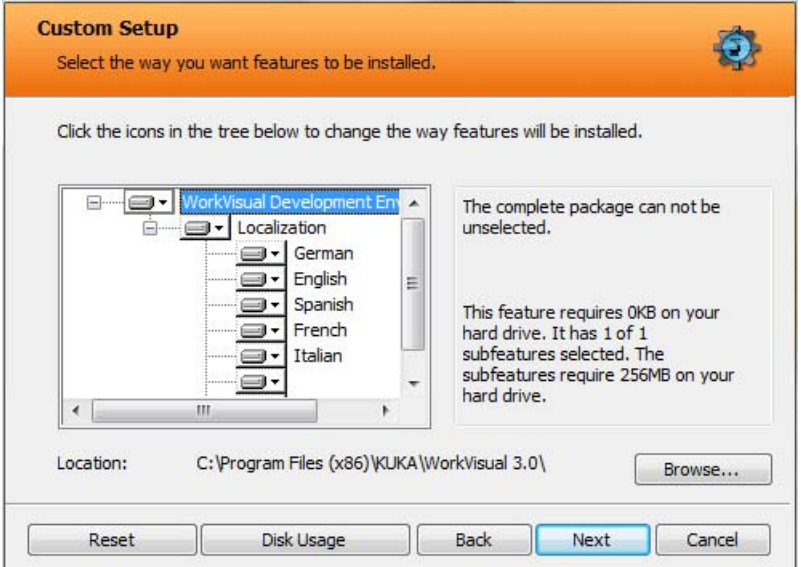

#### **Fig. 4-1: Custom Setup window**

- a. If required, select a different installation directory with **Browse...**. If **Browse…** is grayed out: select the level **WorkVisual Development Environment** in the tree. **Browse…** is then enabled.
- b. Select the desired languages in the tree. Only those languages that are installed here are available later for switching languages on the user interface.

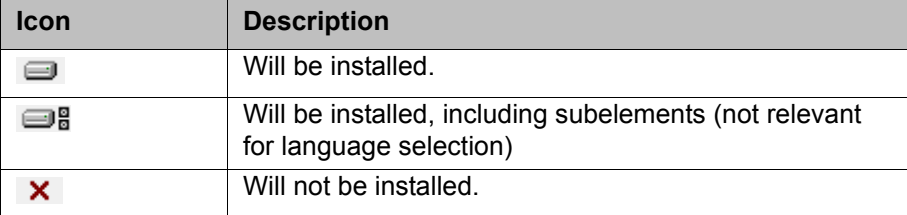

- c. Continue with **Next**.
- 9. Click on **Install**. WorkVisual is installed.
- 10. Once installation is completed, click on **Finish** to close the installation wizard.

#### <span id="page-15-0"></span>**Installation types**

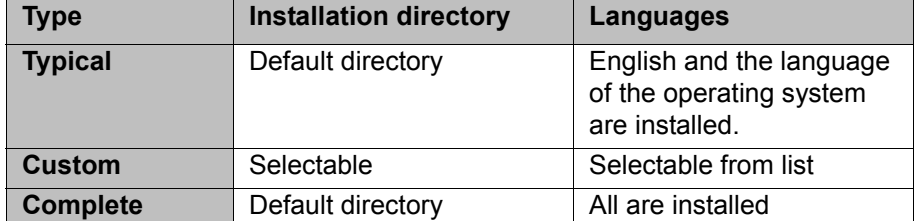

Only those languages that are installed are available later for switching languages on the user interface.

Default directory: C:\Program Files (x86)\KUKA\WorkVisual [...]

#### <span id="page-16-0"></span>**4.4 Uninstalling WorkVisual**

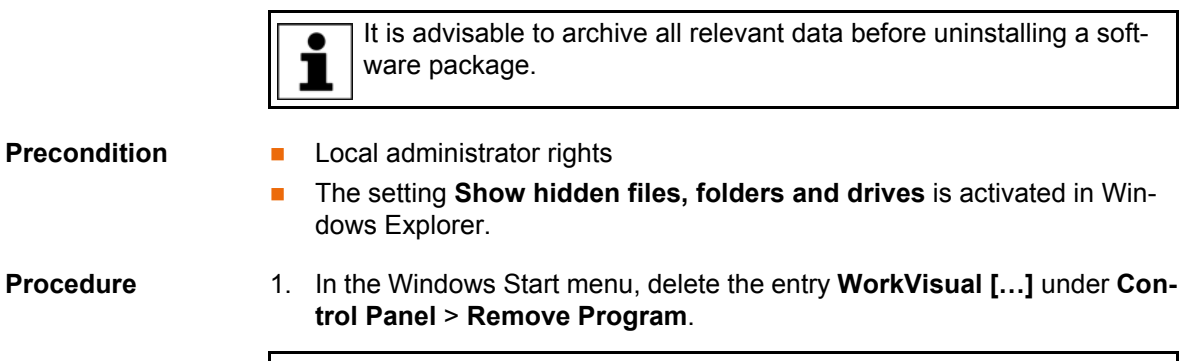

The remaining steps are only necessary if the entire user configuration is to be deleted.

- 2. Delete the **WorkVisual Projects** folder in the directory C:\User\*Username*\My Documents.
- 3. In the directory C:\ProgramData\KUKA Roboter GmbH, delete the folders **DeviceDescriptions** and **WorkVisual**.

KUKA [WorkVisual 4.0](#page-0-4)

# <span id="page-18-0"></span>**5 Graphical user interface**

### <span id="page-18-1"></span>**5.1 Overview of the graphical user interface**

Not all elements on the graphical user interface are visible by default, but they can be shown or hidden as required.

There are other windows and editors available in addition to those shown here. These can be displayed via the **Window** and **Editors** menus.

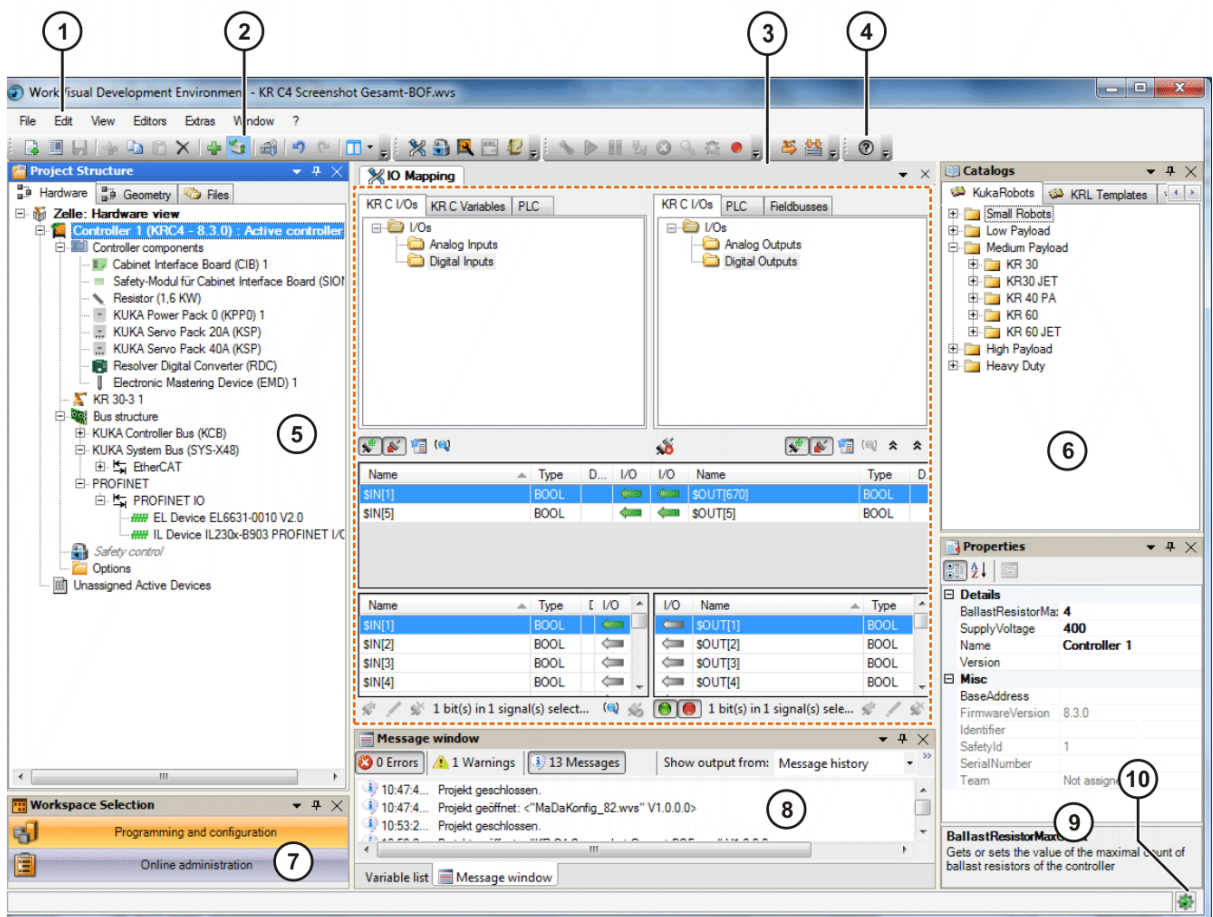

**Fig. 5-1: Overview of the graphical user interface**

| <b>Item</b> | <b>Description</b>                                                                                                    |
|-------------|----------------------------------------------------------------------------------------------------|
| 1           | Menu bar                                                                                                    |
| 2           | <b>Button bars</b>                                                                                                    |
|             | (>>> 5.5 "Displaying/hiding buttons" Page 23)                                                                                                    |
|             | (>>> 5.6 "Button bar" Page 23)                                                                                                    |
| 3           | Editor area                                                                                                    |
|             | If an editor is open, it is displayed here. More than one editor can<br>be open simultaneously $-$ as shown here in the example. In this<br>case, they are stacked one on top of the other and can be selected<br>via tabs. |
| 4           | Help button                                                                                                    |
| 5           | <b>Project structure window</b>                                                                                                    |
|             | (>>> 5.8 "Project structure window" Page 26)                                                                                                    |

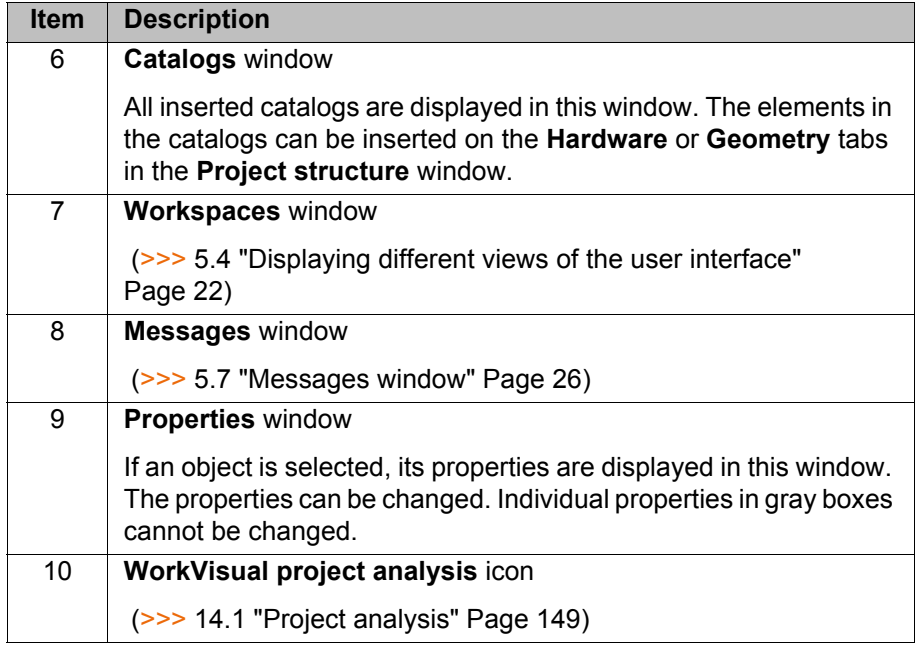

#### <span id="page-19-0"></span>**5.2 Displaying/hiding windows**

- **Procedure** 1. Select the menu item **Window**. A list of available windows opens.
	- 2. Click on a window in the list in order to display or hide it on the graphical user interface.

#### <span id="page-19-1"></span>**5.3 Repositioning the windows**

#### **Precondition EXEC** The desired window is displayed on the graphical user interface.

#### **Procedure Free positioning of windows:**

- 1. Right-click in the title bar of the window. A context menu is opened.
- 2. Select the option **Floating**.
- 3. Grip the window by the title bar and move it to the desired position on the graphical user interface.

If the mouse pointer is positioned over the edges or corners of the window, arrows appear which can be dragged to make the window larger or smaller.

#### **Fixed positioning of windows:**

- 1. Right-click in the title bar of the window. A context menu is opened.
- 2. Select the option **Dockable**.
- 3. Grip the window by the title bar and move it to the desired position on the graphical user interface.
	- $\blacksquare$  Anchor points are displayed at the right, left, top and bottom of the user interface.
	- $\blacksquare$  If the window is moved over another fixed window, an anchor cross is displayed.

(>>> ["Anchor cross" Page 21](#page-20-0))

4. Drag the window onto an anchor point or the cross. The window is now anchored.

#### **Automatic hiding and displaying of anchored windows:**

- 1. Right-click in the title bar of the window. A context menu is opened.
- 2. Select the option **Auto-Hide**. The window is hidden. A tab with the name of the window remains at the edge of the user interface.

- 3. To show the window again, move the mouse pointer over the tab.
- 4. To hide the window again, move the mouse pointer off the window. If necessary, click on an area outside the window.

The **Auto-Hide** option creates more space for working in other areas of the user interface. Nonetheless, the window can still be quickly shown again at any time.

There is a pin symbol in the title bar of the window.

**Alternatively, Auto-Hide** can also be activated or deactivated by clicking on this pin symbol.

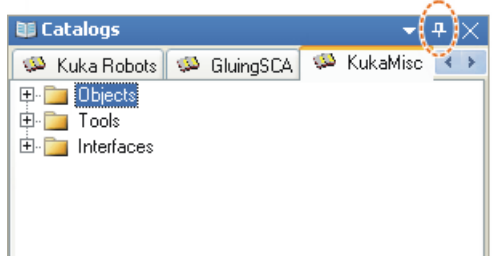

**Fig. 5-2: Pin symbol**

<span id="page-20-0"></span>**Anchor cross** If a window is moved over another fixed window, an anchor cross is displayed.

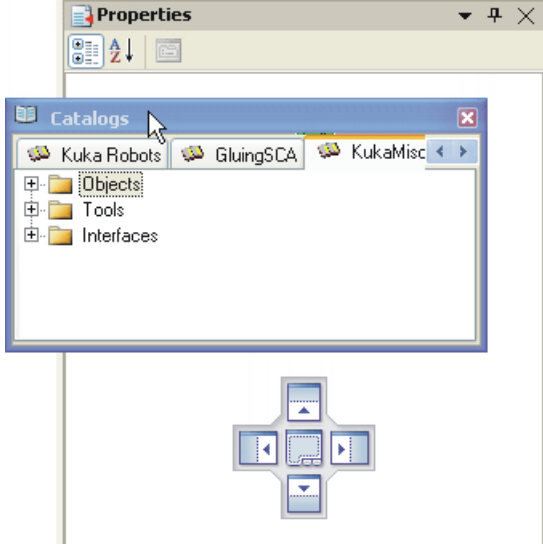

**Fig. 5-3: Anchor cross**

Depending on which side of the anchor cross the window is dragged, it is then anchored on this side of the previously window.

If the window is dragged over to the center of the anchor cross, both windows are anchored one on top of the other. Tabs are displayed underneath the windows, making it possible to switch between windows.

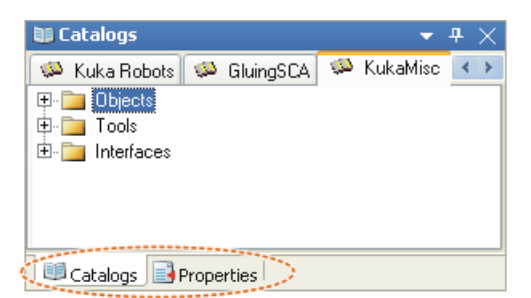

#### **Fig. 5-4: Windows anchored on top of each other**

To move windows that are anchored one on top of the other:

- Dragging on a tab moves only the corresponding window.
- Dragging on the title bar moves the whole stack of windows.

#### <span id="page-21-0"></span>**5.4 Displaying different views of the user interface**

#### **Description** The WorkVisual user interface can be displayed in 2 different views. These can be selected via the menu item **View** or via the **Workspaces** window.

The views are tailored to different types of work:

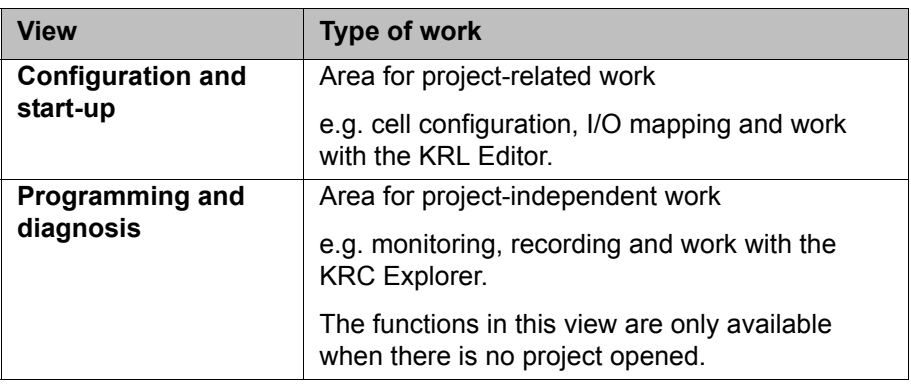

Each view can be adapted separately to the needs of the user. Examples:

- **Position the button bars differently in each view.**
- $\blacksquare$  Hide the message window in one view and not in another.

#### **Procedure** To display the **Workspaces** window:

■ Select the menu sequence **Window** > Workspaces.

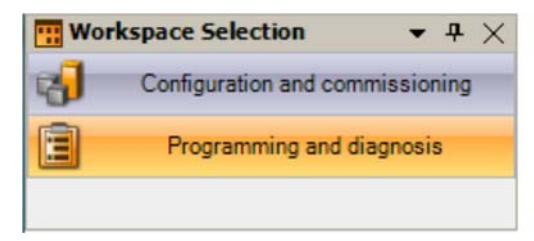

#### **Fig. 5-5: "Workspaces" window**

To reset the current view to the default settings:

■ Select the menu sequence **Window** > **Reset active workspace**.

To reset all views to the default settings:

Select the menu sequence **Window** > **Reset all workspaces**.

#### <span id="page-22-0"></span>**5.5 Displaying/hiding buttons**

**Description** The individual buttons can be added or removed. In this way, the button bar can be tailored to the needs of the user.

- 
- **Procedure** 1. Click on the arrow on the right of the button bar.

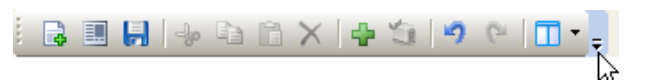

#### **Fig. 5-6: Example: File button bar: Click on the arrow on the right**

- 2. The menu item **Add or Remove Buttons** is displayed. Click on this, and then on the submenu item **[***BarName***]**.
- 3. An overview of all the buttons in this bar is displayed. Click on a button in the overview in order to add or remove it.

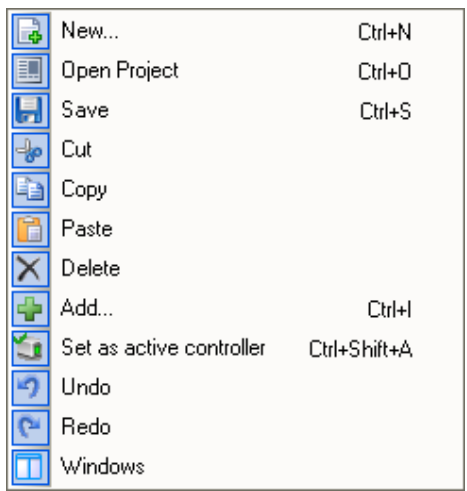

**Fig. 5-7: Example: File button bar: Overview**

#### <span id="page-22-1"></span>**5.6 Button bar**

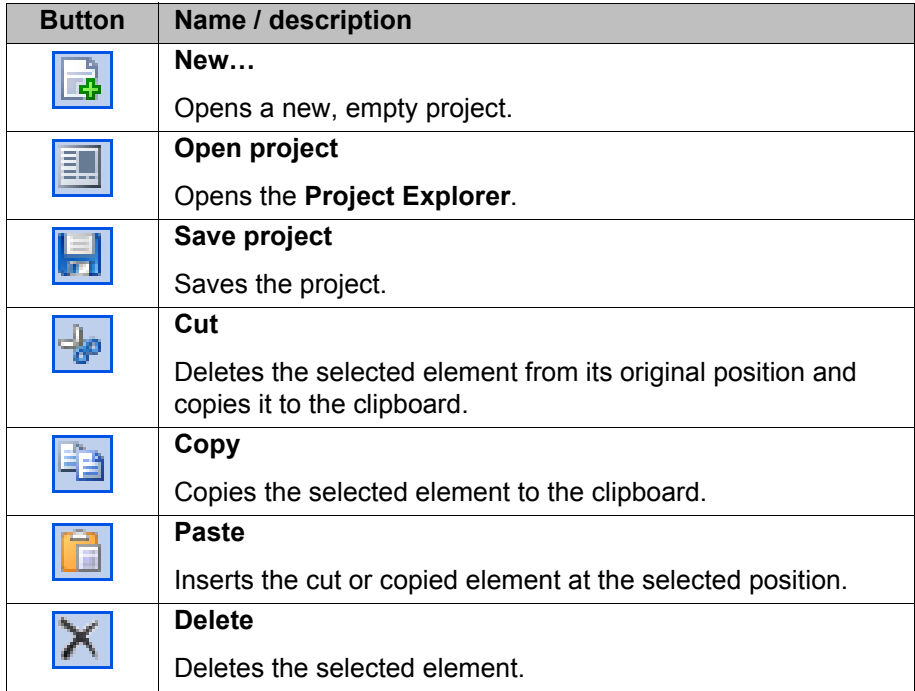

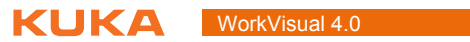

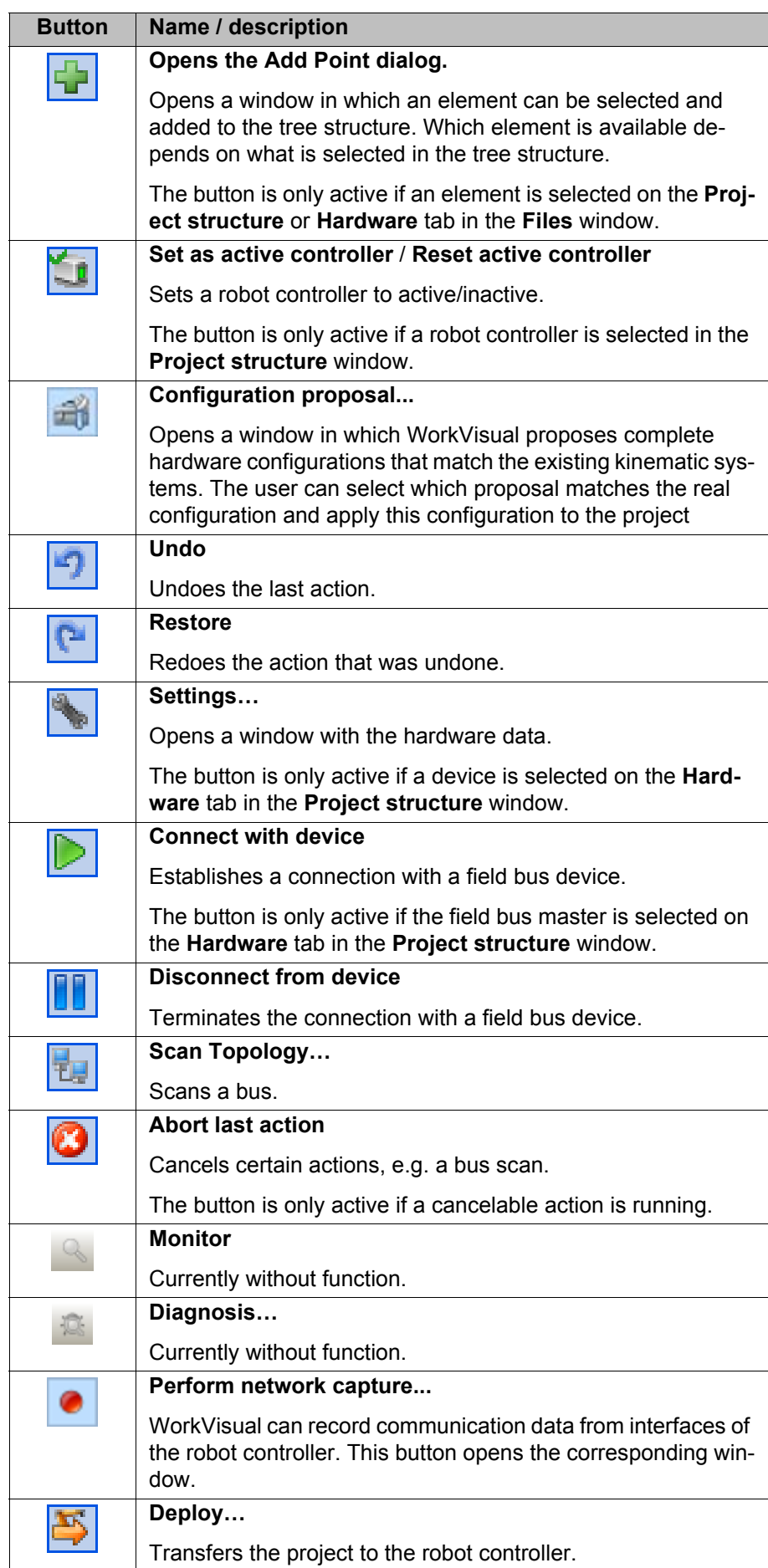

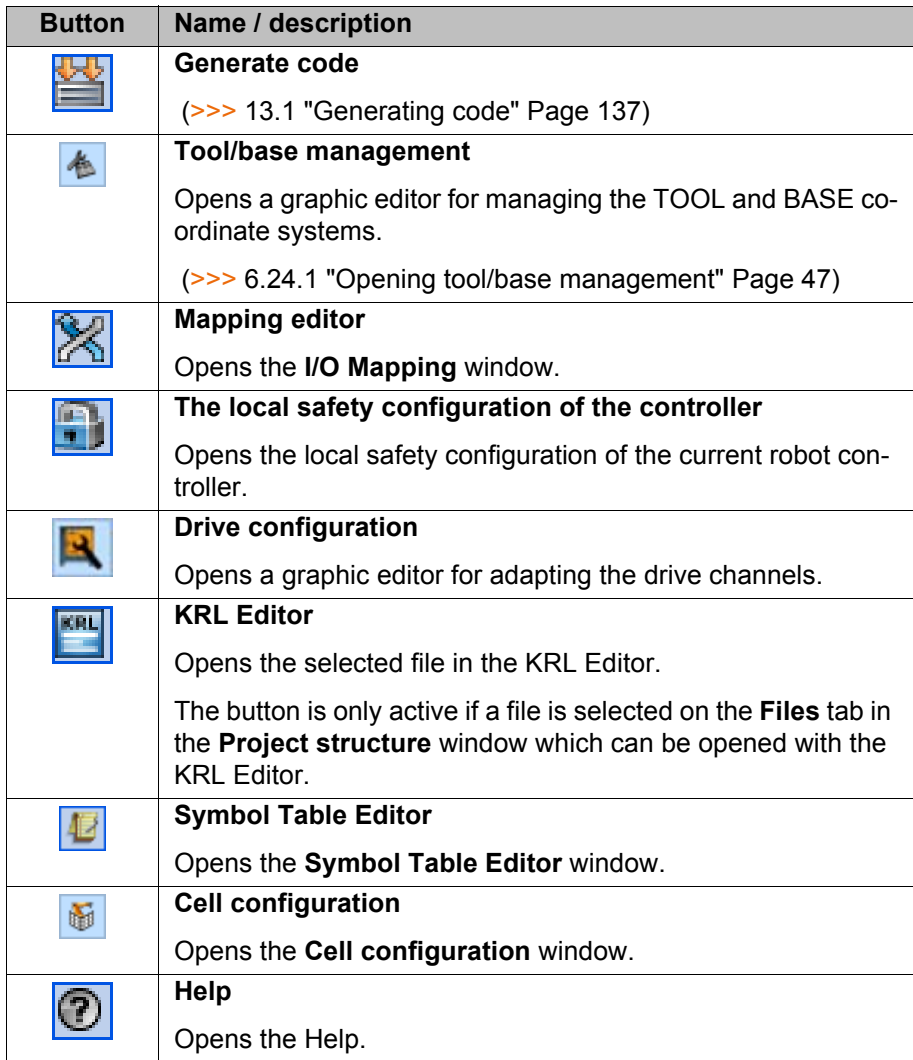

Only in the **Programming and diagnosis** workspace:

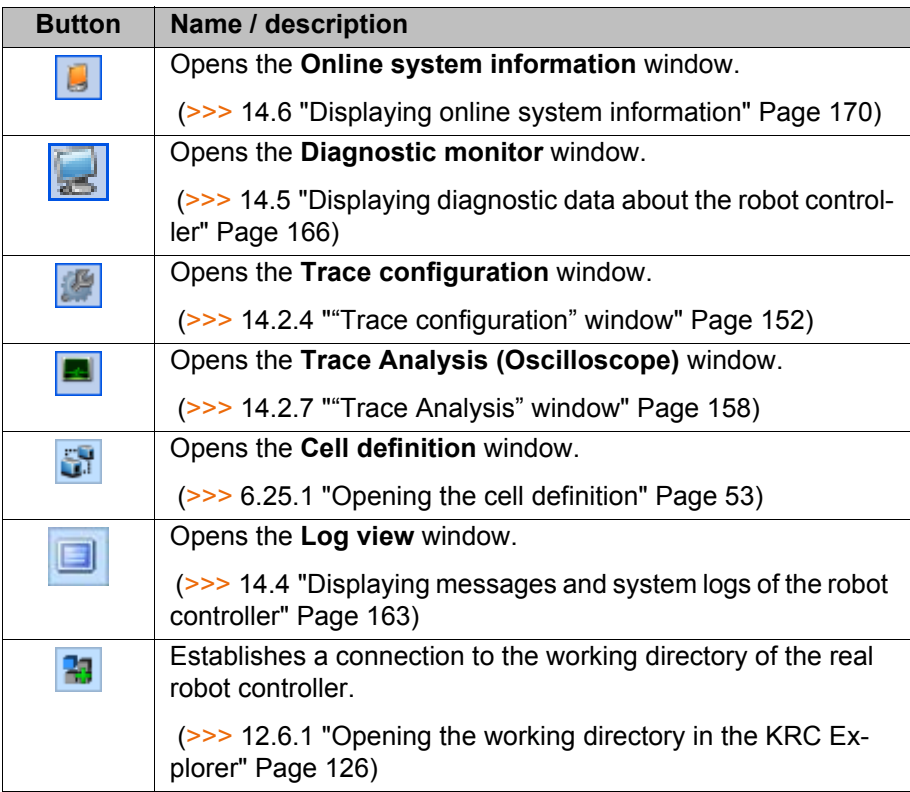

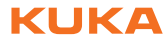

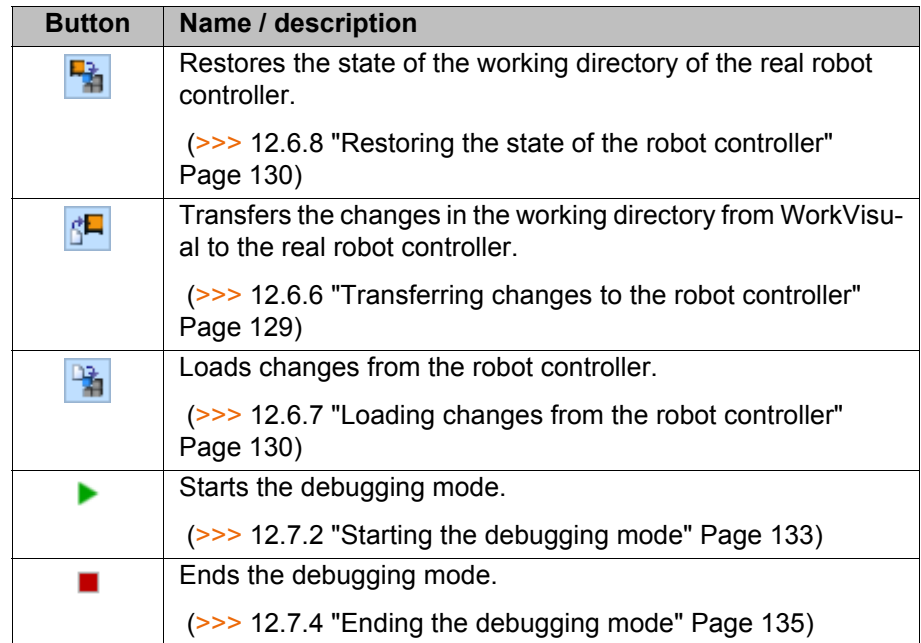

The following buttons are only available when an OPS is used:

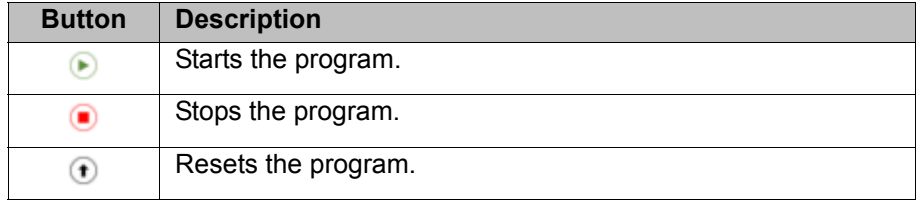

(>>> [12.7.1 "Overview of the debugging mode" Page 132\)](#page-131-1)

#### <span id="page-25-0"></span>**5.7 Messages window**

**Description** Messages are displayed here. The following options can be set in the message window:

#### **Language:**

The desired language can be selected here.

#### **Category:**

**Message history**: Displays all messages except errors relating to KRL code.

Messages are not automatically deleted, even if they refer to a temporary state that is no longer active. Messages can be deleted by right-clicking on them and selecting the option **Delete all**.

**KRL Parser**: Display of errors in the KRL code of the file currently open in the **KRL Editor** window.

#### <span id="page-25-1"></span>**5.8 Project structure window**

The **Project structure** window contains the following tabs:

- **Hardware** The **Hardware** tab shows the relationship between the various devices. Here, the individual devices can be assigned to a robot controller.
- **Geometry** The **Geometry** tab displays all the geometrical objects used in the project in a tree structure (kinematic systems, tools, base objects). The properties of the objects can be edited.

If objects need to be linked geometrically, e.g. if a robot is to be assigned to a KUKA linear unit: this must be done here on the **Geometry** tab (Drag&Drop).

**Files** The Files tab contains the program and configuration files belonging to the project.

Coloring of file names:

- **Files generated automatically (with Generate code** function): gray
- Files inserted manually in WorkVisual: blue
- Files transferred to WorkVisual from the robot controller: black

#### <span id="page-26-0"></span>**5.9 Cell configuration window**

- 
- **Call** Select the menu sequence **Editors** > **Cell configuration**.
- **Description** The **Cell configuration** window displays graphically certain geometric objects that are present in the project (robot controllers and kinematic systems). The objects can be linked together, e.g. a robot can be assigned to a robot controller. This is done by clicking on one of the objects and holding down the mouse button. The mouse pointer is then dragged to the other object and released there.

If a robot is linked to a different kinematic system, the type of link to be made can be selected via a pop-up window, e.g. whether the robot is to stand on the flange of the other kinematic system (geometric relationship) or whether the robot is to be able to track the other kinematic system (kinematic relationship).

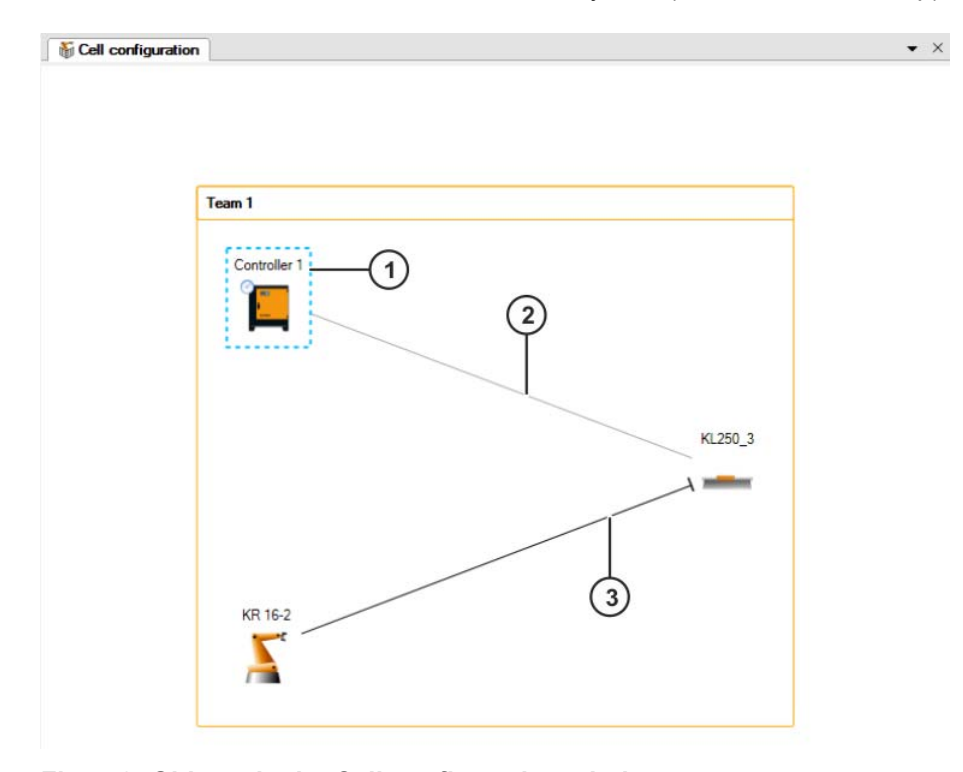

**Fig. 5-8: Objects in the Cell configuration window**

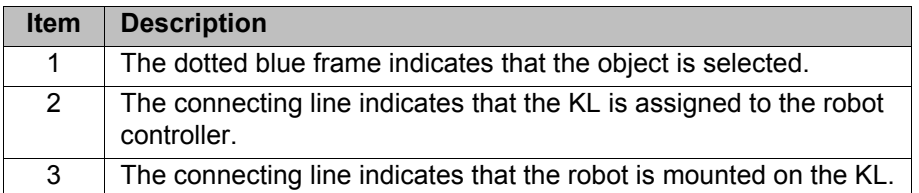

#### <span id="page-27-0"></span>**5.9.1 Repositioning objects**

## **Procedure** 1. Move the mouse pointer onto the text over the object. 2. When the mouse pointer turns into a cross, click on it and drag the object to the desired position.

#### <span id="page-27-1"></span>**5.10 Resetting the graphical user interface**

**Description** All the settings affecting the graphical user interface and its behavior that the user has made in WorkVisual can be reset to the default state (as after installation).

> This includes changes to the button bars, windows that have been displayed or hidden, and settings made in the **Options** window.

**Procedure** 1. Select the menu sequence **Window** > **Reset configuration**.

2. Close WorkVisual and restart it.

КНКЛ

## <span id="page-28-0"></span>**6 Operation**

#### <span id="page-28-1"></span>**Starting WorkVisual t**

- **Procedure** 1. Double-click on the WorkVisual icon on the desktop.
	- 2. When WorkVisual is started for the first time, the DTM Catalog Management is opened. Here a catalog scan must be carried out.

(>>> [6.9.1 "Updating the DtmCatalog \(Catalog Scan\)" Page 32](#page-31-1))

### <span id="page-28-2"></span>**6.2 Opening a project**

**Description** This procedure is used to open a project.

Projects can also be opened from older versions of WorkVisual. WorkVisual creates a backup copy of the older project and then converts the project. Before this happens, a dialog is displayed requesting the user to confirm the conversion.

**Procedure** 1. Select the menu sequence **File** > **Open project**.

Or: Click on the **Open project** button.

2. The **Project Explorer** is opened. On the left, the **Open project** tab is selected. A list of projects is displayed.

Select a project and click on **Open**. The project is opened.

3. Set the robot controller as the active controller.

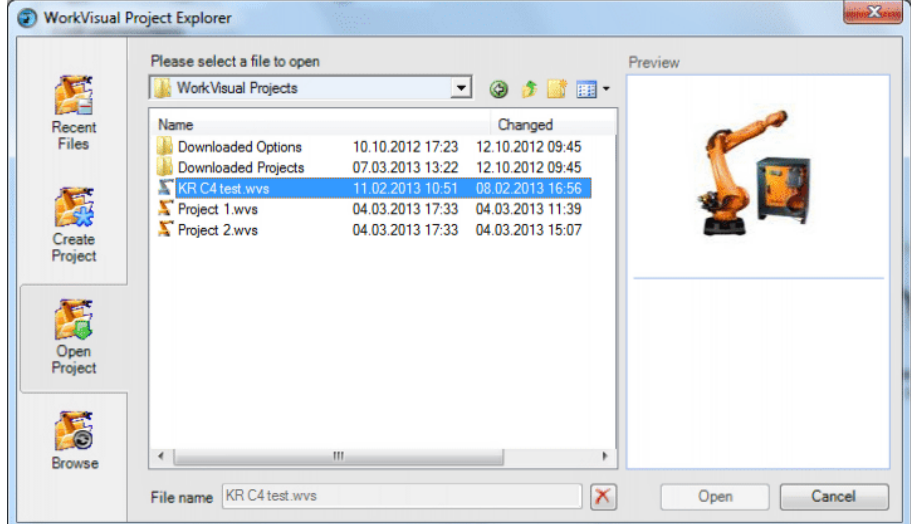

#### **Fig. 6-1: Project Explorer**

**Alternative procedure**

- 1. Select the menu sequence **File** > **Recent projects**. A submenu containing recently opened projects is opened.
- 2. Select a project. The project is opened.
- 3. Set the robot controller as the active controller.

Projects which are located on a robot controller and have not yet been saved on this PC can be loaded in WorkVisual and opened there. To do this, a different procedure must be used:

(>>> [13.7 "Loading the project from the robot controller" Page 144](#page-143-3))

#### <span id="page-29-0"></span>**6.3 Creating a new project**

#### <span id="page-29-1"></span>**6.3.1 Creating a new empty project**

- **Procedure** 1. Click on the **New…** button. The **Project Explorer** is opened. On the left, the **Create project** tab is selected.
	- 2. Select the **Blank project** template.
	- 3. Enter a name for the project in the **File name** box.
	- 4. The default directory for projects is given in the **Location** box. If required, select a different directory.
	- 5. Click on the **New** button. A new, empty project is opened.

#### <span id="page-29-2"></span>**6.3.2 Creating a project with a template**

- **Procedure** 1. Click on the **New…** button. The **Project Explorer** is opened. On the left, the **Create project** tab is selected.
	- 2. Select the desired template in the **Available templates** area of the tab.
	- 3. Enter a name for the project in the **File name** box.
	- 4. The default directory for projects is given in the **Location** box. If required, select a different directory.
	- 5. Click on the **New** button. The new project is opened.

#### **Templates** The templates available for selection include:

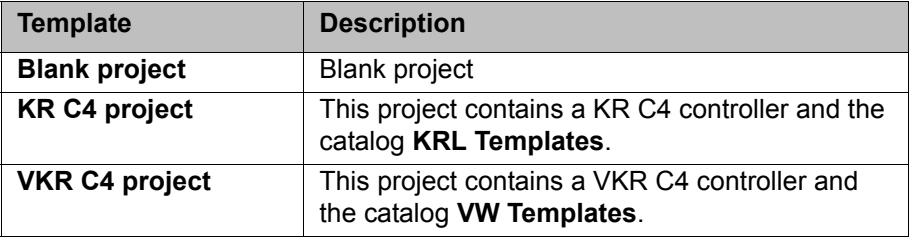

For templates with controller:

If the real robot controller is a VKR C4 retrofit, or if certain options are used, this must be activated in WorkVisual.

(>>> [6.16 "Activating additional controller settings" Page 37](#page-36-0))

#### <span id="page-29-3"></span>**6.3.3 Creating a project on the basis of an existing project**

- **Procedure** 1. Click on the **New…** button. The **Project Explorer** is opened. On the left, the **Create project** tab is selected.
	- 2. Select the desired project in the **Available projects** area of the tab.
	- 3. Enter a name for the new project in the **File name** box.
	- 4. The default directory for projects is given in the **Location** box. If required, select a different directory.
	- 5. Click on the **New** button. The new project is opened.

#### <span id="page-29-4"></span>**6.4 Saving project information**

**Description** If required, the user can assign information to the project. The following information can be saved:

- A description
- A preview image (screenshot)

#### 6 Operation

KUKA

## The following information is saved and displayed by default:

- **The version**
- The creation date and change date
- The current file location
- The project ID

#### **Precondition A** project is open.

- **Procedure** 1. Select the menu sequence **Extras** > **Project info**. The window **Project info for ...** is opened.
	- 2. Enter a description in the **Description** box (optional).
	- 3. Click on the **Insert image from file** button (optional). Select an image and confirm with **Open**.
	- 4. Click on **OK**. The window **Project info for ...** is closed and the project information is saved.

#### <span id="page-30-0"></span>**6.5 Saving the project**

**Description** Projects have the file format WVS ("WorkVisual Solution").

A project can be saved with one of the following functions:

- **Save:** Saves the open project.
- **Save as:** This function is used to save a copy of the open project. The open project itself is closed and remains unchanged.
- **Procedure for Save** Select the menu sequence **File** > **Save**. Or click on the **Save project** button.

**Procedure for Save as** 1. Select the menu sequence **File** > **Save as**. The **Save as** window is opened. A file location for the project can be selected here.

2. Enter a name in the **File name** box and click on the **Save** button.

### <span id="page-30-1"></span>**6.6 Closing the project**

**Procedure EXECUTE:** Select the menu sequence **File** > Close. If changes have been made, a request for confirmation is displayed, asking if the project should be saved.

#### <span id="page-30-2"></span>**6.7 Closing WorkVisual**

**Procedure Example 20 ID** Select the menu sequence **File** > Exit. If a project is open, a request for confirmation is displayed, asking if the project should be saved.

#### <span id="page-30-3"></span>**6.8 Importing device description files**

**Description** To be able to use a device in WorkVisual, WorkVisual requires the device description file for this device.

> The device description files must be obtained from the manufacturer of the devices.

**Precondition There is no project open.** 

[WorkVisual 4.0](#page-0-4)

- **Procedure** 1. Select the menu sequence **File** > **Import / Export**. A window opens.
	- 2. Select **Import device description file.** and click on **Next >**.
	- 3. Click on **Browse…** and navigate to the directory where the files are located. Confirm with **Next >**.
	- 4. Another window opens. Select the required type in the **File type** box. For devices for KUKA buses, the type **EtherCAT ESI** must be selected.
	- 5. Select the file to be imported and confirm with **Open**.
	- 6. Click on **Finish**.
	- 7. Close the window.

The imported file is now available in the **DtmCatalog**.

#### <span id="page-31-0"></span>**6.9 Catalogs**

#### <span id="page-31-1"></span>**6.9.1 Updating the DtmCatalog (Catalog Scan)**

**Description** This procedure is used to update the **DtmCatalog**. As a rule, it only needs to be carried out when WorkVisual is started for the first time after installation or after an update.

> An exception is EtherNet/IP if an EDS file was imported. After this, the catalog scan must be carried out.

- **Precondition There is no project open.**
- **Procedure** 1. The **DTM Catalog Management** window opens automatically. If necessary, it can also be opened via the menu sequence **Extras** > **DTM Catalog Management...**.
	- 2. Click on **Search for installed DTMs**. WorkVisual searches the PC for relevant files. The search results are displayed.
	- 3. Under **Known DTMs**, select the required files and click on the **Right arrow** button.

If all files are to be accepted, click on the **Double right arrow** button.

4. The selected files are displayed under **Current DTM Catalog**. Click on **OK**.

| Known DTMs:                                                   |                          |                 |    | Current DTM catalog:                         |
|---------------------------------------------------------------|--------------------------|-----------------|----|----------------------------------------------|
| Name                                                          | Vendor                   | Protocol        |    | <b>Name</b>                                  |
| CP 5614 A2                                                    | KUKA Robo                | ProfibusDpV.    |    | <b>E</b> FESTO CPV DI01                      |
| CU2508 Configuration Port                                     | Beckhoff Au              | <b>EtherCAT</b> |    | Festo CPV-DI02                               |
| CU2508 Configuration Port                                     | Beckhoff Au EtherCAT     |                 | >  | Generic Device                               |
| <b>El CU2508 Ethemet Port</b>                                 | Beckhoff Au EtherCAT     |                 |    | <b>2</b> Generic Device Explicit Msg         |
| CX1100-0004 EtherCAT Netzteil (2 Beckhoff Au EtherCAT, E.     |                          |                 |    | <b>Generic DeviceNet Device</b>              |
| [2] CX1100-0004 EtherCAT Netzteil (2 Beckhoff Au EtherCAT, E. |                          |                 |    | <b>E IBS PCI SC/RI-I-T</b>                   |
| CX5010 EtherCAT slave                                         | Beckhoff Au., EtherCAT   |                 |    | <b>BS PCI SC/RI-LK</b>                       |
| <b>2 CX5020 EtherCAT slave</b>                                | Beckhoff Au BherCAT      |                 |    | KRC4 Elektronischer Messtaster (EMD)         |
| <b>E</b> CX8010 EtherCAT slave                                | Beckhoff Au EtherCAT     |                 |    | <b>KUKA Controller Bus (KCB)</b>             |
| EK1100 EtherCAT-Koppler (0.5A E Beckhoff Au EtherCAT, E.      |                          |                 |    | <b>EX KUKA CP5614 Slave</b>                  |
| EK1100 EtherCAT-Koppler (2A E- Beckhoff Au EtherCAT, E.       |                          |                 | ≺  | <b>EXECUTE:</b> KUKA Extension Bus (SYS-X44) |
| EK1100 EtherCAT-Koppler (2A E-                                | Beckhoff Au EtherCAT, E. |                 | << | <b>WWW KUKA KR C4 Device V8.3</b>            |
| EK1100 EtherCAT-Koppler (2A E-                                | Beckhoff Au EtherCAT. E. |                 |    | <b>RHH</b> KUKA KRC nexxt Device V8.1        |
| EX1100-0030 EtherCAT-Koppler (                                | Beckhoff Au EtherCAT, E. |                 |    | <b>WWW KUKA KRC</b> nexxt Device V8.2        |
| EK1101 EtherCAT-Koppler (2A E- Beckhoff Au EtherCAT, E.       |                          |                 |    | KUKA Operator Panel Interface (SYS-X42)      |
| EK1101 EtherCAT-Koppler (2A E-                                | Beckhoff Au EtherCAT, E. |                 |    | KUKA Power Pack (KPP0)                       |
| E FK1110 PtherCAT-Verlängen ing                               | <b>Beckhoff Au</b>       | <b>PherCAT</b>  |    | <b>E</b> KUKA Power Pack 1 Achse (KPP1)      |
|                                                               |                          |                 |    | m.                                           |

**Fig. 6-2: DTM Catalog Management**

6 Operation КНКЛ

#### <span id="page-32-0"></span>**6.9.2 Inserting a catalog in a project**

#### **Description** The catalogs contain all the elements that are required to generate programs. In order to be able to use a catalog, it must first be inserted in the project.

- **Procedure** 1. Select the menu sequence **File** > **Catalog management...**. A window opens.
	- 2. Double-click on the desired catalog in the **Available catalogs** area. The catalog is now displayed in the **Project catalogs** area.
	- 3. Close the window. The catalog has been inserted in the project. It is now available in the **Catalogs** window.

#### <span id="page-32-1"></span>**6.9.3 Adding a catalog**

#### **Description** Catalogs created using the WorkVisual catalog editor can be added to the catalogs in WorkVisual.

- **Procedure** 1. Select the menu sequence **File** > **Catalog management...**. A window opens.
	- 2. Click on the **button** in the bottom left-hand corner. A window opens.
	- 3. Select the desired catalog and click on **Open**.
	- 4. Close the window. The catalog is now available in the **Catalogs** window.

#### <span id="page-32-2"></span>**6.9.4 Removing a catalog from the project**

- **Procedure** 1. Select the menu sequence **File** > **Catalog management...**. A window opens.
	- 2. Double-click on the catalog to be removed in the **Project catalogs** area. The catalog is now displayed in the **Available catalogs** area.
	- 3. Close the window.

#### <span id="page-32-3"></span>**6.9.5 Catalog descriptions (8.2)**

Which catalogs are available depends on whether a robot controller with version 8.2 or 8.3 is used.

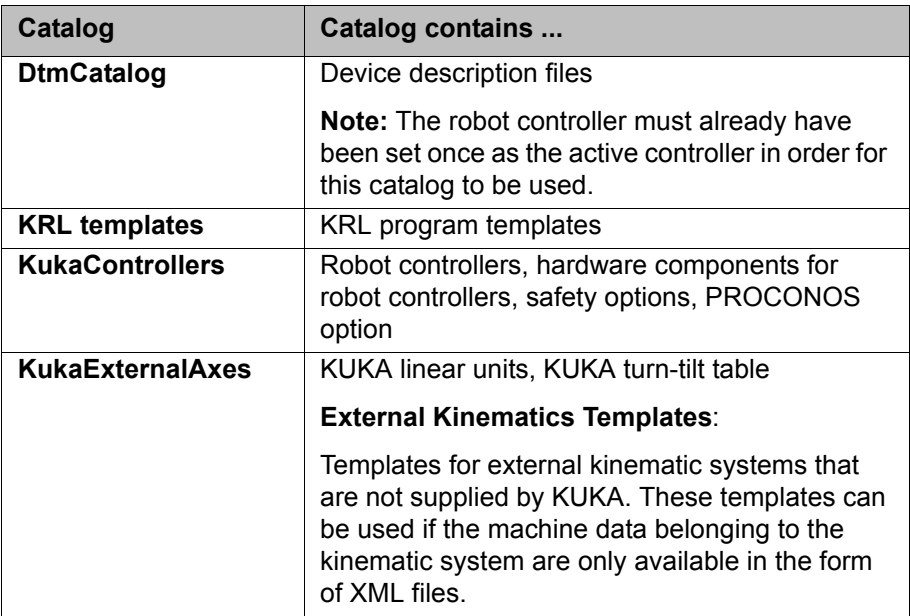

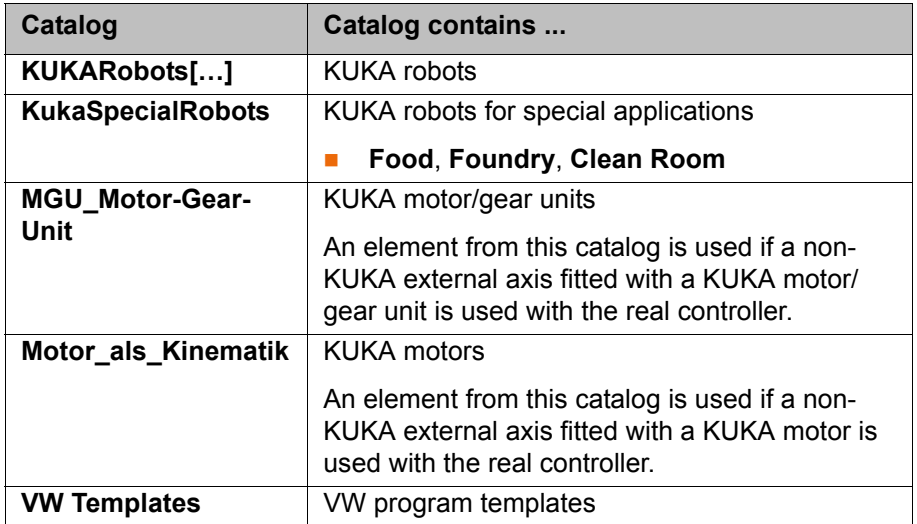

#### <span id="page-33-0"></span>**6.9.6 Catalog descriptions (8.3)**

Which catalogs are available depends on whether a robot controller with version 8.2 or 8.3 is used.

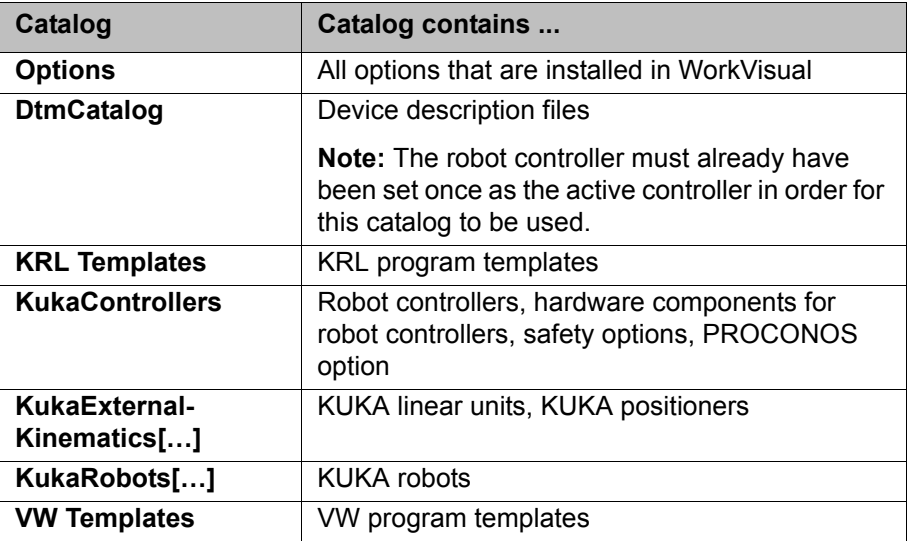

### <span id="page-33-1"></span>**6.10 Inserting an element in the project**

**Description** The procedure for inserting an element, e.g. a robot controller, is described separately for each individual element in this documentation. The Drag&Drop procedure is described.

> In addition to Drag&Drop, the elements can usually also be inserted via the context menu. This procedure is not additionally mentioned in the individual descriptions, but is described here in general terms.

> An element can be inserted into a project via the **Project structure** or **Cell configuration** window.

#### **Procedure: Project structure** 1. Right-click on the node in the tree structure under which the element is to be inserted. The type of node depends on the specific element concerned. The context menu is opened.

- 2. Select the **Add…** option from the context menu. A window opens.
- 3. Select the desired element in the window and accept it with **Add** or **OK**.

6 Operation KUKA

#### **Procedure: Cell configuration**

- 1. Right-click in the empty area in the **Cell configuration** window. The context menu is opened.
- 2. Select the **Add…** option from the context menu. A window with catalogs opens.
- 3. Select the catalog in which the desired element file is located.
- 4. Select the element and confirm with **Add**.

#### <span id="page-34-0"></span>**6.11 Removing an element from the project**

**Description** Inserted elements can be removed again from all tabs in the **Project structure** window. It is also possible to remove some – but not all – of the default elements there. The tree structure itself cannot be removed.

All elements can be removed again from the **Cell configuration** window.

- **Procedure Right-click on the element. Select Delete** from the context menu. Or:
	- Select the element. Select the menu sequence **Edit** > **Delete**. Or:
	- Select the element. Click on the **Delete** button in the toolbar, or press the Delete key on the keyboard.

#### <span id="page-34-1"></span>**6.12 Inserting a robot controller**

**Description** One or more robot controllers can be inserted in a project. **Precondition** The catalog **KukaControllers** is available. **Procedure: Project structure** 1. Select the **Hardware** tab in the **Project structure** window. 2. Select the required robot controller in the **KukaControllers** catalog. 3. Drag the robot controller to **Cell: Hardware view** on the **Hardware** tab. **Procedure: Cell configuration** 1. Select the required robot controller in the **KukaControllers** catalog. 2. Drag the robot controller into the **Cell configuration** window by means of Drag&Drop. If the real robot controller is a VKR C4 retrofit, or if certain options are used, this must be activated in WorkVisual.

(>>> [6.16 "Activating additional controller settings" Page 37\)](#page-36-0)

#### <span id="page-34-2"></span>**6.13 Setting the robot controller to active/inactive**

**Description** Most settings, actions and configurations performed in the **Configuration and start-up** workspace are only possible if a robot controller is active. Furthermore, they apply to the currently active robot controller (e.g. settings in the safety configuration and I/O mappings).

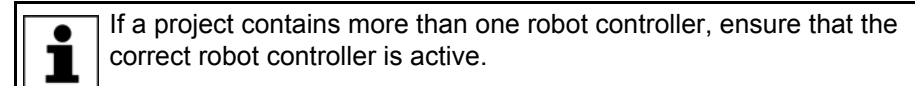

**Precondition A** robot controller has been added.

#### **Procedure Setting the robot controller as the active controller:**

1. Double-click on the inactive robot controller on the **Hardware** tab in the **Project structure** window.

#### [WorkVisual 4.0](#page-0-4)

Or: Double-click on the inactive robot controller in the **Cell configuration** window.

- 2. Only if the robot controller is set to active for the first time: A window opens.
	- **Firmware version** box: Enter the version of the KUKA/VW System Software that is installed on the real robot controller: e.g. "8.2.15".
	- **Number of I/Os** box: Select the maximum number of inputs/outputs used on the robot controller.

The values can be changed subsequently. The correct values are necessary for code generation and project deployment.

 (>>> [6.14 "Changing the values "Firmware version" and/or "Number of I/](#page-35-0) [Os" Page 36\)](#page-35-0)

3. Click on **OK** to save.

Instead of double-clicking, it is also possible to right-click on the robot controller. A context menu is opened. Select the option **Set as active controller**.

#### **Setting the robot controller to inactive:**

For a small number of actions in WorkVisual, it is necessary to set the robot controller to inactive. If these actions are started, a message is displayed to inform the user that the robot controller must first be set to inactive.

- 1. Save the project.
- 2. Double-click on the active robot controller on the **Hardware** tab in the **Project structure** window.

Or: Double-click on the active robot controller in the **Cell configuration** window.

Instead of double-clicking, it is also possible to right-click on the robot controller. A context menu is opened. Select the option **Reset active controller**.

#### <span id="page-35-0"></span>**6.14 Changing the values "Firmware version" and/or "Number of I/Os**

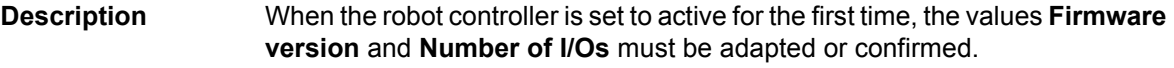

(>>> [6.13 "Setting the robot controller to active/inactive" Page 35\)](#page-34-2)

The values can be changed subsequently. The correct values are necessary for code generation and project deployment.

#### **Procedure** 1. Save the project.

2. Right-click on the robot controller on the **Hardware** tab in the **Project structure** window.

Or: Right-click on the robot controller in the **Cell configuration** window.

- 3. Select **Controller options** from the context menu. The **Controller options** window opens.
- 4. Enter the new value in the **Firmware version** box: e.g. "8.2.16". And/or: In the **Number of I/Os** box, select a different number.
- 5. Click on **OK** to save.

#### <span id="page-35-1"></span>**6.15 Assigning a robot to the robot controller**

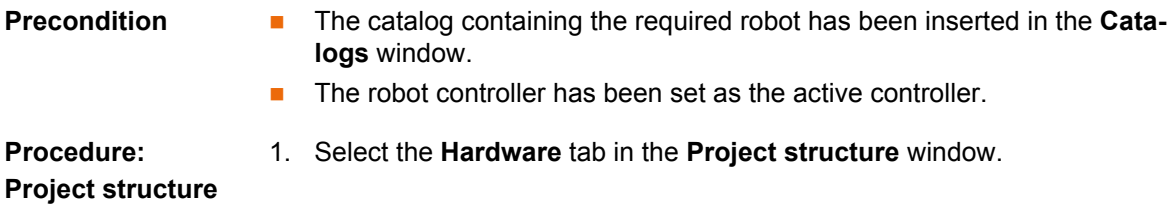
**KUKA** 6 Operation

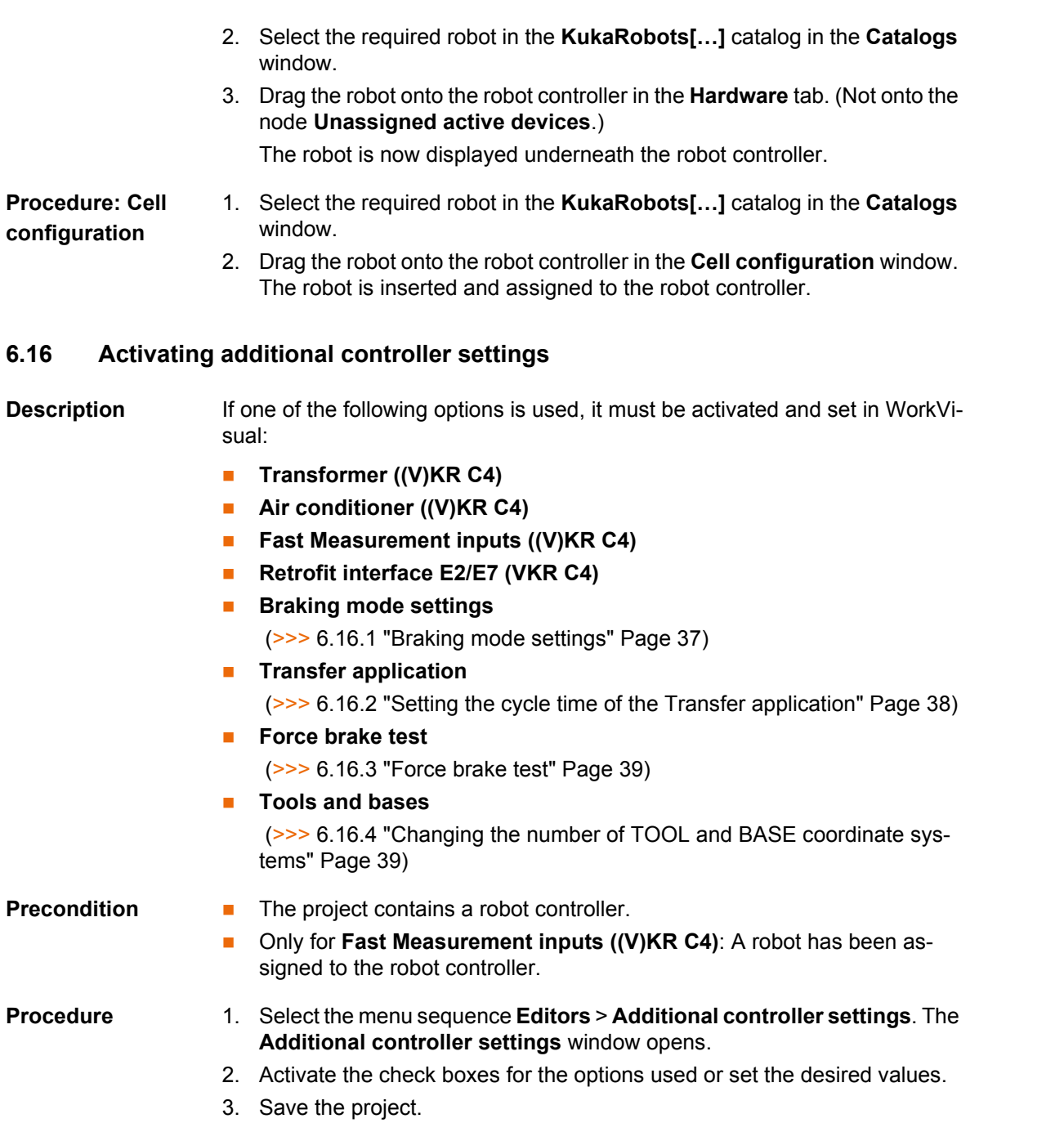

## <span id="page-36-0"></span>**6.16.1 Braking mode settings**

**Description** The behavior of the robot's axis brakes is defined in the **Braking mode settings**.

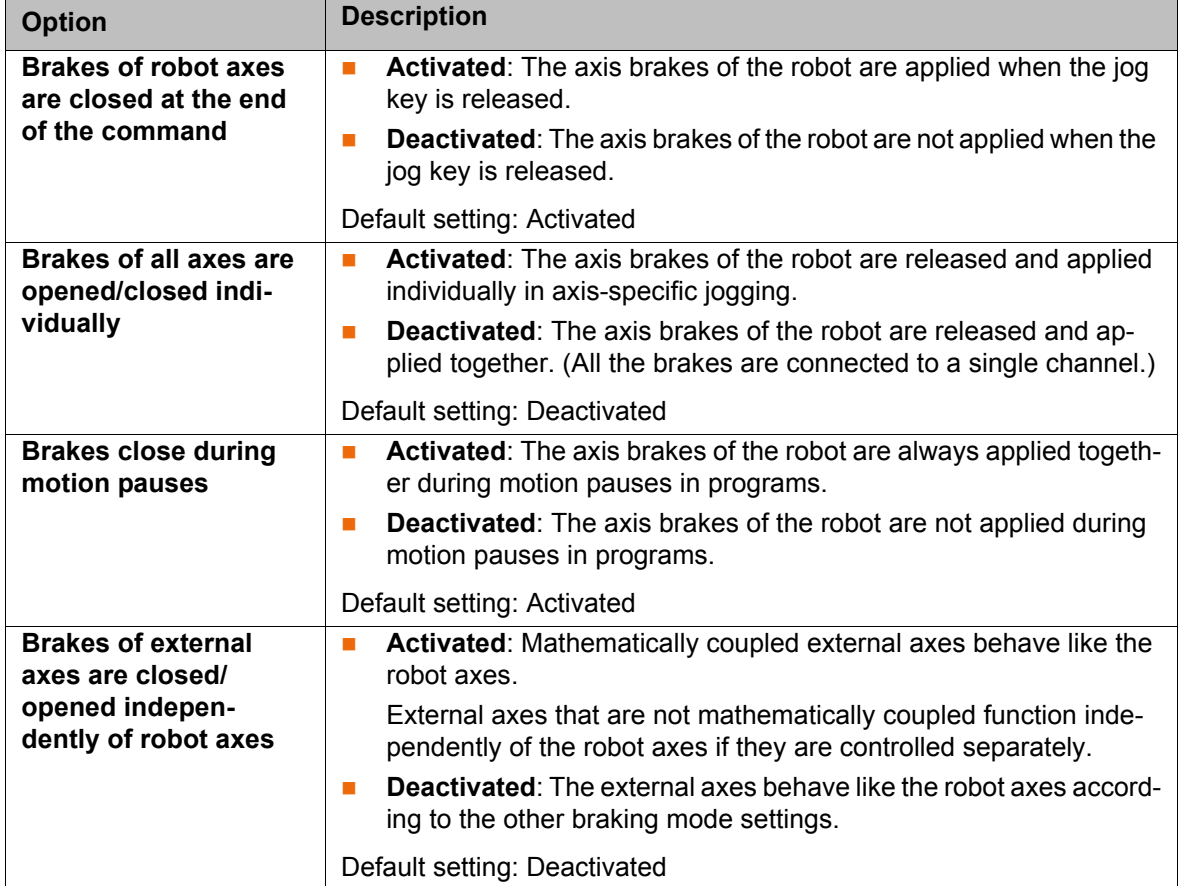

## <span id="page-37-0"></span>**6.16.2 Setting the cycle time of the Transfer application**

**Description** The **Transfer application** is used to transfer data from one field bus to another. The cycle time of this data transfer can be set manually or automatically.

> The larger the number of mappings and the shorter the cycle time, the higher the CPU load will be. The maximum number of possible map-1 pings and the minimum possible cycle time have been chosen to ensure that the maximum possible CPU load resulting from the transfer application only places a minor load on the system. With certain system variants and configurations, however, it is nonetheless possible for the system to become overloaded. It is therefore recommended at start-up to use the diagnostic monitor to check the CPU load arising from the transfer application. (>>> [14.5.3 "Diagnostic data for the transfer application module" Page 169](#page-168-0)) If the CPU load is greater than 5%, it is recommended to activate automatic adaptation of the cycle time.

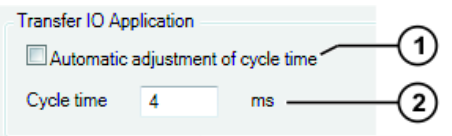

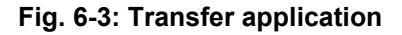

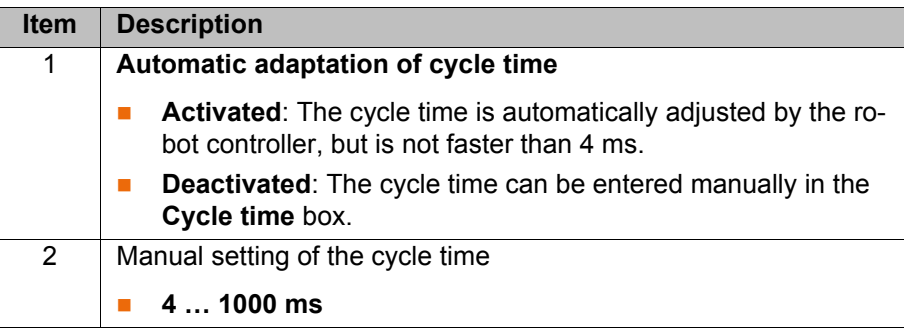

## <span id="page-38-0"></span>**6.16.3 Force brake test**

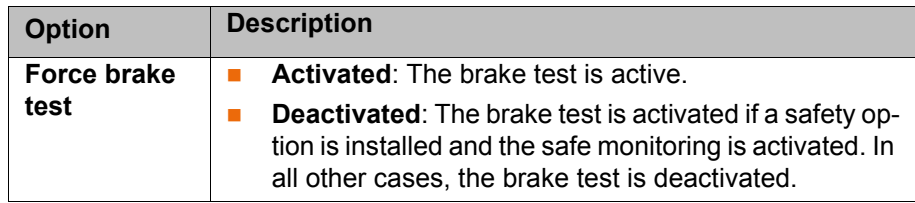

## <span id="page-38-1"></span>**6.16.4 Changing the number of TOOL and BASE coordinate systems**

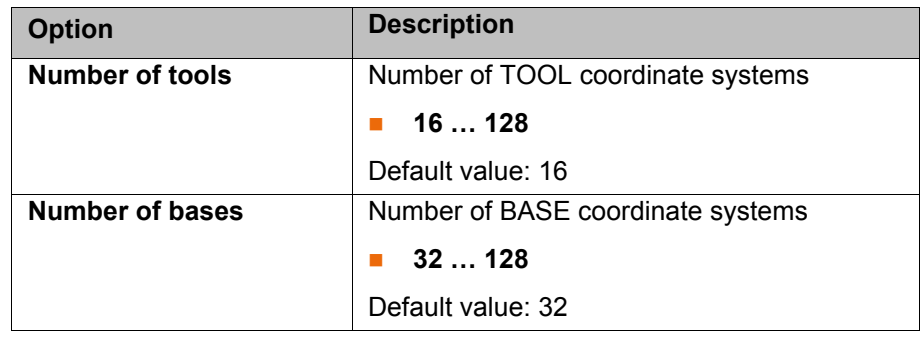

## **6.17 Inserting a safety option and/or PROCONOS**

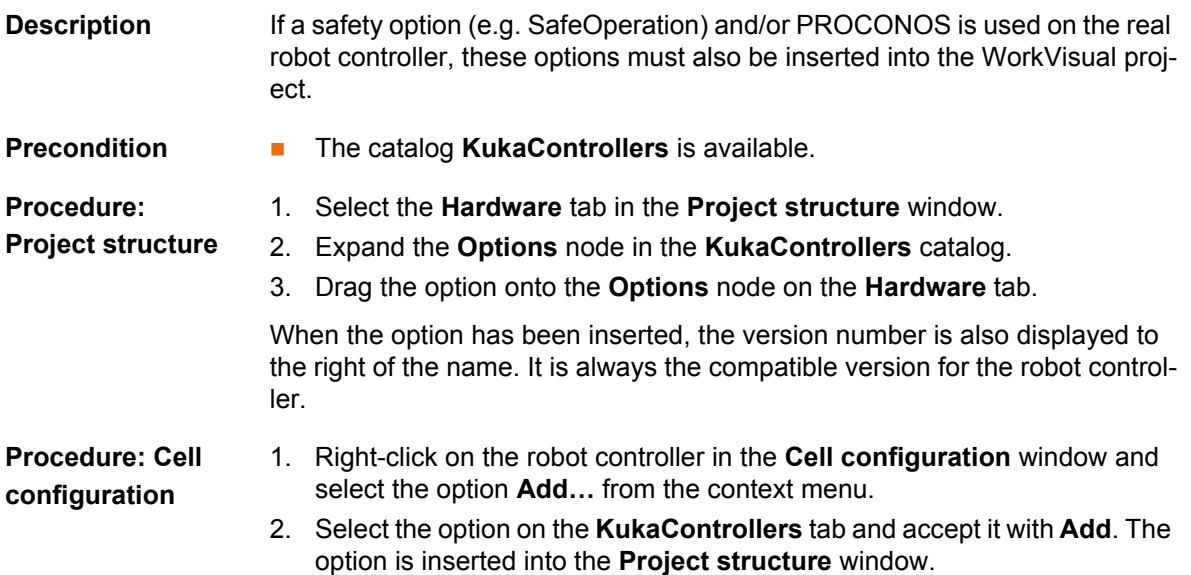

### **6.18 Inserting hardware components**

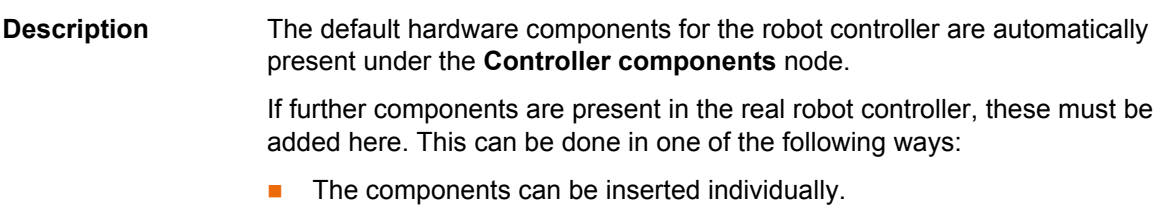

- Or, for 8.3 only: WorkVisual can propose complete hardware configurations, one of which can be selected. The proposal always includes the hardware for all robots and external kinematic systems assigned to the robot controller.
- **Precondition The catalog KukaControllers** is available.

### **Procedure Inserting an individual component**

- 1. Select the **Hardware** tab in the **Project structure** window.
- 2. Select the desired component in the **KukaControllers** catalog.
- 3. Drag the component onto the **Controller components** node on the **Hardware** tab.

## **For 8.3 only: Selecting a configuration proposal**

- 1. Select the **Hardware** tab in the **Project structure** window.
- 2. Select the **Controller components** node and click on the **Configuration proposal...** button.

The **Configuration proposal** window opens. The commonest configuration for this controller and the associated kinematic systems is displayed.

3. If this configuration corresponds to the real configuration, confirm with **Accept**. The configuration is inserted in the **Controller components** node. If not, expand the **Further proposals** area and click on the matching con-

figuration. It is now displayed in the upper part of the window and can be accepted.

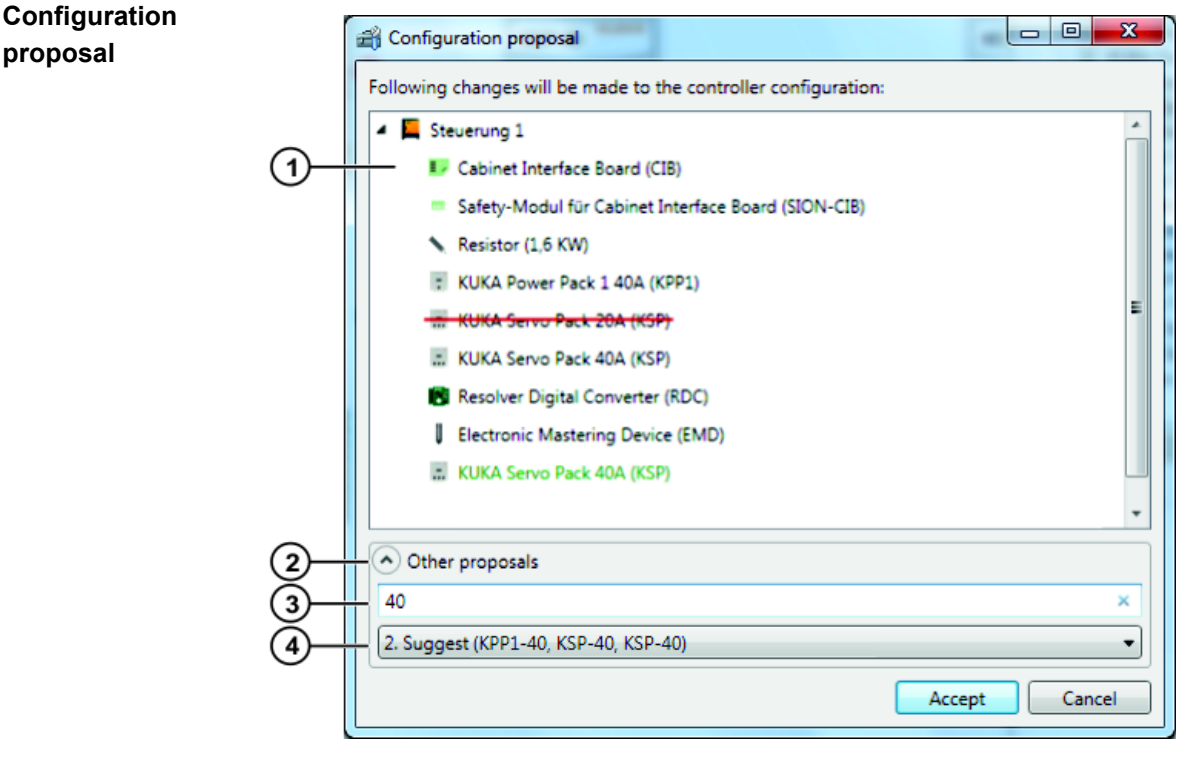

**Fig. 6-4: "Configuration proposal" window**

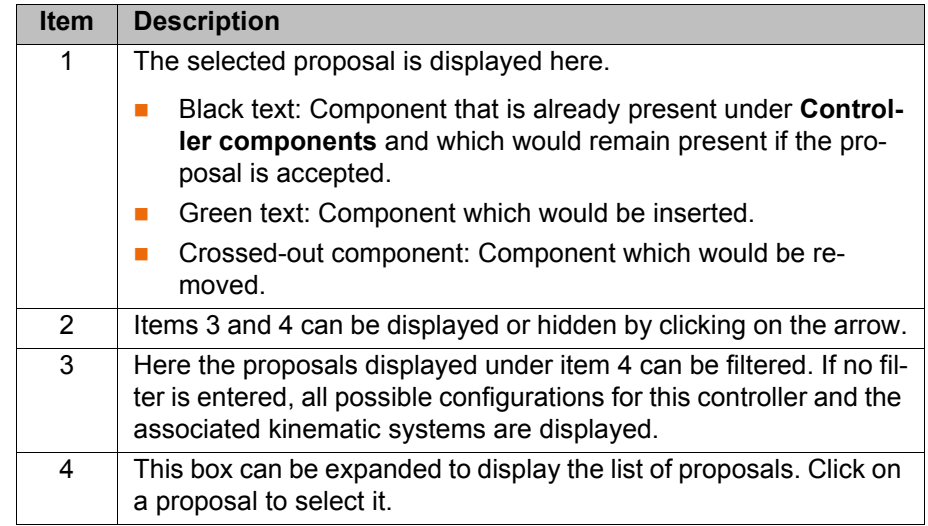

## **6.19 Inserting an external axis**

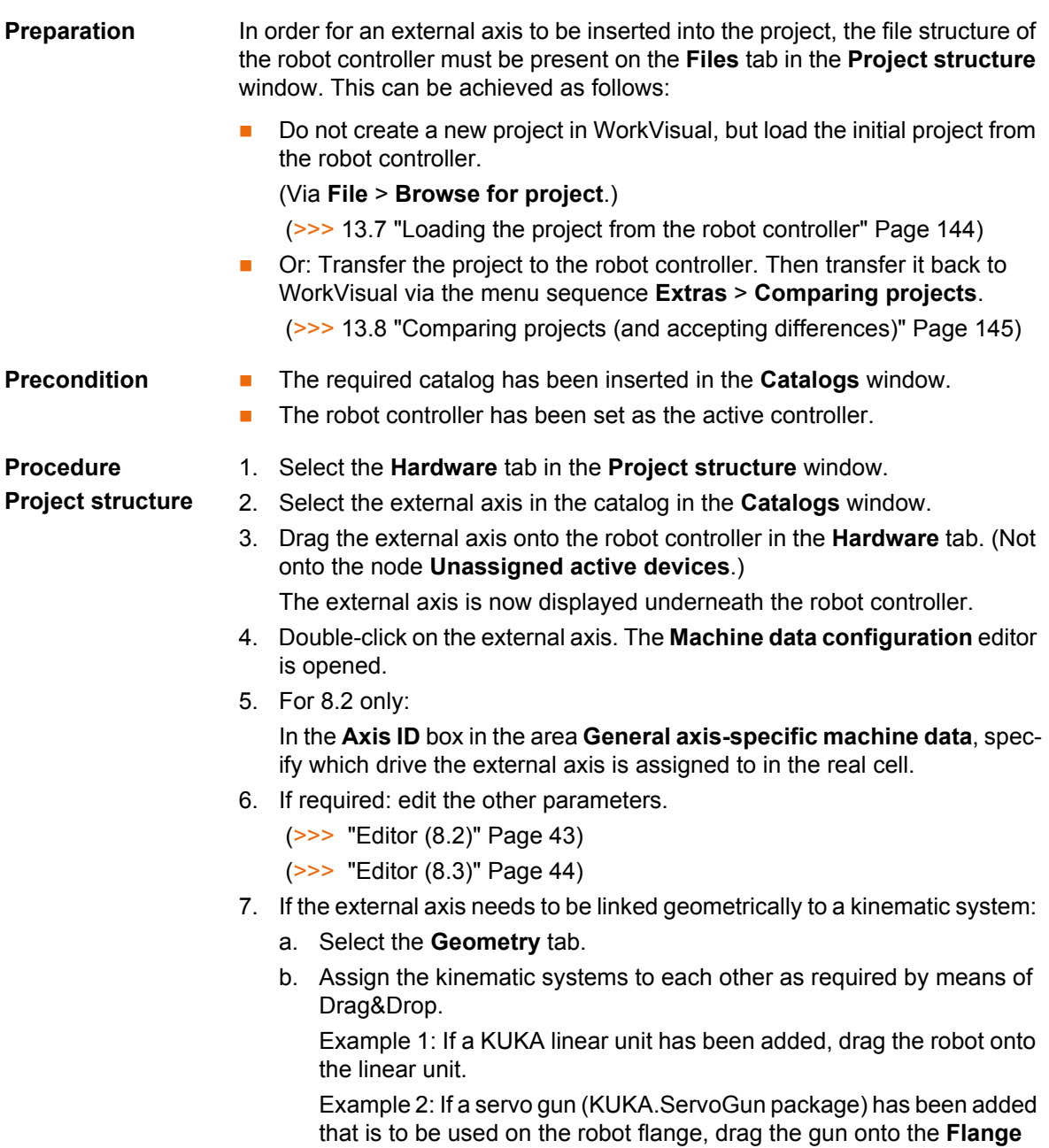

**Base** node of the robot.

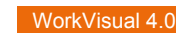

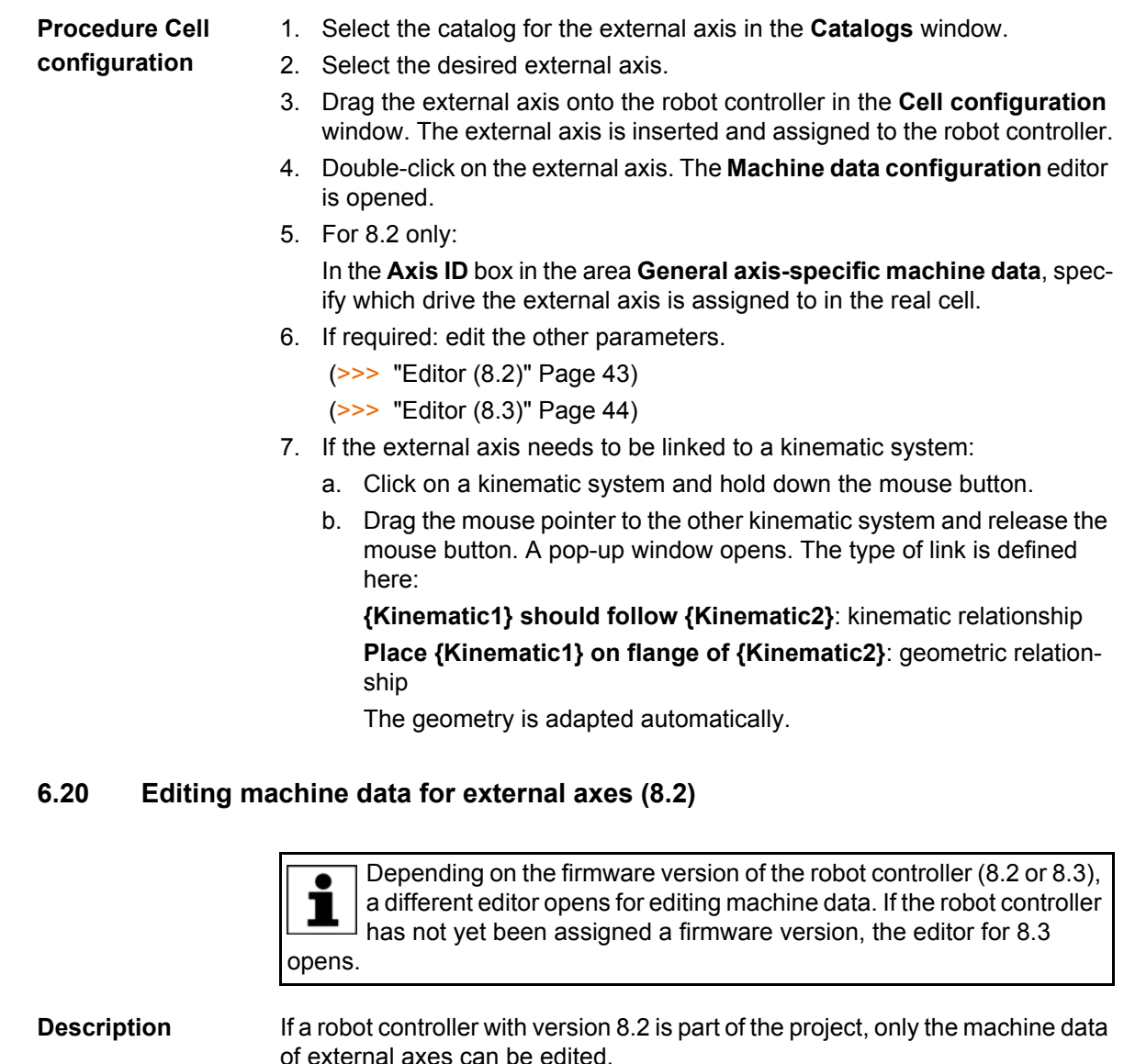

The machine data must be edited using the procedure described here, i.e. via the editor. Direct editing of files, e.g. \$machine.DAT, is ı not permitted in WorkVisual. The files are overwritten with the data from the editor during code generation.

**Precondition The robot controller has been set as the active controller. Procedure** 1. Double-click on any kinematic system on the **Hardware** tab in the **Project structure** window. The editor is opened. Or: Double-click on any kinematic system in the **Cell configuration** window. The editor is opened. 2. In the editor, select the kinematic system that is to be edited. 3. Edit the machine data as required.

4. Save the project to accept the changes.

**KUKA** 6 Operation

## <span id="page-42-0"></span>**Editor (8.2)**

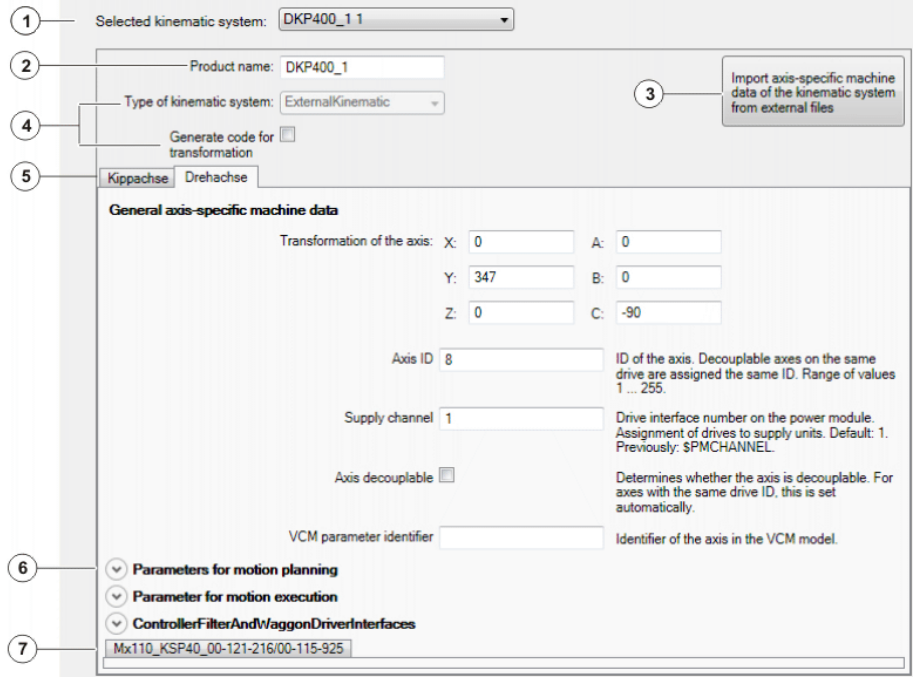

**Fig. 6-5: Machine data configuration editor (8.2)**

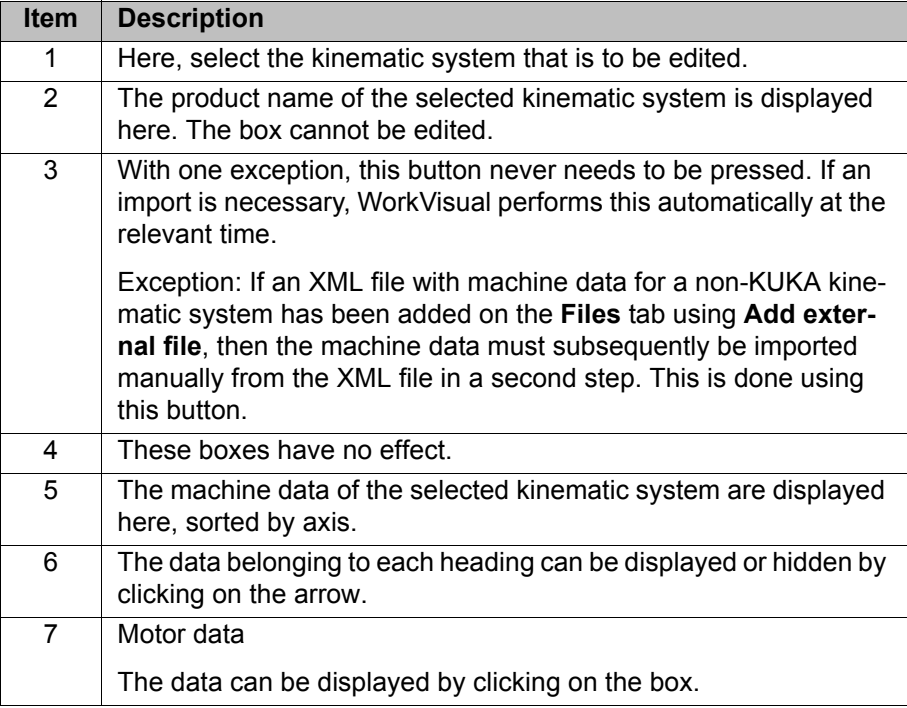

## **6.21 Editing machine data (8.3)**

Depending on the firmware version of the robot controller (8.2 or 8.3),  $\bullet$ a different editor opens for editing machine data. If the robot controller ı has not yet been assigned a firmware version, the editor for 8.3 opens.

**Description** Each kinematic system and each subordinate element belonging to it has its own editor with the respective data. A subordinate element can be an axis or a motor, for example. More than one editor can be open simultaneously.

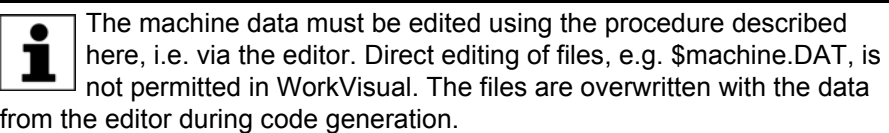

## **Procedure** 1. On the **Hardware** tab in the **Project structure** window, double-click on the element to be edited. The editor is opened.

Or: In the **Cell configuration** window, double-click on the element to be edited. The editor is opened.

Information about the individual machine data can be found in the

2. Edit the machine data as required.

0

3. Save the project to accept the changes.

## <span id="page-43-0"></span>**Editor (8.3)**

documentation **Configuration of Kinematic Systems**.  $\mathbf{2}$  $\overline{1}$ 3 4 Machine: KP1-H1000\_KRC4 - Default -**IOA1** Alle ÷  $\circ$ Software limit switches Serial number Product name Cell parameters Machine transformation Software limit switches Cell parameters Machine tra ormafi Axis 1, Drive 1 - Drive 1 - G1 **Software limit switches** Axis **Negative** Positive E1  $-185$ 185 **Cell parameters**  $\circ$ **Base point**  $X: 0$  $Y: 0$  $Z: 0$ A:  $\overline{0}$  $B: 0$  $C: 0$ Position of the internal kinematic coordinate system in relation to the WORLD coordinate system. **Machine transformation** Frame between axis 1 and base point. \$ET1\_TPINFL  $\mathbf{X}$ :  $\boxed{0}$   $\mathbf{Y}$ :  $\boxed{0}$   $\boxed{2}$ :  $\boxed{0}$  $A: 0$  $B: 0$  $C:90$ **SET1\_TFLA3** FLANGE X, Y, Z in [mm], A, B, C in [°]. Variable: \$ET1\_TA1KR Frame between flange and axis 1. **X:**  $\begin{bmatrix} 0 & 1 \end{bmatrix}$  **Y:**  $\begin{bmatrix} 0 & 1 \end{bmatrix}$  **Z:**  $\begin{bmatrix} 0 & 1 \end{bmatrix}$  **A:**  $\begin{bmatrix} 0 & 1 \end{bmatrix}$  $B: 0$  $|C:|0$ X, Y, Z in [mm], A, B, C in [']. Variable: \$ET1\_TFLA3 ROOT Frame between measurement point and flange.  $X: 235$   $Y: 0$   $Z: 0$   $A: 0$ **B:** 0  $C: 0$ X, Y, Z in [mm], A, B, C in [°]. Variable: \$ET1\_TPINFL  $\left( 6\right)$ I÷

### **Fig. 6-6: Machine data configuration editor (8.3)**

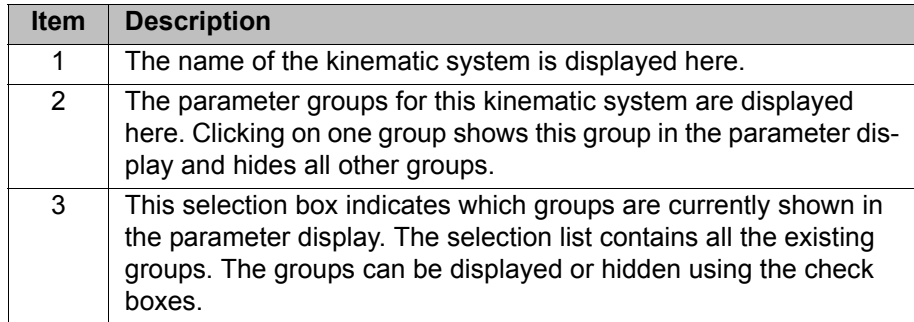

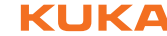

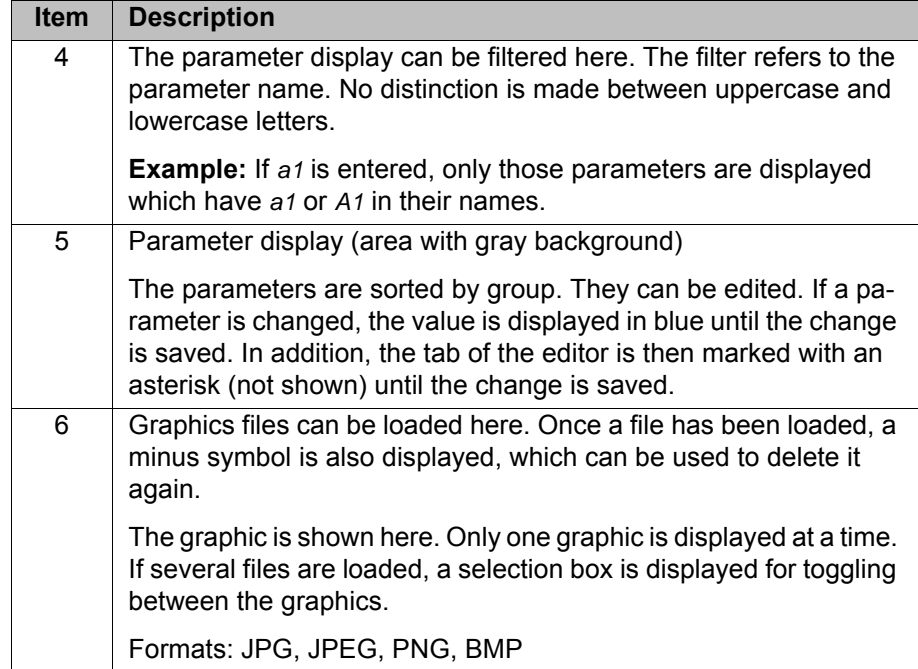

## **6.22 Comparing kinematic systems (and accepting differences)**

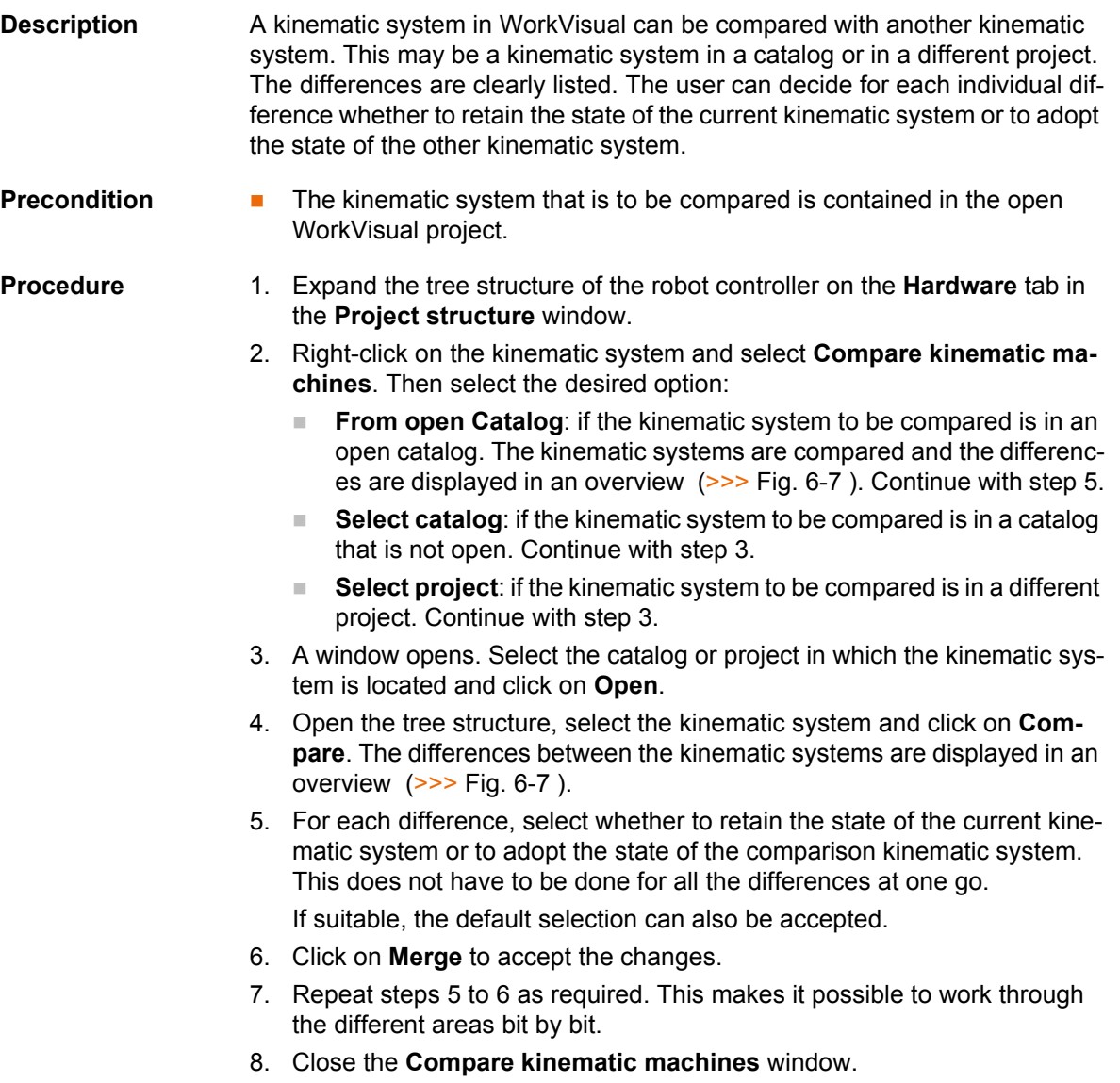

**Comparison** The differences between the kinematic systems are displayed in an overview. For each difference, the user can select which state to accept. The default setting is as follows:

- For all elements that are present in the kinematic system in the open project, the state of this kinematic system is selected.
- For all elements that are not present in the kinematic system in the open project, the state of the comparison kinematic system is selected.

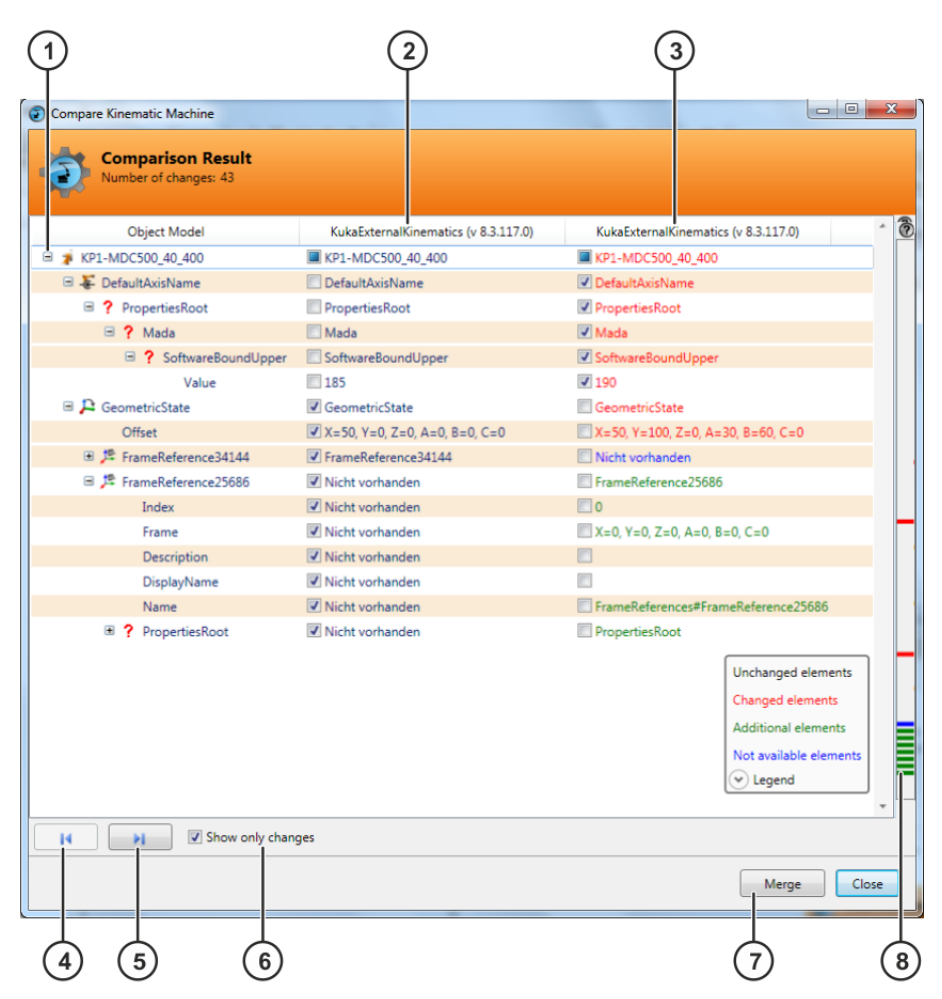

<span id="page-45-0"></span>**Fig. 6-7: Example: overview of differences**

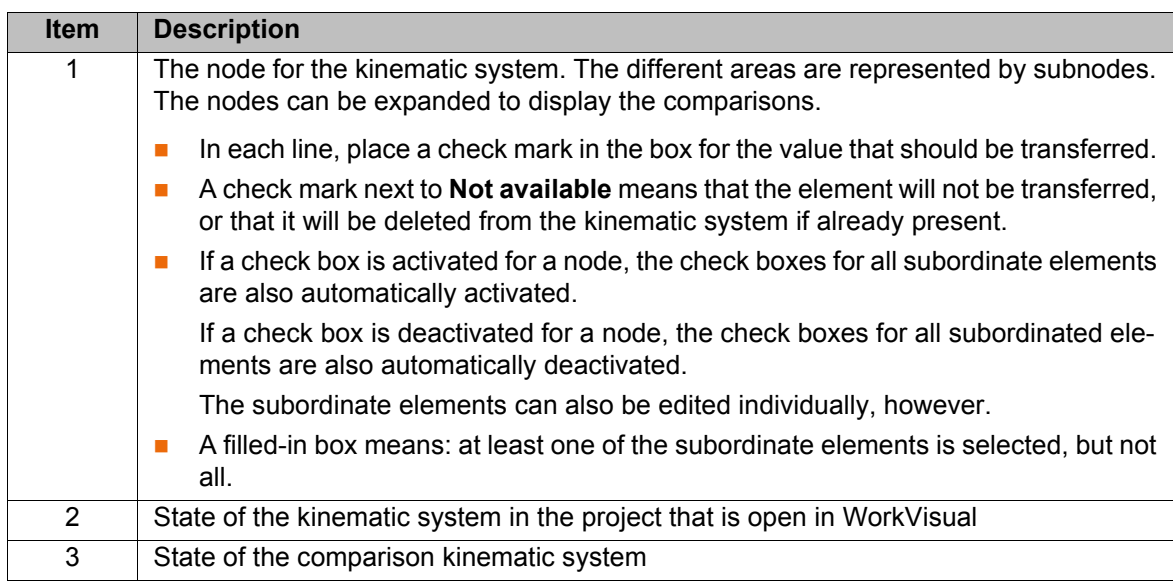

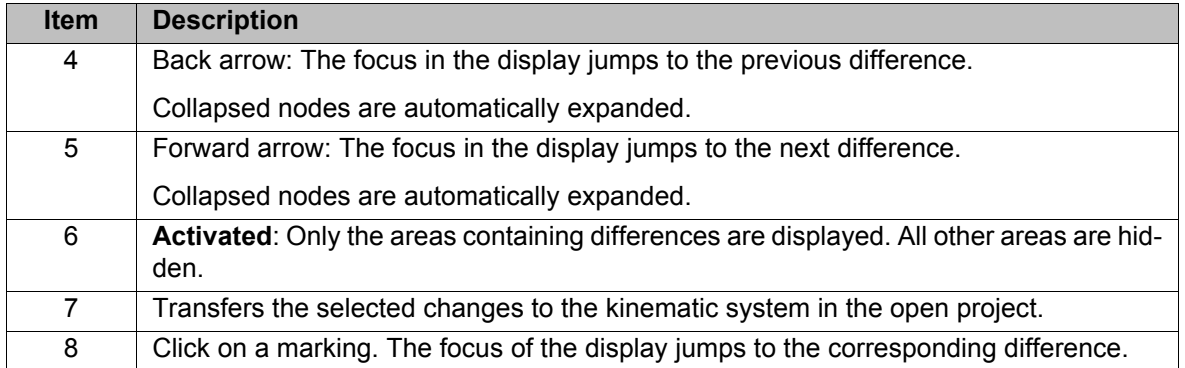

## **6.23 Exporting kinematic systems to a catalog**

**Description** This procedure can be used to export kinematic systems to a catalog. In this way, the kinematic systems can be used in different projects.

**Precondition A** project is open.

- **Procedure** 1. Right-click on (any) kinematic system on the **Hardware** tab in the **Project structure** window and select **Export kinematic system** from the context menu. A window opens.
	- 2. All controllers and kinematic systems in the project are displayed in a tree structure. Activate the check boxes next to the kinematic systems that are to be exported. Confirm with **Next >**.
	- 3. Select a file location for the catalog. The catalog **ExportedKinematics-Catalog.afc** is selected by default.
	- 4. If required, deactivate the check box next to **Replace already existing kinematics in catalog.**.
	- 5. Click on **Finish**. The kinematic systems are exported.
	- 6. If the export was successful, this is indicated by the following message in the **Export kinematics to catalog.** window: **Catalog export successful**. Close the window.

## **6.24 Editing TOOL and BASE coordinate systems**

Changes to the TOOL and BASE coordinate system  $\wedge$  warning numbers have no effect on programs that have already been created and positions that have already been taught. Changing the number of a TOOL coordinate system can thus result in unexpected robot motions. If TOOL and BASE coordinate system numbers are changed, it must be noted that all programs containing these TOOL and BASE coordinate systems must also be modified.

## **6.24.1 Opening tool/base management**

**Description** The **Tool/base management** editor can be used to create, edit and delete TOOL and BASE coordinate systems. The coordinate systems can also be assigned to a different number by means of Drag&Drop.

> Objects can be created, edited and deleted in the **Available tools and bases** area. An object can contain one or more elements. These elements can be assigned to a number in the area of the TOOL and BASE coordinate systems by means of Drag&Drop.

> Objects can be exported to a catalog, enabling them to be used in other projects and on other controllers.

## **Editor**

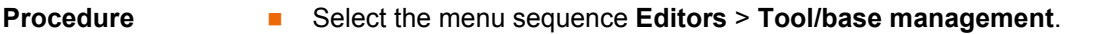

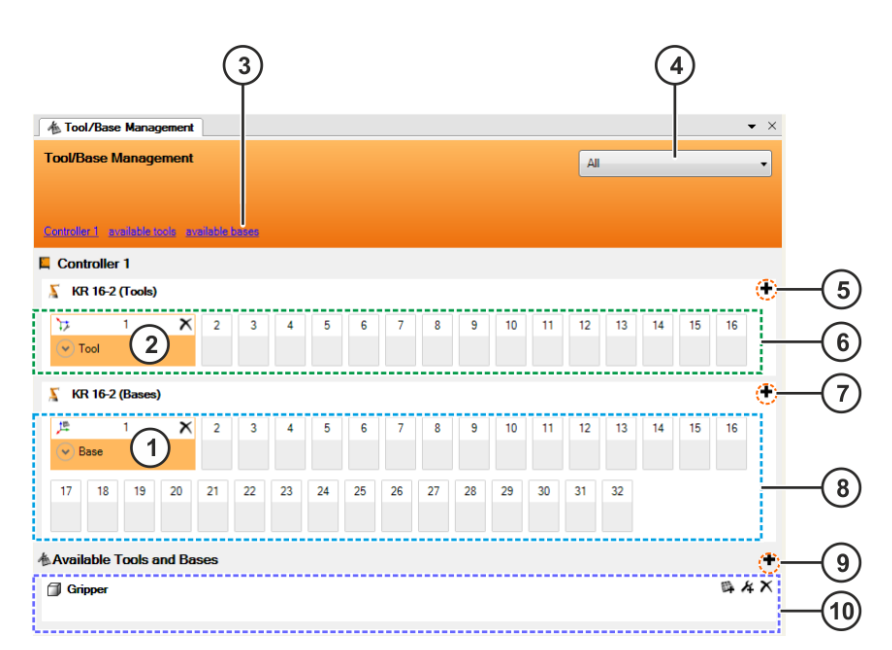

## **Fig. 6-8: Tool/base management editor**

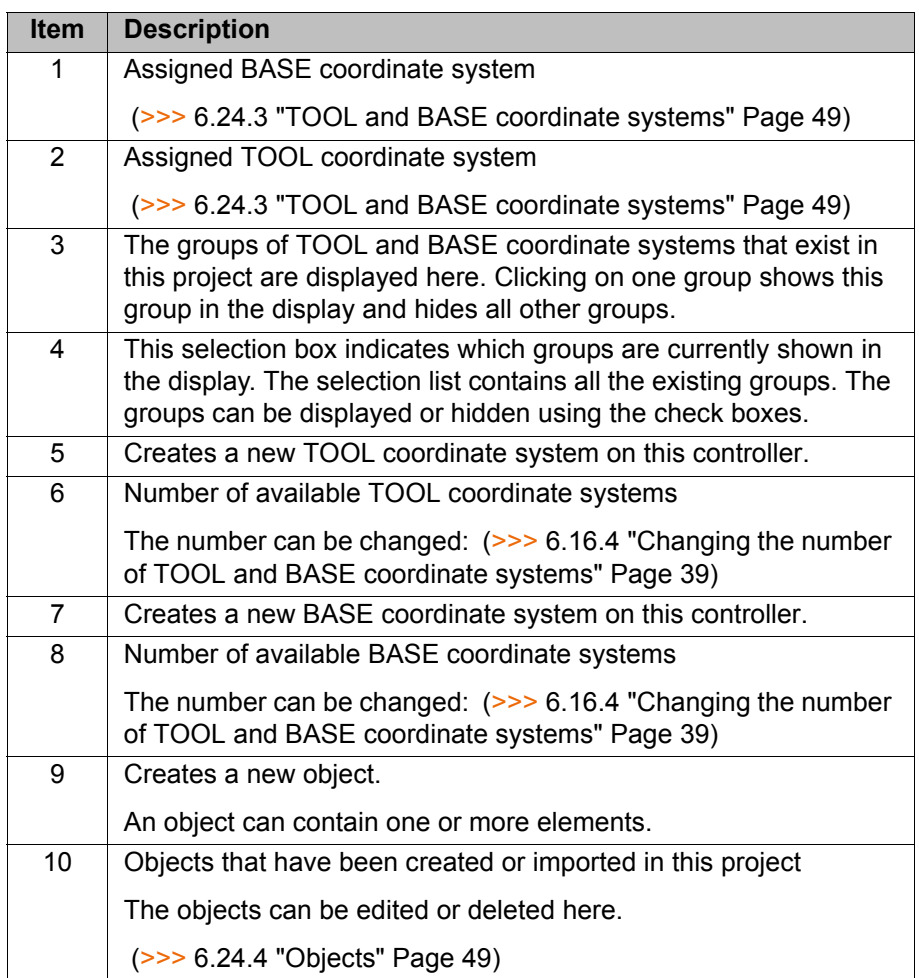

## **6.24.2 Configuring tool/base management**

Here it is possible to set whether the message displayed when deleting TOOL and BASE coordinate systems should be suppressed.

6 Operation KUKA

- **Procedure** 1. Select the menu sequence **Extras** > **Options...**. The **Options** window is opened.
	- 2. On the left of the window, in the **Tool and base management** folder, select the subitem **ToolBaseEditor**.

The corresponding settings are now displayed on the right of the window.

- 3. Make the desired setting.
- 4. Click on **OK** to confirm. The setting is applied.

## <span id="page-48-0"></span>**6.24.3 TOOL and BASE coordinate systems**

### **Description**

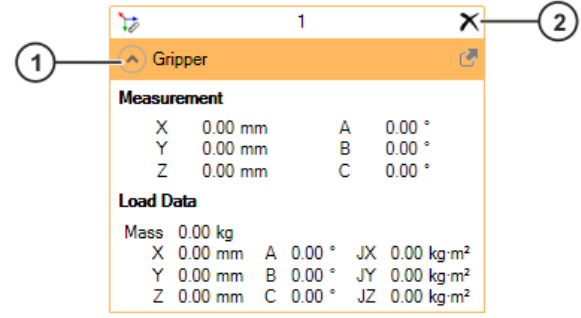

### **Fig. 6-9: TOOL coordinate system in the Tool/base management editor**

- 1 Displays the coordinate system data
- 2 Deletes the coordinate system

## **Procedure Create TOOL or BASE coordinate system:**

- 1. Click on the  $\bigstar$  button. A window opens.
- 2. Enter a name for the coordinate system in the **Name** box.
- 3. If the data are known: open the **Details** box and enter the measurement data. In the case of TOOL coordinate systems, enter the load data as well.
- 4. Click on **OK**. The data are saved.

### **Edit TOOL or BASE coordinate system:**

- 1. Double-click on the coordinate system. A window opens.
- 2. Modify the name and data as required.
- 3. Click on **OK**. The data are saved.

## **Delete TOOL or BASE coordinate system:**

**Click on the**  $\lambda$  **button and confirm the message with Yes. The coordinate** system is deleted.

## <span id="page-48-1"></span>**6.24.4 Objects**

## **Description** Elements of type FRAME (for bases and workpieces on the robot flange) and TCP (for tools on the robot flange and fixed tools) can be created in an object.

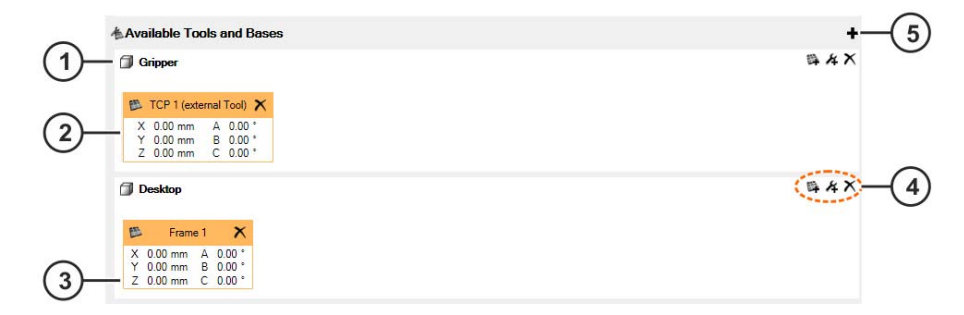

## **Fig. 6-10: Objects**

- 1 Object
- 2 Element of type TCP
- 3 Element of type FRAME
- 4 Buttons for creating and deleting elements
- 5 Creates a new object

The type of element as well as its geometric context determine the area to which the element can be assigned.

Tools on the robot flange and fixed tools are assigned to the area of the TOOL coordinate systems. Bases and workpieces on the robot flange are assigned to the area of the BASE coordinate systems.

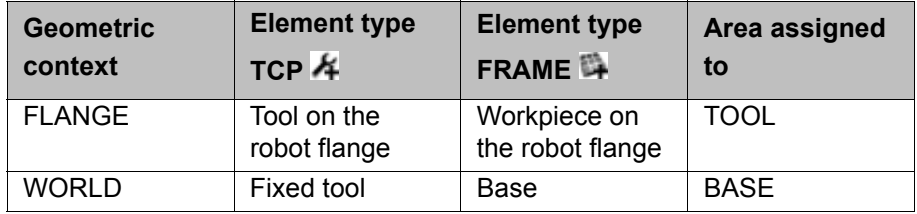

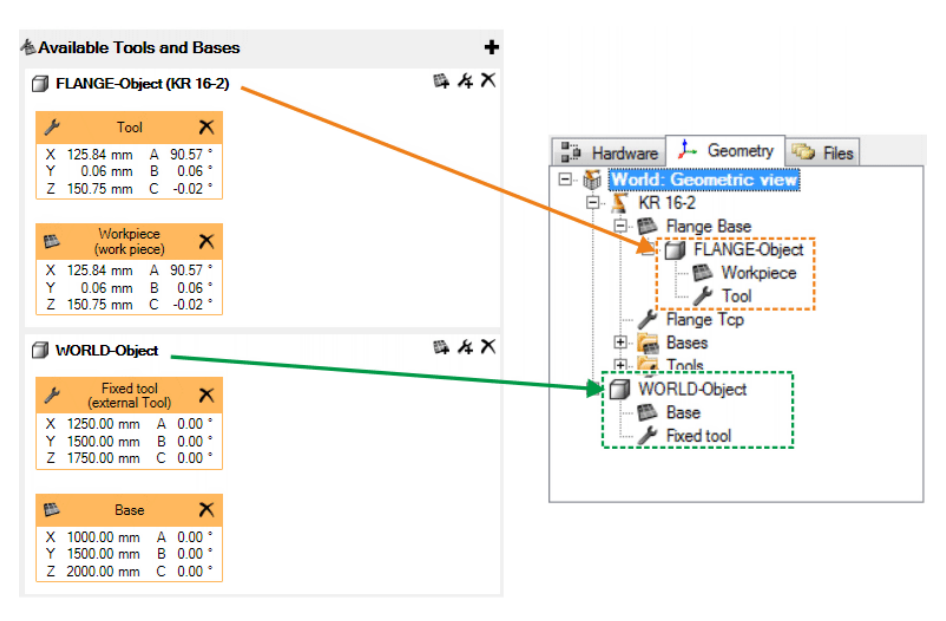

**Fig. 6-11: Geometric context**

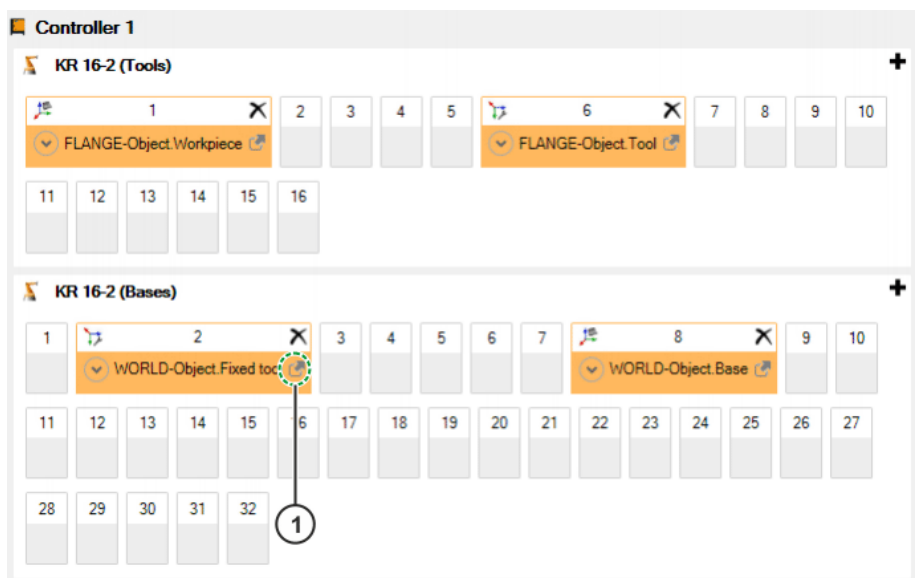

## **Fig. 6-12: Assigning the elements**

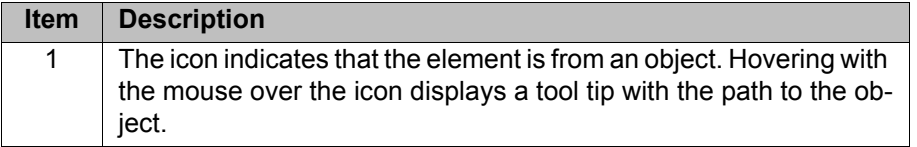

## **Procedure Create object:**

- 1. Click on the  $\bigstar$  button. A window opens.
- 2. Enter a name for the object in the **Object** box.
- 3. Click on **OK**. The object is created.

## **Add an element to the object:**

1. For elements of type TCP: Click on the 4 button. A window opens.

For elements of type FRAME: Click on the  $\rightarrow$  button. A window opens.

- 2. Enter a name for the element in the **Name** box.
- 3. If the data are known: open the **Details** box and enter the measurement data. In the case of elements of type TCP, enter the load data as well.
- 4. Click on **OK**. The data are saved.

## **Delete object:**

**Click on the**  $\times$  **button. The object is deleted.** 

## **Edit element:**

- 1. Double-click on the element. A window opens.
- 2. Modify the name and data as required.
- 3. Click on **OK**. The data are saved.

## **Delete element:**

Click on the  $\mathsf{\Sigma}$  button. The element is deleted.

## **6.24.5 Exporting objects to a catalog**

**Description** This procedure can be used to export objects to a catalog. In this way, the objects can be used in different projects and on different controllers.

**Precondition A** project is open.

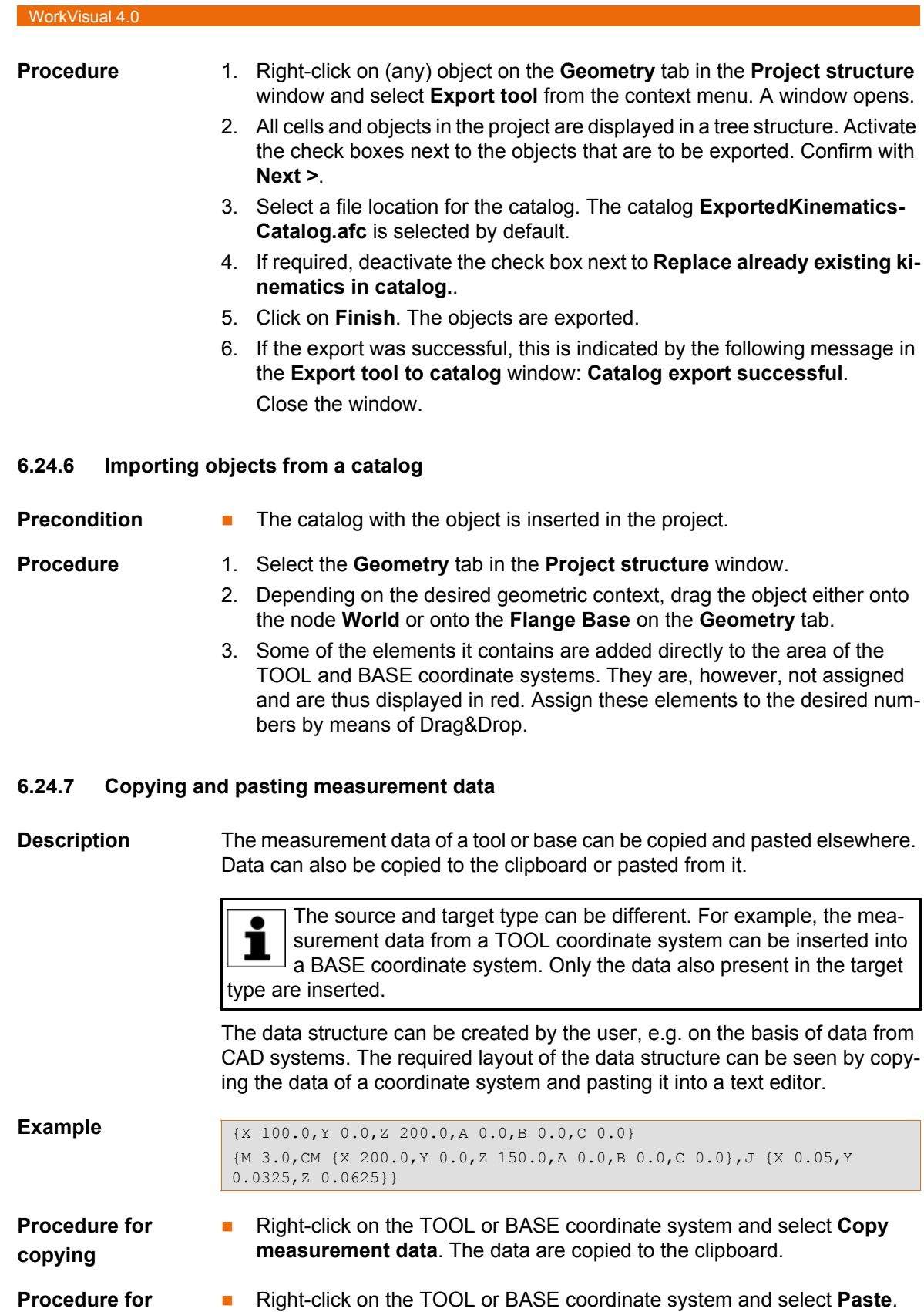

The data are pasted from the clipboard.

**52 / [185](#page-184-0)** [Issued: 29.05.2015](#page-0-0) [Version: KST WorkVisual 4.0 V3](#page-0-1)

**pasting**

 $\mathbf{2}$ 

**KUKA** 

## **6.25 Defining cells online**

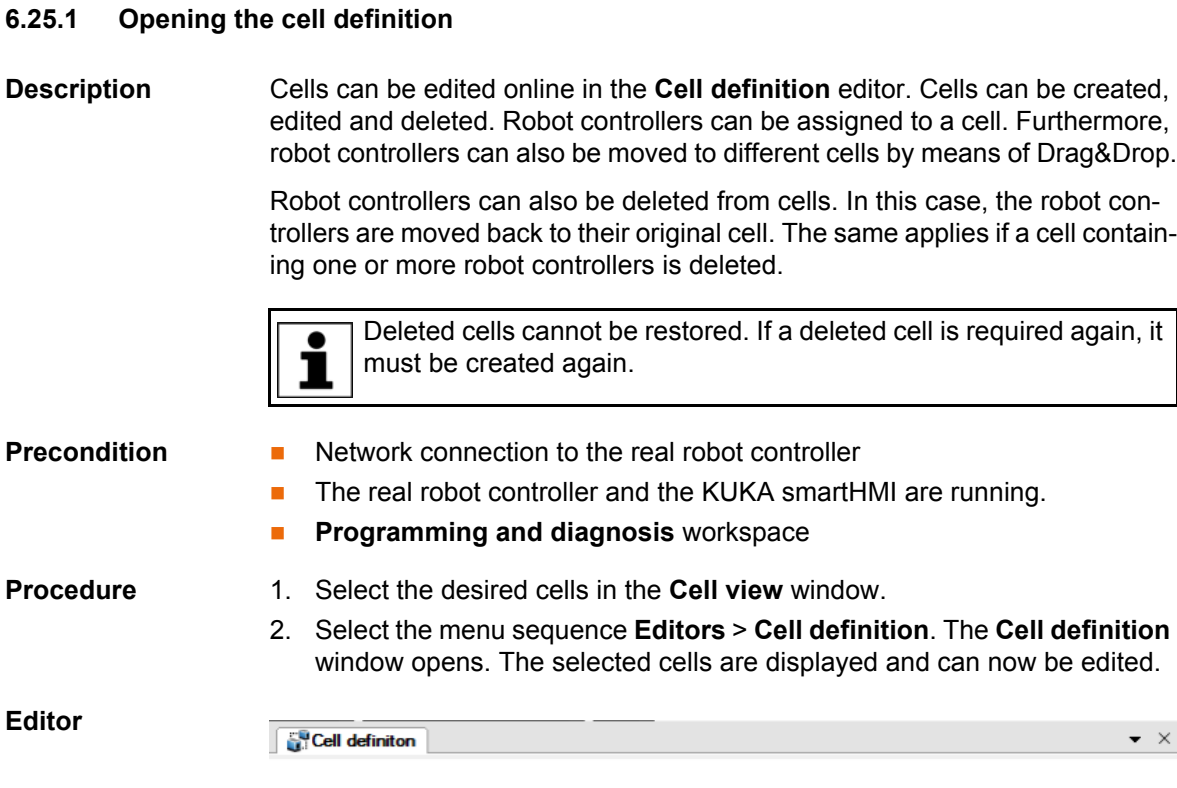

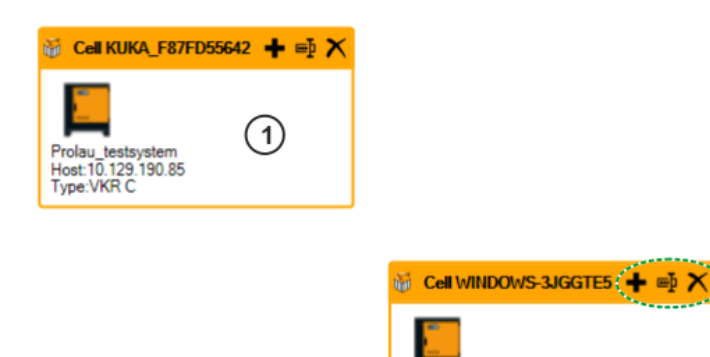

## **Fig. 6-13: Cell definition editor**

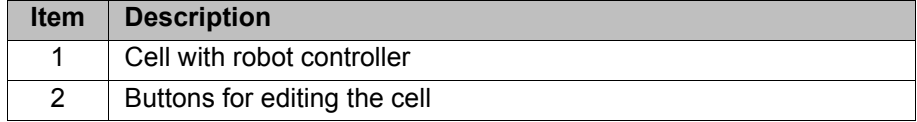

rob (WINDOWS-7ORL8KO)<br>Host: 10.129.190.73<br>Type:KR C

## **6.25.2 Configuring a cell definition**

Here it is possible to set whether certain messages displayed during the definition of cells should be suppressed.

- **Procedure** 1. Select the menu sequence **Extras** > **Options...**. The **Options** window is opened.
	- 2. On the left of the window, in the **Online workspace** folder, select the subitem **Cell definition editor**.

KI IK

## [WorkVisual 4.0](#page-0-2)

The corresponding settings are now displayed on the right of the window.

- 3. Make the desired settings.
- 4. Click on **OK** to confirm. The settings are saved.

## **6.25.3 Editing cells**

**Precondition The Cell definition** editor is open.

## Procedure **Create new cell:**

- 1. Select a robot controller in a cell and drag it into the empty area. A window opens.
- 2. Enter a name for the cell and confirm it with **OK**. A new cell with this robot controller is created.

## **Add a robot controller to the cell:**

- 1. Click on the  $\blacksquare$  button in the cell. A window opens.
- 2. In the list, select the robot controller that is to be added.
- 3. Click on **OK**. The robot controller is added to the cell.

## **Rename cell:**

- 1. Click on the  $\blacksquare$  button in the cell. A window opens.
- 2. Change the name of the cell and confirm with **OK**. The cell is renamed.

## **Delete cell:**

Click on the  $\blacktriangle$  button in the cell. The cell is deleted and the robot controllers in this cell receive a new cell of their own. These cells are named by default with the Windows name of the robot controller.

## **Delete a robot controller in a cell:**

- 1. Position the mouse pointer on the robot controller in the cell. The  $\times$  button is displayed.
- 2. Click on the  $\bigtimes$  button. The robot controller is deleted from the cell and receives a new cell of its own. This cells is named by default with the Windows name of the robot controller.

## **6.26 Option packages**

## **6.26.1 Installing an option package in WorkVisual**

**Description** Option packages can be installed in WorkVisual. This makes it possible to insert the catalog of the option package in the individual projects, if required. The option package is then available for use in this project.

> Advantage: if a project is transferred to a number of robot controllers, the settings relevant to the package only need to be carried out once in WorkVisual and not on each individual robot controller.

> On installation, the option package is checked for compatibility and dependencies. If there are conflicts, a message is displayed.

## **Precondition The option package is available as a KOP file.**

The KOP file is located on the CD of the option package.

There is no project open.

- **Procedure** 1. Select the menu sequence **Extras** > **Option package management...**. The **Option package management** window opens.
	- 2. Click on the **Install...** button. The **Select the package to be installed** window opens.
	- 3. Navigate to the path where the option package is located and select it. Click on **Open**.
	- 4. The package is installed. If the KOP file contains device description files, the **Update catalog** window opens and closes during this operation.

Once the operation has been completed, the package is displayed in the **Installed option packages** area of the **Option package management** window.

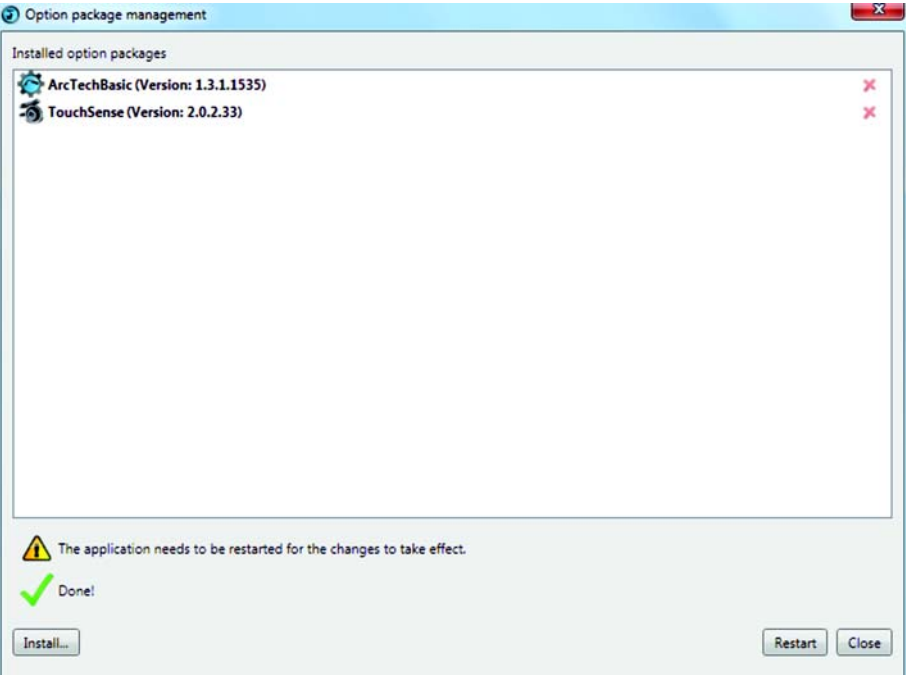

### **Fig. 6-14: Installed option packages**

- 5. Only if the message *The application must be restarted for the changes to take effect* is displayed:
	- Either: click on the **Restart** button. WorkVisual restarts.
	- Or: close the **Option package management** window and restart WorkVisual later.
- 6. Only if the message stated in the previous step is NOT displayed: Close the **Option package management** window.

The catalog of the option package is now available under **File** > **Catalog management...**.

If the KOP file contains device description files, these are now available in WorkVisual. It is not necessary to perform a catalog scan.

### **6.26.2 Updating an option package**

**Description** Only option packages which do not contain an expansion for WorkVisual (e.g. an additional editor) can be updated. Other option packages must first be uninstalled before the new version can be installed.

> For the user, it is not apparent beforehand whether a package is updatable or not. The update process can be started nonetheless. If the previous version has to be uninstalled first, WorkVisual displays a message to this effect.

**Precondition There is no project open.** 

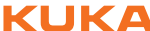

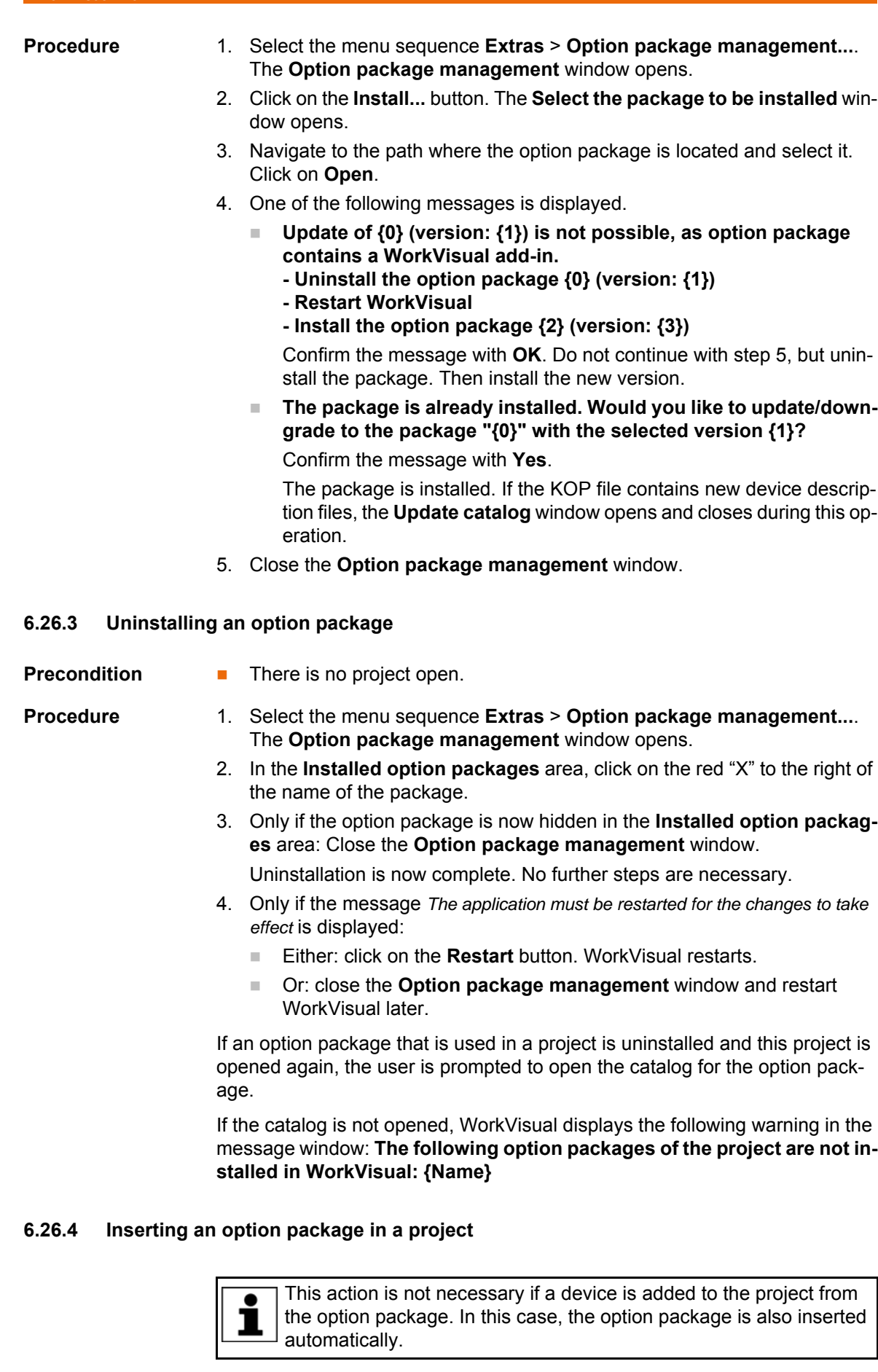

**Description** In order to be able to use an option package on the real robot controller, it must be inserted into the project in WorkVisual.

On insertion, the option package is checked for compatibility with the set controller version. If the project already contains option packages, the dependencies in relation to these option packages are also checked. If conflicts are detected during the check, a message is displayed and the insertion is aborted.

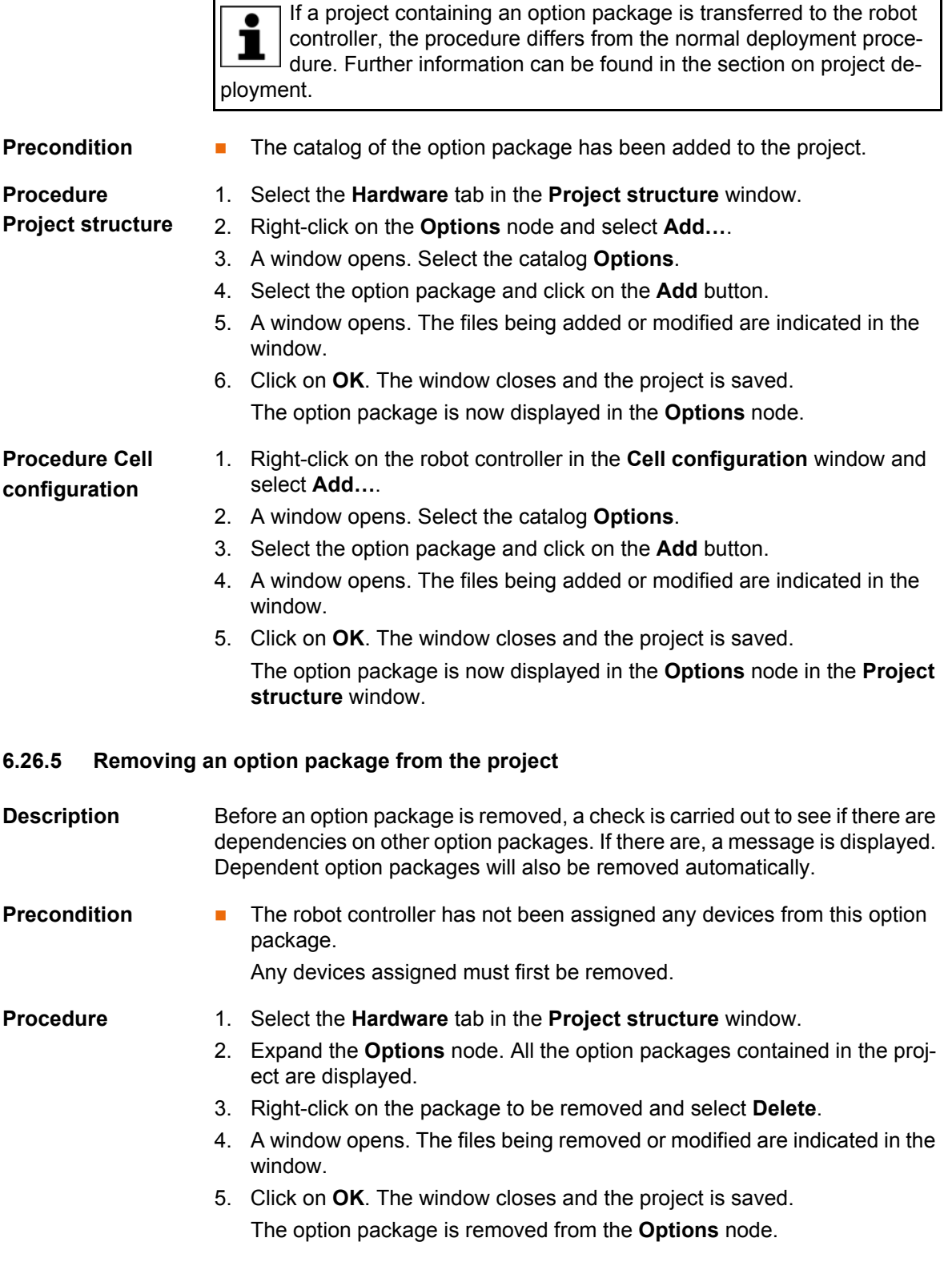

## **6.26.6 Adding a device from an option package to the robot controller**

**Description** In order to be able to use devices from the option package on the real robot controller, the devices must be inserted into the project in WorkVisual.

A device is a catalog element to which the following configurations can be assigned:

- Configuration of the device
- **Bus configuration**
- I/O connections
- **Long texts**

A device is e.g. a weld power source from KUKA.ArcTech.

- **Precondition The catalog of the option package has been added to the project.** 
	- Only if a device with a bus configuration and/or I/O connections is to be inserted:

No robot controller has been set to active.

### **Procedure** 1. Select the **Hardware** tab in the **Project structure** window.

- 2. Right-click on the robot controller and select **Add…**.
- 3. A window opens. Select the catalog of the option package.
- 4. Select the required device from the list and click on the **Add** button.
- 5. If there are already configurations assigned to the device, a message is displayed asking if these configurations are to be transferred to the project. Select **Yes** or **No** as appropriate.
- 6. If I/O connections were transferred together with the device, the **Adjust signal connections** window is opened.

If the signals to which the device is to be connected in accordance with its default settings are already mapped in the current project, this is shown in the **Current conflicts** area.

(>>> [Fig. 6-15 \)](#page-58-0)

7. If signals are displayed in the **Current conflicts** area:

If desired, change the start addresses for the different I/O types until no further conflicts are displayed.

8. Either: Click on **OK**. Any signals remaining in the **Current conflicts** area are now overwritten with the new connections.

A message is displayed in the message window for each overwritten connection. This makes it easier in the case of later changes.

Or: Click on **Cancel**. The device is inserted in the **Project structure** window, but no signal connections are adopted.

The device is now displayed underneath the robot controller.

If bus configurations have been accepted together with the device, the device is also displayed under the **Bus structure** node when the robot controller is set back to active.

## **Adjust signal connections**

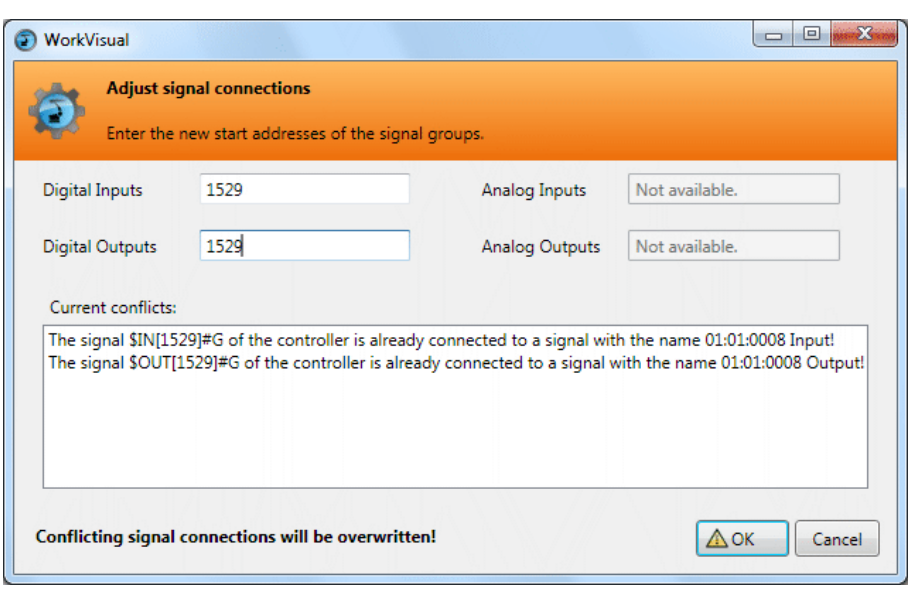

**Fig. 6-15: Adjust signal connections – Current conflicts**

## <span id="page-58-0"></span>**6.26.7 Exporting a subproject**

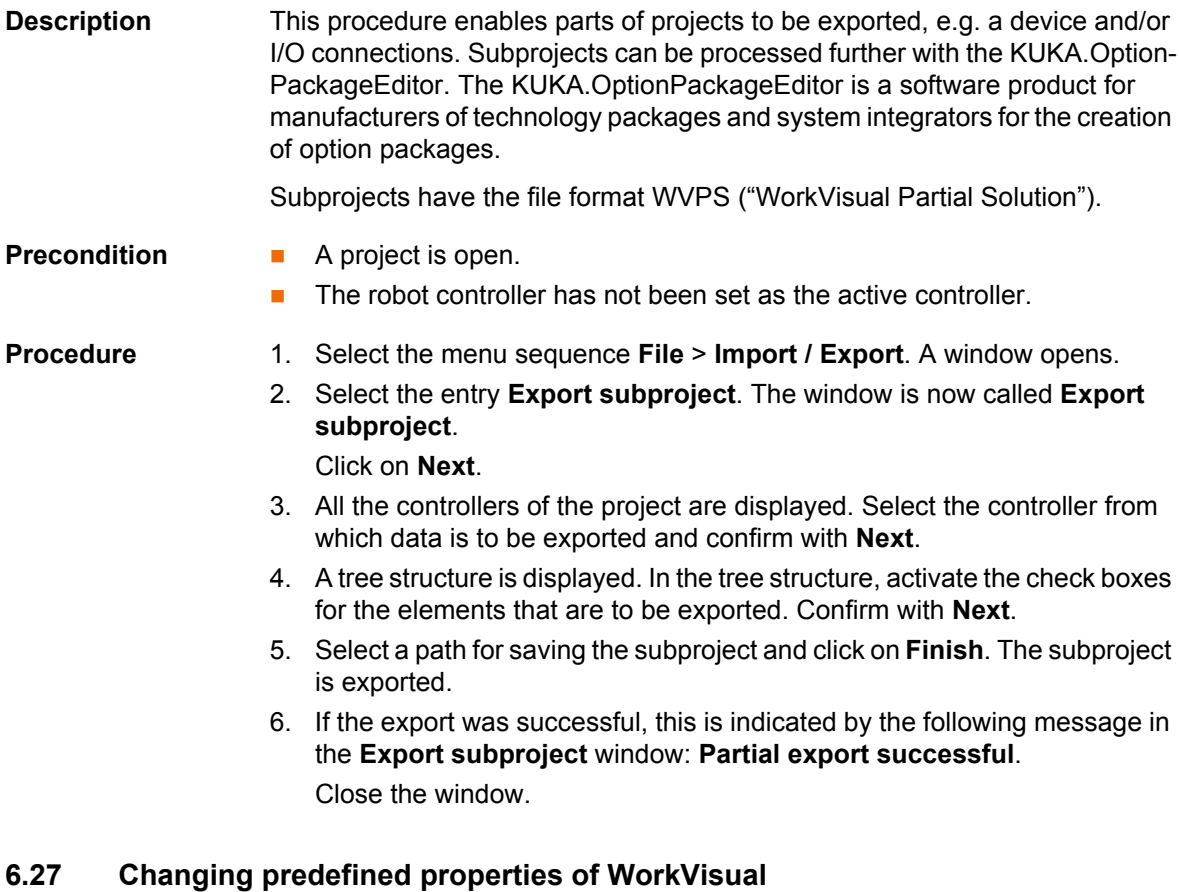

# **6.27.1 Configuring booting and saving characteristics**

- **Procedure** 1. Select the menu sequence **Extras** > **Options...**. The **Options** window is opened.
	- 2. On the left of the window, in the **Project handling** folder, select the subitem **Project handling**.

The corresponding settings are now displayed on the right of the window.

- 3. Make the desired settings.
- 4. Confirm the changes made with **OK**.

**Description** Subitem **Project handling**:

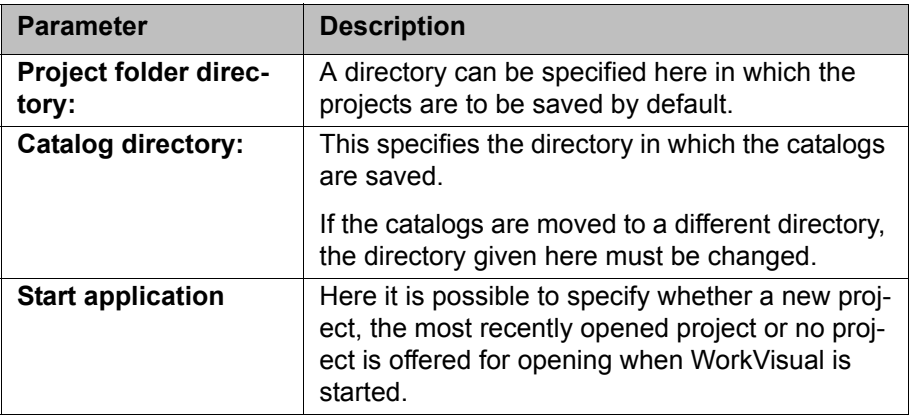

### **6.27.2 Configuring keyboard shortcuts**

- **Procedure** 1. Select the menu sequence **Extras** > **Options**. The **Options** window is opened.
	- 2. On the left of the window, in the **Environment** folder, select the subitem **Keyboard**.

The corresponding settings are now displayed on the right of the window.

3. In the **Commands** box, select the command for which a keyboard shortcut is to be defined or changed.

The contents of the **Command** box can be filtered:

Enter a term in the box **List only commands with the following content**. Only commands whose names contain this term are now displayed in the **Command** box.

- 4. Place the cursor in the **New shortcut** box and confirm the desired key combination (or individual key) on the keyboard. Examples: **F8** or **Ctrl+W** The keyboard shortcut is displayed in the **New shortcut** box.
- 5. Click on **Assign**.
- 6. Confirm the change with **OK**.

Or: If the keyboard shortcuts are already assigned, a request for confirmation is displayed:

- $\blacksquare$  If the keyboard shortcut is to be assigned to the new command, select **Yes** and confirm the changes with **OK**.
- $\blacksquare$  If the keyboard shortcut is to remain assigned to the old command, select **No**.

Close the window by selecting **Cancel**. Or delete the keyboard shortcut from the **New shortcut** box using the **Esc** key, and enter a different one.

## **6.27.3 Changing the user interface language**

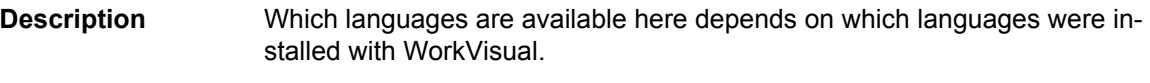

- **Procedure** 1. Select the menu sequence **Extras** > **Options**. The **Options** window is opened.
	- 2. On the left of the window, select the **Localization** folder.

The corresponding settings are now displayed on the right of the window.

- 3. Select the desired language from the **Language** box. Confirm with **OK**.
- 4. Close and restart the application.

### **6.27.4 Configuring additional editors**

**Description** Additional editors are configured using this procedure. These editors can be used to open, compare and merge files. The first editor in the list is the default editor.

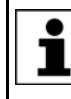

Various editors are already preconfigured by default. These are not included in the scope of supply of WorkVisual however. They can therefore only be used if they have been installed beforehand.

- **Procedure** 1. Select the menu sequence **Extras** > **Options...**. The **Options** window is opened.
	- 2. On the left of the window, in the **Additional editors** folder, select the desired subitem.

The corresponding settings are now displayed on the right of the window.

- 3. Click on the **+** button at the top right. A new program is added.
- 4. Enter the name of the program in the **Name** box.
- 5. In the **File extension** box, enter the file formats that are to be opened with the program.
- 6. Click on the **…** button next to the **Program** box and select the EXE file of the program.
- 7. Optionally: Enter one or more parameters in the **Parameter** box. The **Right arrow** button displays an explanation of the parameters.

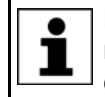

Further information about calling an external editor using the command line can be found in the vendor's documentation for the external editor.

- 8. Confirm the changes made with **OK**.
- 9. If the editor is to be used as the default editor: Use the **Up arrow** button to move the editor to the top of the list.

## **6.28 Print functions**

The procedure described here can be used to print the following:

- I/O connections
- Long texts
- **Safety configuration**

- **Procedure** 1. Select the menu sequence **File** > **Print**. The **Print** window is opened.
	- 2. Select the desired printer in the **Printer** area. If required, change the printer settings.
	- 3. In the **Document** area, select the relevant checkboxes to indicate what should be printed.
	- 4. If required, first display the print preview: To do this, click on the **Preview** button.

Close the print preview again.

5. Click on the **Print** button to start printing.

It is also possible to print directly from the print preview, via the button with the printer symbol. In this case, the standard printer is used. Changes to the printer settings are not possible.

## **Description Print** window, **Documents** area:

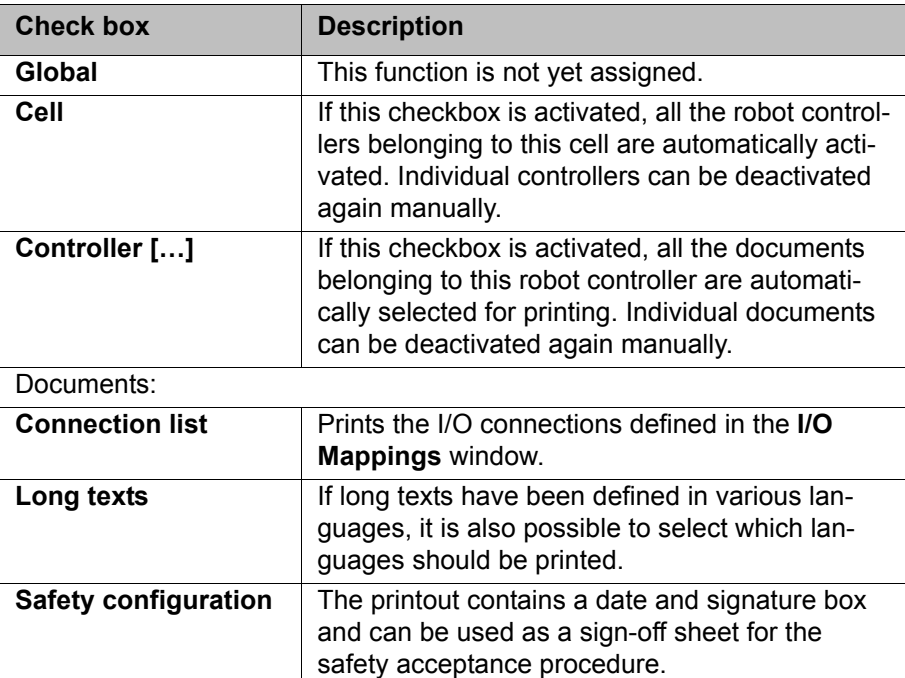

КНКЛ

## **7 Safety configuration**

### **7.1 Safety configuration in WorkVisual y**

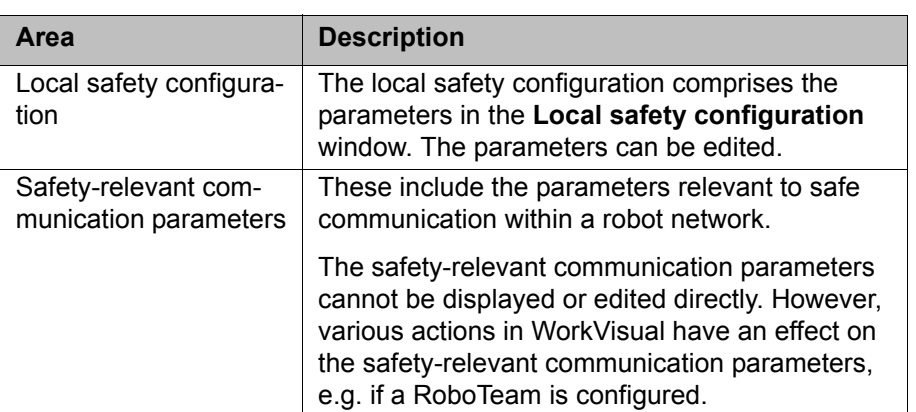

The safety configuration in WorkVisual comprises the following areas:

When a project is transferred to the real robot controller, the entire safety configuration is always transferred at the same time.

## **7.2 Editing the local safety configuration**

## **Description** A newly added robot controller is without a local safety configuration in WorkVisual. A robot controller without a local safety configuration can be recognized by the fact that the text of the **Safety controller** node on the **Hardware** tab in the **Project structure** window is in italics: *Safety controller*

The robot controller is automatically assigned a local safety configuration in WorkVisual when the **Local safety configuration** window is opened. The robot controller is assigned a local safety configuration during code generation, if none has been assigned already.

The local safety configuration can be edited in WorkVisual. The changes always apply to the robot controller which is currently set as active.

- **Precondition The robot controller has been set as the active controller.** 
	- A robot has been assigned to the robot controller.
- **Procedure** 1. Double-click on the node **Safety controller** on the **Hardware** tab in the **Project structure** window. The **Local safety configuration** window is opened.
	- 2. If a safety option, e.g. SafeOperation, is used:
		- a. On the **General** tab, select the **Global parameters** area.
		- b. Here, activate the **Safe monitoring** check box. Only then can the monitoring functions be edited.
	- 3. Edit the parameters of the safety configuration as required.
	- 4. Close the **Local safety configuration** window.

## **7.3 Parameters of the local safety configuration**

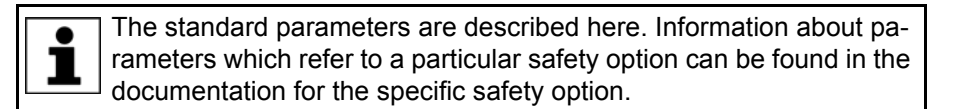

**Hardware options**

## **7.3.1 "General" tab (8.2)**

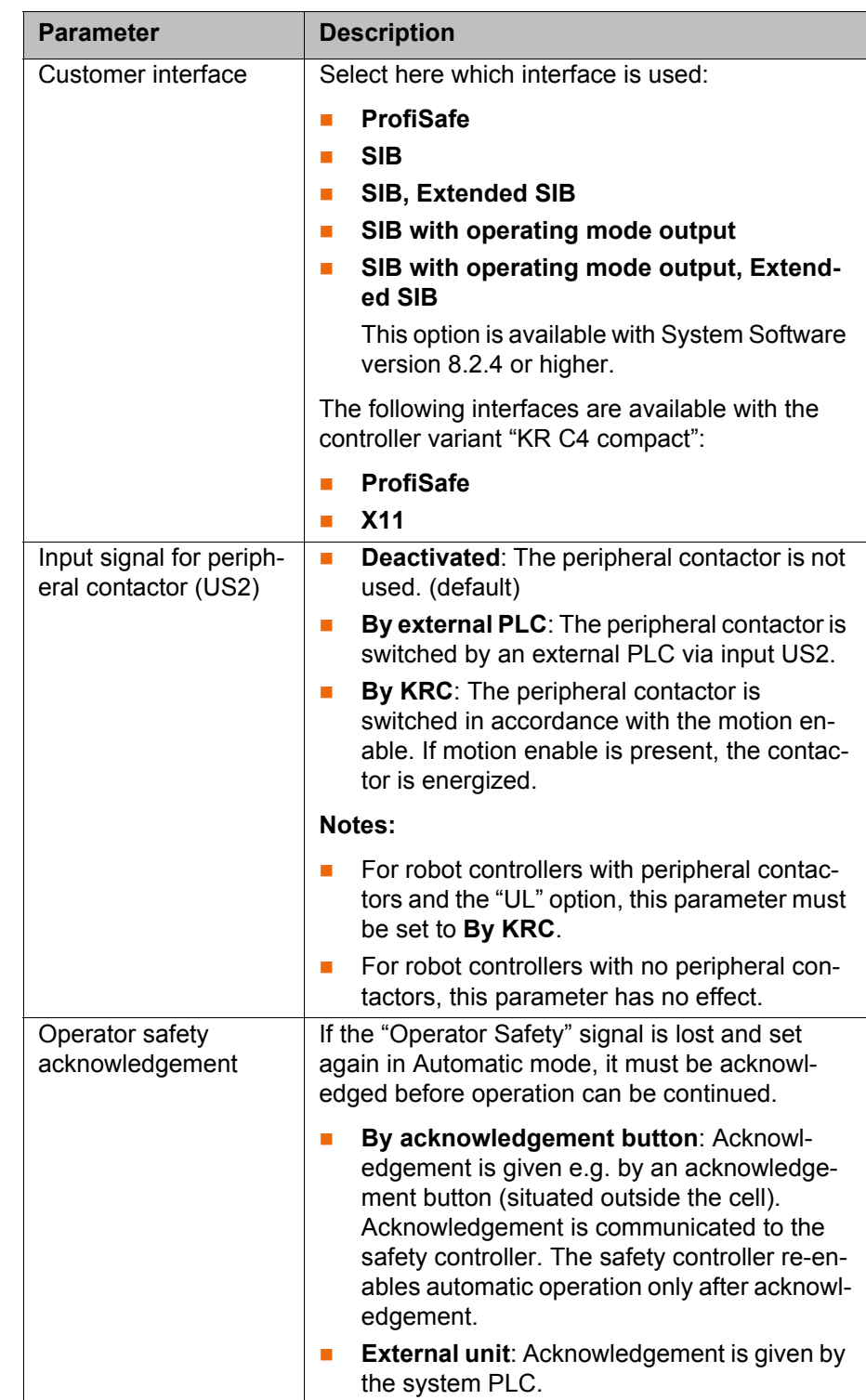

**Change log** Every modification to the local safety configuration and every saving operation are automatically logged. The log is displayed here.

**Machine data** The machine data of the safety controller are displayed here.

It is not necessary to press the **Import machine data** button. There  $\bullet$ ľ are currently no applications in which this is necessary.

**Communication parameters** The Profinet Safety ID is displayed here. This is required if the robot controller is used as a PROFINET device. The ID can be changed when **ProfiSafe** is selected as the customer interface.

## **7.3.2 "General" tab (8.3)**

## **Hardware options**

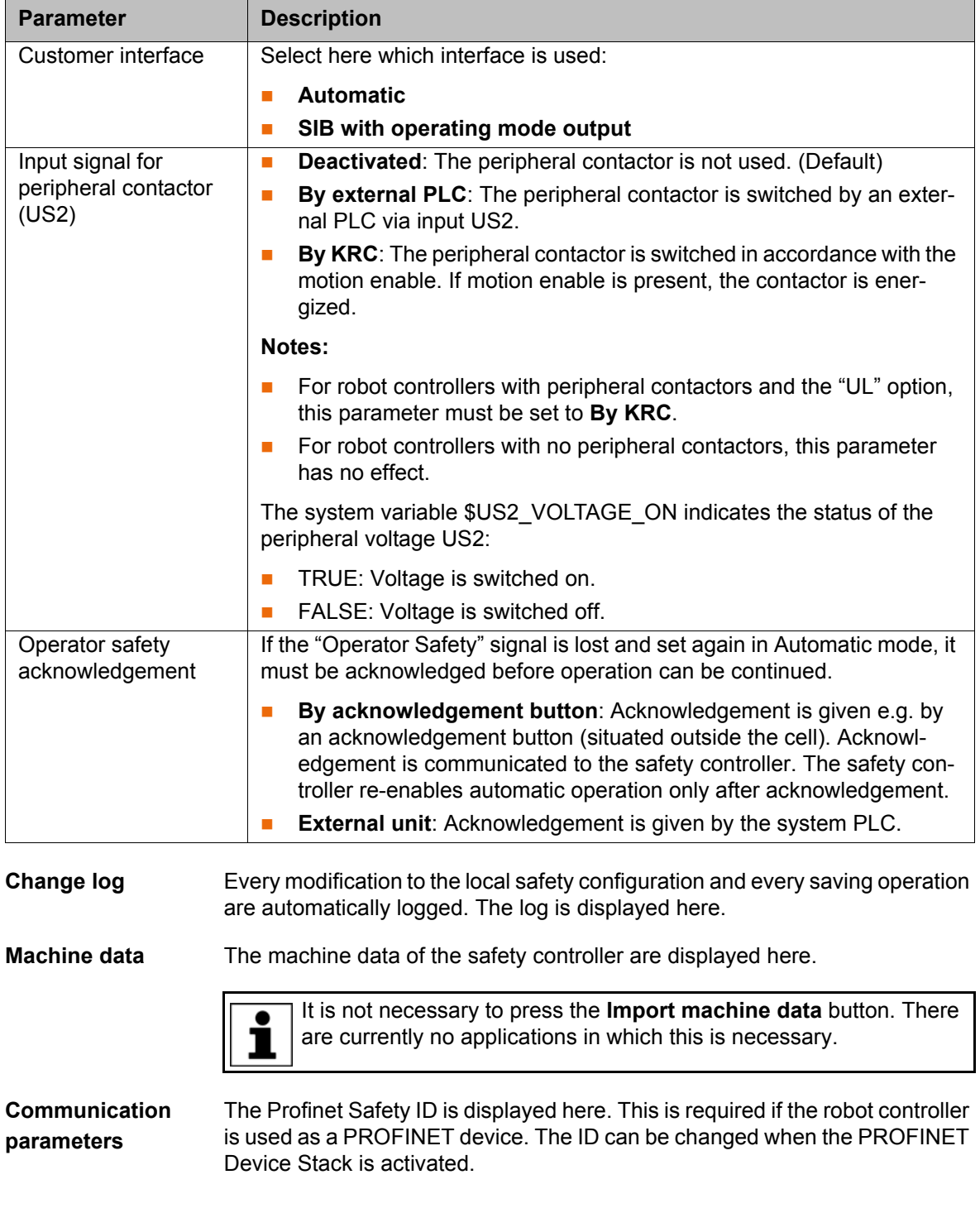

## **7.3.3 "Axis monitoring" tab (8.3)**

**Editable parameters** The following parameters can be set for each axis. It is not generally necessary to change the default values, however.

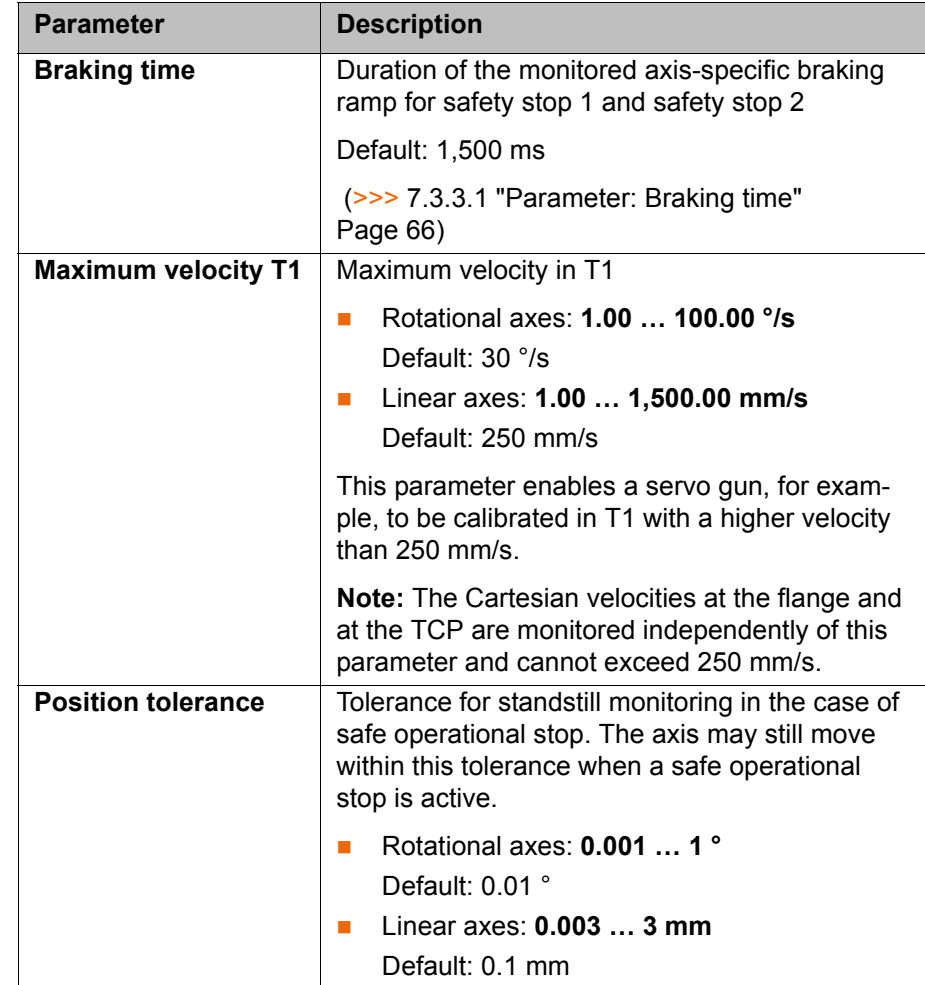

### <span id="page-65-0"></span>**7.3.3.1 Parameter: Braking time**

**Description** If a safety stop 1 or 2 occurs, the safety controller monitors the braking process. Among other things, it monitors whether the axis-specific velocity remains below the braking ramp. If the velocity is too high, i.e. if the braking ramp is violated, then the safety controller triggers a safety stop 0.

The braking ramp can be specified using the parameter **Braking time**.

The parameter **Braking time** modifies the braking ramp. It does not modify the actual time required by the kinematic system for braking. 1

The parameter **Braking time** has no effect in T1, since it refers to the axisspecific monitoring. In T1, however, there is another (non-configurable) monitoring function for the Cartesian velocity on the flange. This is stricter, which is why the axis-specific monitoring has no effect.

Only alter the default time if it is necessary to do so. This A WARNING might be required, for example, in the case of very heavy machines and/or very heavy loads as these cannot stop within the default time.

The safety recovery technician must check whether and to what extent the **Braking time** value needs to be modified in each specific application. He must also check whether the modification makes additional safety measures necessary, e.g. installation of a gate lock.

**Braking time** can be entered separately for each axis; at the moment of braking, however, the value used for all axes is always the highest 1 value entered.

Recommendation: for greater transparency, enter the same value for all axes.

## Value increased If the value Braking time is increased, this has the following conse**quences:**

The braking ramp becomes longer and flatter, i.e. monitoring is now less strict. The same braking process is now less likely to violate the braking ramp than before.

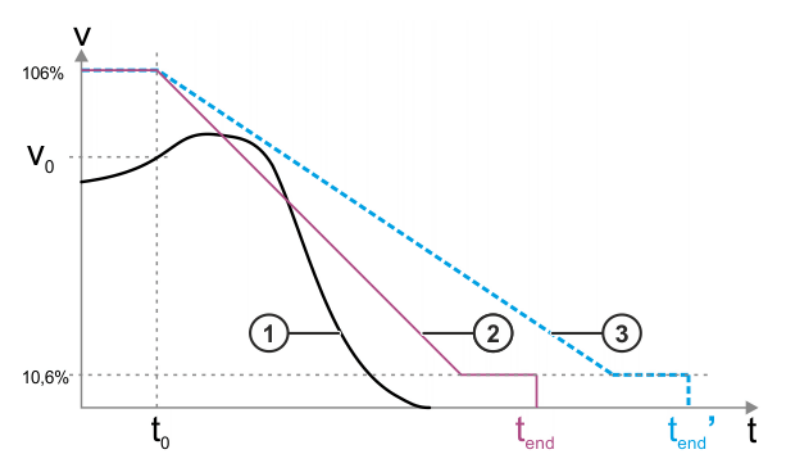

**Fig. 7-1: Example: value is increased**

- 1 Velocity profile during braking (example)
- 2 Braking ramp (original value **Braking time**)
- 3 Braking ramp (higher value of **Braking time**)
- $v_0$  Velocity of the kinematic system at the moment when braking begins
- $t_0$  Start time of the braking ramp
- t<sub>end</sub> End of the braking ramp
- tend' End of the braking ramp with a higher value for **Braking time**

The start velocity of the axis-specific braking ramp is always 106% of the rated speed of the axis. The ramp falls to 10.6%. The velocity then remains constant for 300 ms, before falling to 0%.

## **Value reduced If the value** "**Braking time**" **is reduced, this has the following consequences:**

The braking ramp becomes shorter and steeper, i.e. monitoring is now stricter. The same braking process is now more likely to violate the braking ramp than before.

## <span id="page-67-0"></span>**7.4 Importing the safety configuration (SCG import)**

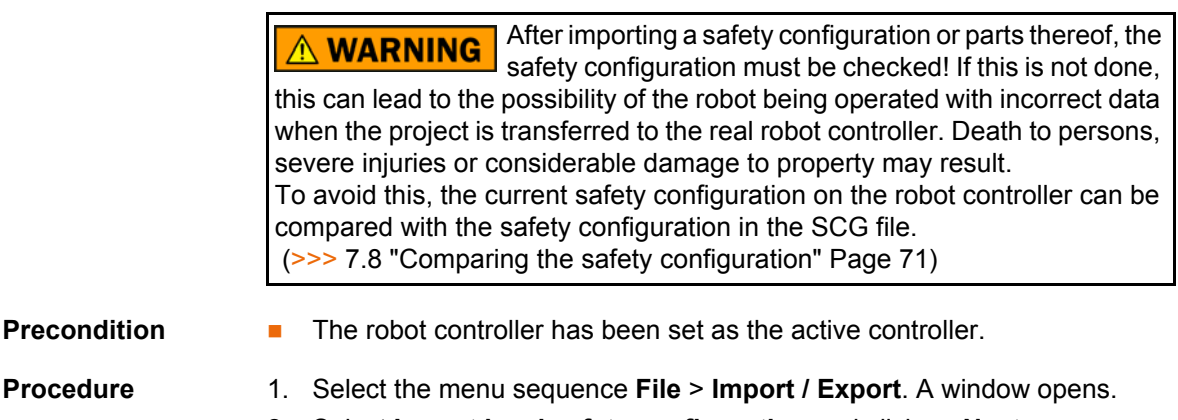

- 2. Select **Import local safety configuration** and click on **Next**.
- 3. Navigate to the path where the SCG file is located and select it. Click on **Open**.
- 4. Click on **Finish**.
- 5. If the configuration was imported successfully, this is indicated by a message. Close the window.

## **7.5 Exporting the safety configuration (SCG export)**

**Precondition The robot controller has been set as the active controller.** 

## **Procedure** 1. Select the menu sequence **File** > **Import / Export**. A window opens.

- 2. Select **Export local safety configuration** and click on **Next**.
- 3. Click on **Browse…** and specify a directory.
- 4. Specify a file name, select the file type SCG and click on **Save**.
- 5. Click on **Finish**.
- 6. If the configuration was exported successfully, this is indicated by a message. Close the window.

## <span id="page-67-1"></span>**7.6 Importing the safety configuration (XML import)**

After importing a safety configuration or parts thereof, the  $\wedge$  warning safety configuration must be checked! If this is not done, this can lead to the possibility of the robot being operated with incorrect data when the project is transferred to the real robot controller. Death to persons, severe injuries or considerable damage to property may result.

### **Description** Certain parts of the local safety configuration can be imported as an XML file. These are:

- **Cell configuration**
- **Monitoring spaces (Cartesian spaces and/or axis spaces)**
- Properties of the tools
- Global parameters

In order to generate an XML file for importing, the user has the following options:

 Export the current safety configuration of the robot controller to an XML file and edit it. In this way it is possible to ensure that the format of the XML file is correct for a subsequent import ( $\gg$ > [7.7 "Exporting the safety con](#page-69-0)[figuration \(XML export\)" Page 70\)](#page-69-0).

 Generate the XML file on the basis of the XML schema C:\Program Files (x86)\KUKA\WorkVisual [*Version number*]\Schemes\SafetyConfigImport.xsd, e.g. using a script programmed by the user.

The following points must be observed when editing the XML files:

- The XML schema defines the structure of the XML file for the import. For individual parameters, the XML schema allows higher values than the installed version of the safety option.
- **Parameters and values that are not supported by the current safety option** are not imported. During the import, WorkVisual generates a message to this effect.

It is also possible to import safety configurations in the system software. Information about this can be found in the documentation of the safety options (e.g. SafeOperation).

- **Precondition The robot controller has been set as the active controller.** 
	- The safety option SafeOperation or SafeRangeMonitoring is used.

- **Procedure** 1. Save the project. (Do not close.)
	- 2. Select the menu sequence **File** > **Import / Export**. A window opens.
	- 3. Select **Import local safety configuration** and click on **Next >**.
	- 4. Click on **Search…**. Navigate to the path where the XML file is located and select it. Click on **Open**.
	- 5. Click on **Next >**. In the background, the window **Local safety configuration** is opened, if not already open.
	- 6. If errors are present: error messages are displayed in the Import window. The import cannot be carried out until these errors have been eliminated. Rectify the errors in the XML file, repeat the XML import and save the safety configuration.
	- 7. If no errors are present: the differences between the existing values and those to be imported are displayed in the Import window before the import is carried out.  $(>>$  Fig. 7-2).
	- 8. Check all values.

If not all of the required safety functions are configured correctly, or if the wrong XML file was selected, cancel the XML import.

- Rectify the error in the  $XML$  file and repeat the  $XML$  import.
- OR: Select the correct XML file and repeat the XML import.
- 9. Click on **Import**. The data are now imported.
- 10. When the import is finished, this is indicated by the following message: **The local safety configuration was imported successfully.** Close the window.
- 11. Check the safety configuration. The modified values are displayed in blue in the **Local safety configuration** window.
- 12. Save the project to accept the imported data.

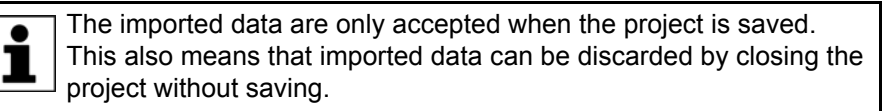

## **Parameter comparison view**

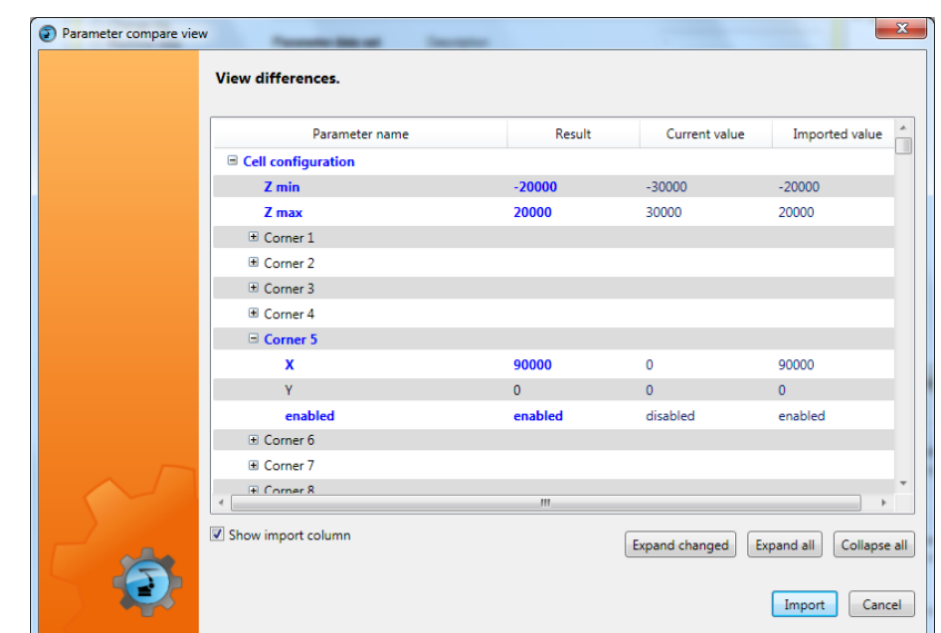

<span id="page-69-1"></span>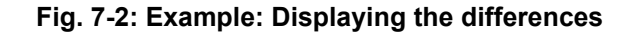

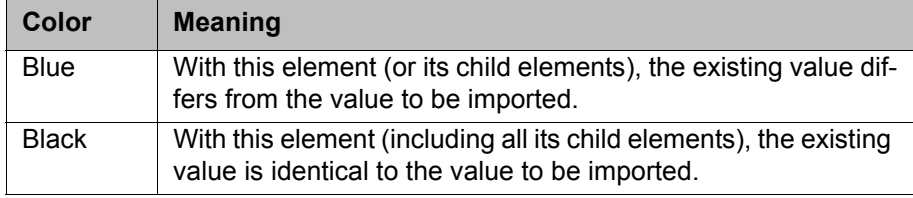

If the **Show import column** check box is active, the **Import value** column is displayed. The values contained in the XML file are displayed in this column.

## <span id="page-69-0"></span>**7.7 Exporting the safety configuration (XML export)**

**Description** Certain parts of the local safety configuration can be exported as an XML file. These are:

- **Cell configuration**
- **Monitoring spaces (Cartesian spaces and/or axis spaces)**
- Properties of the tools
- **Global parameters**

The XML file always contains all the parameters which are contained in the exported parts of the safety configuration.

Exporting is always possible, irrespective of whether a safety option is installed or not. However, an export only makes sense if a safety option is installed.

The current safety configuration of the robot controller is exported. If the safety configuration contains unsaved changes, these are also exported.

If invalid values are entered in the safety configuration, the export is aborted with an error message (plausibility error).

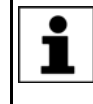

It is also possible to export safety configurations in the system software. Information about this can be found in the documentation of the safety options (e.g. SafeOperation).

**Precondition The robot controller has been set as the active controller.** 

- **Procedure** 1. Select the menu sequence **File** > **Import / Export**. A window opens.
	- 2. Select **Export local safety configuration** and click on **Next**.
	- 3. Click on **Browse…** and specify a directory.
	- 4. Specify a file name, select the file type XML and click on **Save**.
	- 5. Click on **Finish**.
	- 6. If the configuration was exported successfully, this is indicated by a message. Close the window.

## <span id="page-70-0"></span>**7.8 Comparing the safety configuration**

**Description** To avoid importing an undesired safety configuration, the current safety configuration on the robot controller can be compared with the safety configuration in the SCG file.

- **Procedure** 1. Load the active project from the robot controller in WorkVisual.
	- (>>> [13.7 "Loading the project from the robot controller" Page 144\)](#page-143-0)
	- 2. Import the safety configuration (SCG file). (>>> [7.4 "Importing the safety configuration \(SCG import\)" Page 68](#page-67-0))
	- 3. Export parts of the safety configuration (XML file) out of the project. (>>> [7.7 "Exporting the safety configuration \(XML export\)" Page 70\)](#page-69-0)
	- 4. Close the project. (Do not transfer to the robot controller.)
	- 5. Reload the active project from the robot controller.
	- 6. Import the parts of the safety configuration from step 3 into the project. (>>> [7.6 "Importing the safety configuration \(XML import\)" Page 68](#page-67-1))
	- 7. Compare the parts of the safety configuration with one another.
	- 8. If the parts of the safety configuration are as required, import the safety configuration (SCG file) and transfer it to the robot controller.

## **7.9 Resetting the safety configuration**

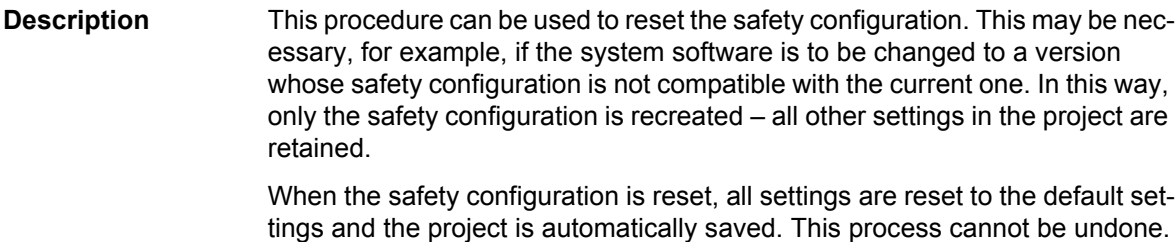

**Precondition The robot controller has not been set as the active controller.** 

- **Procedure** 1. Right-click on the node **Safety controller** on the **Hardware** tab in the **Project structure** window.
	- 2. Select **Reset** in the context menu.
	- 3. Answer the request for confirmation with **Yes**. The safety configuration is reset.

KUKA [WorkVisual 4.0](#page-0-2)
# **8 Field bus configuration**

## **8.1 Overview of field buses**

The following field buses can be configured with WorkVisual:

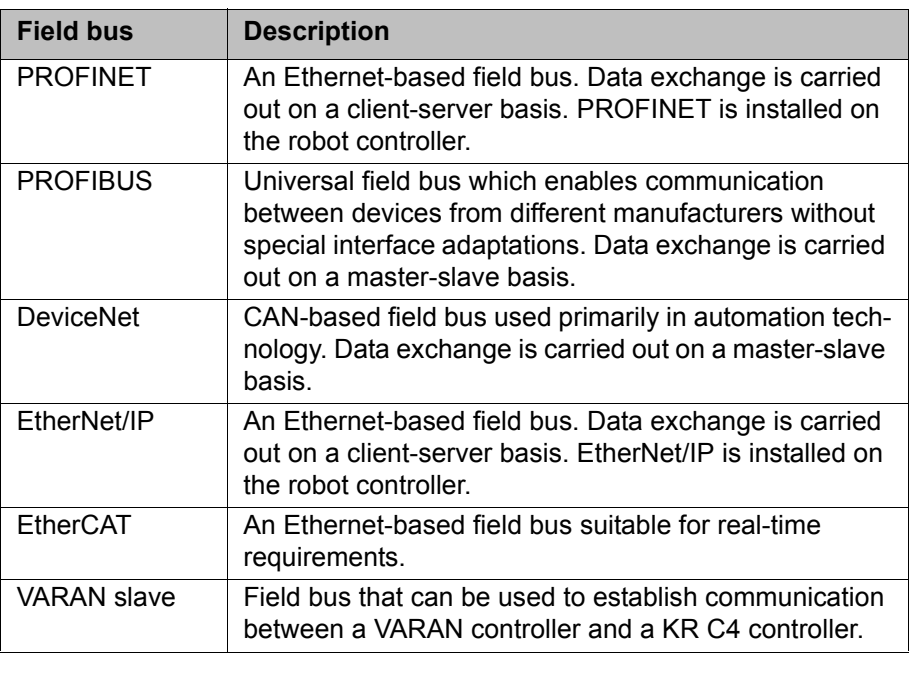

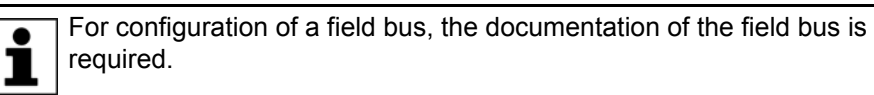

### **8.2 Field bus set-up**

#### **8.2.1 Overview: field bus set-up**

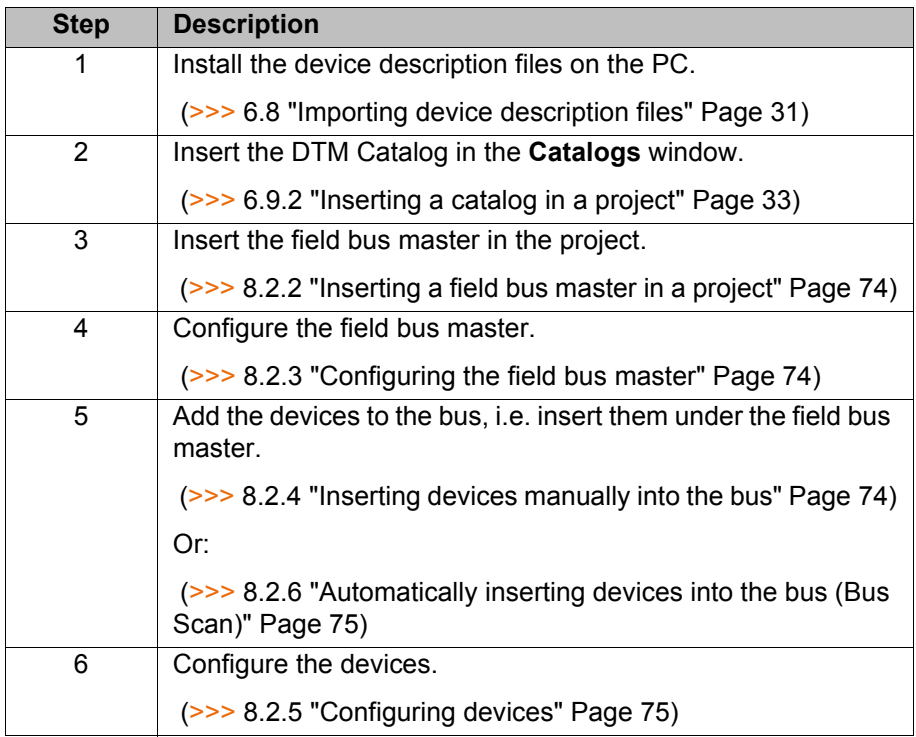

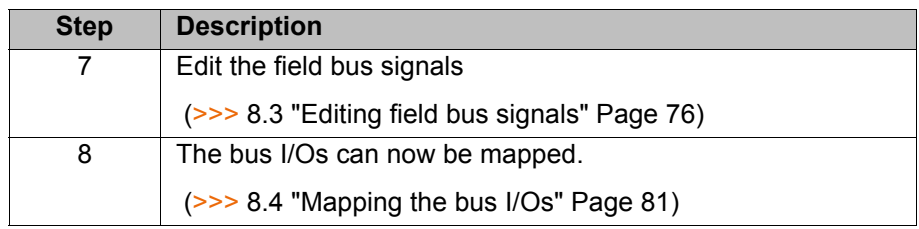

#### <span id="page-73-0"></span>**8.2.2 Inserting a field bus master in a project**

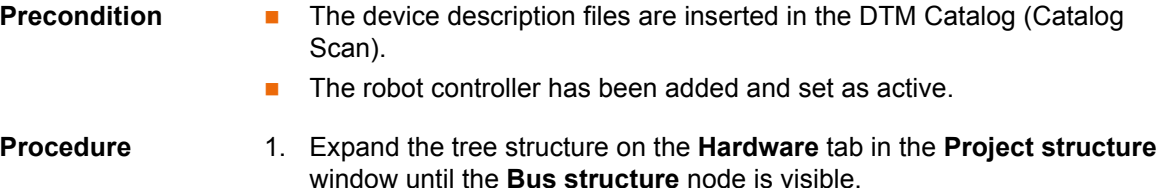

2. Select the required field bus master in the **DTM Catalog** window and drag it onto the **Bus structure** node.

#### <span id="page-73-1"></span>**8.2.3 Configuring the field bus master**

## **Precondition** The field bus master is inserted in the project.

- The robot controller has been set as the active controller.
- **Procedure** 1. Right-click on the field bus master on the **Hardware** tab in the **Project structure** window.
	- 2. Select **Settings…** from the context menu. A window opens with device data.
	- 3. Set the data as required and save with **OK**.

The following address ranges are used by default by the **NOTICE** robot controller for internal purposes. IP addresses from this range must not therefore be assigned by the user.

- 192.168.0.0 … 192.168.0.255
- 172.16.0.0 … 172.16.255.255
- 172.17.0.0 … 172.17.255.255

Information about settings for particular bus systems can be found in the documentation for these bus systems.

#### <span id="page-73-2"></span>**8.2.4 Inserting devices manually into the bus**

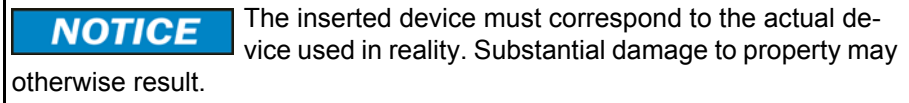

- **Precondition** The devices are inserted in the DTM Catalog.
	- The field bus master is inserted in the bus structure.
	- The robot controller has been set as the active controller.

- **Procedure** 1. Expand the tree structure on the **Hardware** tab in the **Project structure** window until the field bus master is visible.
	- 2. Select the required device in the DTM Catalog and drag it onto the field bus master.

КІКА

3. If necessary, repeat step 2 for further devices.

#### <span id="page-74-1"></span>**8.2.5 Configuring devices**

#### **Precondition E** The device has been added to the bus.

- $\blacksquare$  The robot controller has been set as the active controller.
- **Procedure** 1. Right-click on the device on the **Hardware** tab in the **Project structure** window.
	- 2. Select **Settings…** from the context menu. A window with the device data is opened.
	- 3. Set the data as required and save with **OK**.

The following address ranges are used by default by the **NOTICE** robot controller for internal purposes. IP addresses from this range must not therefore be assigned by the user.

- 192.168.0.0 … 192.168.0.255
- 172.16.0.0 … 172.16.255.255
- 172.17.0.0 … 172.17.255.255

Information about settings for particular bus systems can be found in the documentation for these bus systems.

#### <span id="page-74-0"></span>**8.2.6 Automatically inserting devices into the bus (Bus Scan)**

**Description** The bus scan is available for Interbus and EtherCAT.

The bus devices can be inserted automatically. For this, the user can start a scan in WorkVisual to determine which devices are connected to the real bus. The corresponding devices are then inserted automatically into the bus structure in WorkVisual.

In contrast to manual insertion, this procedure is faster and less susceptible to error.

- **Precondition** The devices are inserted in the DTM Catalog.
	- $\blacksquare$  The field bus master is inserted in the bus structure.
	- The robot controller has been set as the active controller.
	- Network connection to the real robot controller
	- The devices are connected to the real robot controller.

There are further preconditions depending on the bus system used. Information about this is contained in the documentation for the different bus systems.

- **Procedure** 1. Expand the tree structure of the robot controller on the **Hardware** tab in the **Project structure** window.
	- 2. Right-click on the field bus master. Select the option **Scan Topology…** and then select a channel. The **Topology Scan Wizard** window is opened.
	- 3. Click on **Continue** to start the scan. When the scan is completed, WorkVisual displays all the devices found in the window on the left. Each device is represented by a number (= product code).
	- 4. Select a device. In the window on the right, WorkVisual displays a list of the device description files which have the same product code.

- 5. If the list contains a number of device description files, scroll down the list and check if the file of the device that is actually used is selected. If a different file is marked, select the option **Manual selection** and select the correct file.
- 6. Repeat steps 4 and 5 for all devices shown.
- 7. Click on **Continue** to confirm the assignment.
- 8. Click on **Finish** to assign the devices to the field bus master.

#### <span id="page-75-0"></span>**8.3 Editing field bus signals**

**Description** Field bus signals can be edited in WorkVisual. For example, the signal width can be changed or the byte order can be swapped.

- **Precondition The field bus devices are configured.**
- **Procedure** 1. Select the device on the **Field buses** tab in the **I/O Mapping** window.
	- 2. In the **I/O Mapping** window, click on the **Edit signals at the provider** button. The **Signal Editor** window is opened. All inputs and outputs of the device are displayed.

(>>> [8.3.1 "Signal Editor" Page 76\)](#page-75-1)

- 3. Edit the signals as required.
- 4. Click on **OK** to save the changes and close the **Signal Editor** window.

### <span id="page-75-1"></span>**8.3.1 Signal Editor**

In the Signal Editor, the inputs of the selected device are displayed on the left and the outputs on the right.

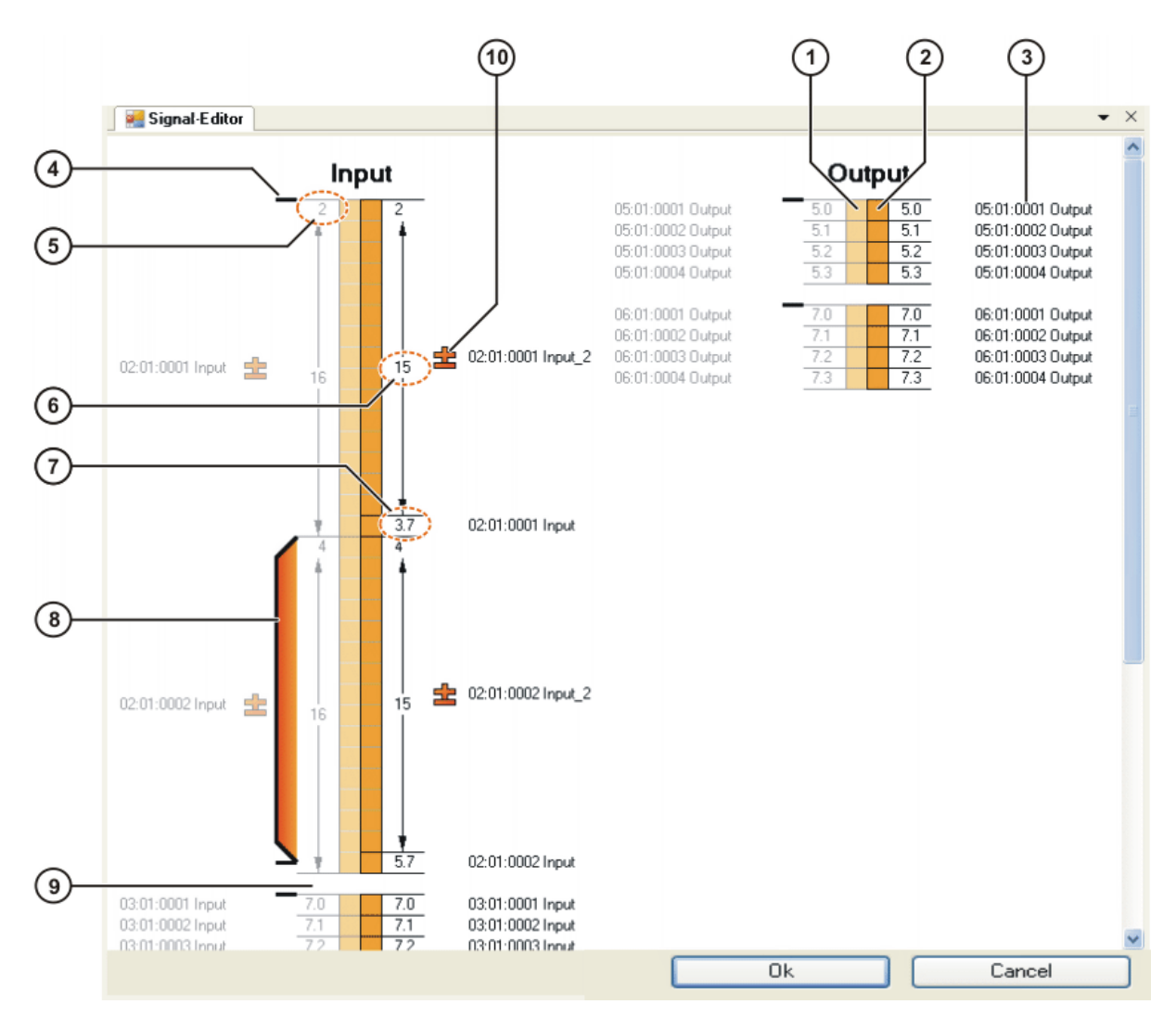

### **Fig. 8-1: Signal Editor**

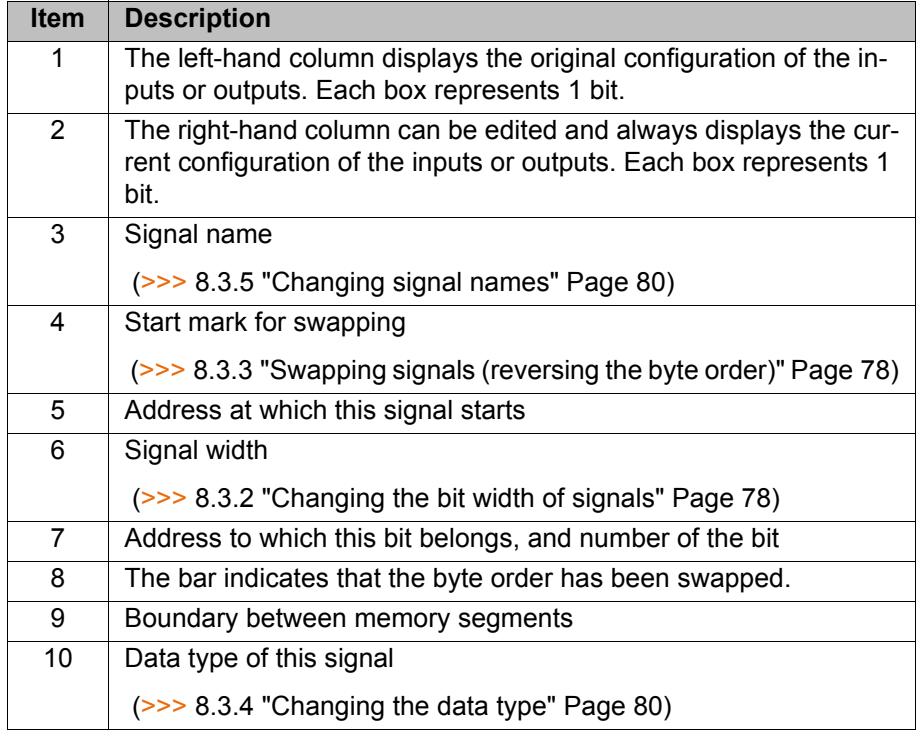

## <span id="page-77-1"></span>**8.3.2 Changing the bit width of signals**

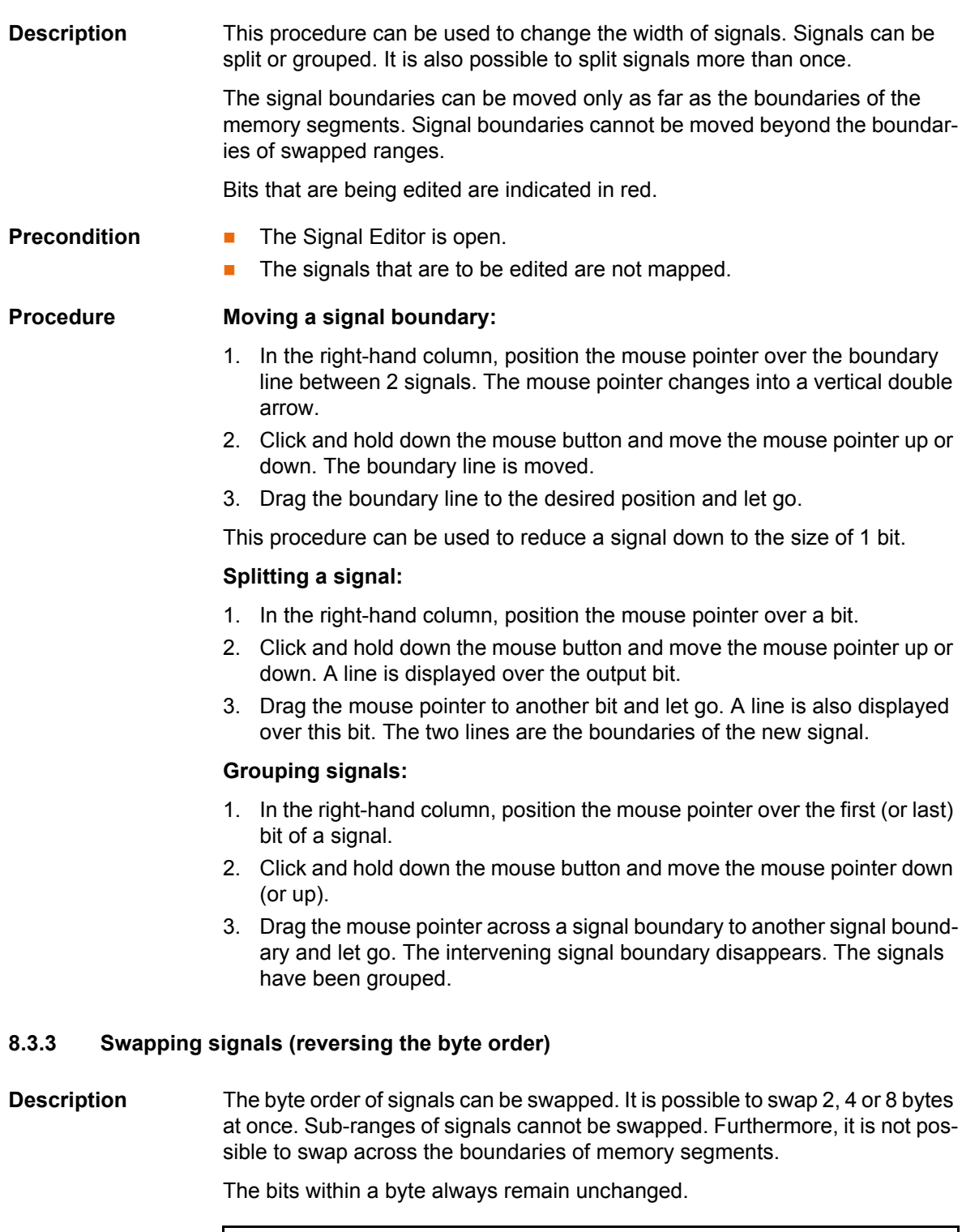

<span id="page-77-0"></span>The (V)KR C4 robot controller uses the Intel data format. Field bus  $\overline{\bullet}$ ľ signals in Motorola format must be converted to Intel. This is done by means of swapping.

It is not always clear from the manufacturer's data sheets whether a signal needs to be swapped or not. The signals of Siemens devices 1 generally need to be swapped. The following procedure can provide information about whether it is necessary to swap an input:

- 1. Change the voltage on the input slowly and evenly.
- 2. Observe the values for this signal in the **Analog I/O** window on the KU-KA.smartHMI.

If the values change abruptly and unevenly or in different directions, this is an indication that swapping is necessary.

It makes a difference whether a range is swapped as a whole or in parts:

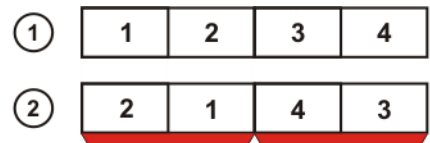

**Fig. 8-2: Example 1: Swapping the byte order**

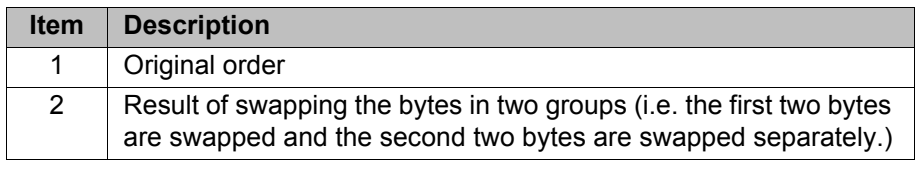

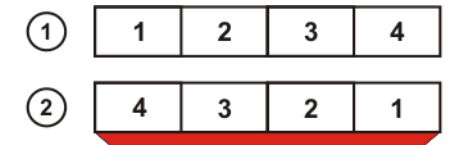

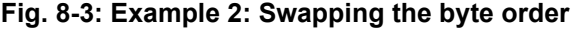

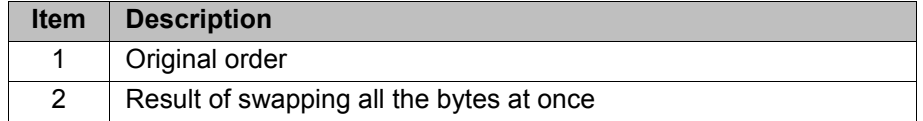

**Precondition The Signal Editor is open.** 

- 
- **Procedure** 1. Position the mouse pointer over a start mark for swapping. The mouse pointer changes into a vertical double arrow.
	- 2. Click and hold down the mouse button. Move the mouse pointer downwards to the signal boundary.
	- 3. A bar is displayed.
		- $\blacksquare$  Either: Release the mouse button. The byte order has now been swapped.
		- $\blacksquare$  Or: If a larger range is to be swapped, keep moving the mouse pointer without letting go. A longer bar is displayed. Release the mouse button. The byte order has now been swapped.

An end mark for swapping is displayed.

To undo the swapping:

- 1. Position the mouse pointer over an end mark for swapping. The mouse pointer changes into a vertical double arrow.
- 2. Click and hold down the mouse button. Move the mouse pointer up towards the start mark.
- 3. The bar disappears. The swapping has been undone.

### <span id="page-79-1"></span>**8.3.4 Changing the data type**

**Description** In the Signal Editor, the data type is displayed by an icon.

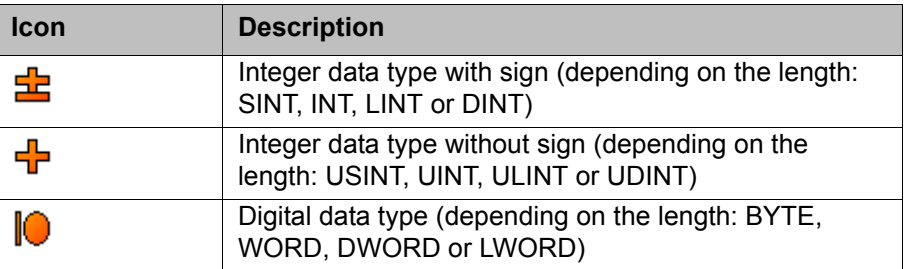

(The exact data type of a signal is displayed in the **I/O Mapping** window.)

The data type must changed e.g. if a signal needs to be used as an analog output or input but is only designated as a digital data type in the device description file.

**Precondition The Signal Editor is open.** 

**Procedure** 1. Click on the icon for the sign on the right-hand side of the input or output column. The icon changes.

2. Click until the desired symbol is displayed.

### <span id="page-79-0"></span>**8.3.5 Changing signal names**

**Precondition The Signal Editor is open.** 

**Procedure** 1. Click on the name of the input or output in the right-hand column. The name can now be edited.

> 2. Enter the desired name and confirm with the Enter key. The name must be unambiguous within the current view of the Signal Editor.

The changed name is displayed in the **I/O Mapping** window.

## <span id="page-80-0"></span>**8.4 Mapping the bus I/Os**

### **8.4.1 I/O Mapping window**

#### **Overview**

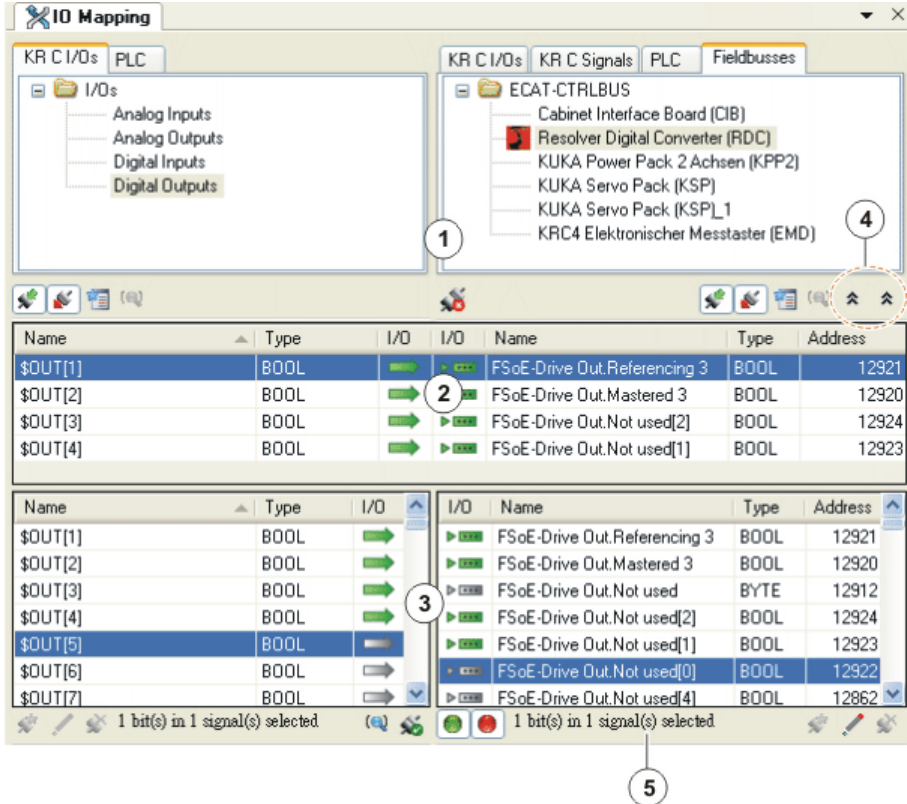

### **Fig. 8-4: I/O Mapping window**

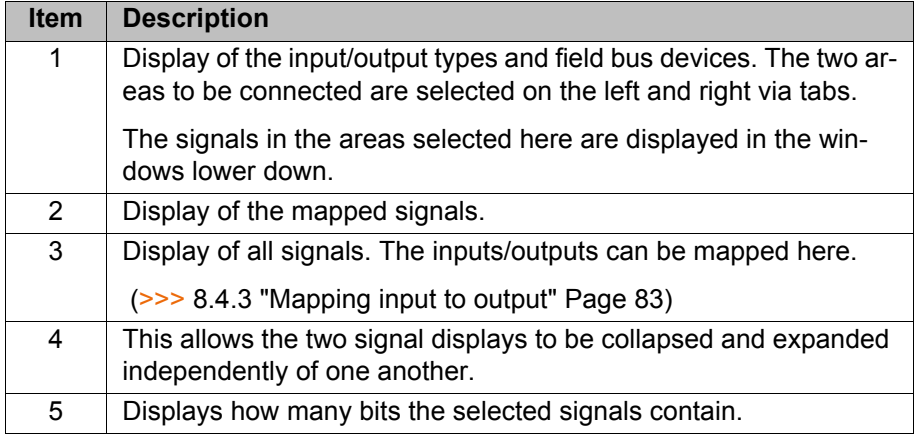

Mapped signals are indicated by green symbols.

Multiply mapped signals are indicated by double arrows:

(>>> [8.4.2 "Buttons in the I/O Mapping window" Page 82\)](#page-81-0)

Tabs:

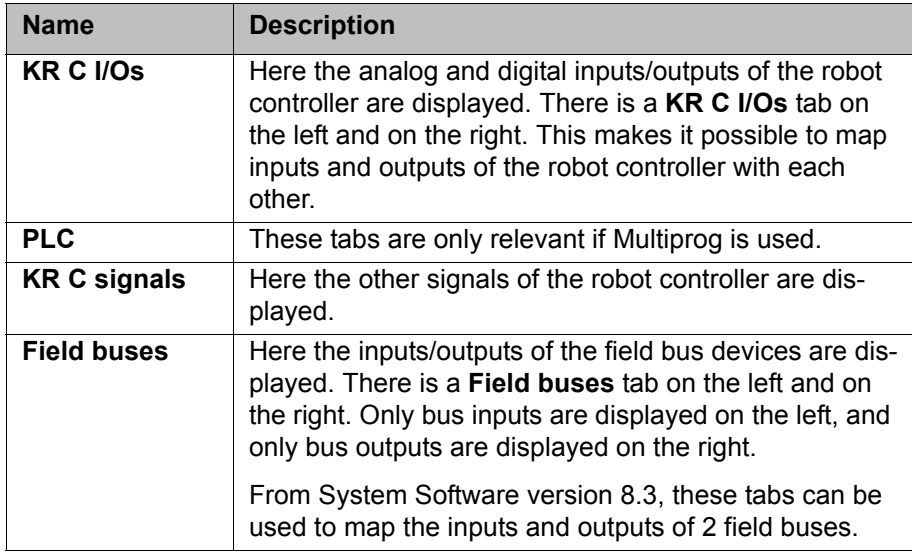

#### <span id="page-81-0"></span>**8.4.2 Buttons in the I/O Mapping window**

Filter/ Search Some of these buttons are displayed in several places. In such cases, they refer to the side of the **I/O Mapping** window on which they are located.

> With some buttons, the tool tip changes depending on whether the signals they refer to are shown or hidden.

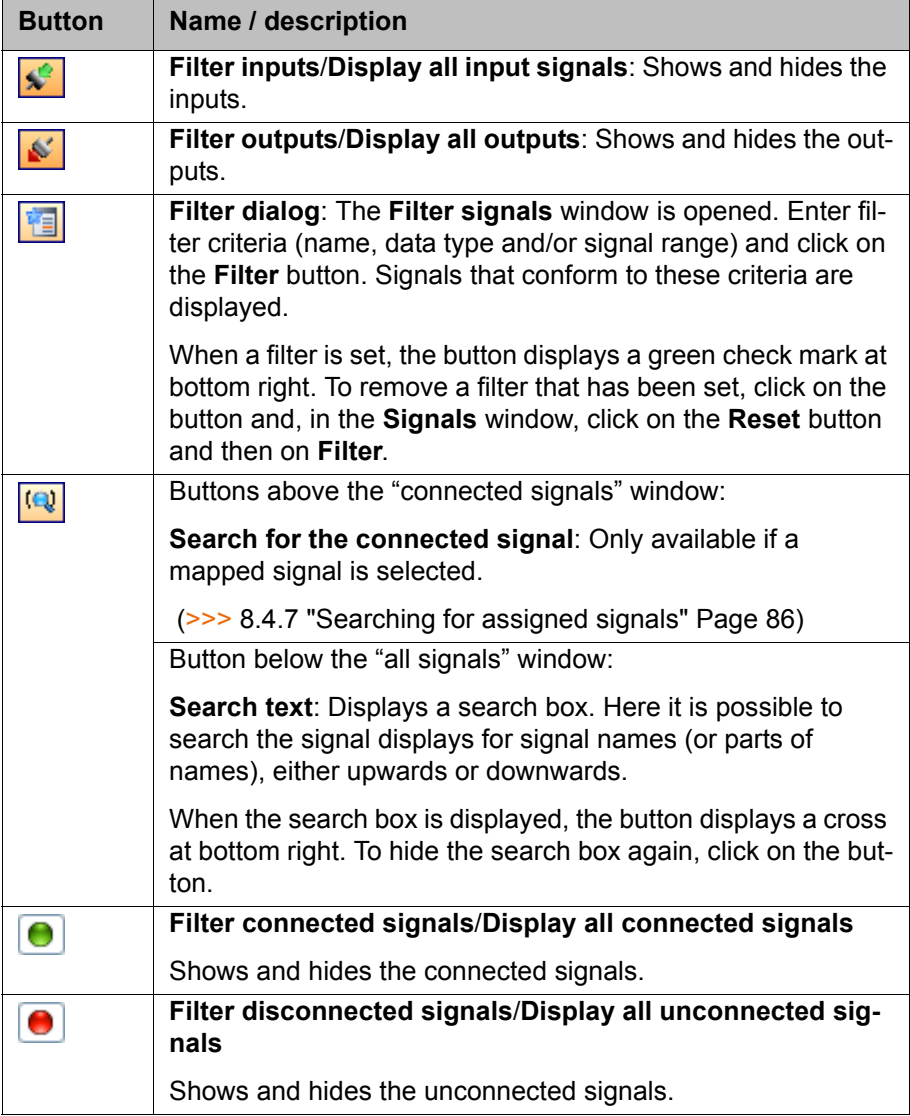

### **Mapping**

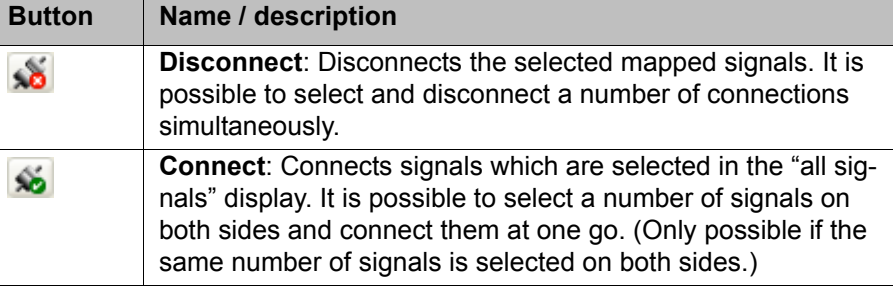

**Edit**

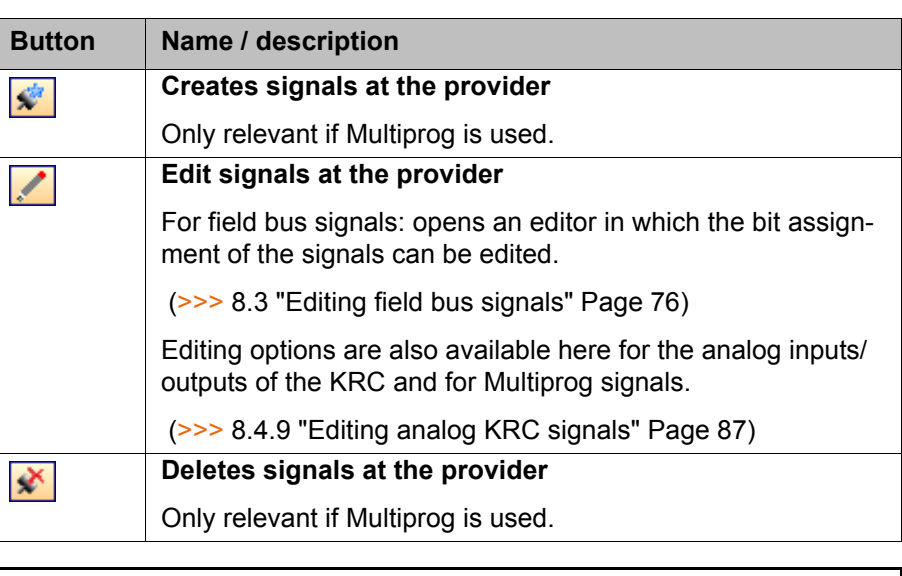

Information about Multiprog is contained in the **KUKA.PLC Multiprog**  $\bullet$ documentation.Т

### <span id="page-82-0"></span>**8.4.3 Mapping input to output**

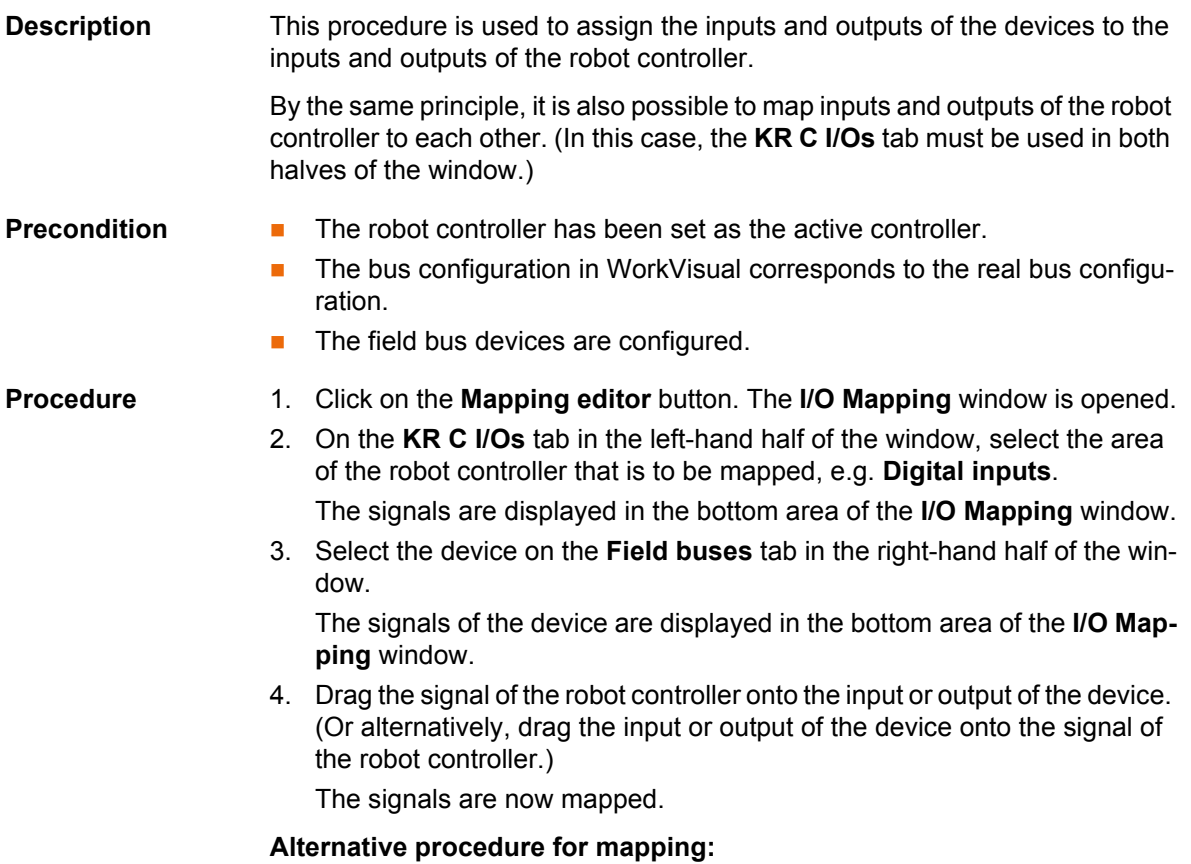

#### [Issued: 29.05.2015](#page-0-0) [Version: KST WorkVisual 4.0 V3](#page-0-1) 83/ 83 / [185](#page-184-0)

- Select the signals to be mapped and click on the **Connect** button.
- Or: Select the signals to be mapped and select the **Connect** option from the context menu.

#### **Multiple mapping:**

It is possible to select a number of signals simultaneously (on both sides) and connect them at one go. A further possibility is as follows:

- 1. Select a number of signals on one side and one signal on the other side.
- 2. Select the option **Connect continuously** from the context menu. The signals are connected (counting upwards), starting from the one selected signal.

#### **8.4.4 Mapping bus inputs to bus outputs by means of I/O linking (8.2)**

**Description** With I/O linking, a bus input can be mapped to a bus output (in the same or a different bus). This is done indirectly. A total of 3 mappings are required for this.

#### **Procedure** 1. Map the bus input to an input of the robot controller.

- 2. Map the robot controller input to a robot controller output.
- 3. Map the robot controller output to a bus output.

The input and output of the robot controller are thus multiply mapped in this case.

#### **Schematic**

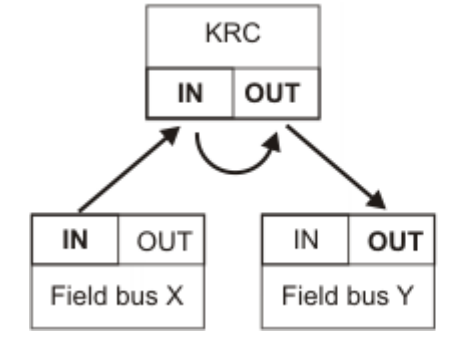

**Fig. 8-5: Schematic: Mapping bus input to bus output**

#### **8.4.5 Mapping bus inputs to bus outputs using the transfer application (8.3)**

**Description** With the transfer application, a bus input can be mapped directly to one or more bus outputs (in the same or a different bus). For this, the **Field buses** tab is used in both halves of the window.

> A maximum of 2048 bus inputs can be mapped to bus outputs. If one bus input is mapped to multiple bus outputs, the number of bus outputs is the determining factor.

> If more than 512 bus inputs are to be mapped to bus outputs, the connections must be made in blocks. With block mapping, both the bus inputs and the bus outputs of a block must be adjacent, i.e. there must not be any gaps in between. Furthermore, the bus inputs and outputs of a block must be within one slot.

> Example: In the PROFINET field bus, the signal names contain slots and index numbers. The index numbers stand for the bits, i.e. index number 0001 = bit 1, index number 0002 = bit 2, etc. If 2 adjacent bits within the same slot are mapped (e.g. bit 1 and bit 2 of slot 2), this results in 1 block mapping. However,

if 2 non-adjacent bits or 2 bits from different slots are mapped (e.g. bit 4 of slot 1 and bit 5 of slot 3), no block mapping results.

In System Software version 8.3 and higher, safe outputs have a yellow background. These outputs must not be mapped!

**Schematic**

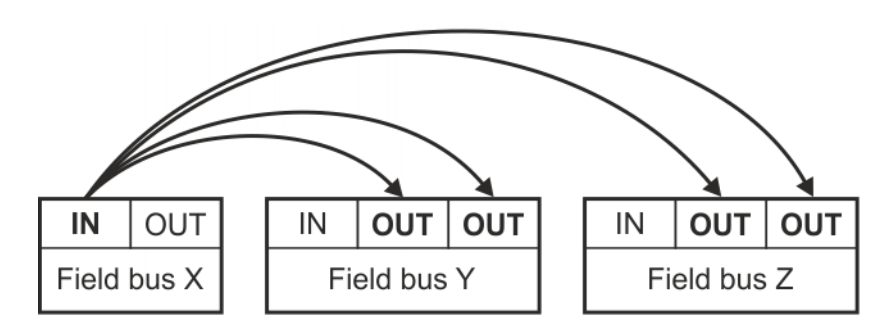

**Fig. 8-6: Schematic: Mapping a bus input to bus outputs**

It is possible to use a WorkVisual project with direct bus mappings with a lower System Software version. However, the mappings have no effect in the lower version.

#### **8.4.6 Multiple mapping or reverse mapping of signals via I/O linking**

**Possible** Signals can be multiply mapped via I/O linking. Multiply mapped signals are indicated in the **I/O Mapping** window by a double arrow:

The following multiple mapping is possible:

- Map an input (robot controller) to an input (bus).
- Map the same input (robot controller) to one or more outputs (robot controller).

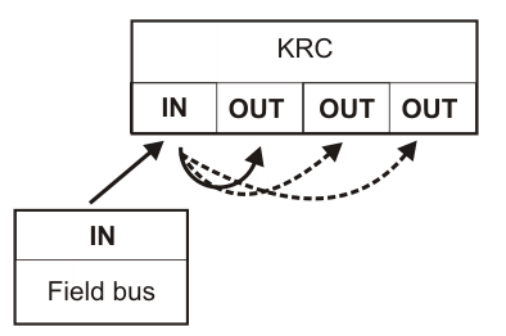

**Fig. 8-7: Multiple mapping possible**

The following reverse mapping is possible:

Map an output (bus) to an input (robot controller).

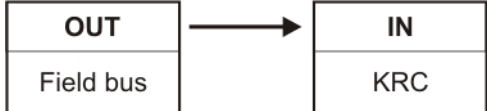

#### **Fig. 8-8: Reverse mapping possible**

**Not possible** The following multiple mappings are not possible:

Map an input (robot controller) to several inputs (bus).

Map an output (robot controller) to several outputs (bus).

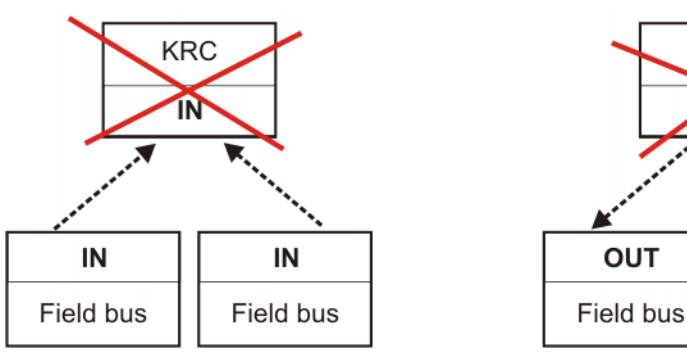

**Fig. 8-9: Multiple mapping not possible**

#### <span id="page-85-0"></span>**8.4.7 Searching for assigned signals**

- **Procedure** 1. Select a mapped signal.
	- 2. In the part of the window in which the signal was selected (left-hand or right-hand half), click on the button **Searches for the connected signal**.
		- $\blacksquare$  If a signal is mapped once: the assigned signal is now highlighted in the other half of the "all signals" window.

**KRC** 

иn

**OUT** 

Field bus

■ If a signal is multiply mapped: the **Search for signal** window opens. All signals connected with the selected signal are shown. Select a signal and confirm with **OK**.

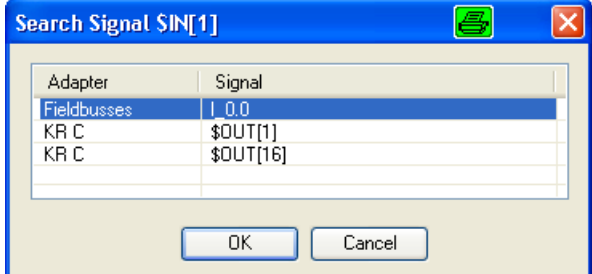

**Fig. 8-10: Example: Multiply mapped signal**

#### **8.4.8 Grouping signals**

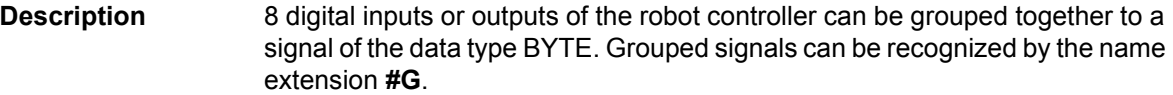

**Precondition The signals that are to be grouped are not mapped.** 

**Procedure** 1. Below the **KR C I/Os** tab, select 8 consecutive signals and right-click on them.

#### 2. Select **Group**.

The signals are grouped to a signal of type BYTE. The name with the lowest index number is taken for the new signal.

To undo the grouping:

- 1. Right-click on a signal with the name extension **#G**.
- 2. Select **Ungroup**.

## КНКЛ

#### **Example**

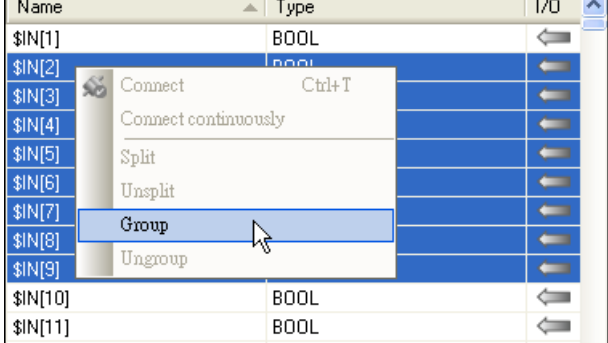

#### **Fig. 8-11: Group signals**

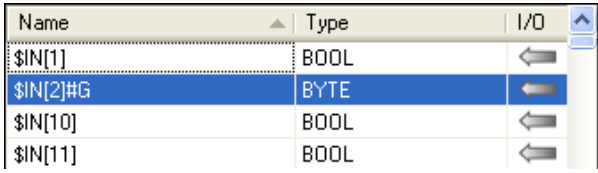

**Fig. 8-12: A grouped signal**

#### <span id="page-86-0"></span>**8.4.9 Editing analog KRC signals**

**Procedure** 1. Select the analog signal on the left-hand **KR C I/Os** tab in the **I/O Mapping** window.

> It is also possible to select and edit several signals at once: Consecutive signals can be selected using SHIFT + click. A number of individual signals can be selected using CTRL + click.

- 2. At the bottom left of the **I/O Mapping** window, click on the button **Edit signals at the provider**. A window opens.
- 3. Enter the required calibration factor and change the data type if necessary.
- 4. Click on **OK** to save the data and close the window.

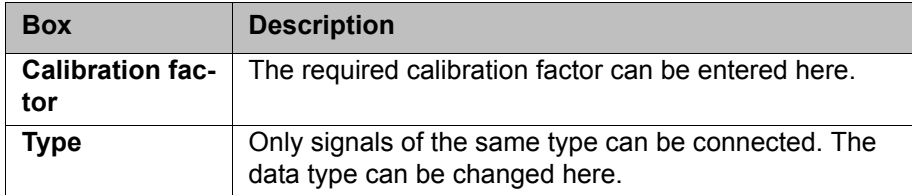

#### **8.5 Exporting the bus configuration**

**Description** The bus-specific configuration can be exported in the form of XML files. This export makes it possible to check the configuration files if required.

**Precondition The robot controller has been set as the active controller.** 

- **Procedure** 1. Select the menu sequence **File** > **Import / Export**. A window opens.
	- 2. Select **Export I/O configuration to .XML files** and click on **Next**.
	- 3. Specify a directory. Click on **Next**.
	- 4. Click on **Finish**.
	- 5. The configuration is exported to the specified directory. If the configuration was successfully completed, this is indicated by a message. Close the window.

KUKA [WorkVisual 4.0](#page-0-2)

## **9 Long texts**

#### **9.1 Displaying / editing long texts 9.1**

**Precondition A** robot controller has been added and set as active.

- **Procedure** 1. Select the menu sequence **Editors** > **Symbol Table Editor**.
	- 2. The long texts are sorted thematically. In the left-hand column, select which long texts are to be displayed, e.g. **Digital inputs**.
	- 3. In the other columns, select the language or languages that are to be displayed.
	- 4. Edit the long texts, if necessary.

#### **Description**

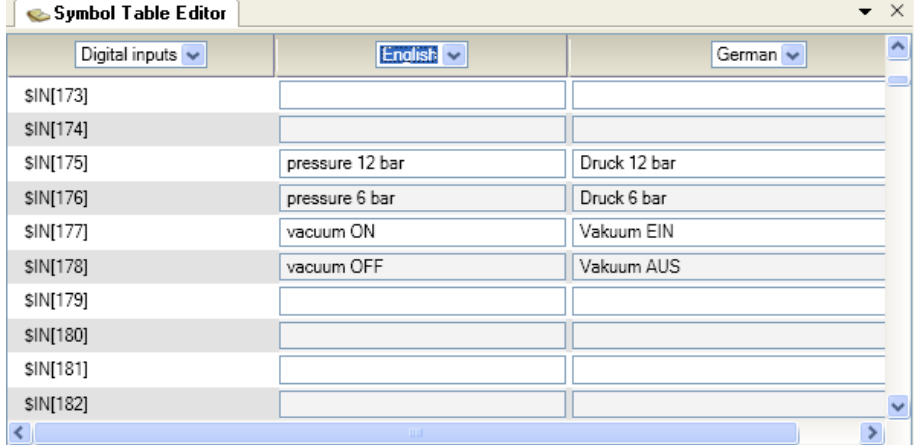

#### **Fig. 9-1: Symbol Table Editor**

The long texts of the digital inputs/outputs can also be edited in the **I/ O Mapping** window via the **Edit signals at the provider** button.

#### **9.2 Importing long texts**

**Description** The following file formats can be imported:

- .TXT
- .CSV

Imported long texts overwrite existing long texts.

**Precondition A** robot controller has been added and set as active.

- **Procedure** 1. Select the menu sequence **File** > **Import / Export**. A window opens.
	- 2. Select **Import Symbol Table** and click on **Next**.
	- 3. Select the file to be imported and the language of the contained long texts.
	- 4. If a signal already has a name and the file to be imported does not contain a name for this signal, the check box **Delete existing entries** determines what happens to the existing name.
		- **Activated:** The name is deleted.
		- **Not activated** The name is retained.

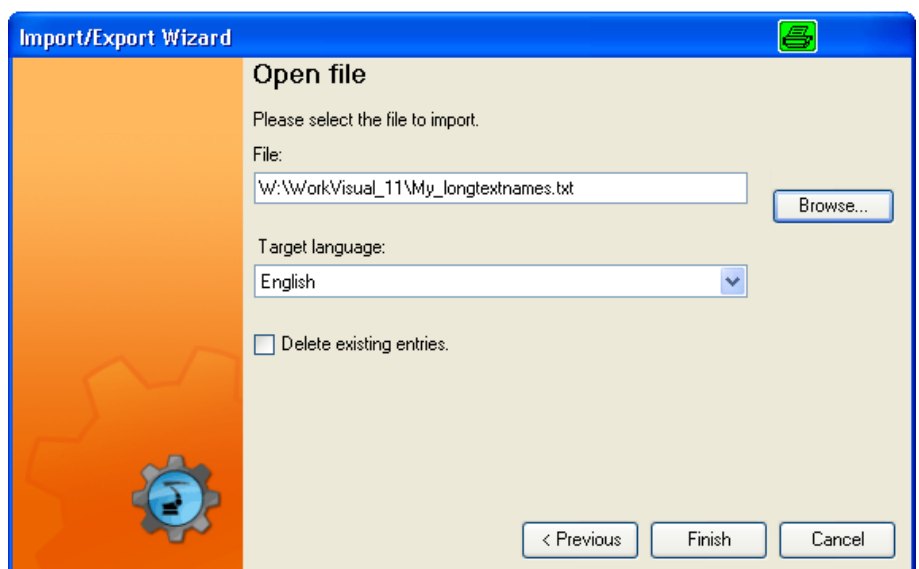

#### **Fig. 9-2: Importing long texts**

- 5. Click on **Finish**.
- 6. If the import was successful, this is indicated by a message. Close the window.

#### **9.3 Exporting long texts**

**Description** Long texts can be exported in the following file formats:

- $\blacksquare$ . TXT
- $\blacksquare$ .CSV

### **Precondition A** robot controller has been added and set as active.

## **Procedure** 1. Select the menu sequence **File** > **Import / Export**. A window opens.

- 2. Select **Export SymbolTable** and click on **Next**.
- 3. Specify the path name and format of the file which is to be generated. Also select the language. Click on **Finish**.

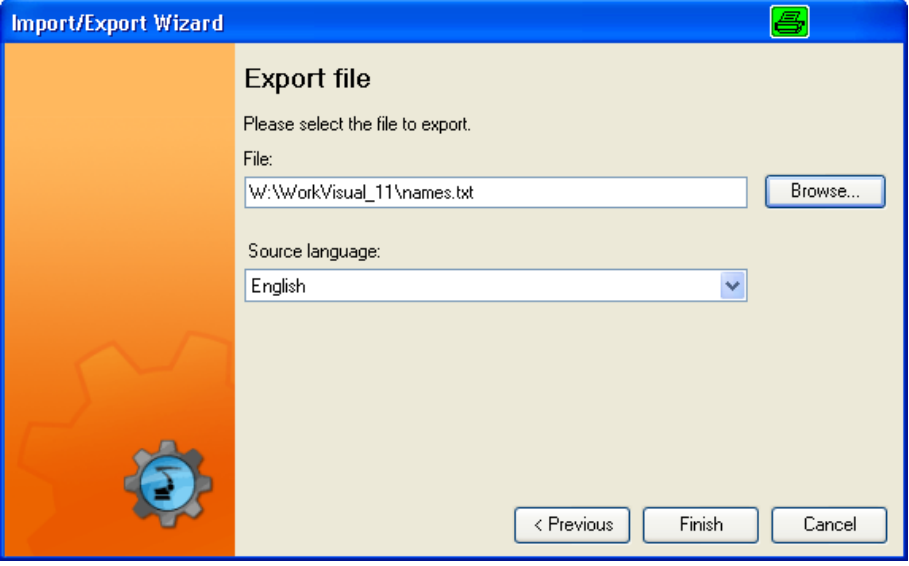

#### **Fig. 9-3: Exporting long texts**

4. If the export was successful, this is indicated by a message in the window. Close the window.

<u> Кіікл</u>

## **10 Configuring KUKA buses: controller bus, system bus, extension bus**

#### **10.1 Overview**

**Description** The KUKA buses must be adapted in WorkVisual to the real bus configuration in the following cases:

- A device has been replaced by a device of a different type, e.g. a KPP0 by a KPP2.
- More than one device has been replaced by a device of a different type.
- One or more devices have been removed.
- One or more devices have been added.

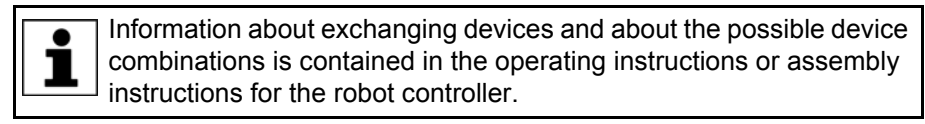

**Procedure** 1. Load the active project from the robot controller.

If settings have already been made in a project in WorkVisual which are to be transferred subsequently to the robot controller together with the bus configuration, then the active project must be transferred to WorkVisual using a comparison. (>>> [13.8 "Comparing projects \(and accepting differences\)" Page 145\)](#page-144-0)

- 2. Carry out the relevant configuration work.
- 3. Transfer the project to the robot controller and activate it there.

### **10.2 Configuring the KUKA bus (8.3)**

**Controller Bus** Using the **Configuration proposal** functionality, the controller bus can be set up or updated automatically in WorkVisual. Insertion of individual devices, connection of devices, insertion of wagon driver files, etc., is no longer necessary.

(>>> [6.18 "Inserting hardware components" Page 40\)](#page-39-0)

The controller bus can still be edited manually if required. The procedure is the same as for the controller version 8.2.

(>>> [10.3.1 "Inserting devices on the KUKA bus \(8.2\)" Page 91\)](#page-90-0)

**System Bus Extension Bus** The procedure is the same as for the controller version 8.2. (>>> [10.3.1 "Inserting devices on the KUKA bus \(8.2\)" Page 91\)](#page-90-0)

### **10.3 Configuring the KUKA bus (8.2)**

#### <span id="page-90-0"></span>**10.3.1 Inserting devices on the KUKA bus (8.2)**

Recommendation: Arrange the devices in the buses in the same order as they are arranged in reality. The arrangement has no effect on its functionality of the bus, but it is easier to edit the connections on the **Topology** tab if the arrangement already corresponds to reality.

KUKA [WorkVisual 4.0](#page-0-2)

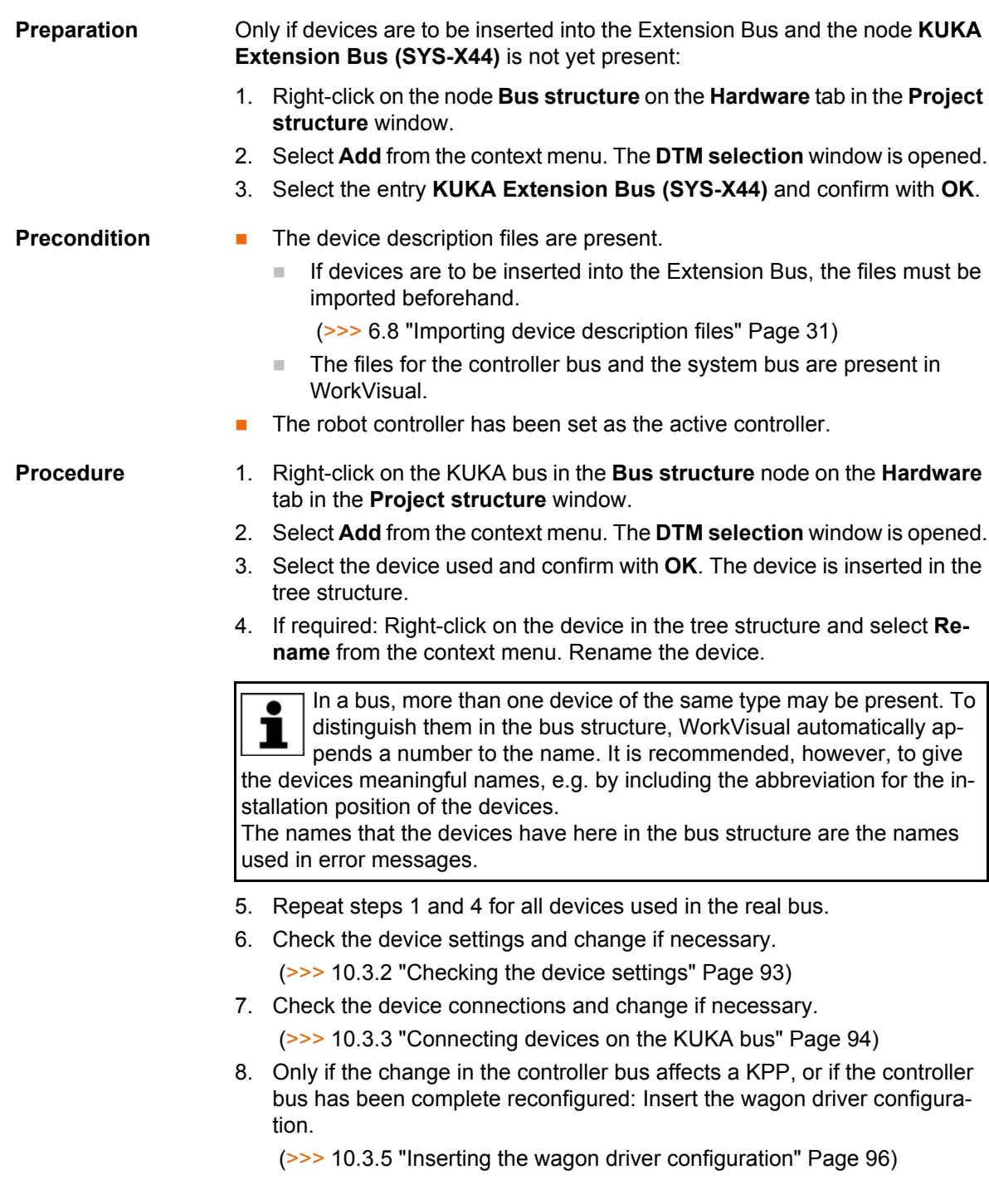

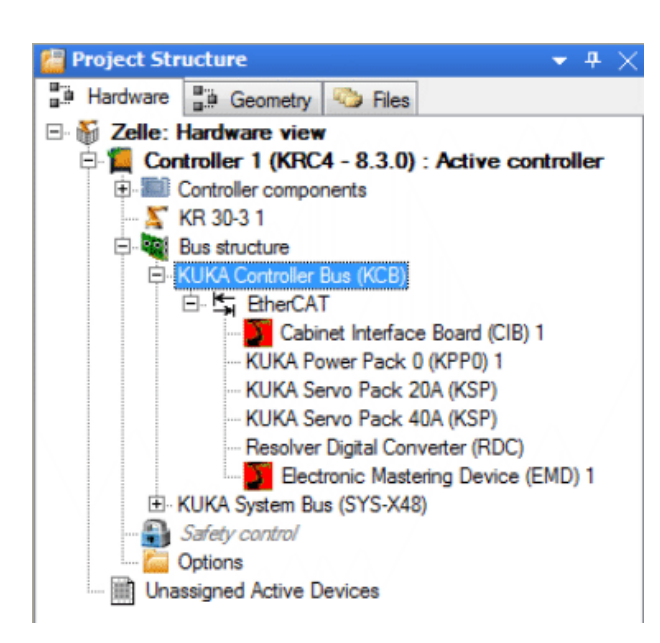

**Fig. 10-1: Example of a controller bus**

#### <span id="page-92-0"></span>**10.3.2 Checking the device settings**

- 
- **Procedure** 1. Right-click on the device on the **Hardware** tab in the **Project structure** window.
	- 2. Select **Settings…** from the context menu. The **Settings …** window opens.
	- 3. Select the **General** tab.
	- 4. Check that the following settings have been made. If not, correct the settings.
		- **Check vendor ID**: active
		- **Check product code**: active
		- **Check revision number**: OFF
		- **Check serial number:** inactive
	- 5. Close the window by clicking on **OK**.

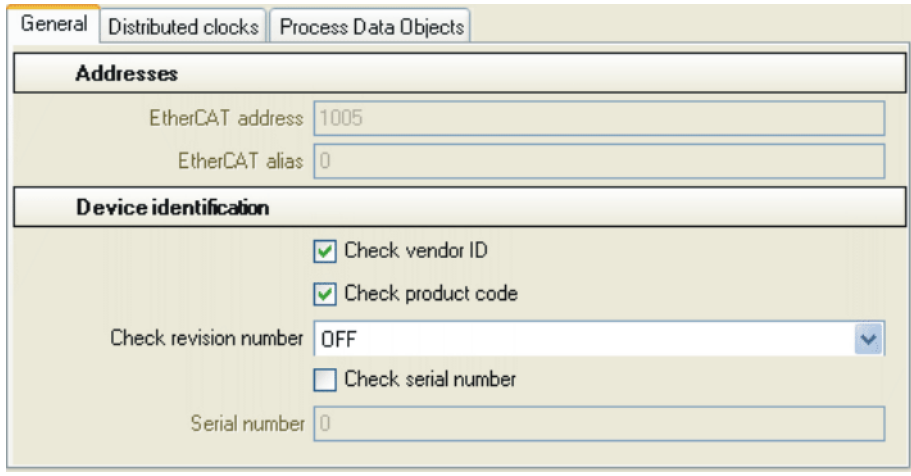

**Fig. 10-2: Device settings, "General" tab**

### <span id="page-93-0"></span>**10.3.3 Connecting devices on the KUKA bus**

**Description** If devices are inserted into the bus, WorkVisual connects the devices automatically. As WorkVisual does not know the real bus configuration, the connections must be checked and changed where necessary.

1

Information about the connector pin allocation of the devices can be found in the operating instructions for the robot controller.

- **Procedure** 1. Right-click on the bus on the **Hardware** tab in the **Project structure** window.
	- 2. Select **Settings…** from the context menu. The **Settings…** window is opened.
	- 3. Select the **Topology** tab.

(>>> [10.3.4 ""Topology" tab" Page 95\)](#page-94-0)

- 4. Select and delete invalid connections. To do this, either press the Del key, or right-click and select **Delete**.
- 5. Insert missing connections. To do this, click on a connection and hold down the mouse button. Drag the mouse pointer to another connection and release the mouse button.
- 6. Mark temporary connections as such. To do this, right-click on the connection and select **Disconnectable** from the context menu. The connection is displayed as a broken line.

A temporary connection is e.g. with the controller bus, the connection to the Electronic Mastering Device (EMD), because the EMD is not permanently connected.

- 7. Click on devices for which the address or alias address is not yet correct. A window appears. Enter the correct address. All temporarily connected devices require an alias address. For the EMD, the alias address 2001 must be entered!
- 8. If required: Rearrange the devices using Drag&Drop. This serves to increase the clarity of the **Topology** tab. It has no effect on the bus.
- 9. Click on **OK** at bottom right.

#### <span id="page-94-0"></span>**10.3.4 "Topology" tab**

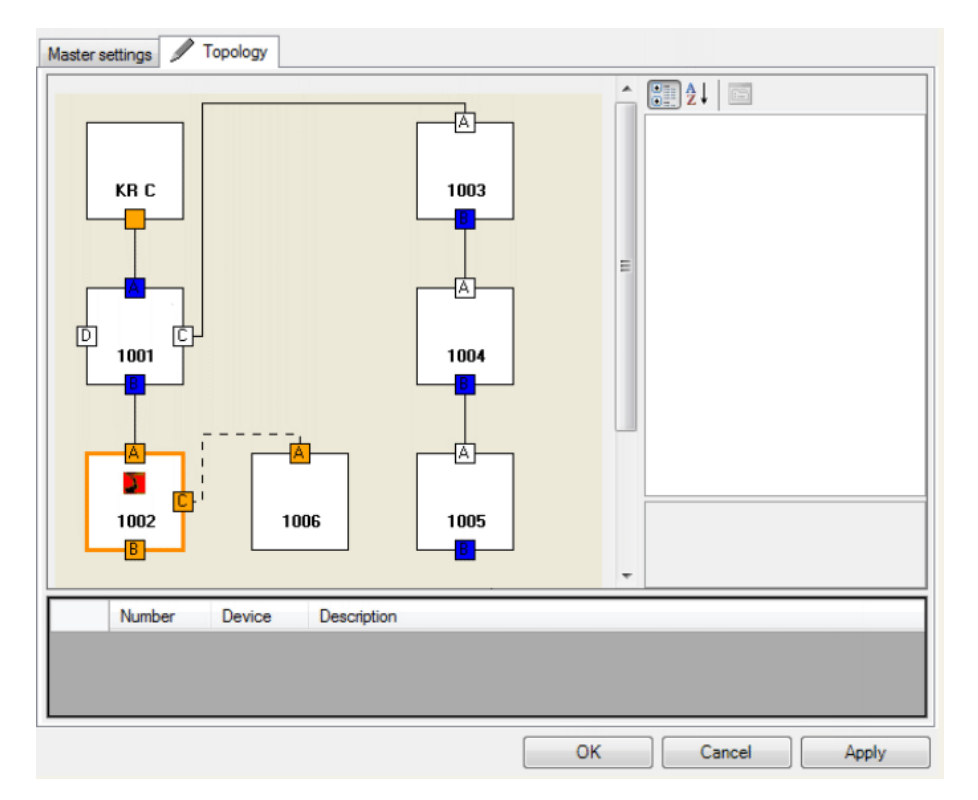

#### **Fig. 10-3: "Topology" tab – example of a controller bus**

**Properties of the "Topology" tab:**

- **Each device in the bus is represented by 1 rectangle.**
- $\blacksquare$  The numbers of the devices specify their physical address.
- To display the name of a device:

Move the mouse pointer onto the device. A tool tip is displayed with the name of the device.

Or alternatively, select the device. The window on the right displays the properties of this device, e.g. the name.

The devices in the figure:

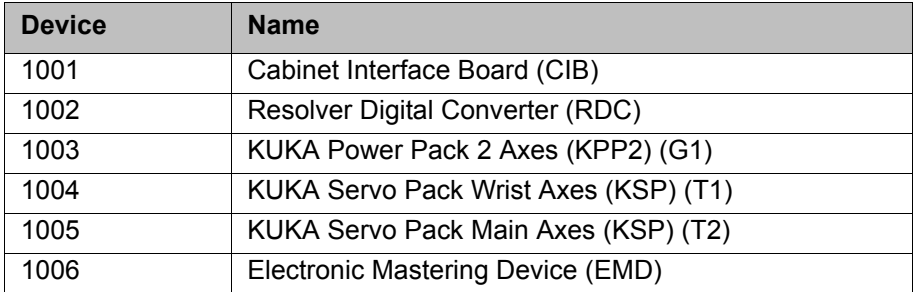

**To display the name of a connection:**

Move the mouse pointer onto the connection. A tool tip is displayed with the name of the connection.

- **Lines shows the connections between the devices.** Solid lines indicate permanent connections. Broken lines indicate temporary connections.
- The devices can be reordered using Drag&Drop. This serves to increase the clarity of the **Topology** tab. It has no effect on the bus.

- The window on the right displays the properties of the selected device, e.g. the address and alias address. Some of the properties can be changed. All temporarily connected devices require an alias address. For the EMD, the alias address 2001 must be entered!
- The message area below the graphic shows if a device has an invalid address or alias address.

#### **Editing connections:**

- Select and delete invalid connections.
	- To do this, either press the Del key, or right-click and select **Delete**.
- Insert missing connections.
	- To do this, click on a connection and hold down the mouse button. Drag the mouse pointer to another connection and release the mouse button.
- Mark temporary connections as such.

To do this, right-click on the connection and select **Disconnectable** from the context menu. A temporary connection is e.g. the connection to the Electronic Mastering Device (EMD), because the EMD is not permanently connected.

#### <span id="page-95-0"></span>**10.3.5 Inserting the wagon driver configuration**

**Description** The wagon driver configuration must be inserted into the WorkVisual project in the following cases:

- If the controller bus has been completely reconfigured.
- Or if a change has been made to the controller bus which affects a KPP.

For this, the following configuration files are required:

- CFCoreWaggonDriverConfig.xml
- EAWaggonDriverConfig.xml

These files are automatically installed together with WorkVisual. They are located in the directory: C:\Program Files (x86)\KUKA\WorkVisual[…]\Waggon-DriverConfigurations. They can be found there in the subdirectory for the relevant controller bus variant.

#### **Which wagon driver configuration should be used for which controller bus?**

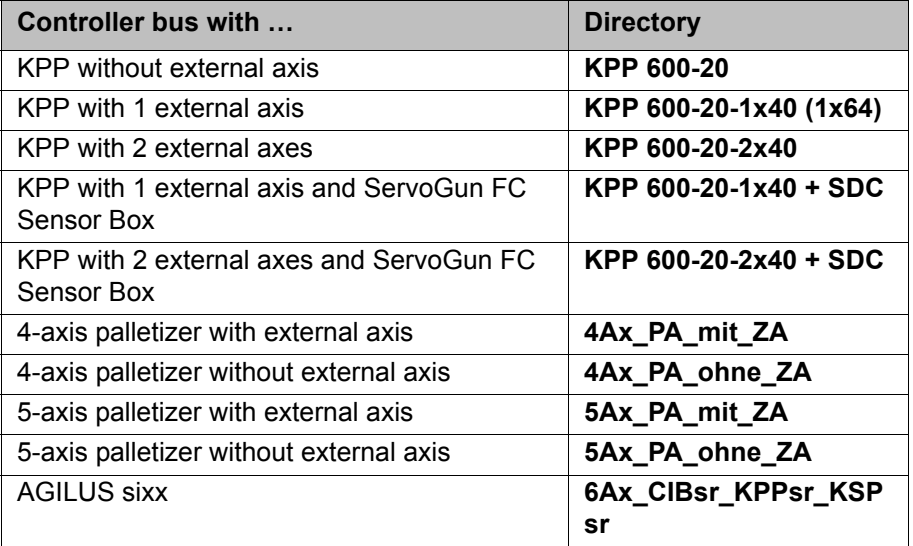

**Precondition EXEC** The robot controller has been set as the active controller.

## **ИІКЛ**

- **Procedure** 1. Expand the node of the robot controller on the **Files** tab in the **Project structure** window.
	- 2. Then expand the following subordinate nodes: **Config** > **User** > **Common** > **Mada**.
	- 3. Only if there are already wagon driver files in the **Mada** directory and these need to be removed:
		- Right-click on a file and select **Delete** from the context menu.
		- Repeat for the second file.
	- 4. Right-click on the **Mada** folder and select **Add external file** from the context menu.
	- 5. A window opens. In the **File type** box, select the entry **All files (\*.\*)**.
	- 6. Navigate to the directory in which the files for the wagon driver configuration are located, select the files and confirm with **Open**.

The files are now displayed in the tree structure below the **Mada** folder. (If not: collapse and expand all the folders in order to refresh the display.)

#### **10.4 Assigning FSoE slave addresses (≥ 8.2.21 and 8.3)**

This description is valid for the controller variant (V)KR C4. For KR C4 compact, please contact KUKA. (>>> [15 "KUKA Service" Page 173](#page-172-0))

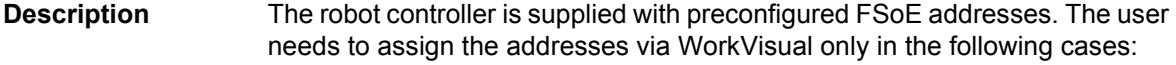

More than 1 RDC is connected.

On delivery, RDCs are preconfigured with the FSoE address "2". An address must not be used more than once on a robot controller.

Several devices of the same type have been replaced at the same time.

The assignment of addresses to devices is predefined. (>>> [10.4.1 "FSoE addresses" Page 99\)](#page-98-0)

- **Preparation** Determine the KUKA serial number of the real device.
	- With KSPs and KPPs, the serial number is given on the rating plate. There may be several serial numbers on the Lenze modules. The KUKA number is the relevant one.

 (>>> [10.4.2 "Determining the serial number for the Lenze KSP/KPP"](#page-99-0)  [Page 100\)](#page-99-0)

- RDCs have a label with a barcode on the board. The serial number is specified in encrypted form.
	- (>>> [10.4.3 "Determining the serial number of the RDC" Page 100\)](#page-99-1)
- Determine the IP address of the interface via which the WorkVisual PC is connected to the robot controller:
	- a. On the robot controller, select **Diagnosis** > **Diagnostic monitor** from the main menu.
	- b. Select the interface in the **Module** box: **Network interface (Service)** (for KSI) or **Network interface (KLI)**.

The relevant data for the interface, including the IP address, are now displayed.

**Precondition** WorkVisual:

 The IP address of the WorkVisual PC is in the same subnet as the IP address of the interface to which it is connected (KSI or KLI).

If DHCP is used, a suitable IP address is assigned automatically. If a fixed IP address is used in conjunction with a connection via the ı KLI, the address depends on the interface setting that is configured as a Windows interface in the KLI. (Default: "virtual5" with the IP address 172.31.1.147 and the subnet mask 255.255.0.0)

If a fixed IP address is used in conjunction with a connection via the KSI, the area of the suitable IP address depends on the settings of the non-real-time communication. (Default: IP address 172.17.x.x with subnet mask 255.255.0.0)

- Network connection to the real robot controller
- The configuration in WorkVisual is identical to the real bus architecture. This can be achieved most reliably by loading the active project of the real robot controller in WorkVisual.
- The robot controller has been set as the active controller.
- The affected devices support address assignment by software.

This is defined in the device description file. In certain cases, this feature may be present in the latest device description file, although the device was inserted into the bus structure in WorkVisual with an older version of the file. The new file must then be imported in WorkVisual and the device must be removed from the bus structure and then reinserted.

Real robot controller:

- User group Expert or higher
- Operating mode T1
- The safety controller does not give a drives enable signal.
	- $\blacksquare$  This status can be brought about in the following way: trigger an EMERGENCY STOP.
	- $\blacksquare$  This status can be checked as follows: In the status bar, click on the **Drives** status indicator. The **Motion conditions** window opens. The box **Drives enabled from Safety** must be gray. It must not be green.

Information about the status bar can be found in the operating and ı programming instructions for the system software.

- **Procedure** 1. Double-click on the **KUKA Controller Bus (KCB)** node on the **Hardware** tab in the **Project structure** window. The **Settings …** window opens.
	- 2. Enter the IP address (KSI or KLI) determined during the preparation stage. Click on **OK** to save the entries and close the window.
	- 3. Right-click on the **KUKA Controller Bus (KCB)** node and select **Connect** from the context menu.

The node is now displayed in green italics.

4. Right-click on the relevant device under the **KUKA Controller Bus (KCB)** node and select **Connect** from the context menu.

The device description is now displayed in green italics.

- 5. Right-click again on the device and select **Functions** > **Assign FSoE slave address...** from the context menu. The **FSoE slave address assignment** window opens and the currently set FSoE address is displayed.
- 6. Enter the serial number and the new FSoE address. Leading zeros may be omitted.

WorkVisual recognizes whether the serial number is correct: If it is not, a red exclamation mark is displayed to the left of the box. This is also the case during entry, while the number is still incomplete and thus incorrect.

The red exclamation point disappears as soon as the number is complete and correct.

- 7. If the serial number is correct, click on **Accept**. Then click on **OK**. The window closes.
- 8. Right-click again on the device and select **Disconnect** from the context menu.

The data are now saved on the real device. The real controller bus cannot yet access the device, however.

- 9. Right-click on the **KUKA Controller Bus (KCB)** node and select **Disconnect** from the context menu.
- 10. Reconfigure the I/O drivers on the real robot controller.

Once the reconfiguration is complete, the controller bus once again has access to its devices and to the current addresses.

#### <span id="page-98-0"></span>**10.4.1 FSoE addresses**

```
KSP and KPP
```
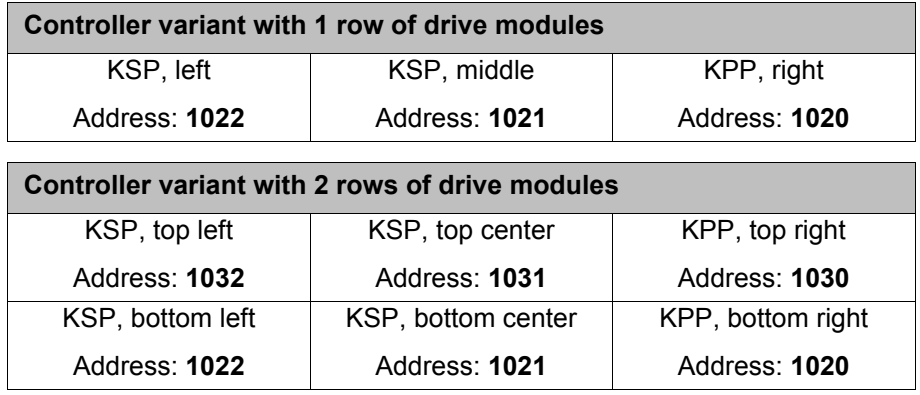

**RDC** The following tables display common topologies and how the FSoE addresses must be assigned to them.

- **RDC-Rob** = RDC of a KUKA robot (except KR 1000 titan)
- **RDC-Titan** = RDC of a KR 1000 titan
- **RDC-ExAx** = RDC for external axes or CKs

The KR 1000 titan has 2 RDCs. These must always have the FSoE addresses "2" and "3".

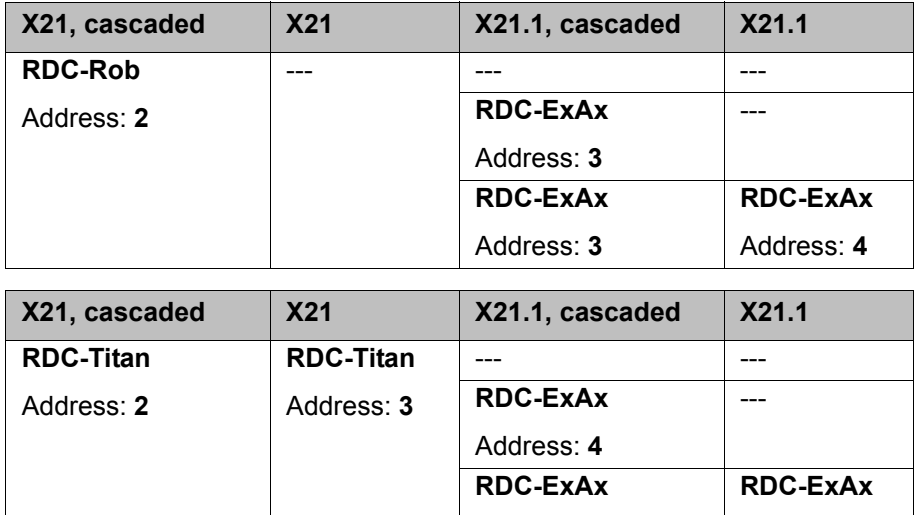

Address: **4**

Address: **5**

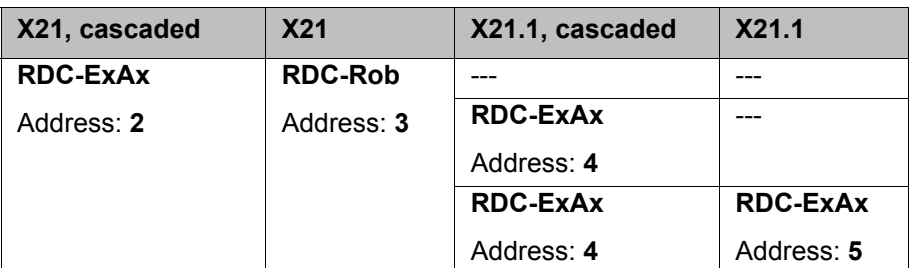

#### **Additional components**

It is possible to assign FSoE addresses to the following components. In practice, however, it is not necessary, as they only occur once per robot controller.

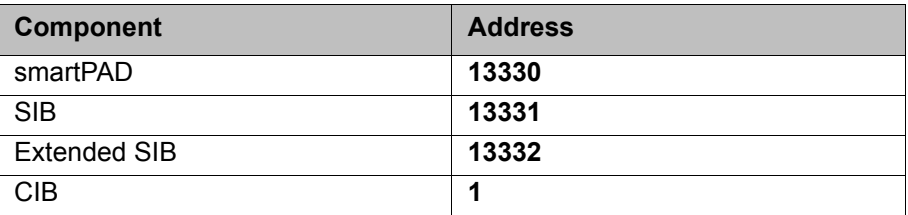

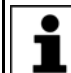

The addresses for smartPAD, SIB, Extended SIB and CIB must never be assigned to other components.

#### <span id="page-99-0"></span>**10.4.2 Determining the serial number for the Lenze KSP/KPP**

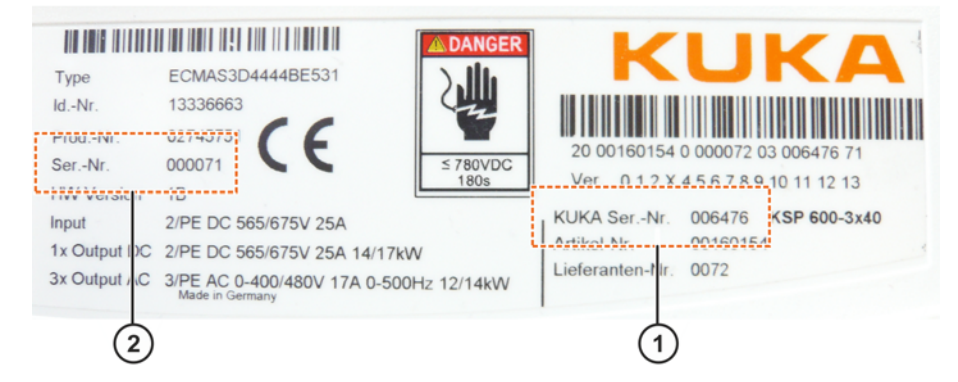

#### **Fig. 10-4: Example: Labels on the Lenze KSP/KPP**

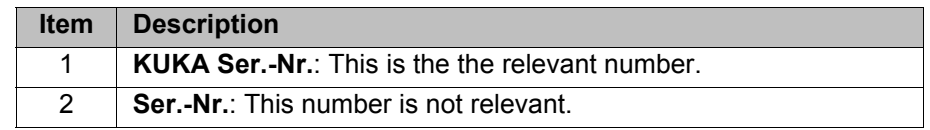

#### <span id="page-99-1"></span>**10.4.3 Determining the serial number of the RDC**

**Description** RDCs have a label with a barcode on the board. The serial number is specified in encrypted form. There are 2 types of barcode. The length of the serial number depends on the type.

> If the RDC is located in the RDC box, the box must be opened in order to read the label.

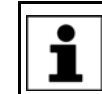

Information about the RDC and opening the RDC box can be found in the operating instructions for the robot controller.

#### **Label on the RDC**

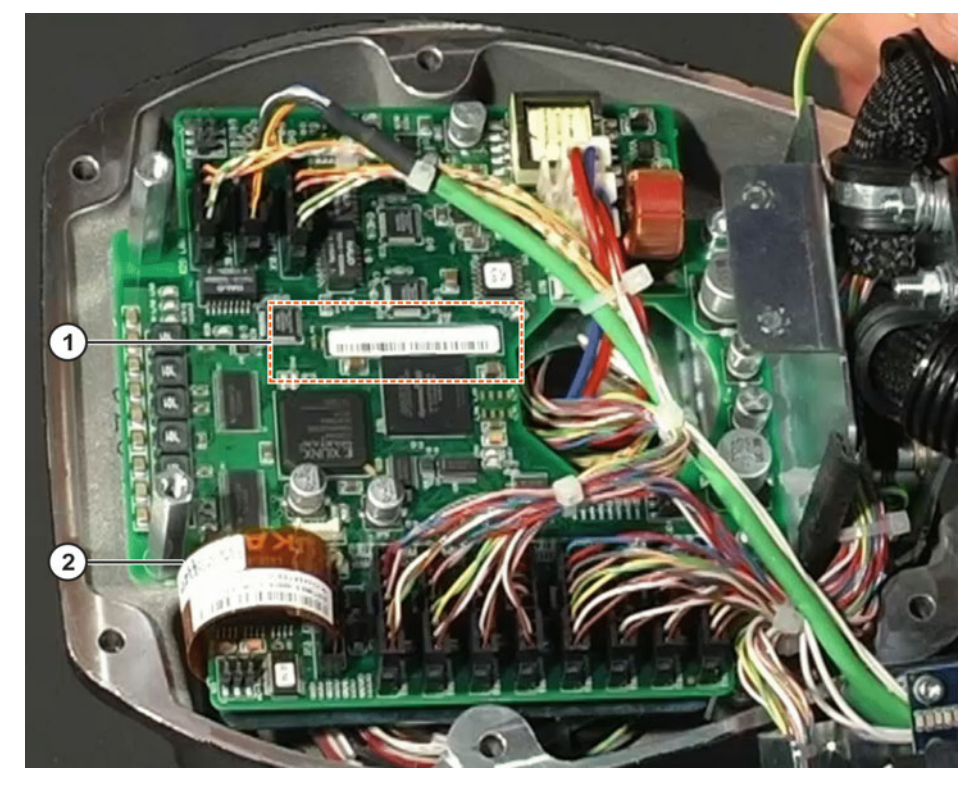

**Fig. 10-5: Example: open box with RDC**

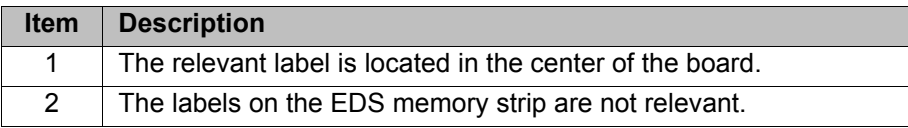

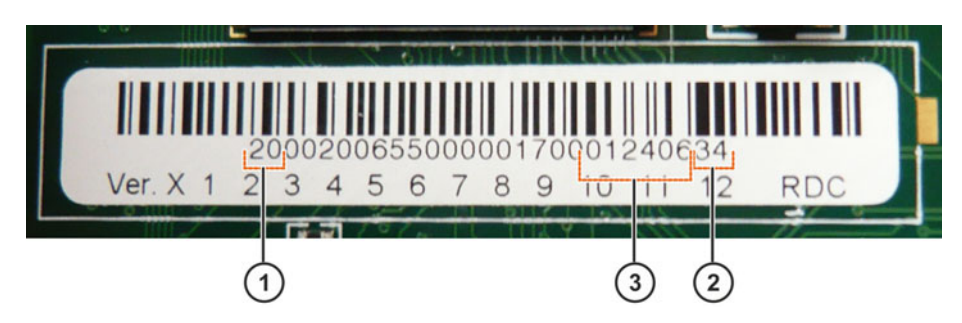

**Fig. 10-6: Example: label on an RDC**

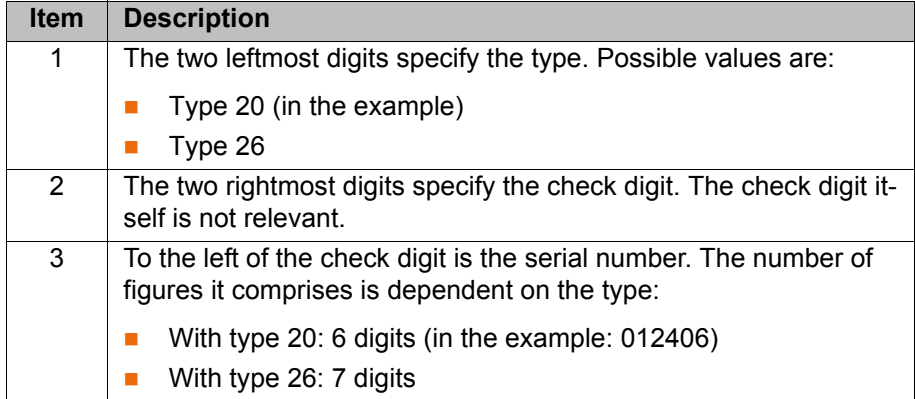

**Encrypted serial** 

**number**

## **10.5 Assigning FSoE slave addresses (≤ 8.2.20)**

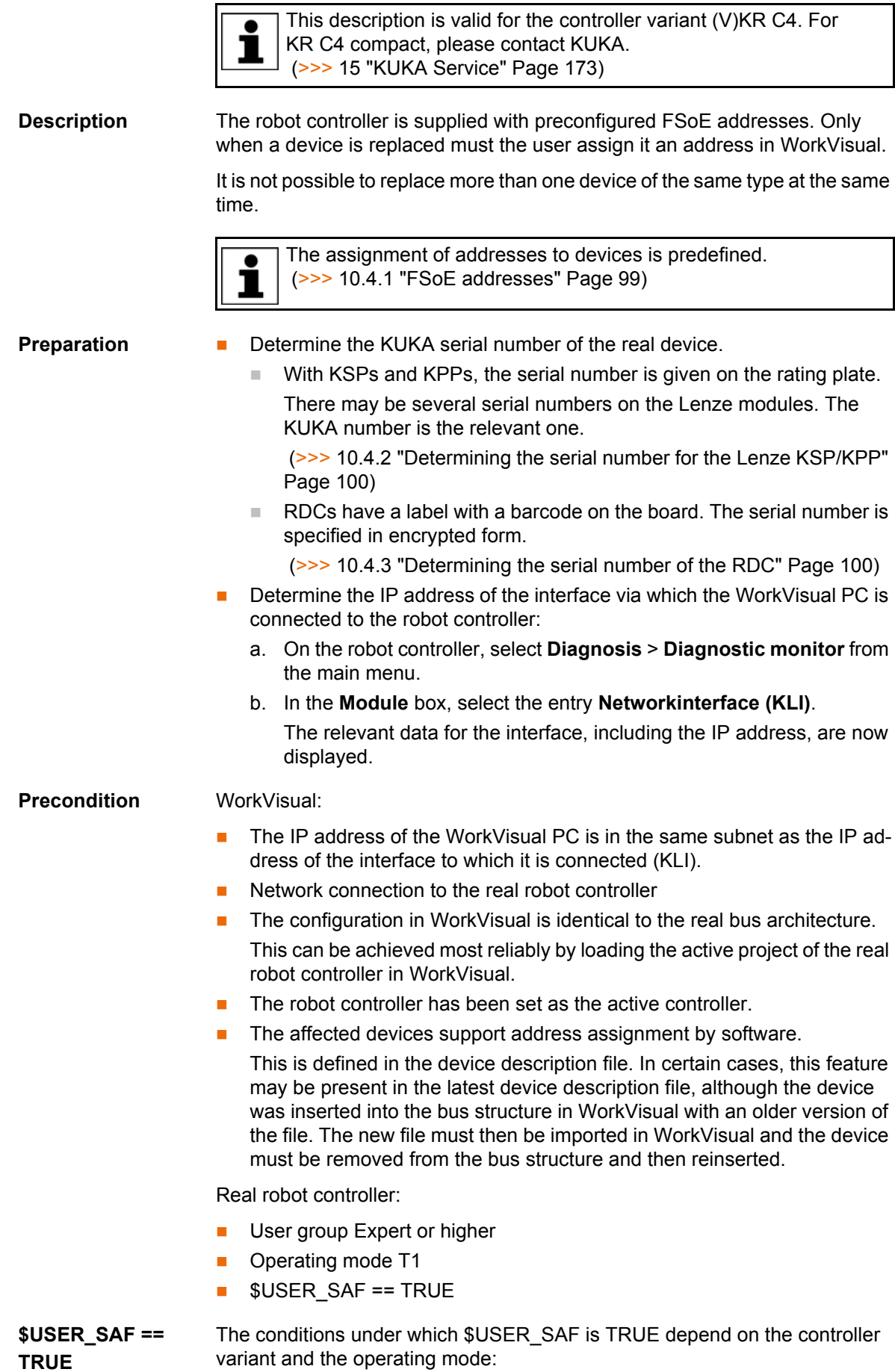

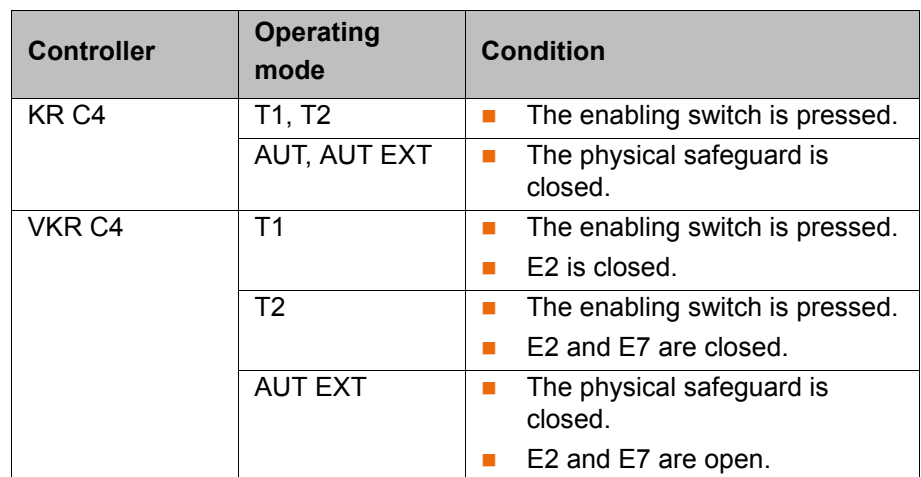

- **Procedure** 1. Double-click on the **KUKA Controller Bus (KCB)** node on the **Hardware** tab in the **Project structure** window. The **Settings …** window opens.
	- 2. Enter the IP address of the KLI determined during the preparation stage. Click on **OK** to save the entries and close the window.
	- 3. Right-click on the **KUKA Controller Bus (KCB)** node and select **Connect** from the context menu.

The node is now displayed in green italics.

- 4. Right-click on the relevant device under the **KUKA Controller Bus (KCB)** node and select **Connect** from the context menu. The device description is now displayed in green italics.
- 5. Right-click again on the device and select **Functions** > **Assign FSoE slave address...** from the context menu. The **FSoE slave address assignment** window opens and the currently set FSoE is displayed.
- 6. Enter the serial number and the new FSoE address. Leading zeros may be omitted.

WorkVisual recognizes whether the serial number is correct: If it is not, a red exclamation mark is displayed to the left of the box. This is also the case during entry, while the number is still incomplete and thus incorrect. The red exclamation point disappears as soon as the number is complete and correct.

- 7. If the serial number is correct, click on **Accept**. Then click on **OK**. The window closes.
- 8. Right-click again on the device and select **Disconnect** from the context menu.

The data are now saved on the real device. The real controller bus cannot yet access the device, however.

- 9. Right-click on the **KUKA Controller Bus (KCB)** node and select **Disconnect** from the context menu.
- 10. Select **Shutdown** from the main menu on the robot controller and select the options **Cold start** and **Reload files**.

The controller is rebooted. The controller bus now has access to its devices and to the current addresses again.

KUKA [WorkVisual 4.0](#page-0-2)

## **11 RoboTeam**

This documentation describes how RoboTeams can be configured  $\bullet$ offline with WorkVisual. Basic information about RobotTeam and ı about installation and programming on the robot controller can be found in the documentation **KUKA.RoboTeam**.

The "RoboTeam" functionality is not available for projects with VKR C4 robot controllers.

### **11.1 Creating a RoboTeam**

#### <span id="page-104-0"></span>**11.1.1 Creating a new RoboTeam project**

**Description** WorkVisual provides templates which enable creation of a new project containing one or more RoboTeams. A wizard, the **Cell Configuration Wizard**, guides the user through the creation process.

**Templates** Templates for projects containing RoboTeams:

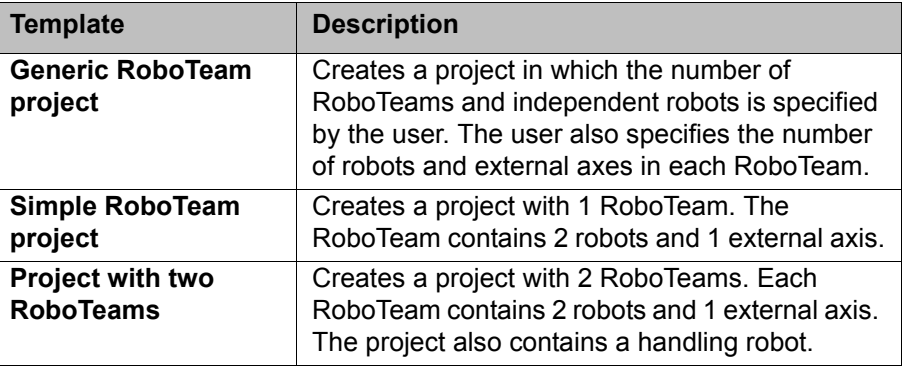

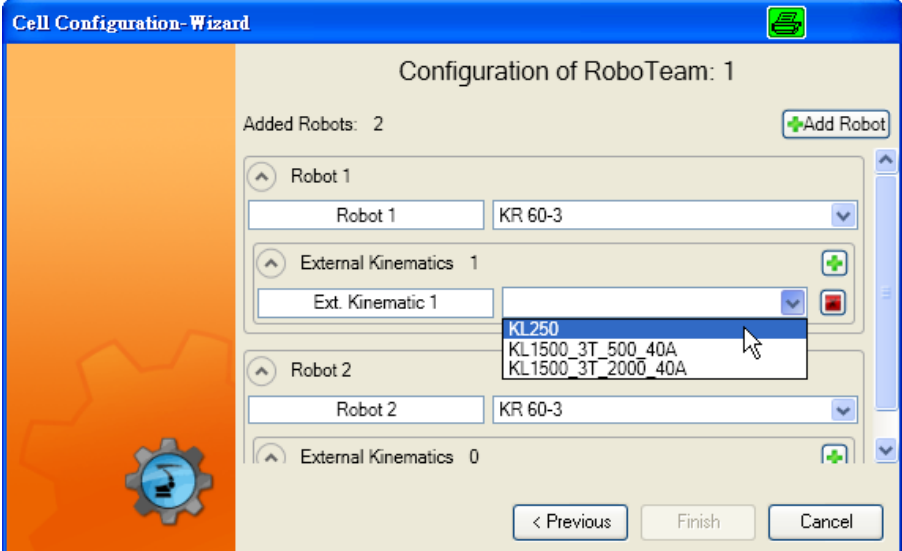

**Fig. 11-1: Example screen: Cell Configuration Wizard**

- **Procedure** 1. Click on the **New…** button. The **Project Explorer** is opened. On the left, the **Create project** tab is selected.
	- 2. Select one of the templates for a RoboTeam project in the **Available templates** area of the tab.

- 3. Enter a name for the project in the **File name** box.
- 4. The default directory for projects is given in the **Location** box. If required, select a different directory.
- 5. Click on the **New** button. The Cell Configuration Wizard opens.
- 6. Make the required settings in the wizard, e.g. select the robot type. Clicking on **Next** takes you to the next screen.
- 7. Once all the relevant settings have been made, click on **Finish** and then, in the next screen, on **Close**.
- 8. The robot network is now displayed on the **Hardware** tab of the **Project structure** window, and also in the **Cell configuration** window. The robot network is displayed in a tree structure on the **Hardware** tab and graphically on the **Cell configuration** tab.

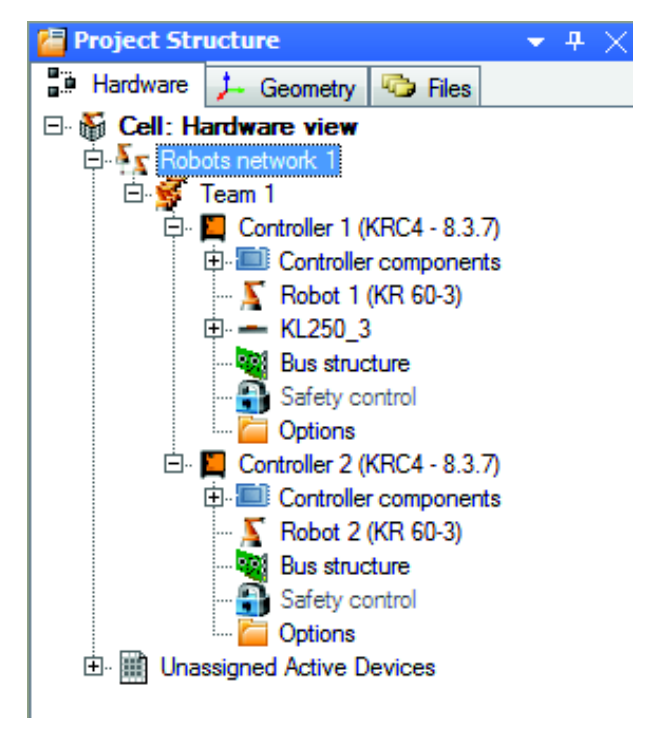

**Fig. 11-2: Example: RoboTeam on the Hardware tab**

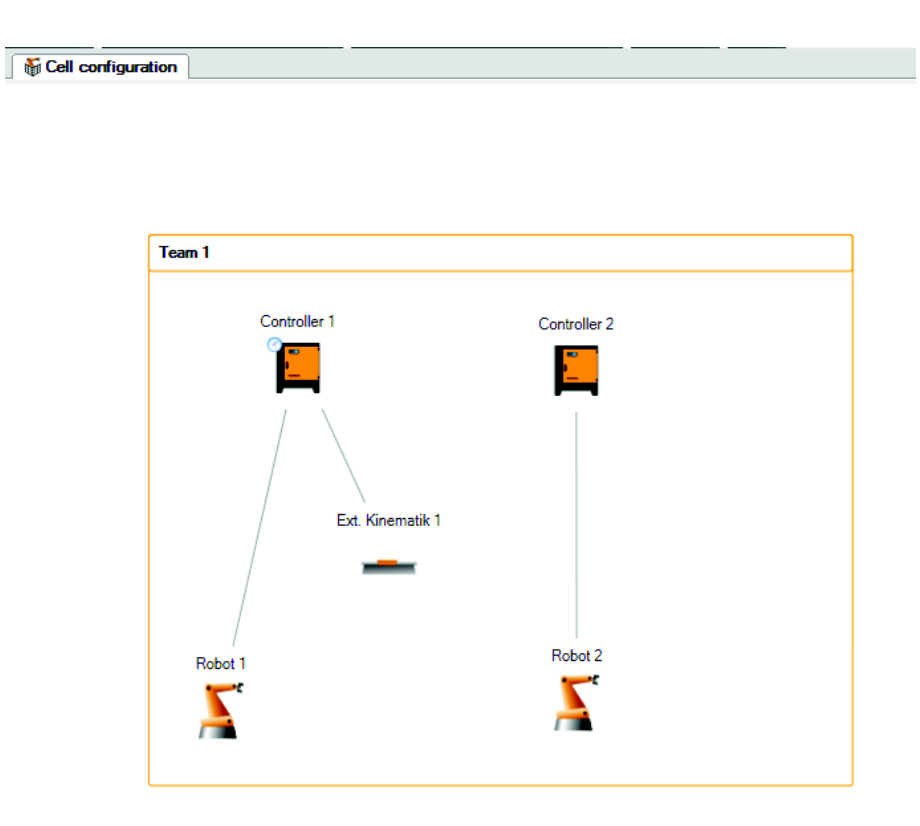

# **Fig. 11-3: Example: RoboTeam in the Cell configuration window**

## **11.1.2 Inserting a RoboTeam in an existing project**

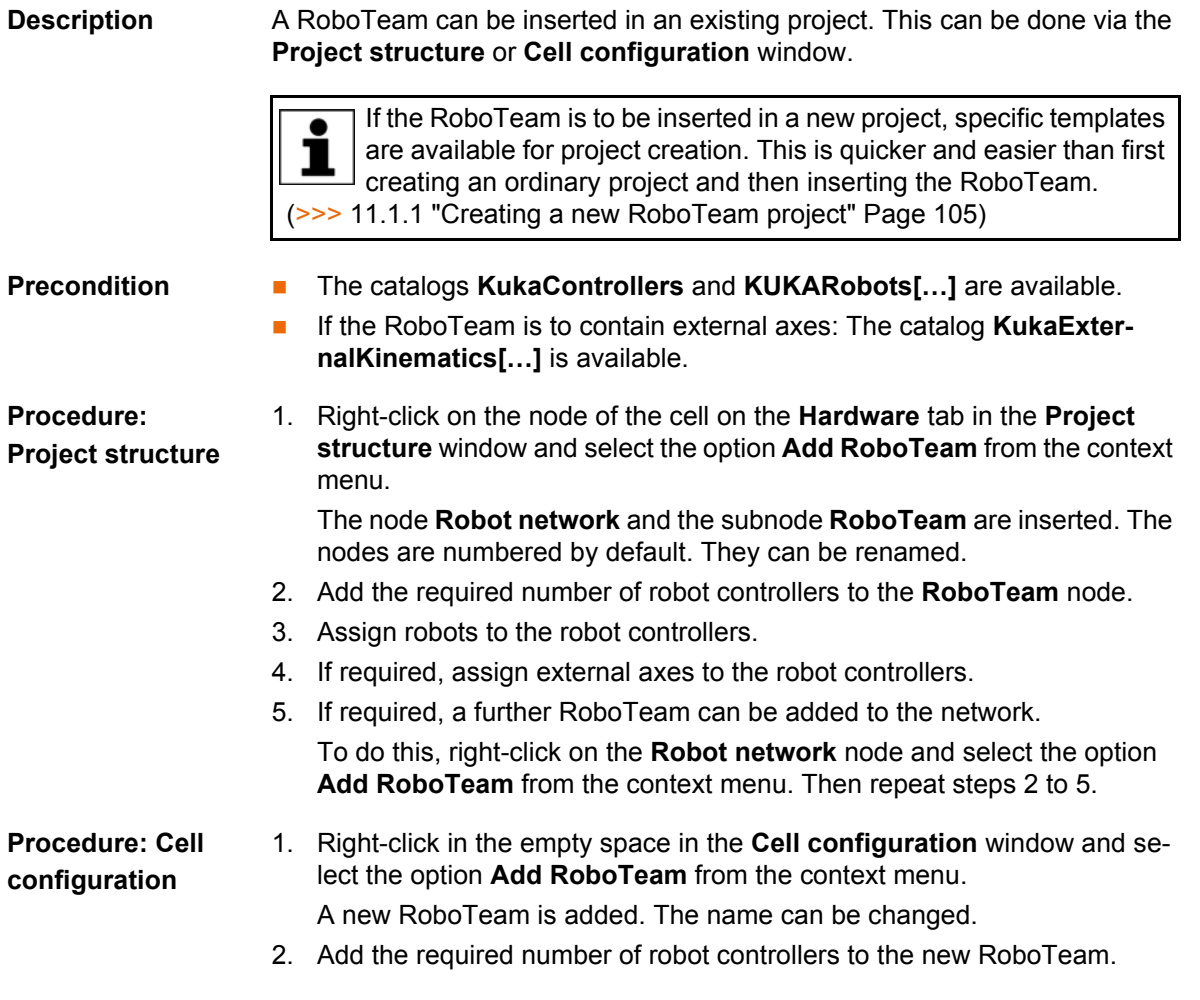

**KUKA** [WorkVisual 4.0](#page-0-2)

- 3. Assign robots to the robot controllers.
- 4. If required, assign external axes to the robot controllers.
- 5. If required, a further RoboTeam can be added to the network.
	- Right-click in the empty space and select the option **Add RoboTeam** from the context menu. Then repeat steps 2 to 5.

#### **11.2 Configuring the RoboTeam**

#### **11.2.1 Defining the time master**

**Description** Once a robot network has been created, the first robot controller in the tree structure is defined by default as the time master by WorkVisual. This assignment can be changed.

> In the **Cell configuration** window, the time master is indicated by a small analog clock icon. There can be only 1 time master per network.

On the real robot controller, the time master is not visible and cannot be changed.

- **Precondition The Cell configuration** window is open.
- **Procedure** 1. Right-click on the robot controller that is to be set as the new time master.
	- 2. Select **RoboTeam** > **Set as time master** in the context menu. The new time master is now indicated by the analog clock icon. The clock has now disappeared from the previous time master.

**Cell configuration** 

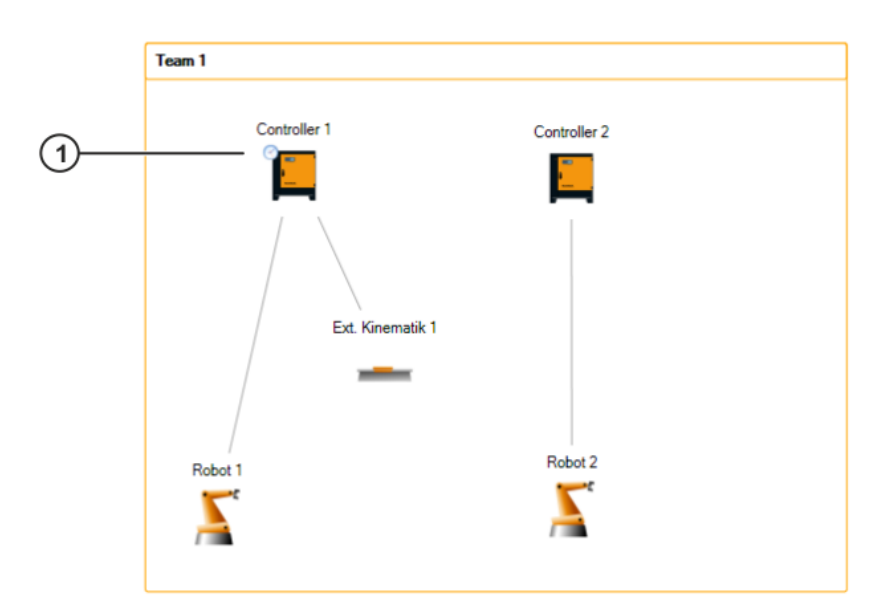

**Fig. 11-4: Display of the time master**

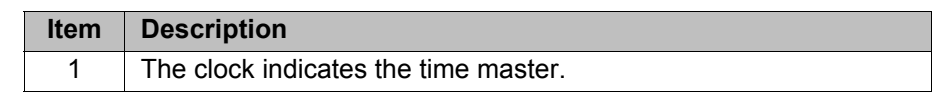
#### **11.2.2 Defining the motion master**

**Description** This procedure is used to define which kinematic system should be able to follow the motions of another kinematic system. The second kinematic system is then the motion master. This procedure therefore does not define which kinematic systems actually follow the motions of others, but merely which possibilities should apply. Only those kinematic systems that have been defined here in WorkVisual as master and/or slave can be used as such in the program.

> Multiple connections and bidirectional connections are possible, as kinematic systems may be motion master and/or slave during program execution.

> When a connection is created, the required BASE and TOOL coordinate systems are automatically created. These are identified by the names **REF\_PIN** and LK BASE and an icon. In the case of a robot that is to follow another robot, a reference to the TOOL and BASE coordinate systems of the other robot is created. The coordinate systems are marked in red in the **Tool/base management** editor, as they are not yet assigned to any number.

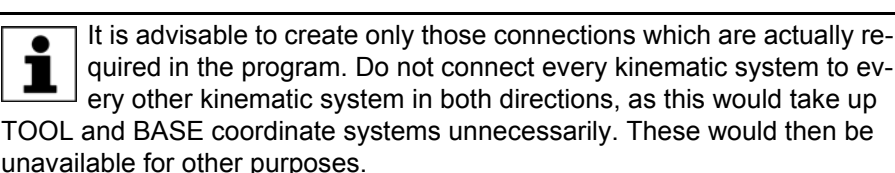

- **Precondition The Cell configuration** window is open.
- **Procedure** 1. Click on a kinematic system (robot or external axis) and hold down the mouse button.
	- 2. Drag the mouse pointer to another kinematic system and release the mouse button. The pop-up window **{Kinematic1} should follow {Kinematic2}** opens.
	- 3. Click on the pop-up window.

The first kinematic system can now follow the other kinematic system. This is indicated by a dotted arrow. The arrow is red if the root points have not yet been calibrated. A green arrow indicates that the root points have already been calibrated.

- 4. Repeat steps 1 to 3 until every kinematic system is connected to at least one other kinematic system.
- 5. Open the **Tool/base management** editor and assign numbers as desired to the BASE and TOOL coordinate systems that have not yet been assigned.

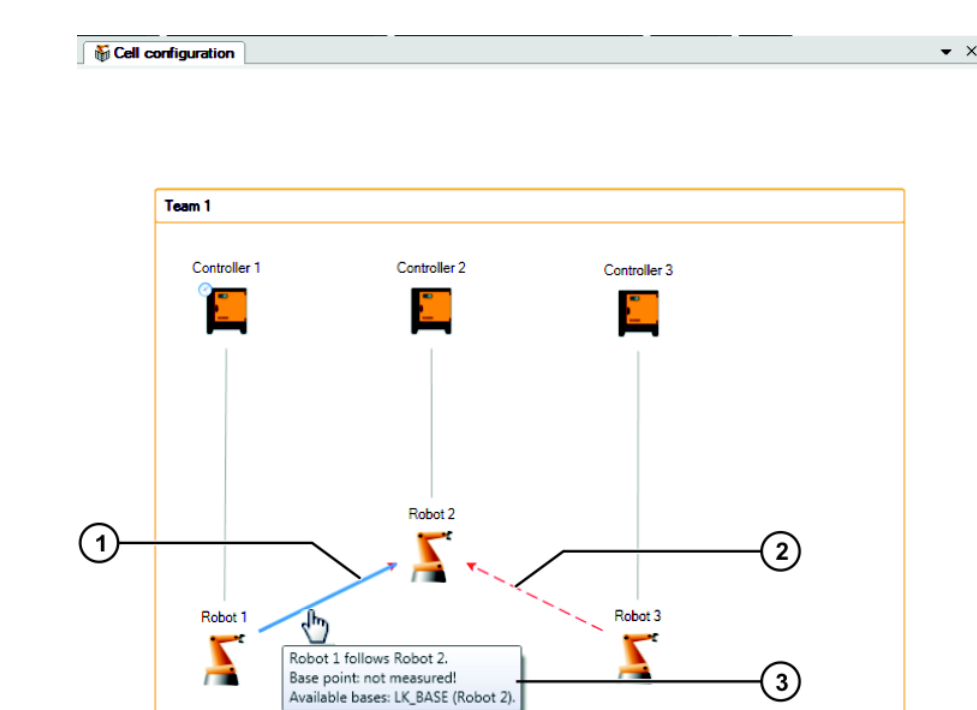

#### **Fig. 11-5: Display of the motion master**

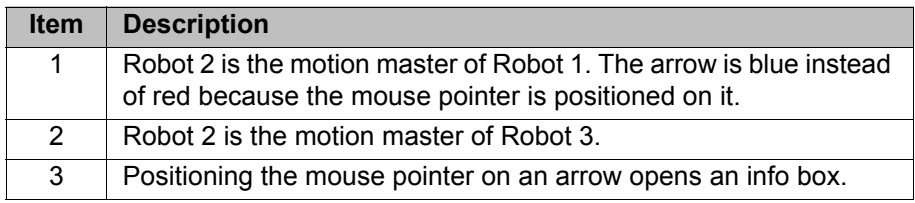

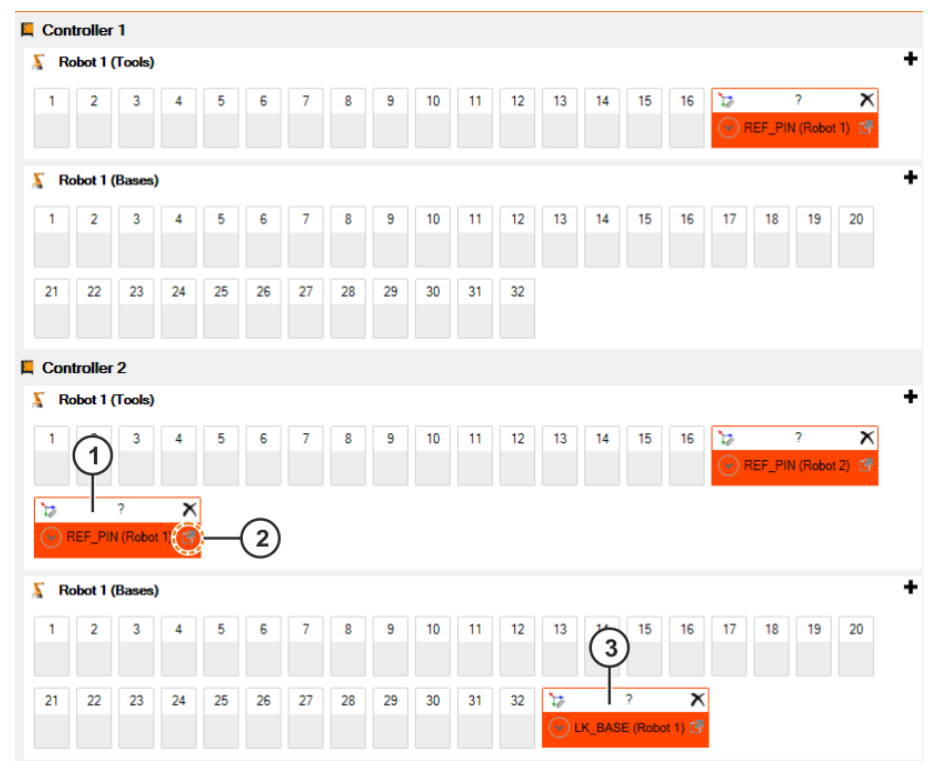

**Fig. 11-6: TOOL and BASE coordinate systems in the RoboTeam**

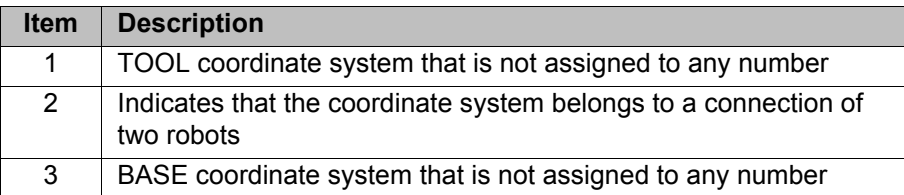

#### **11.2.3 Deleting a master/slave link**

**Description** Links which define motion masters can be deleted if they are no longer needed.

**Procedure** 1. Click on the arrow to be deleted. The color of the arrow changes to blue.

2. Right-click and select **Delete** from the context menu. The arrow is deleted.

### **11.2.4 Creating and configuring semaphores**

**Description** The semaphore is used to defined the order in which the robots are allowed to enter the workspace.

> In the KUKA.RoboTeam technology package, the semaphores are labeled as workspaces. These workspaces are specific to RoboTeam and have nothing to do with the geometric workspaces derived from the individual axis ranges of the robot. If KUKA.RoboTeam is installed on the robot controller, the semaphores can be displayed on the KUKA smartHMI via **Display** > **Workspace**.

- **Precondition** The RoboTeam has been created.
	- The **Cell configuration** window is open.
- **Procedure** 1. Right-click on a robot controller and select **RoboTeam** > **Create semaphore** from the context menu.
	- 2. A semaphore is inserted. The default name is **Semaphore** *[consecutive no.]*. The default name can be changed.
	- 3. The robot controller selected on creation has the priority 1. The priority can be changed:
		- a. Click on the down arrow next to the semaphore.
		- b. In the **Priority list** area, define the order using the arrows.
	- 4. One robot controller is defined as the semaphore master. The semaphore master can be changed:
		- a. Click on the down arrow next to the semaphore.
		- b. Select the desired robot controller in the **Master** area.

KUKA [WorkVisual 4.0](#page-0-2)

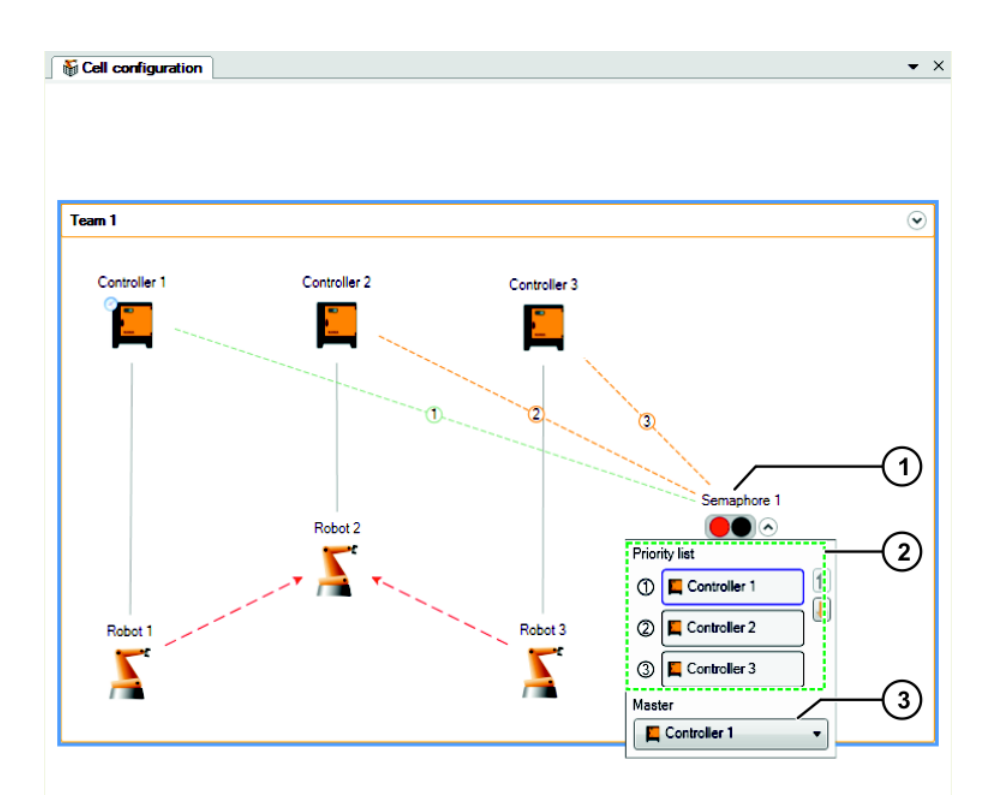

## **Fig. 11-7: Configuring semaphores**

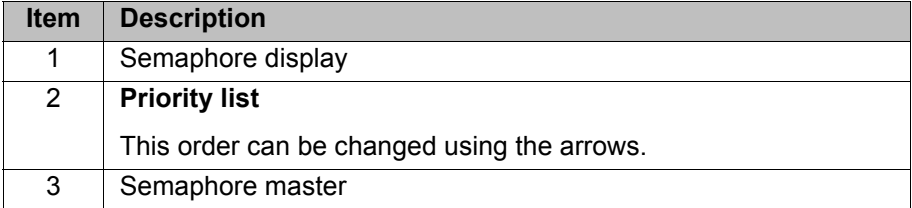

КНКЛ

#### **12 Programming 2**

### **12.1 Creating a program**

- **Precondition IDED With use of a KR C4 controller: the KRL Templates** catalog has been inserted in the **Catalogs** window.
	- With use of a VKR C4 controller: the **VW Templates** catalog has been inserted in the **Catalogs** window.

- **Procedure** 1. Expand the tree structure of the robot controller on the **Files** tab in the **Project structure** window.
	- 2. Select the required template in the **KRL Templates** or **VW Templates** catalog and drag it onto a node in the tree structure. The program file is inserted in the tree structure.

The file can now be edited with the KRL Editor.

### **12.2 Importing a program**

**Description** Files in the formats SRC, DAT, SUB and KRL can be imported.

- **Procedure** 1. Expand the tree structure of the robot controller on the **Files** tab in the **Project structure** window.
	- 2. Right-click on the node in which the program is to be created and select **Add external file** from the context menu.
	- 3. Navigate to the directory where the file is located that is to be imported.
	- 4. Select the file and confirm with **Open**. The file is inserted in the tree structure.

The file can now be edited with the KRL Editor.

### **12.3 Displaying the variable declarations in a file**

All the KRL variables that are declared in a particular file can be displayed in a list overview. With SRC files, the variables from the corresponding DAT file are always displayed at the same time, and vice versa.

- **Procedure** 1. Only if the **Variable list** window is not yet displayed: Display it by selecting the menu sequence **Window** > **Variable list**.
	- 2. Open the file in the KRL Editor, or, if it is already open, click on the tab for the file.
	- 3. The variable list now displays all the variables that are declared in this module (SRC file and corresponding DAT file).
	- 4. If necessary, a variable can be selected in the KRL Editor as follows:
		- $\blacksquare$  Double-click on the line in the search results.
		- Or: Right-click on the line and select **Go to...** from the context menu.
		- Or: Select the line and press the Enter key.

A search function is available in the **Variable list** window, which allows a search to be carried out for local variables within the current file:

Enter the variable name or part of the name in the search box. The search results are displayed immediately.

If the cursor is positioned in the search box, this can be emptied by pressing ESC.

## **Description**

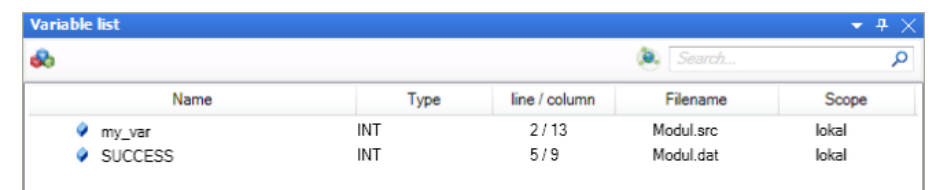

#### **Fig. 12-1: "Variable list" window**

Clicking on a column sorts the list by this column.

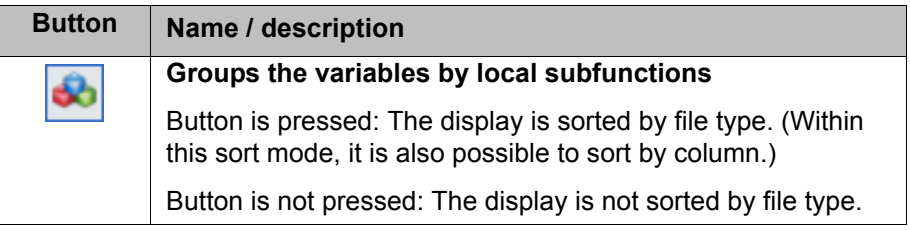

### <span id="page-113-0"></span>**12.4 Searching and replacing within files**

**Description** WorkVisual provides a search function which allows the text of all files in the entire project to be searched. It is also possible to search an individual file or a selected area within a file. The range of the search can be selected in the search window.

Instead of searching, it is also possible to search and replace.

The search (or search and replace) function can be called from any place in the project, whatever workspace or editor is currently in focus.

#### **Procedure** 1. If an individual file is to be searched, this should be opened.

- 2. If an area within the file is to be searched, this should be selected.
- 3. Open the Search window: **Ctrl+F**
	- Or: Open the window for Search and Replace: **Ctrl+H**
- 4. Make the desired settings and click on **Search**, or on **Replace** or **Replace all**.

### **12.5 KRL Editor**

#### **12.5.1 Opening a file in the KRL Editor**

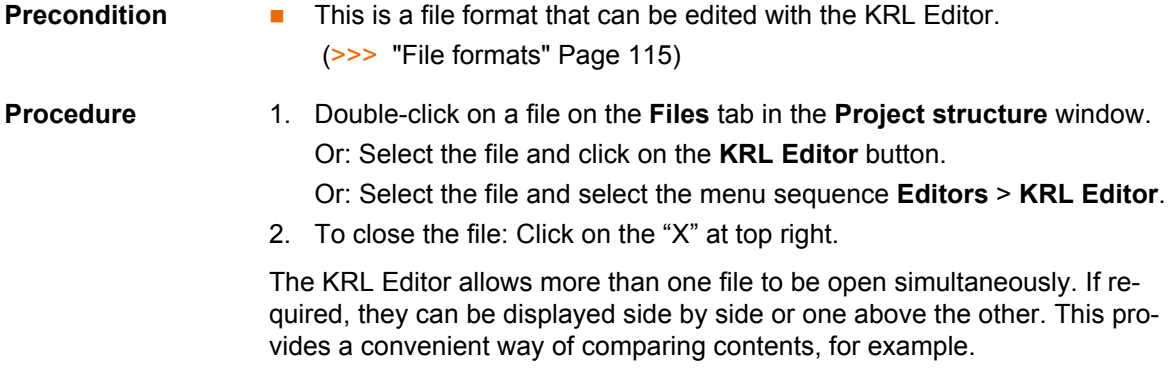

#### **To display the files side by side:**

1. Right-click in the title bar of the file in the KRL Editor. Select **New Vertical Tab Group** from the context menu.

2. To display the files one behind the other again: Right-click in the title bar of a file in the KRL Editor. Select **Move Next** or **Move Previous** from the context menu.

## **To display the files one above the other:**

- 1. Right-click in the title bar of the file in the KRL Editor. Select **New Horizontal Tab Group** from the context menu.
- 2. To display the files one behind the other again: Right-click in the title bar of a file in the KRL Editor. Select **Move Next** or **Move Previous** from the context menu.

<span id="page-114-0"></span>**File formats** The KRL Editor is used primarily to edit files containing KRL code:

- **B** SRC
- **DAT**
- **B** SUB

In addition, the KRL Editor can be used to edit the following file formats:

- ADD
- $BAT$
- **CONFIG**
- CMD
- DEL
- $\blacksquare$  INI
- **E** KFD
- **KXR**
- **LOG**
- **REG**
- TXT
- **xML**

#### **12.5.2 KRL Editor user interface**

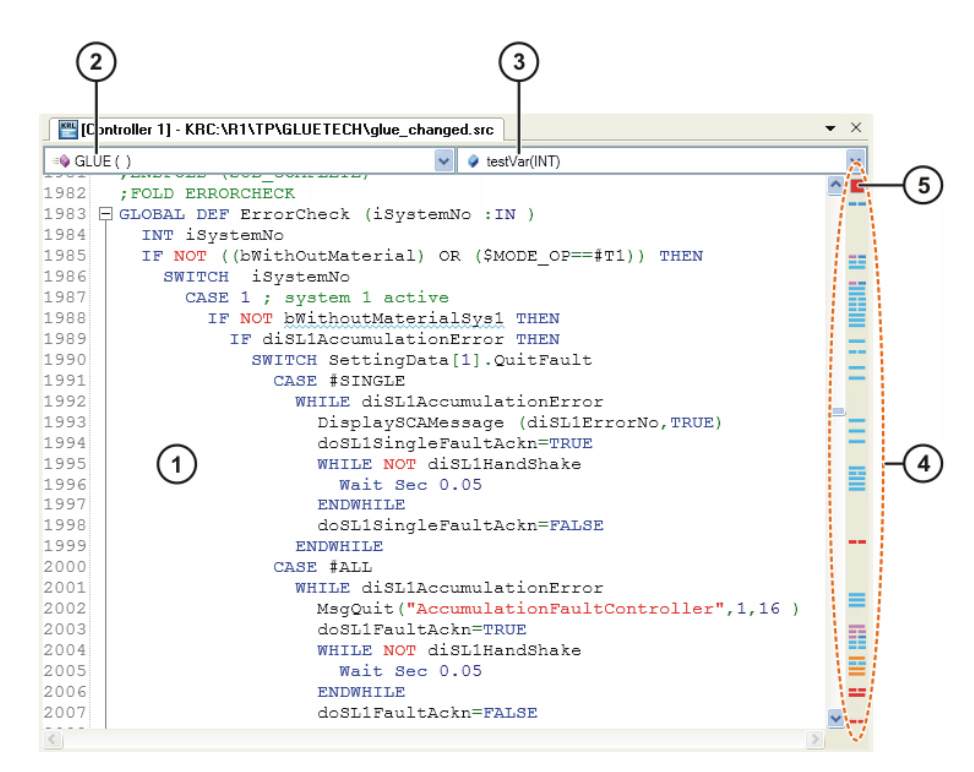

**Fig. 12-2: KRL Editor user interface**

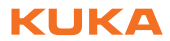

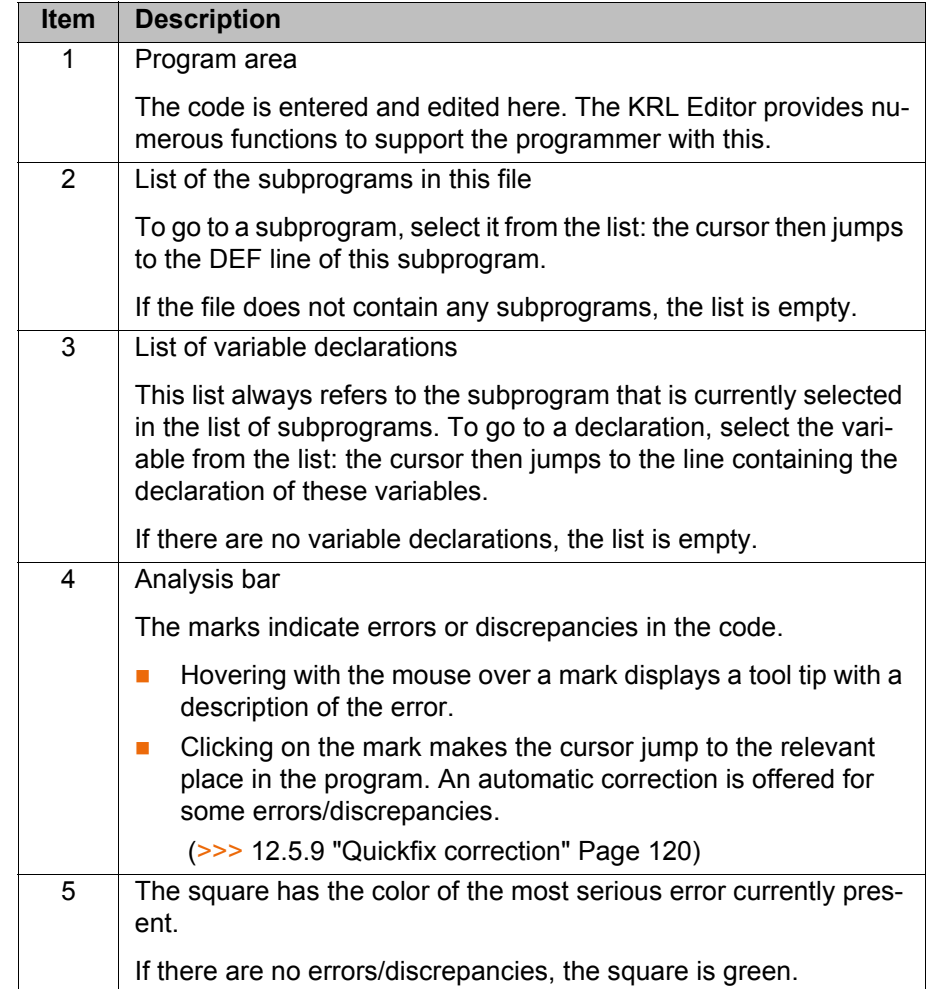

#### **12.5.3 Zooming in/out**

- **Procedure** 1. Click anywhere in the KRL Editor.
	- 2. Hold down the CTRL key and move the mouse wheel.
		- **Mouse wheel up: zoom in**
		- **Mouse wheel down: zoom out**

#### **12.5.4 Configuring KRL Editor**

**Preparation** Only necessary if it is desirable to see a preview of the effect of the settings:

- 1. Open a file in the KRL Editor.
- 2. To see a preview of the colors for the marks: select any point in the file. (Nothing can be selected in the file while the **Options** window is open.)
- **Procedure** 1. Select the menu sequence **Extras** > **Options**. The **Options** window is opened.
	- 2. On the left of the window, open the **Text editor** folder. In the folder, select a subitem.

The corresponding settings are now displayed on the right of the window.

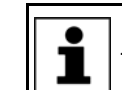

If the mouse pointer is moved over a field, a description is displayed for this field at the bottom of the window.

3. Make the desired changes.

The changes can be seen immediately if a file is currently open in the KRL Editor (e.g. if spaces are revealed or hidden).

4. Confirm with **OK**. The changes are saved.

Or discard the changes with **Cancel**.

The color settings can be reset to the default settings at any time. The **Reset** button for this is situated on the corresponding page in the **Options** window. (At the bottom of the page; scrolling is required.)

#### **12.5.5 Edit functions**

### **12.5.5.1 General edit functions**

**Select** To select an area: click where the selection should begin and hold down the left-hand mouse button. Drag the mouse until the desired area is selected, and then release the mouse button.

> If the ALT key is additionally held down during selection, it is possible to select a rectangular area.

To select a line: click on the line number.

**Edit** Standard edit functions can be called via the context menu. These include:

- 
- **Cut**, **Paste**, **Copy**, **Delete**
- **Undo**, **Redo**
- **Search ...** (>>> [12.4 "Searching and replacing within files" Page 114\)](#page-113-0)

In addition, the following commands are available in the context menu.

Not all commands are available for every file format. ■Commands which refer to a selected area affect the whole file if no area is selected.

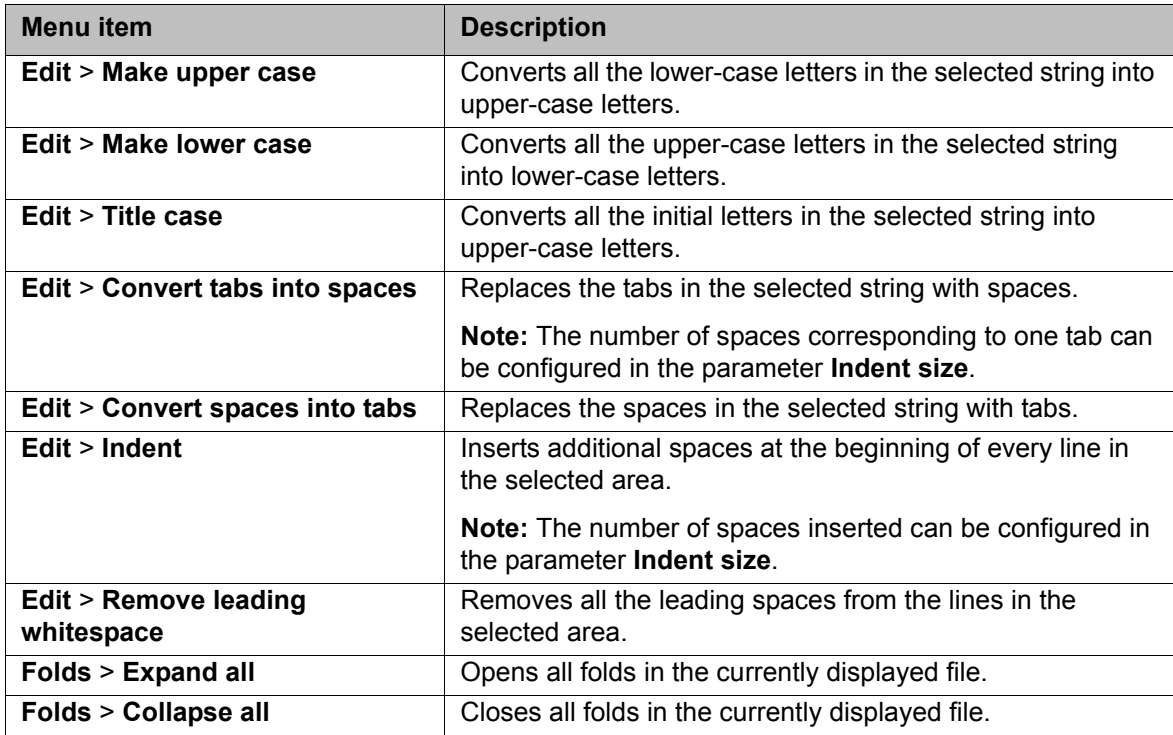

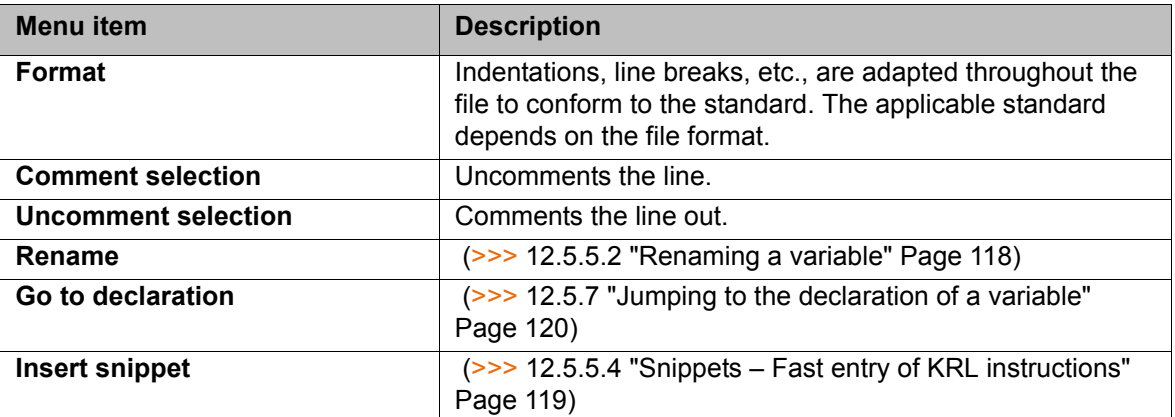

#### <span id="page-117-0"></span>**12.5.5.2 Renaming a variable**

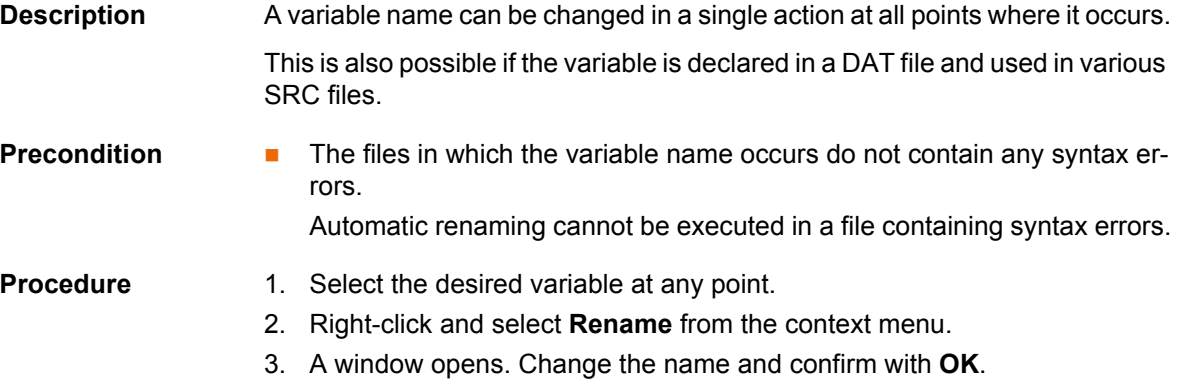

#### **12.5.5.3 Auto-complete**

An auto-complete function is available in the KRL Editor.

When entering code, a list containing the following elements is displayed automatically:

- **KRL** keywords
- **Known variable names**
- Known function names
- Known user-specific data types (STRUC or ENUM)
- Snippets (>>> 12.5.5.4 "Snippets Fast entry of KRL instructions" [Page 119](#page-118-0))

Those elements that are compatible with the characters already entered are shown at the top of the list. These elements are also prioritized according to their frequency of use, i.e. the selection is dynamically adapted to the user's actions.

If required, an element in the list can be selected and inserted in the program text using the Enter key. This makes it unnecessary to type complex variable names, for example.

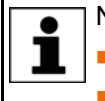

Navigation in the "Auto-complete" list:

■Scroll

■Or: Type the first letter of the desired element. The marker jumps to the relevant position.

КНКЛ

#### <span id="page-118-0"></span>**12.5.5.4 Snippets – Fast entry of KRL instructions**

**Description** A fast entry function is available in the KRL Editor for common KRL instructions.

> To program a FOR loop, for example, it is not necessary to enter the entire syntax  $FOR$  ... = ... TO ...  $STEP$  .... Instead, the instruction can be selected from the "Auto-complete" list. All that is then required is to fill out the variable positions in the syntax manually.

**Procedure** On starting to type the code, the "Auto-complete" list is shown. The required instruction is generally already selected.

> 1. Accept the selected instruction from the "Auto-complete" list using the Enter key. Or double-click on a different instruction.

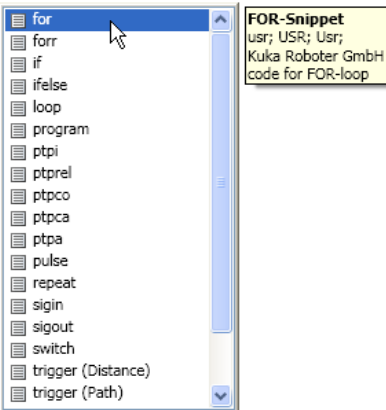

#### **Fig. 12-3: Accept with the Enter key, or double-click**

2. The KRL syntax is inserted automatically. The first variable position is highlighted in blue. Enter the desired value.

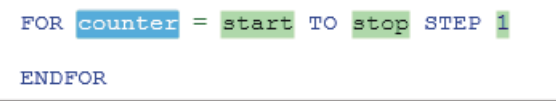

#### **Fig. 12-4: The first variable position is highlighted in blue**

- 3. Press the TAB key to jump to the next variable position. Enter the desired value.
- 4. Repeat step 3 for all other variable positions.
- 5. To finish editing, press the Enter key.

The snippet list can also be called separately: Right-click and select **Insert snippet** from the context menu.

It is also possible to enter a snippet as follows: Type in the abbreviation and press the TAB key.

(The abbreviation can be determined by calling the snippet list. Select the instruction. A tool tip is displayed. The 2nd line contains the possible abbreviations.)

#### **12.5.6 Folds**

**Description** The content of the KRL Editor can be structured with folds just like any normal KRL program.

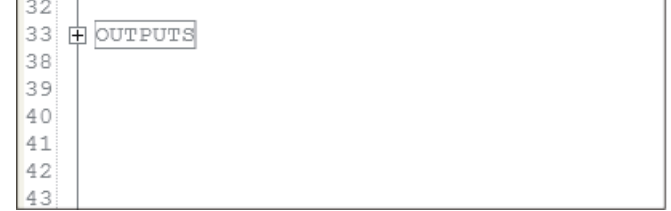

#### **Fig. 12-5: Closed fold**

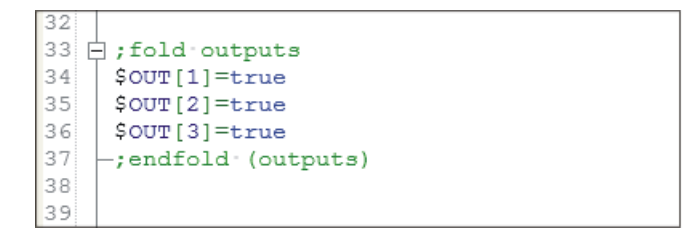

#### **Fig. 12-6: Opened fold**

**Procedure** To open a fold:

- Double-click on the box of the closed fold.
- Or: Click on the plus sign.

To close a fold:

**Click on the minus sign.** 

To open or close all folds:

■ Context menu: **Folds** > **Expand all** or **Collapse all** 

#### <span id="page-119-1"></span>**12.5.7 Jumping to the declaration of a variable**

- **Procedure** 1. Place the cursor in the variable name, or directly in front of the first letter or directly after the last letter.
	- 2. Right-click and select **Go to declaration** from the context menu.

#### **12.5.8 Displaying all uses of a variable**

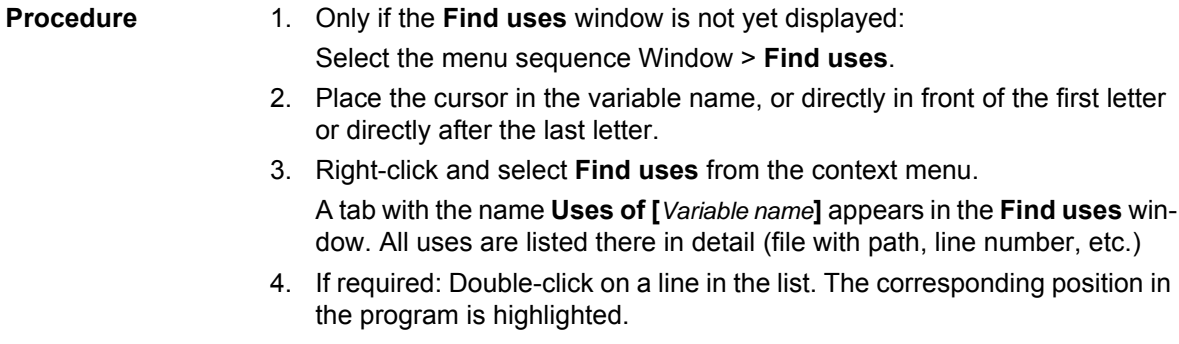

**Rename**, for example, is now possible.

#### <span id="page-119-0"></span>**12.5.9 Quickfix correction**

Wavy red lines in the code and marks in the analysis bar indicate errors or discrepancies in the code.

For some of these errors/discrepancies, an automatic correction function – the "Quickfix" – is offered. A Quickfix light bulb is displayed. Via the arrow button

# КНКЛ

next to the light bulb, the user can display various possible solutions and select one.

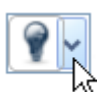

**Fig. 12-7: Quickfix light bulb**

#### **12.5.9.1 Correcting or automatically declaring undeclared variables**

**Description** Undeclared variables are displayed as follows:

- With a wavy red line in the code
- With a red mark in the analysis bar

The red color can also refer to a different error, however. If it refers to an undeclared variable, the following tool tip is displayed if you hover with the mouse over the wavy line or mark: *The declaration of variable [name] was not found*.

**Procedure** 1. Place the cursor in the name underlined with the wavy line, or directly in front of the first letter or directly after the last letter.

Or: Click on the mark in the analysis bar.

The Quickfix light bulb is now displayed next to the variable name.

- 2. Check if the variable name has been written incorrectly (differently from in the declaration).
	- $\blacksquare$  If so: correct. The wavy red line / mark disappears. No further steps are necessary.
	- $\blacksquare$  If not: continue with the next step.
- 3. Move the mouse pointer onto the Quickfix light bulb. An arrow is displayed next to the light bulb.

Click on the arrow. The following options are displayed:

- *Declare the variable locally*
- *Declare the variable in the data list*
- 4. Click on the desired option.
- 5. Only with *Declare the variable in the data list*: The data list is opened. Open the fold BASISTECH EXT.
- 6. A snippet for the variable declaration has been automatically inserted. The expected data type is highlighted in blue. The declaration is followed by the comment: *; This variable is for ...*.
	- Accept or change the data type, as required.
	- **Press the TAB key to jump to the comment. Edit the comment if re**quired.

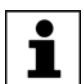

This comment is displayed in the tool tip of the "Auto-complete" list if the variable is selected there.

#### **12.5.9.2 Removing unused variables**

**Description** Unused variables are displayed as follows:

- With a wavy blue line in the code
- With a blue mark in the analysis bar

Hovering with the mouse over the wavy line or mark displays a tool tip with a description.

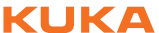

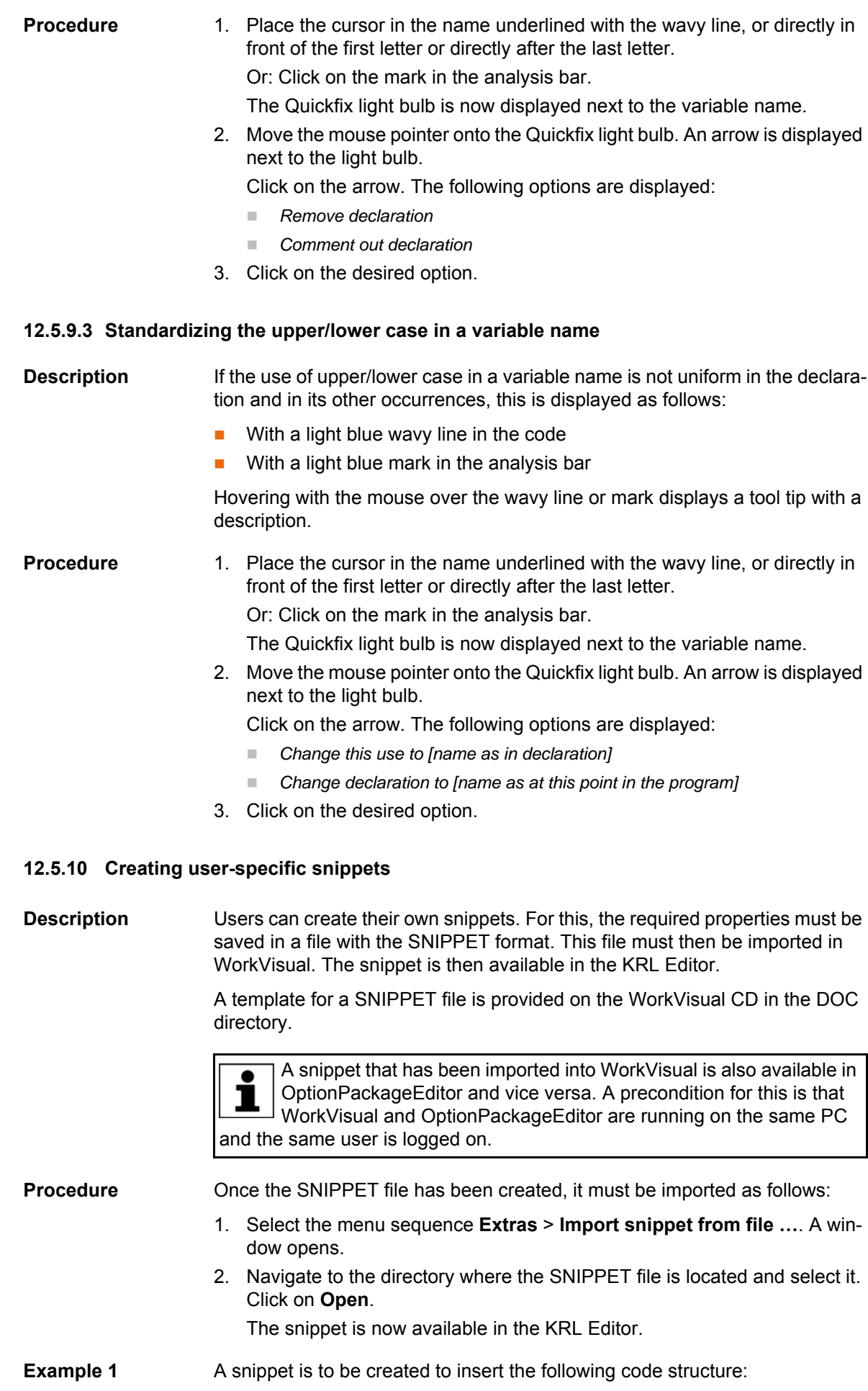

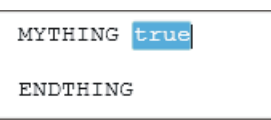

### **Fig. 12-8: Code to be inserted by the snippet**

The snippet is to have the name "User" in the snippet list, and the tool tip should contain the information shown here:

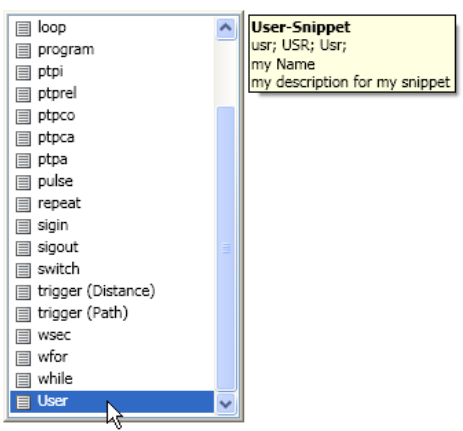

**Fig. 12-9: Desired snippet**

The SNIPPET file must have the following format:

KUKA [WorkVisual 4.0](#page-0-2)

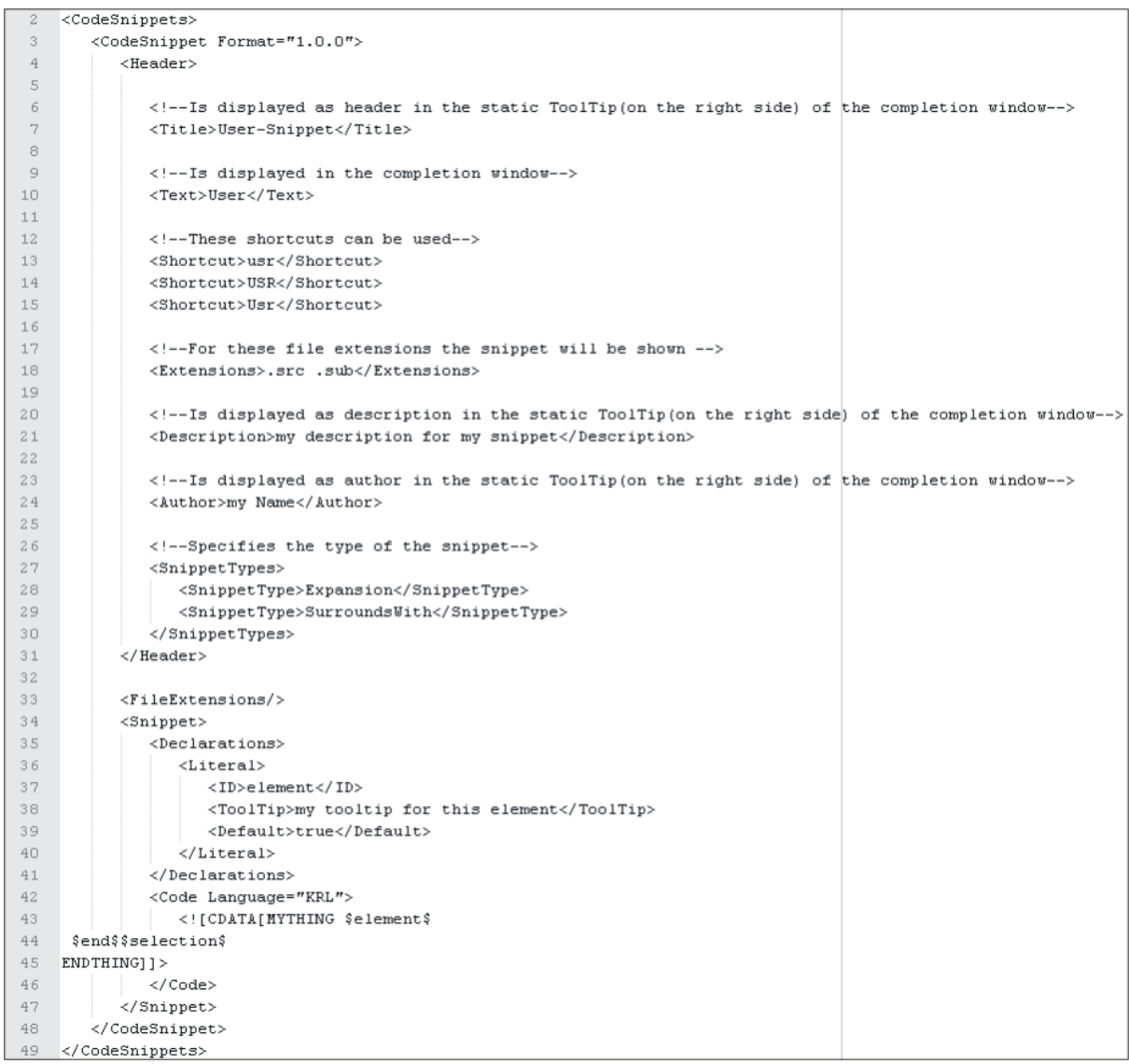

**Fig. 12-10: Structure of the SNIPPET file**

| Line           | <b>Description</b>                                                                                                    |  |  |  |
|----------------|----------------------------------------------------------------------------------------------------|--|--|--|
| 348            | Section for 1 snippet                                                                                                    |  |  |  |
|                | A SNIPPET file may contain a number of these sections, i.e. a number of different<br>snippets.                                                                                                    |  |  |  |
| $\overline{7}$ | Title displayed in the tool tip                                                                                                    |  |  |  |
| 10             | Name displayed in the snippet list                                                                                                    |  |  |  |
|                | <b>Note:</b> The "Auto-complete" function reacts to this character string, i.e. if this string is<br>entered in the program, the "Auto-complete" list is shown and the corresponding snip-<br>pet is selected. |  |  |  |
| 1315           | Shortcuts for this snippet                                                                                                    |  |  |  |
| 18             | The snippet is only displayed in the list in files with this extension                                                                                                    |  |  |  |
| 21             | Description displayed in the tool tip                                                                                                    |  |  |  |
| 24             | Name of the author displayed in the tool tip                                                                                                    |  |  |  |

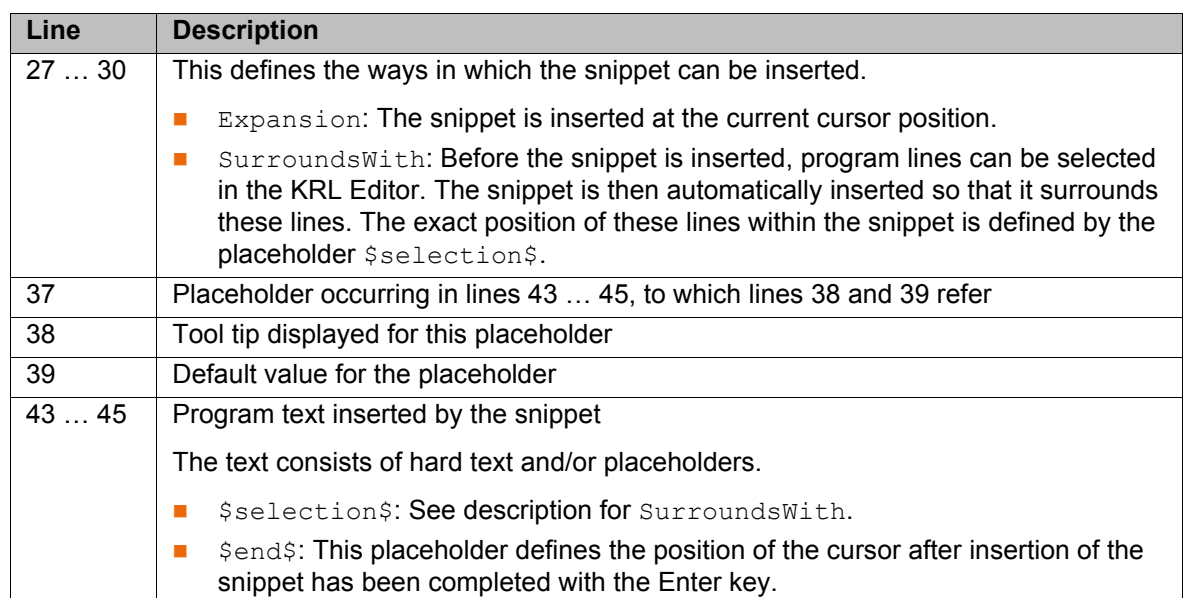

**Example 2** An example of the <Snippet> section only:

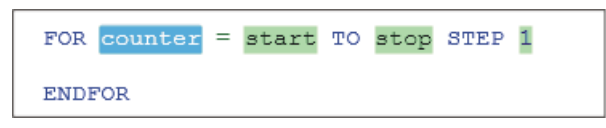

**Fig. 12-11: Code inserted by the snippet**

| 18 | <snippet></snippet>                                              |  |  |  |  |  |  |
|----|------------------------------------------------------------------|--|--|--|--|--|--|
| 19 | <declarations></declarations>                                    |  |  |  |  |  |  |
| 20 | <literal></literal>                                              |  |  |  |  |  |  |
| 21 | <id>counter</id>                                                 |  |  |  |  |  |  |
| 22 | <tooltip>Counter variable, has to be declared</tooltip>          |  |  |  |  |  |  |
| 23 | <default>counter</default>                                       |  |  |  |  |  |  |
| 24 |                                                                  |  |  |  |  |  |  |
| 25 | <literal></literal>                                              |  |  |  |  |  |  |
| 26 | <id>start</id>                                                   |  |  |  |  |  |  |
| 27 | <tooltip>start value for counter</tooltip>                       |  |  |  |  |  |  |
| 28 | <default>start</default>                                         |  |  |  |  |  |  |
| 29 |                                                                  |  |  |  |  |  |  |
| 30 | <literal></literal>                                              |  |  |  |  |  |  |
| 31 | <id>stop</id>                                                    |  |  |  |  |  |  |
| 32 | <tooltip>value for loop to stop</tooltip>                        |  |  |  |  |  |  |
| 33 | <default>stop</default>                                          |  |  |  |  |  |  |
| 34 |                                                                  |  |  |  |  |  |  |
| 35 | <literal></literal>                                              |  |  |  |  |  |  |
| 36 | <id>step</id>                                                    |  |  |  |  |  |  |
| 37 | <tooltip>step width for counter</tooltip>                        |  |  |  |  |  |  |
| 38 | <default>1</default>                                             |  |  |  |  |  |  |
| 39 |                                                                  |  |  |  |  |  |  |
| 40 |                                                                  |  |  |  |  |  |  |
| 41 | <code language="KRL"></code>                                     |  |  |  |  |  |  |
| 42 | [CDATA[FOR \$counter\$ = \$start\$ TO \$stop\$ STEP \$step\$</th |  |  |  |  |  |  |
| 43 | \$selection\$\$end\$                                             |  |  |  |  |  |  |
| 44 | ENDFOR11>                                                        |  |  |  |  |  |  |
| 45 |                                                                  |  |  |  |  |  |  |
| 46 |                                                                  |  |  |  |  |  |  |

**Fig. 12-12: Structure of the SNIPPET file**

### **12.6 Working online with the KRC Explorer**

This functionality is only available for robot controllers with KUKA System Software version 8.3.15 or higher or with VW System Softı ware version 8.3.11 or higher.

With the KRC Explorer, changes can be made directly on the file system of the robot controller without a project having to be transferred for this purpose.

For the editing procedure, WorkVisual creates a local copy of the file system; this is where the changes are carried out. The changes can be synchronized with the robot controller at any time; this includes individual changes.

The file system of the robot controller is referred to below as the working directory.

#### **12.6.1 Opening the working directory in the KRC Explorer**

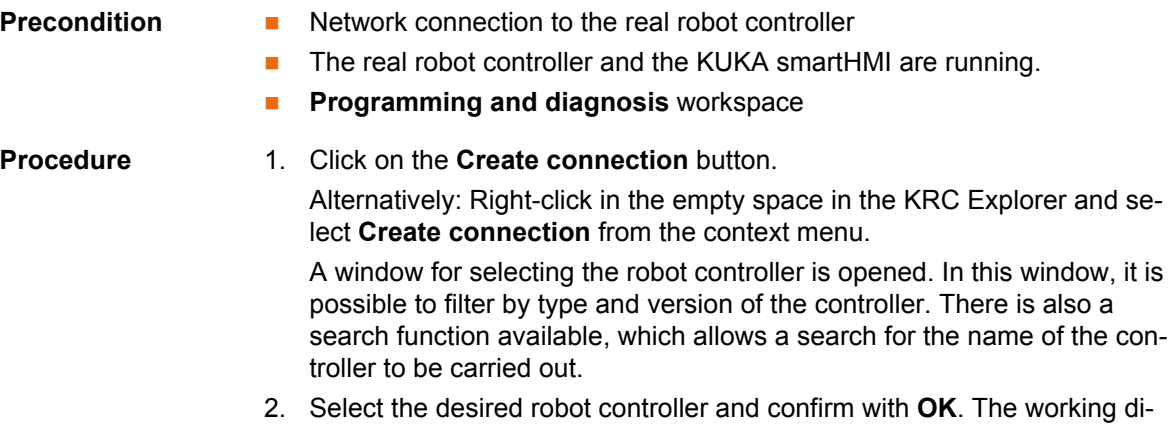

rectory of the robot controller is loaded and displayed in the KRC Explorer.

### **12.6.2 KRC Explorer user interface**

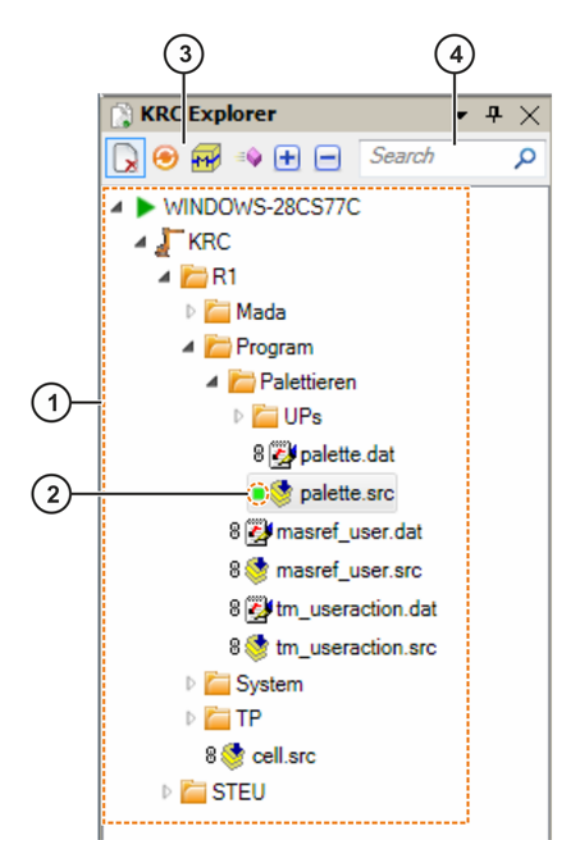

**Fig. 12-13: KRC Explorer user interface**

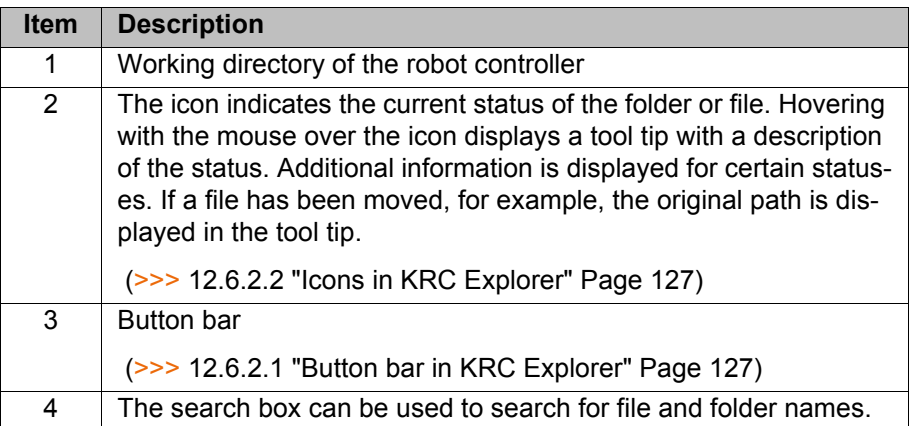

## <span id="page-126-1"></span>**12.6.2.1 Button bar in KRC Explorer**

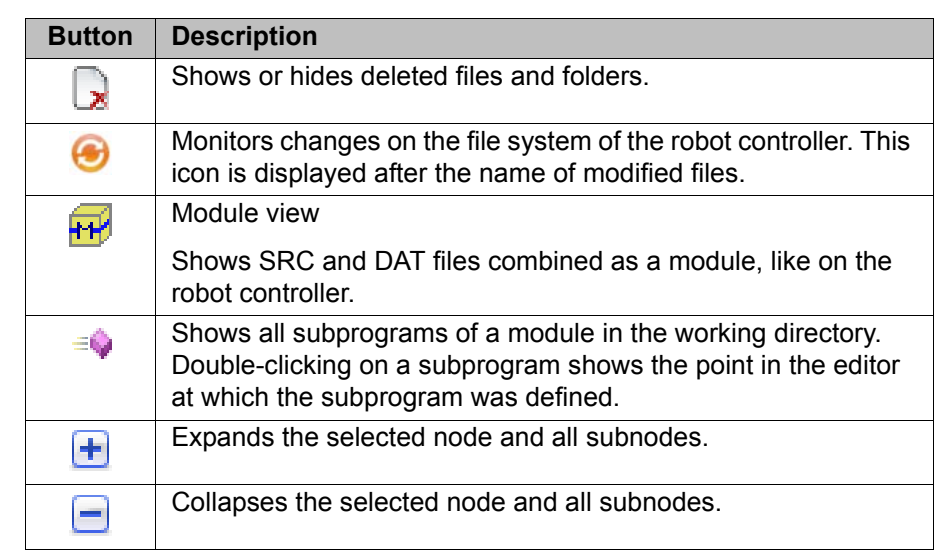

## <span id="page-126-0"></span>**12.6.2.2 Icons in KRC Explorer**

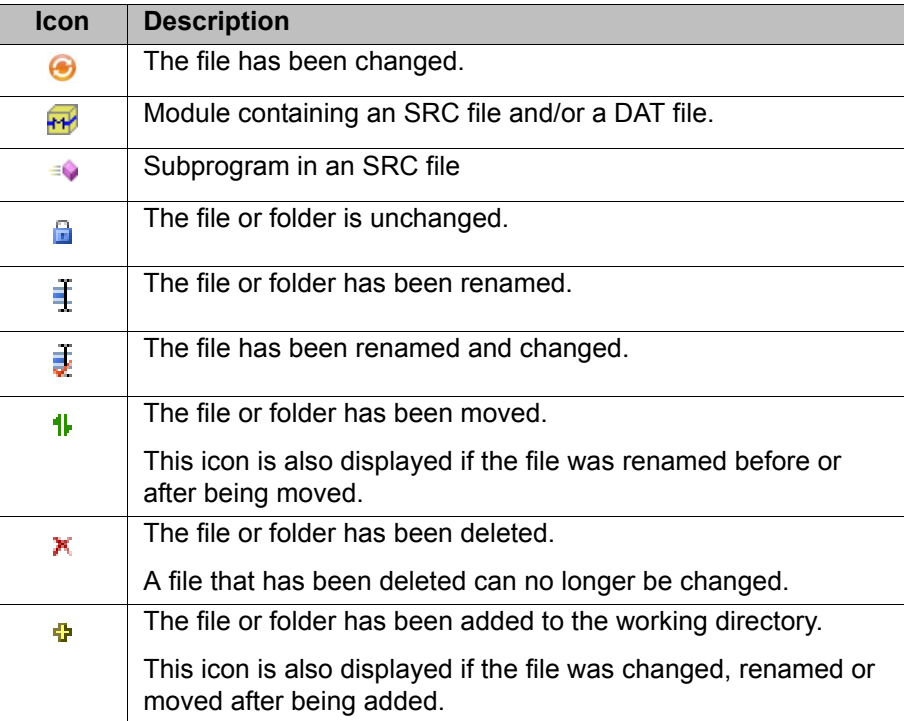

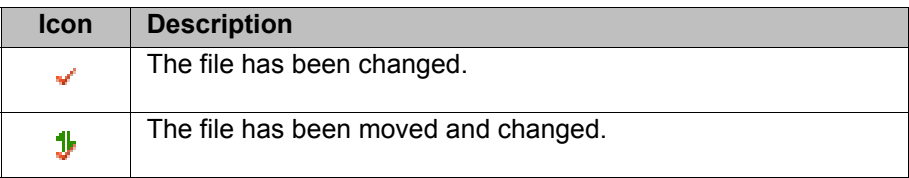

Icons in the module view:

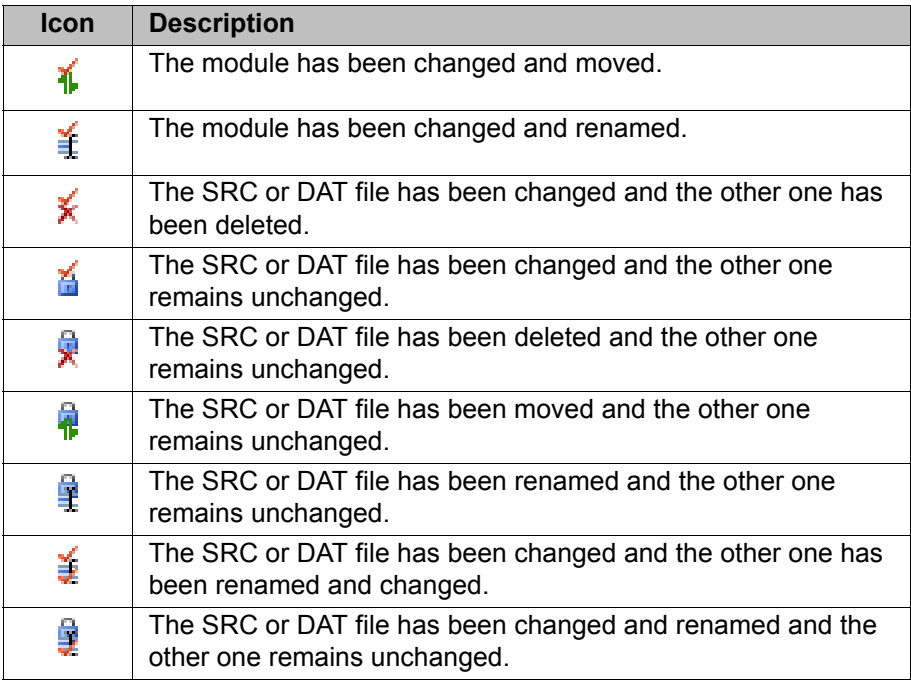

Icons in the debugging mode:

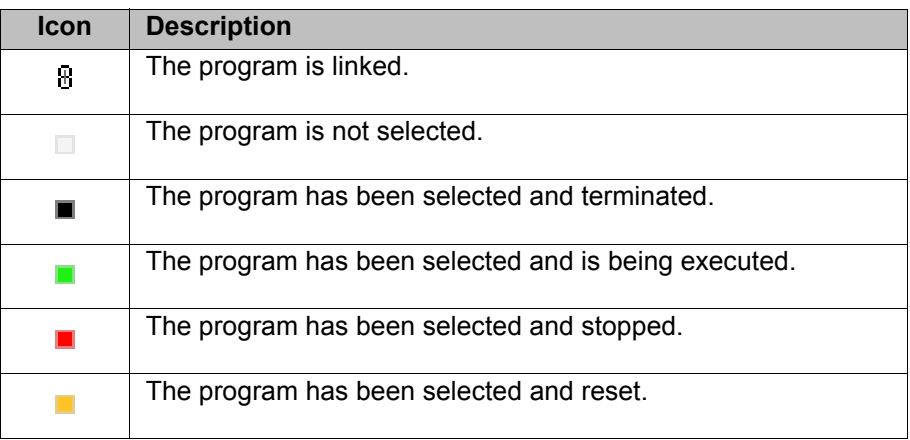

#### **12.6.3 Configuring KRC Explorer**

- **Procedure** 1. Select the menu sequence **Extras** > **Options...**. The **Options** window is opened.
	- 2. On the left of the window, in the **Online workspace** folder, select the subitem **KRC Explorer**.

The corresponding settings are now displayed on the right of the window.

- 3. Select the directory in which working directories are to be saved by default.
- 4. Click on **OK** to confirm. The settings are saved.

### **12.6.4 General edit functions**

Standard edit functions can be called via the context menu. These include:

#### **Cut**, **Copy**, **Paste**, **Rename**, **Delete**

In addition, the following commands are available in the context menu.

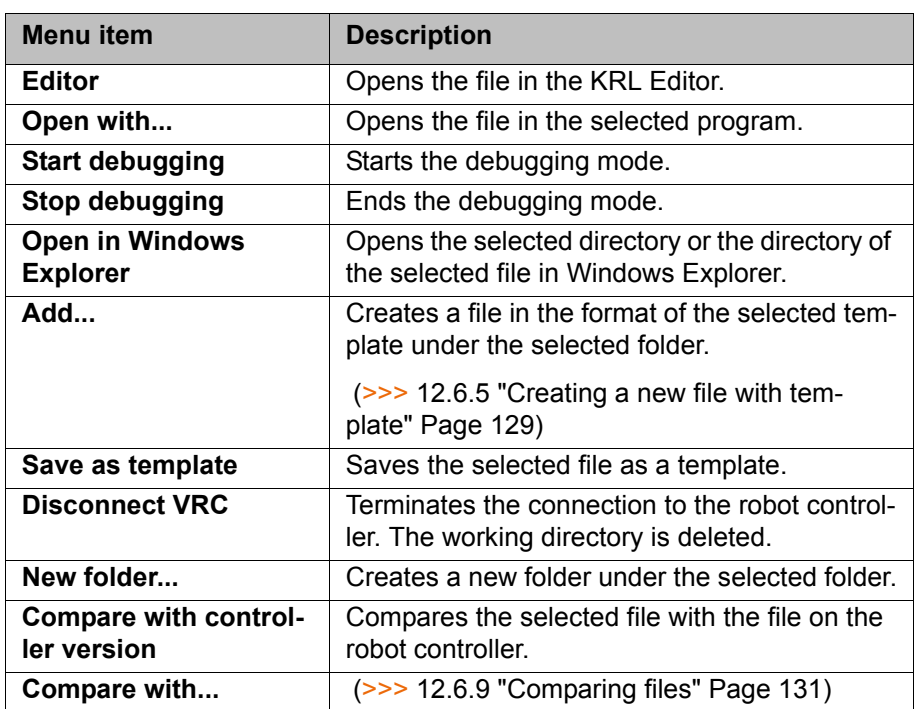

#### <span id="page-128-0"></span>**12.6.5 Creating a new file with template**

- **Procedure** 1. In the working directory, right-click on the folder in which the file is to be created.
	- 2. Select **Add...** from the context menu. The **Select template** window opens.
	- 3. Select the desired template. The KUKA templates, templates from installed option packages and the templates of the current robot controller are available for choice as the template.
	- 4. Enter a name in the **Name** box and confirm with **OK**.

### **12.6.6 Transferring changes to the robot controller**

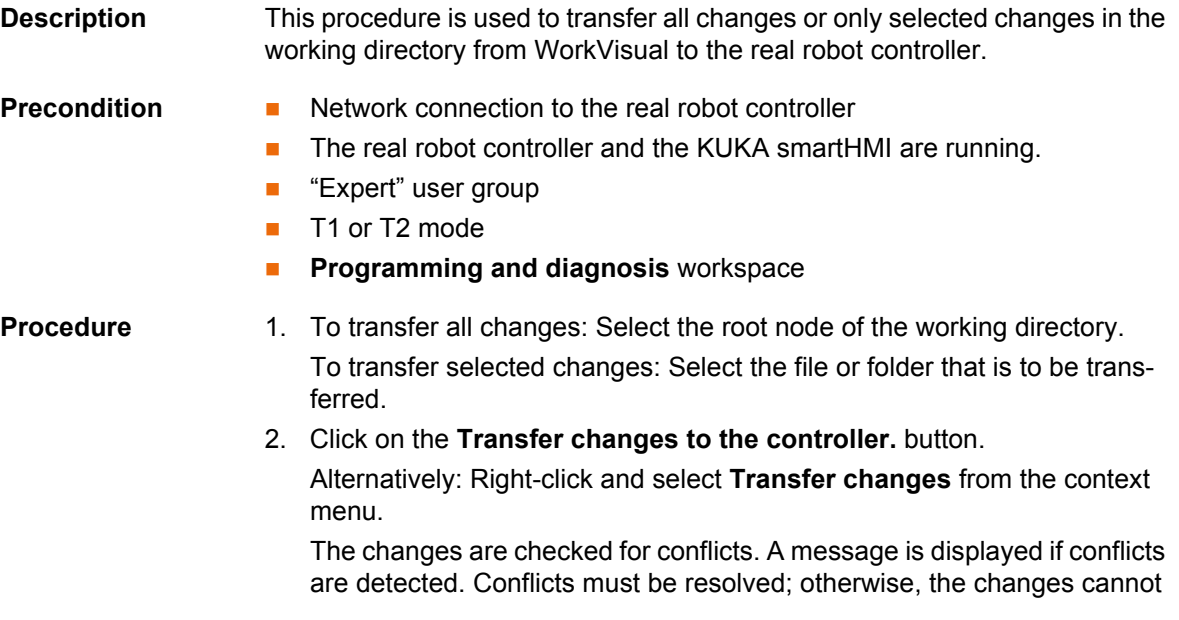

КІ ІК П

be transferred. If there are no conflicts, the changes are shown in an overview.

If a file contains different changes in the working directory in WorkVisual and on the real robot controller, there are 3 possibilities: ı

- ■Make no changes
- $\blacksquare$  Overwrite the file on the real robot controller with the file in the working directory
- Merge the files

An external editor is required to merge the files.

(>>> [6.27.4 "Configuring additional editors" Page 61\)](#page-60-0)

- 3. If you do not wish to transfer all the displayed changes: Deactivate the check boxes of the relevant changes.
- 4. Confirm with **OK**. The KUKA smartHMI displays the request for confirmation *The user […] has requested remote access to this controller. Do you want to allow remote access?*.
- 5. Confirm the request with **Yes**. The changes will be transferred. The message *The user […] has remote access to this controller.* is displayed on the smartHMI. This access remains active until the message is acknowledged with **Revoke**.

After changes have been transferred, all programs must **NOTICE** be tested in T1 mode. Damage to property may otherwise result.

This applies particularly if the transfer procedure was interrupted and not all changes were carried out.

#### **12.6.7 Loading changes from the robot controller**

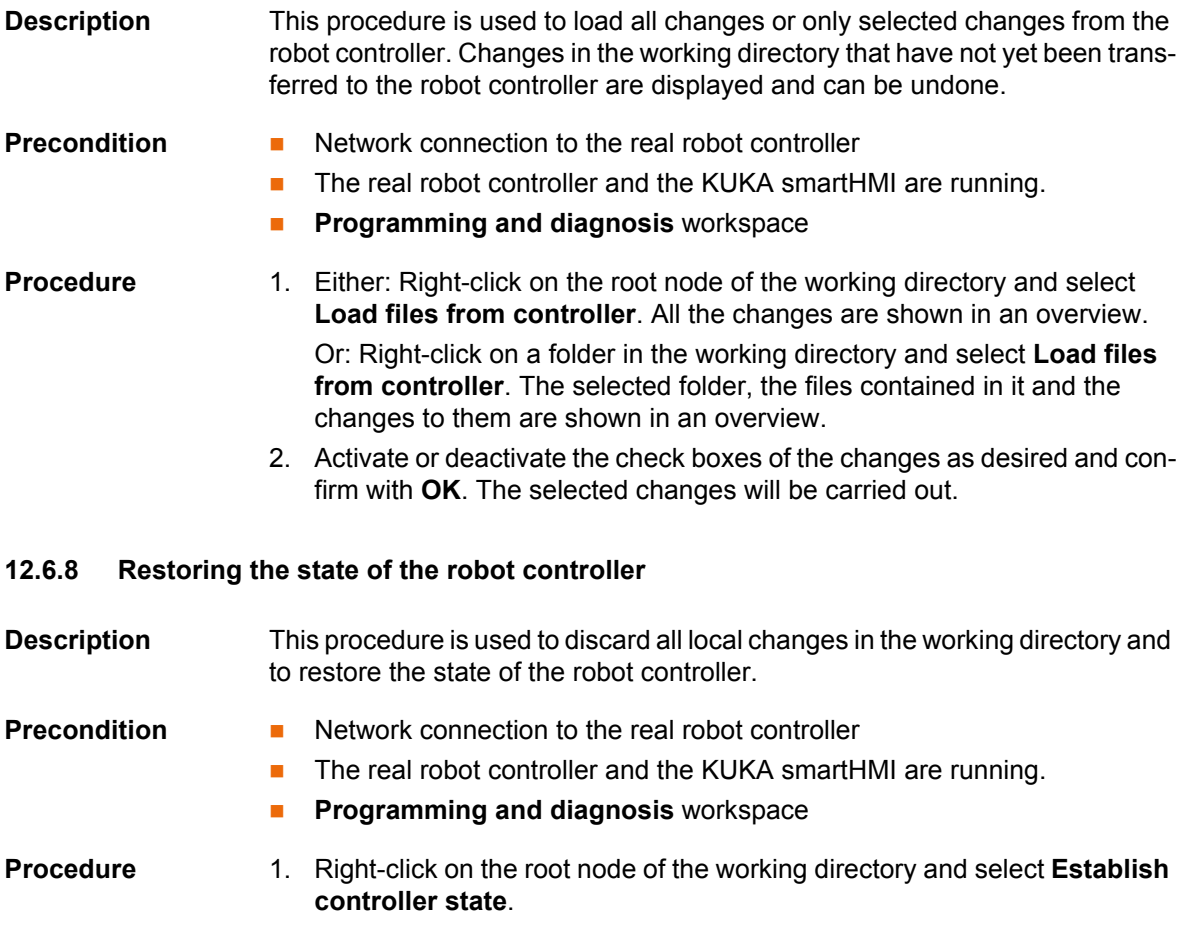

КНКЛ

2. Answer the request for confirmation with **Yes**. The state of the real robot controller is restored and all changes are overwritten.

#### <span id="page-130-0"></span>**12.6.9 Comparing files**

**Description** This procedure is used to compare a file in the working directory in WorkVisual with the same file on the robot controller. The file can also be compared with a file on the local hard drive.

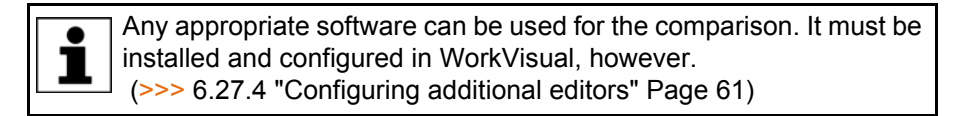

#### **Precondition Programming and diagnosis** workspace

Only for comparison with the robot controller:

- Network connection to the real robot controller
- The real robot controller and the KUKA smartHMI are running.

#### **Procedure Comparison with the file on the robot controller:**

- Either: Right-click on the file in the working directory and select **Compare with controller version** from the context menu. The files are opened with the editor that has been configured as the default editor for comparisons.
- Or: Select **Compare with... > File on controller** from the context menu and select the desired editor. The files are opened with the desired editor.

#### **Comparison with a file on the local hard drive:**

- 1. Right-click on the file in the working directory, select **Compare with...** > **Local file** from the context menu and select the desired editor. A window opens.
- 2. Navigate to the path where the file for comparison is located.
- 3. Select the file and confirm with **Open**. The files are opened with the desired editor.

### **12.7 Debugging programs**

WorkVisual provides a debugging mode with which errors can be found in running programs. Programs with subprograms can also be debugged.

# **12.7.1 Overview of the debugging mode**

|                                                           |                                               |                                                               |                    |                |                                                                                   | $\begin{array}{c c}\n\hline\n\end{array}$ |  |
|-----------------------------------------------------------|-----------------------------------------------|---------------------------------------------------------------|--------------------|----------------|-----------------------------------------------------------------------------------|-------------------------------------------|--|
| File<br>Edit<br>Editors Extras Window ?<br>View           |                                               |                                                               |                    |                |                                                                                   |                                           |  |
| 同 開 點                                                     |                                               | <b>A + 0 0 x + 0 0 + 1 0 0 0 + 8 2 2 3 3 - 0 +</b>            |                    |                |                                                                                   |                                           |  |
| <b>KRC</b> Explorer<br>$-4 \times$                        |                                               |                                                               |                    |                |                                                                                   |                                           |  |
| Search<br>$\mathbf{H} \bullet \mathbf{H}$<br>$\mathbf{a}$ |                                               | MINDOWS-28CS77C] - KRC:\R1\Program\Palettieren\palette.src    |                    |                |                                                                                   | $\bullet \times$                          |  |
|                                                           | <b>O</b> PALETTE ()                           |                                                               |                    | $\cdot$        |                                                                                   | - 2                                       |  |
| WINDOWS-28CS77C                                           | 68<br>69                                      | FOR row- 1 to 4                                               |                    |                |                                                                                   |                                           |  |
| 4 KRC                                                     | 70                                            | FOR $col=1$ to 4<br>prepos[row, col]=pickpos[row, col]        |                    |                |                                                                                   |                                           |  |
| $A \Box R1$                                               | 71                                            | prepos[row, col].z=prepos[row, col].z+dz                      |                    |                |                                                                                   |                                           |  |
| Mada                                                      | 72<br><b>ENDFOR</b>                           |                                                               |                    |                |                                                                                   |                                           |  |
| 4 Program                                                 | 73<br><b>ENDFOR</b>                           |                                                               |                    |                |                                                                                   |                                           |  |
| A Palettieren                                             | 74                                            |                                                               |                    |                |                                                                                   |                                           |  |
| D. C. UPs                                                 | 75                                            | ; Bewegungs Programm                                          |                    |                |                                                                                   |                                           |  |
| 8 palette dat                                             | 76<br>loop<br>77                              | : Palettieren                                                 |                    |                |                                                                                   |                                           |  |
| palette.src                                               | 78                                            | FOR row = $1$ to $4$                                          |                    |                |                                                                                   |                                           |  |
| 8 3 masref_user.dat                                       | 79                                            | FOR $col = 1 to 4$                                            |                    |                |                                                                                   |                                           |  |
| 8 <sup>th</sup> masref user.src                           | 80                                            | which                                                         |                    |                |                                                                                   |                                           |  |
| 8 tm_useraction.dat                                       | 81                                            | \$BASE=BASE_DATA[1]                                           |                    |                |                                                                                   |                                           |  |
| 8 <sup>th</sup> tm_useraction.src                         | 82                                            | STOOL-TOOL DATA[1]                                            |                    |                |                                                                                   |                                           |  |
| <b>System</b>                                             | 83<br>bo<br>84                                | PTP prepos[row, col] c ptp<br>LIN pickpos[row, col]           |                    |                |                                                                                   |                                           |  |
| $D$ $\blacksquare$ TP                                     | 85                                            | <b>IFER STATE-ORFENING GDAY</b>                               |                    |                |                                                                                   |                                           |  |
| 8 <sup>t</sup> cell src                                   | 88                                            | $palletcount = palletcount + 1$                               |                    |                |                                                                                   |                                           |  |
| <b>STEU</b>                                               | 89                                            | LIN prepos[row, col] c dis                                    |                    |                |                                                                                   |                                           |  |
|                                                           | 90                                            | <b>ENDFOR</b>                                                 |                    |                |                                                                                   |                                           |  |
|                                                           | 91<br><b>ENDFOR</b>                           |                                                               |                    |                |                                                                                   |                                           |  |
|                                                           | 92<br>93                                      | ; Depalettieren                                               |                    |                |                                                                                   |                                           |  |
|                                                           | 94                                            | FOR row = $1$ to 4                                            |                    |                |                                                                                   |                                           |  |
|                                                           | 95<br>FOR $col = 1 to 4$                      |                                                               |                    |                |                                                                                   |                                           |  |
|                                                           | 96<br>\$BASE=BASE DATA[1]                     |                                                               |                    |                |                                                                                   |                                           |  |
|                                                           | 97                                            | \$TOOL-TOOL DATA[1]                                           |                    |                |                                                                                   |                                           |  |
|                                                           | 98                                            | PTP prepos[row, col] c ptp                                    |                    |                |                                                                                   |                                           |  |
|                                                           | 99<br>100                                     | LIN pickpos[row, col]<br>F SET GREIFER STATE=SCHLIESSEN GDAT2 |                    |                |                                                                                   |                                           |  |
|                                                           | 103                                           | palletcount = palletcount - 1                                 |                    |                |                                                                                   |                                           |  |
|                                                           | 104                                           | LIN prepos[row, col] c dis                                    |                    |                |                                                                                   |                                           |  |
|                                                           | 105                                           | wab()                                                         |                    |                |                                                                                   |                                           |  |
|                                                           | 106                                           | <b>ENDFOR</b>                                                 |                    |                |                                                                                   |                                           |  |
|                                                           | 107<br><b>ENDFOR</b>                          |                                                               |                    |                |                                                                                   |                                           |  |
|                                                           | 60 Monitoring window 1                        |                                                               |                    | $-4x$          | Debugging                                                                         | $-4 \times$                               |  |
|                                                           | Debugger WINDOWS-28CS77C                      | - Variable group All groups                                   |                    | $-40.04$       | Debugger WINDOWS-28CS77C . Go                                                     | $-999900$                                 |  |
|                                                           | Name                                          | Value<br>Path                                                 | Group              |                | ## ERC:\R1\Program\Palettieren\palette.src:83                                     |                                           |  |
|                                                           | O FOW                                         | $\overline{2}$<br>/R1/palette                                 | Default            |                | * KRC:\R1\Program\Palettieren\palette.src:86                                      |                                           |  |
| <b>Workspace Selection</b><br>$+ 4 \times$                | $\bullet$ col                                 | /R1/palette<br>$\overline{4}$                                 | Default            |                | KRC:\Ri\TP\Gripper SpotTech\h50.src:338                                           |                                           |  |
|                                                           |                                               | $\overline{ }$<br>/R1/palette                                 | Default            | 5 <sup>2</sup> | KRC:\R1\TP\Gripper SpotTech\h50.src:283                                           |                                           |  |
| Configuration and commissioning                           | palletcount                                   |                                                               |                    |                |                                                                                   |                                           |  |
| Ε<br>Programming and diagnosis                            | 9.5T2<br>$fx = (5 \times \text{palletoount})$ | False<br>False                                                | Default<br>Default |                | ERC:\R1\TP\Gripper_SpotTech\h50.src:471<br>KRC:\R1\TP\Gripper SpotTech\h50.src:24 |                                           |  |

**Fig. 12-14: Debugging mode**

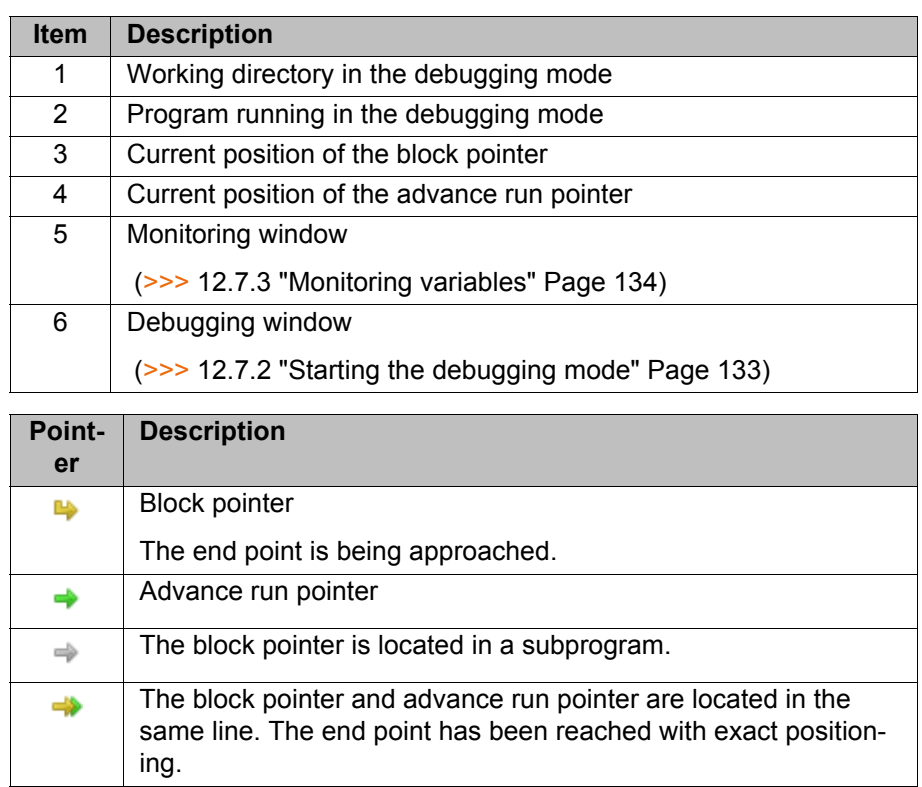

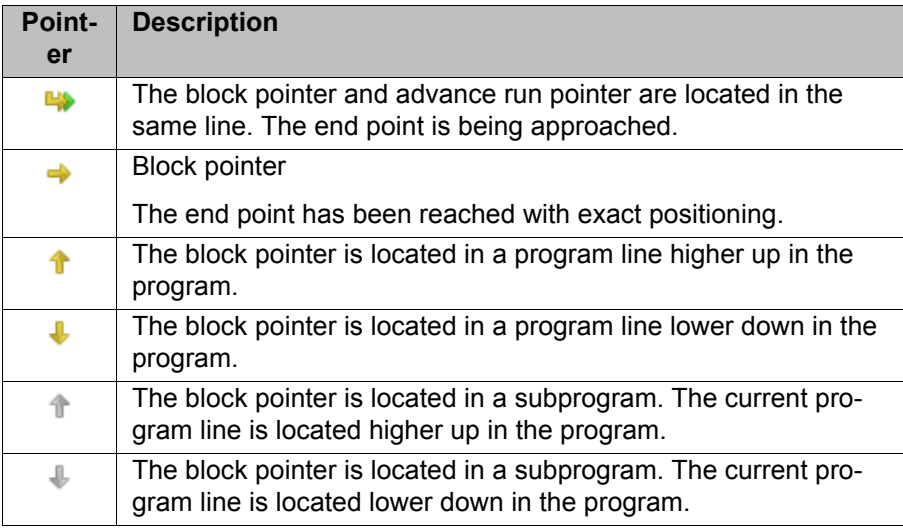

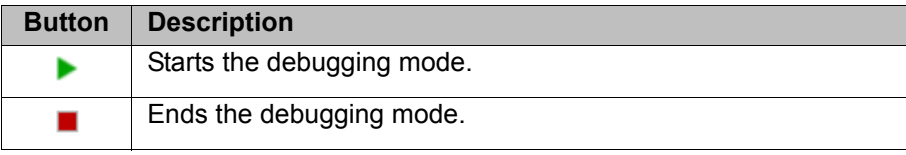

The following buttons are only available when an OPS is used:

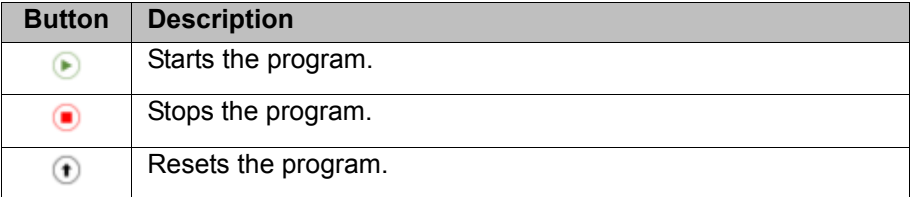

#### <span id="page-132-0"></span>**12.7.2 Starting the debugging mode**

- **Precondition Network connection to the real robot controller** 
	- The real robot controller and the KUKA smartHMI are running.
	- **EXpert**" user group
	- T1 or T2 mode
	- **Programming and diagnosis** workspace
	- **The working directory is open in the KRC Explorer and the state corre**sponds to that of the real robot controller.

- **Procedure** 1. Only if the **Debugging** window is not yet displayed: Display it by selecting the menu sequence **Window** > **Debugging**.
	- 2. Right-click on the working directory in the KRC Explorer and select **Start debugging**.

Alternatively: Click on the  $\blacktriangleright$  button.

3. Select and start the desired program on the smartHMI.

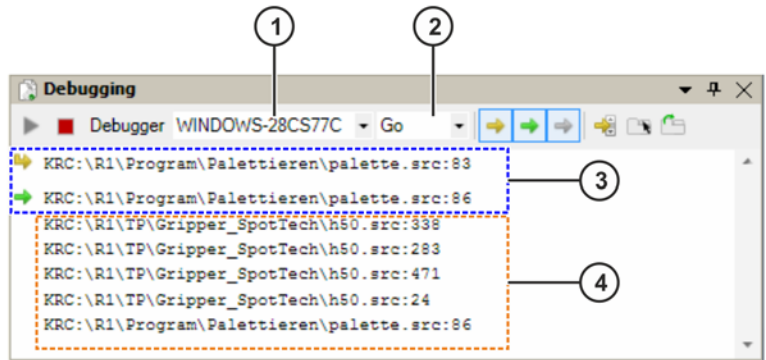

#### **Fig. 12-15: "Debugging" window**

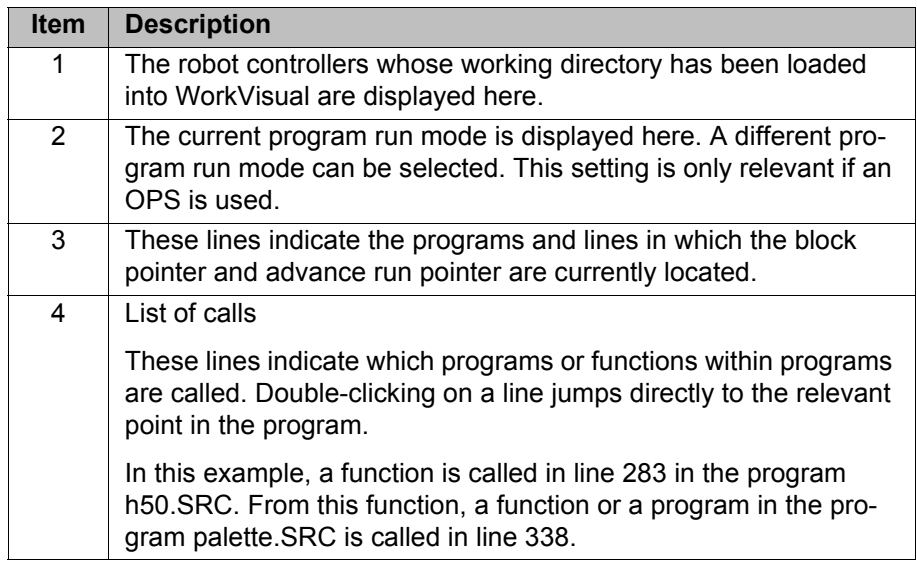

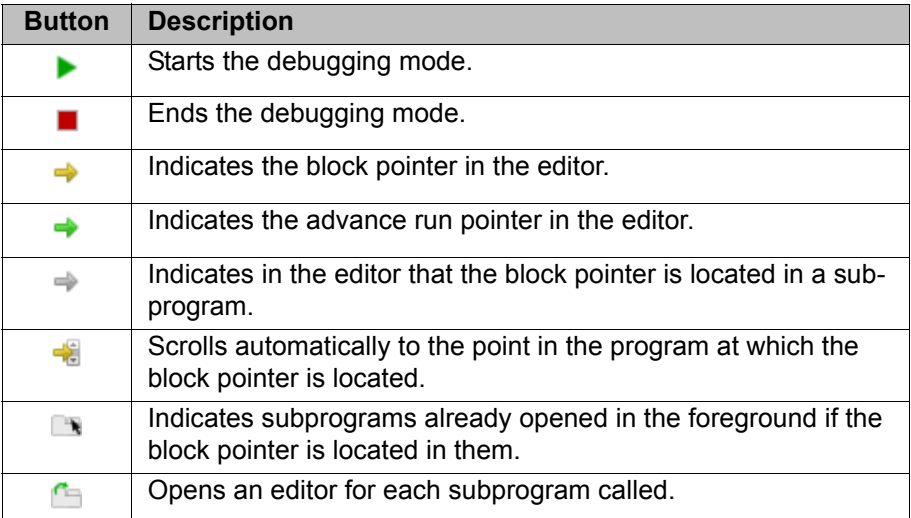

#### <span id="page-133-0"></span>**12.7.3 Monitoring variables**

**Description** During debugging, the state of variables in the program can be monitored. There are 2 monitoring windows available for this. Mathematical calculations (e.g. variable + 5) and expressions as well as nested structures and arrays are also evaluated in these windows. If a value changes, it is displayed in red for a few seconds in the monitoring window.

The following variables can be monitored:

- **EXECONFIG.DAT** or in Variables that have been declared globally (in the file \$CONFIG.DAT or in a DAT file containing the keyword PUBLIC)
- **EXT** Variables that have been declared locally in the DAT file (globally for the module)
- **EXTERN** Variables that have been declared locally in the SRC file while the advance run pointer is located in the same program as the declaration (runtime data)

- **Precondition** The debugging mode has been started.
- **Procedure** 1. Display the monitoring window by selecting the menu sequence **Window** > **Monitoring window 1** or **Monitoring window 2**.
	- 2. Right-click on the desired variable in the program and select **Monitor**. Alternatively: Click on an empty row in the **Name** column and enter the name of the desired variable. During entry, variables are suggested that are contained in the current program or have been globally defined.

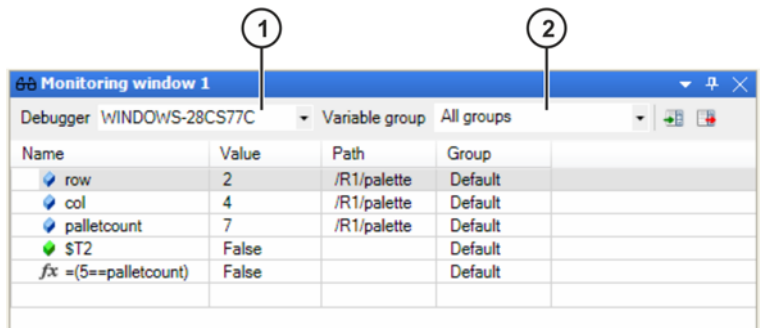

#### **Fig. 12-16: Monitoring window**

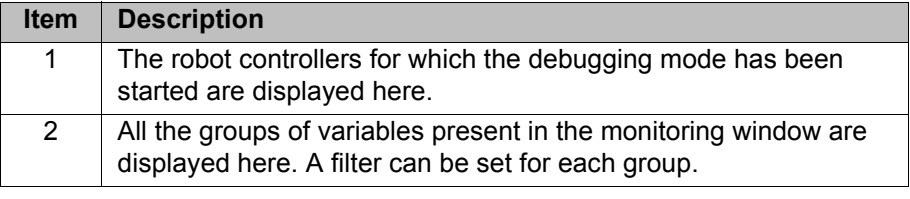

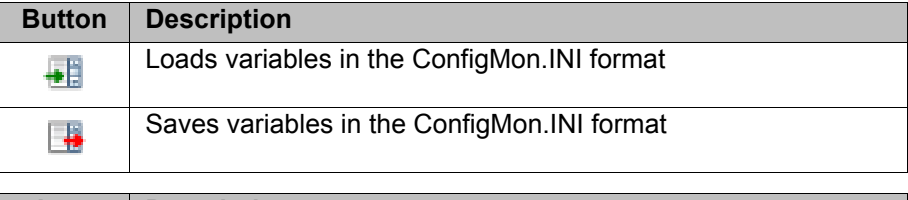

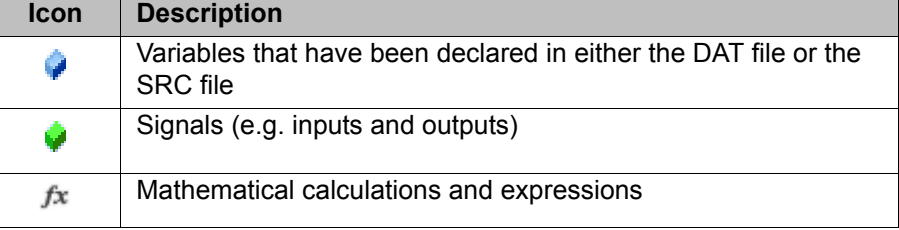

#### **12.7.4 Ending the debugging mode**

**Procedure Explorer CH** Right-click on the working directory in the KRC Explorer and select **Stop debugging**.

Alternatively: Click on the  $\blacksquare$  button.

KUKA [WorkVisual 4.0](#page-0-2)

# **13 Transferring and activating the project**

#### **13.1 Generating code s f**

**Description** When a project is transferred to the robot controller, the code is always generated first. This procedure can be used to generate the code separately and thus to check in advance whether generation runs without error.

The code is displayed on the **Files** tab of the **Project structure** window.

Automatically generated code is displayed in pale gray.

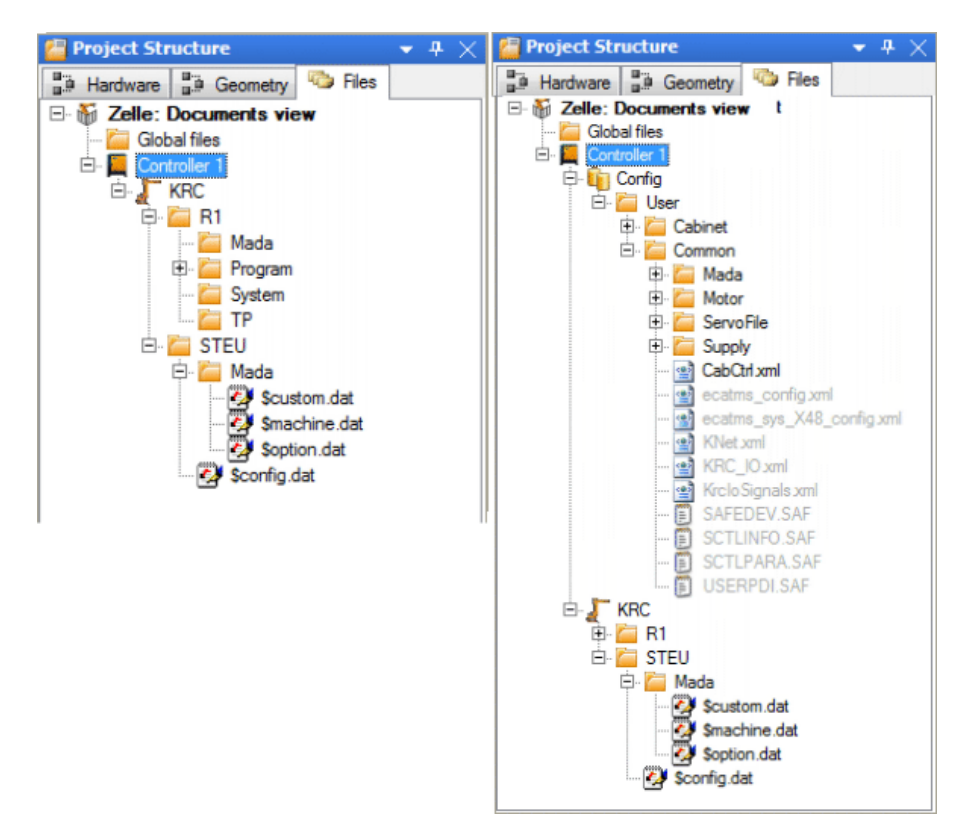

**Fig. 13-1: Example of code generation: before – after**

**Procedure** Select the menu sequence **Extras** > **Generate code**.

The code is generated. When the process is finished, the following messages are displayed in the message window: **The project <"{0}" V{1}> has been compiled. The results can be seen in the file tree.**

#### **13.2 Pinning a project**

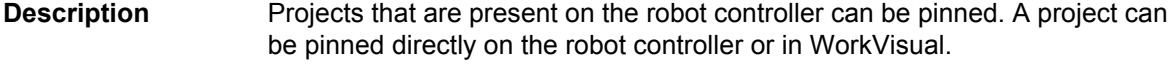

Pinned projects cannot be changed, activated or deleted. They can be copied or unpinned, however. A project can thus be pinned e.g. to prevent it from being accidentally deleted.

Procedure **Pinning in WorkVisual:** 

- - 1. Select the menu sequence: **File** > **Browse for project**. The **Project Explorer** is opened. On the left, the **Search** tab is selected.
- 2. In the **Available cells** area, expand the node of the desired cell. All the robot controllers of this cell are displayed.
- 3. Expand the node of the desired robot controller. All projects are displayed. Pinned projects are indicated by a pin symbol.
- 4. Select the desired project and click on the **Pin project** button. The project is pinned and labeled with a pin symbol in the project list.

Information about pinning on the robot controller can be found in the **Operating and Programming Instructions for System Integrators** for the KUKA System Software.

#### **13.3 Assigning the robot controller to the real robot controller**

**Description** This procedure is used to assign every robot controller in the project to a real robot controller. The project can then be transferred from WorkVisual to the real robot controller.

- **Precondition A** robot controller has been added in WorkVisual.
	- Network connection to the real robot controller
	- The real robot controller and the KUKA smartHMI are running.

If the project is subsequently to be transferred and also activated:

- The user group "Expert" or higher is selected on the real robot controller. Restriction: If the activation would cause changes in the area **Safety-relevant communication parameters**, the user group "Safety recovery" or higher must be selected.
- If the operating mode AUT or AUT EXT is selected on the real robot controller: The project contains only settings that affect KRL programs. If the project contains settings that would cause other changes, it cannot be activated.
- **Procedure** 1. Click on the **Deploy…** button in the menu bar. The **WorkVisual Project Deployment** window is opened. The virtual robot controller from the project is displayed on the left-hand side. The target controller is displayed on the right-hand side. It is grayed out when a controller has not yet been selected.

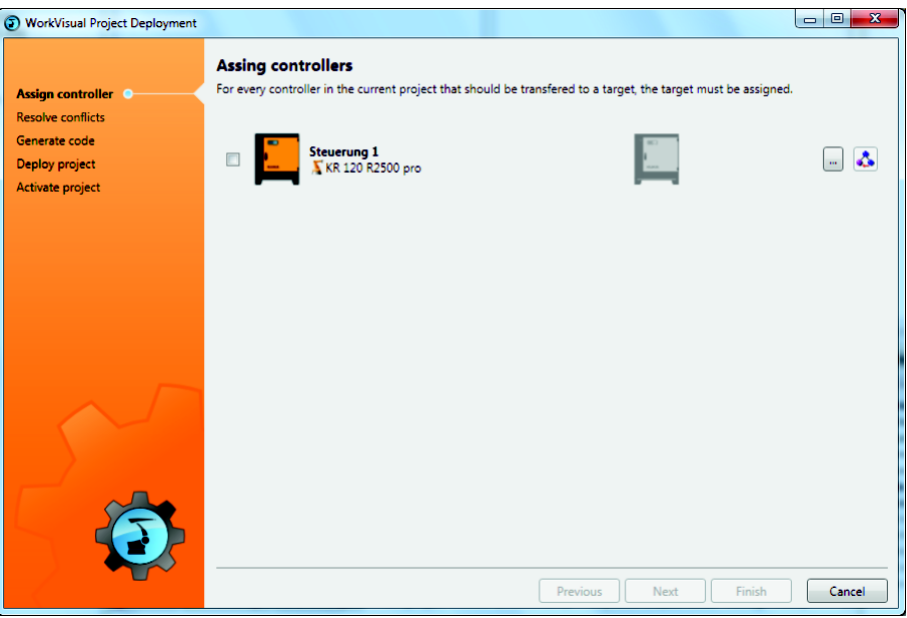

#### **Fig. 13-2: Assigning the robot controller to the cell**

2. On the left, activate the virtual cell by means of the check box. This cell must now be assigned to the real robot controller.

3. Click on the **…** button. A window opens. The filter is automatically set to only display controllers of the same type and version as the virtual controller. This setting can be changed.

| (5) WorkVisual                                                                        |                                                                                                    | $\mathbf{x}$<br>▣<br>$\blacksquare$                                                                                                    |
|---------------------------------------------------------------------------------------|----------------------------------------------------------------------------------------------------|----------------------------------------------------------------------------------------------------|
| Please select for Steuerung 1 an online controllers of type KR C with version V8.3.6. |                                                                                                    |                                                                                                    |
| <b>C</b> Type KRC<br>Version V8.3.6<br>$\overline{\phantom{a}}$                       |                                                                                                    | Suchen<br>- ا م                                                                                                    |
| A filter is applied to the current data. Not all parameters are shown ! Reset filter  |                                                                                                    |                                                                                                    |
| ▲ MINDOWS-3JGGTE5<br>O WINDOWS-NG7P2E8                                                | Cell info<br>Cell name:<br>Cell id:<br>Controller info<br>Controller name:<br>Controller id:<br>Host name:<br><b>IP Address:</b><br>Type:<br>Serial number:<br>Version: | Cell WINDOWS-3JGGTE5<br>feefdad7-729c-48c2-9654-94314eff9975<br>$\mathbf{0}$<br>S-1-5-21-2226958291-4077290540-1112918978<br>WINDOWS-NG7P2E8<br>10.129.190.30<br>KR <sub>C</sub><br>$\Omega$<br>V8.3.6.67 |
|                                                                                       |                                                                                                    | Ok<br>Cancel                                                                                                    |

**Fig. 13-3: Assigning a real robot controller to the virtual controller**

4. Select the real robot controller and click on the **Ok** button. The real robot controller is assigned to the virtual robot controller. Once it is assigned, the real robot controller is displayed in color and with its name and IP address.

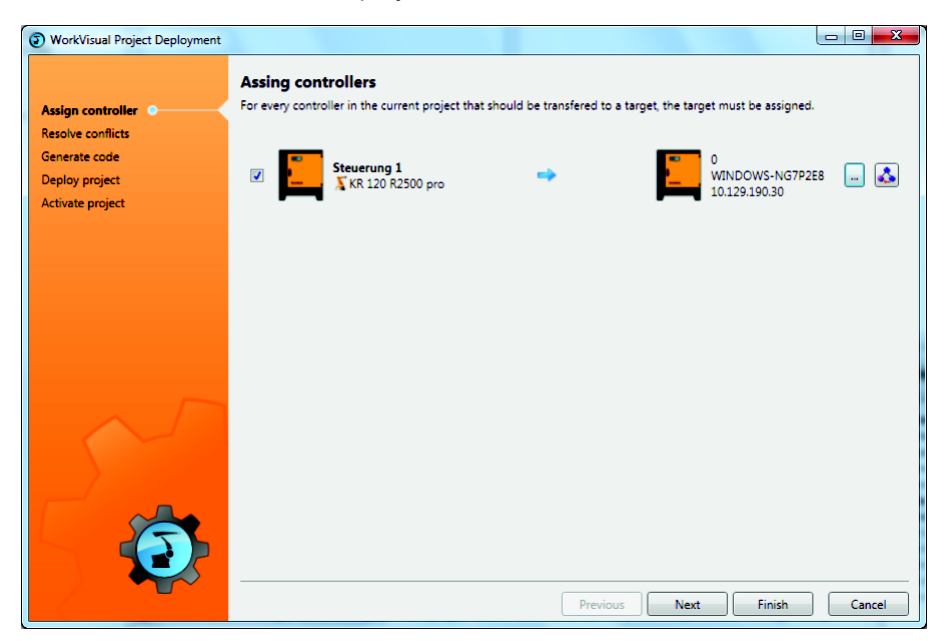

**Fig. 13-4: Overview**

- 5. If the project contains more than one robot controller, repeat steps 3 and 4 for the other robot controllers.
- 6. Click on **Next**. The assignment is checked for conflicts. A message is displayed if conflicts are detected. Conflicts must be resolved; otherwise, the project cannot be transferred. If no conflicts are present, the code is generated automatically.
- 7. The project can now be transferred to the robot controller.

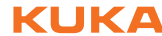

Alternatively, the project can be transferred at a later point in time. To do this, click on **Cancel**: The assignment is saved and the **WorkVisual Project Deployment** window is closed.

#### <span id="page-139-0"></span>**13.4 Transferring the project to the robot controller**

**Description** This procedure is used to transfer the project from WorkVisual to the real robot controller.

> If a project was transferred to the real robot controller at an earlier time and has not yet been activated then this will be overwritten if a further project is transferred.

> Transferring and activating a project overwrites a project of the same name that already exists on the real robot controller (after a request for confirmation).

- **Precondition EXECT:** The project has been assigned to the real robot controller.
	- Assignment conflicts have been resolved.
	- Network connection to the real robot controller
	- The real robot controller and the KUKA smartHMI are running.

If the project is also to be activated:

- The user group Expert or higher is selected on the real robot controller. Restriction: If the activation would cause changes in the area **Safety-relevant communication parameters**, the user group "Safety recovery" or higher must be selected.
- If the operating mode AUT or AUT EXT is selected on the real robot controller: The project contains only settings that affect KRL programs. If the project contains settings that would cause other changes, it cannot be activated.

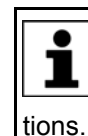

If one of the options KUKA.SafeOperation or KUKA.SafeRangeMonitoring is installed on the robot controller, different user groups may apply. Information can be found in the documentation for these op-

If a project is transferred containing an option package that has been inserted into the project without a window showing the changes being ı displayed, then the following procedure must be observed:

- 1. Transfer the project to the robot controller, but DO NOT activate it!
- 2. Install the option package on the robot controller. Installation is performed in the normal manner. Information about this can be found in the documentation for the option package.
- 3. Transfer the active project from the robot controller to WorkVisual and carry out the user configuration.
- 4. Transfer the project back to the robot controller.
- 5. Activate the project on the robot controller.

**Procedure** 1. Click on the **Deploy…** button in the menu bar. The **WorkVisual Project Deployment** window is opened.

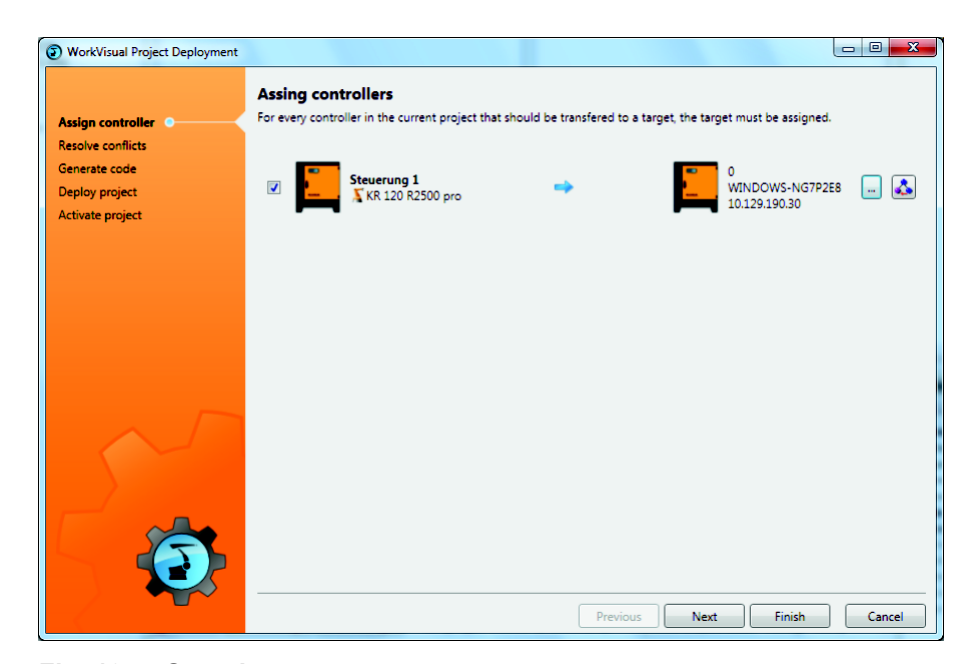

**Fig. 13-5: Overview**

- 2. Click on **Next**. Program generation begins.
- 3. Click on **Next**. The project is transferred.

If a project has been transferred containing an option package that was inserted into the project without a window showing the changes being displayed:

Do not activate the project, i.e. do not continue with the next step! Observe the note about projects with option packages at the beginning of this section!

#### 4. Click on **Next**.

In the operating modes AUT and AUT EXT, the project is activated without any request for confirmation if there are only program changes.

5. Only in operating modes T1 and T2: The KUKA smartHMI displays the request for confirmation *Do you want to activate the project […]?*. In addition, a message is displayed as to whether the activation would overwrite a project, and if so, which.

If no relevant project will be overwritten: Confirm with **Yes** within 30 minutes.

6. An overview is displayed of the changes which will be made in comparison to the project that is still active on the robot controller. The check box **Details** can be used to display details about the changes.

If changes are listed in the overview under the heading  $\land$  WARNING **Safety-relevant communication parameters**, this means that the behavior of the Emergency Stop and "Operator safety" signal may have changed compared with the previous project. After activation of the project, the Emergency Stop and the "Operator safety" signal must be checked for safe functioning. If the project is activated on several robot controllers, this check must be carried out for every robot controller. Failure to carry out this check may result in death, injuries or damage to property.

7. The overview displays the request for confirmation *Do you want to continue?*. Confirm with **Yes**. The project is activated on the robot controller. A confirmation is displayed in WorkVisual.

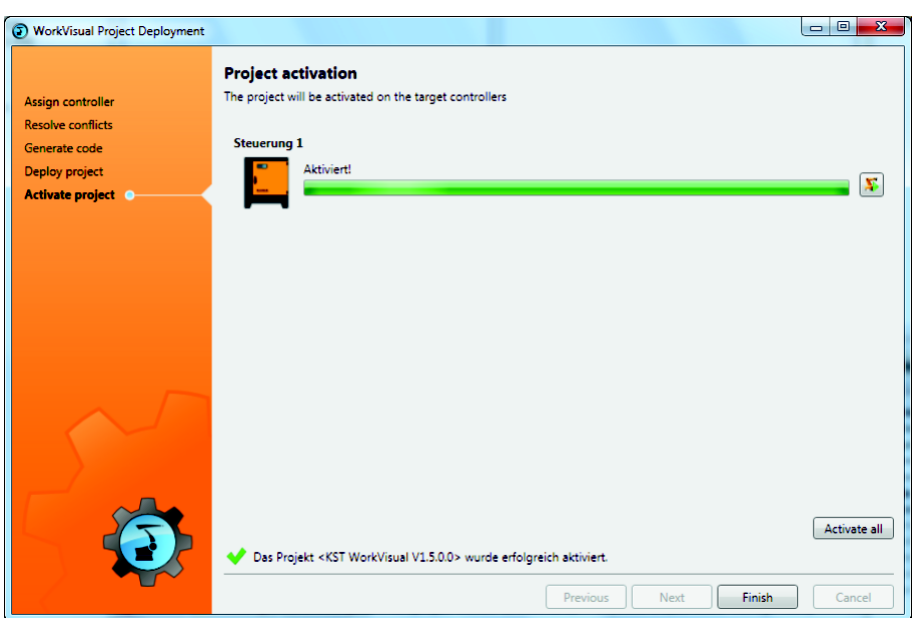

**Fig. 13-6: Confirmation in WorkVisual**

- 8. Close the **WorkVisual Project Deployment** window by selecting **Finish**.
- 9. If the request for confirmation on the robot controller is not answered within 30 minutes, the project is still transferred, but is not activated on the robot controller. The project can then be activated separately.

(>>> [13.5 "Activating a project" Page 142](#page-141-0))

After activation of a project on the robot controller, the **A** WARNING safety configuration must be checked there! If this is not done, the robot will possibly be operated with incorrect data. Death, injuries or damage to property may result.

 (>>> [13.6 "Checking the safety configuration of the robot controller"](#page-143-0)  [Page 144\)](#page-143-0)

If the activation of a project fails, an error message is dis- $\wedge$  WARNING played in WorkVisual. In this case, one of the following measures must be carried out:

- Rectify the fault and restart the activation by clicking on the button.
- Or activate a different project.
- Or: Reboot the robot controller with a cold restart.

### <span id="page-141-0"></span>**13.5 Activating a project**

- A project can be activated on the robot controller from within WorkVisual. (>>> [13.5.1 "Activating a project \(in WorkVisual\)" Page 142\)](#page-141-1)
- A project can be activated directly on the robot controller.

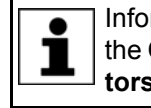

Information about activation on the robot controller can be found in the **Operating and Programming Instructions for System Integrators** for the KUKA System Software.

#### <span id="page-141-1"></span>**13.5.1 Activating a project (in WorkVisual)**

- **Precondition Network connection to the real robot controller** 
	- The real robot controller and the KUKA smartHMI are running.
- The user group "Expert" or higher is selected on the real robot controller. Restriction: If the activation would cause changes in the area **Safety-relevant communication parameters**, the user group "Safety recovery" or higher must be selected.
- If the operating mode AUT or AUT EXT is selected on the real robot controller: The project can only be activated if this affects only KRL programs. If the project contains settings that would cause other changes, it cannot be activated.

ı tions. If one of the options KUKA.SafeOperation or KUKA.SafeRangeMonitoring is installed on the robot controller, different user groups may apply. Information can be found in the documentation for these op-

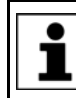

If a project has been transferred containing an option package that was inserted into the project without a window showing the changes being displayed:

Do not activate the project! For such projects, the procedure differs from the usual procedure for transfer and activation. Further information can be found in the section on project deployment.

(>>> [13.4 "Transferring the project to the robot controller" Page 140](#page-139-0))

- **Procedure** 1. Select the menu sequence: File > Browse for project. The Project Ex**plorer** is opened. On the left, the **Browse** tab is selected.
	- 2. In the **Available cells** area, expand the node of the desired cell. All the robot controllers of this cell are displayed.
	- 3. Expand the node of the desired robot controller. All projects are displayed. The active project is indicated by a small green arrow.
	- 4. Select the desired project and click on the **Activate project** button. The **Deploy Project** window is opened.
	- 5. Click on **Next**.

In the operating modes AUT and AUT EXT, the project is  $\triangle$  WARNING activated without any request for confirmation if there are only program changes.

6. Only in operating modes T1 and T2: The KUKA smartHMI displays the request for confirmation *Do you want to activate the project […]?*. In addition, a message is displayed as to whether the activation would overwrite a project, and if so, which.

If no relevant project will be overwritten: Confirm with **Yes** within 30 minutes.

7. On the KUKA smartHMI, an overview is displayed of the changes which will be made in comparison to the project that is still active on the robot controller. The check box **Details** can be used to display details about the changes.

If changes are listed in the overview under the heading  $\land$  WARNING **Safety-relevant communication parameters**, this means that the behavior of the Emergency Stop and "Operator safety" signal may have changed compared with the previous project. After activation of the project, the Emergency Stop and the "Operator safety" signal must be checked for safe functioning. If the project is activated on several robot controllers, this check must be carried out for every robot controller. Failure to carry out this check may result in death, injuries or damage to property.

- 8. The overview displays the request for confirmation *Do you want to continue?*. Confirm with **Yes**. The project is activated on the robot controller. A confirmation is displayed in WorkVisual.
- 9. In WorkVisual, close the **Project deployment** window by selecting **Exit**.
- 10. Click on **Refresh** in the **Project Explorer**. The active project is now indicated by a small green arrow. (The small green arrow disappears from the project that was active before.)

After activation of a project on the robot controller, the **WARNING** safety configuration must be checked there! If this is not done, the robot will possibly be operated with incorrect data. Death, injuries or damage to property may result.

 (>>> [13.6 "Checking the safety configuration of the robot controller"](#page-143-0)  [Page 144\)](#page-143-0)

If the activation of a project fails, an error message is dis-**WARNING** played in WorkVisual. In this case, one of the following measures must be carried out:

- Either: Activate a project again (the same one or a different one).
- Or: Reboot the robot controller with a cold restart.

### <span id="page-143-0"></span>**13.6 Checking the safety configuration of the robot controller**

**Description** The safety configuration of the robot controller must be checked in the following cases:

- **After activation of a WorkVisual project on the robot controller**
- Generally after changes to the machine data (independent of WorkVisual).

If the safety configuration is not checked and updated **WARNING** where necessary, it may contain incorrect data. Death, injuries or damage to property may result.

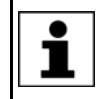

Information about checking the safety configuration and the safe axis monitoring functions is contained in the Operating and Programming Instructions for System Integrators.

#### **13.7 Loading the project from the robot controller**

**Description** On every robot controller to which a network connection is established, a project can be selected and loaded in WorkVisual. This is also possible if this project is not yet present on this PC.

> The project is saved in the directory: …\WorkVisual Projects\Downloaded Projects.

**Precondition Network connection to the real robot controller** 

- **Procedure** 1. Select the menu sequence: **File** > **Browse for project**. The **Project Explorer** is opened. On the left, the **Search** tab is selected.
	- 2. In the **Available cells** area, expand the node of the desired cell. All the robot controllers of this cell are displayed.
	- 3. Expand the node of the desired robot controller. All projects are displayed.
	- 4. Select the desired project and click on **Open**. The project is opened in WorkVisual.
КНКЛ

#### **13.8 Comparing projects (and accepting differences)**

**Description** A project in WorkVisual can be compared with another project. This can be a project on a robot controller or a locally saved project. The differences are clearly listed. The user can decide for each individual difference whether to leave the state as in the current project or to transfer the state from the other project.

**Precondition The project that is to be compared is open in WorkVisual.** 

If the other project to be compared is located on a robot controller:

- $\blacksquare$  The real robot controller is running.
- Network connection to the real robot controller

- **Procedure** 1. In WorkVisual, select the menu sequence **Extras** > **Compare projects**. The **Compare projects** window is opened.
	- 2. Select the project with which the current WorkVisual project should be compared, e.g. the project of the same name on the real robot controller.

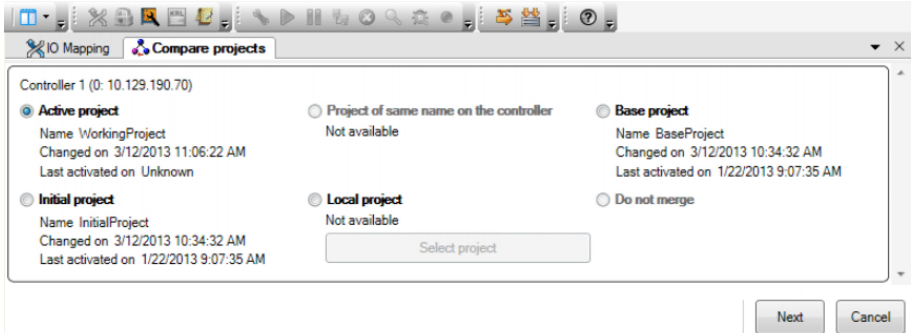

#### **Fig. 13-7: Selecting a project for "Compare"**

- 3. Click on **Next**. A progress bar is displayed. (If the project contains more than one controller, a bar is displayed for each one.)
	- (>>> ["Progress bars" Page 146\)](#page-145-0)
- 4. When the progress bar is full and the message **Status: Ready for merge** is displayed: Click on **Show differences**. The differences between the projects are displayed in an overview.

(>>> ["Comparison" Page 146\)](#page-145-1)

If no differences were determined, this is indicated in the message window. Continue with step 8. After this, no further steps are necessary.

5. For each difference, select whether to retain the state of the current project or to adopt the state of the comparison project. This does not have to be done for all the differences at one go.

If suitable, the default selection can also be accepted.

- 6. Press **Merge** to transfer the changes to WorkVisual.
- 7. Repeat steps 5 to 6 as required. This makes it possible to work through the different areas bit by bit.

Once all the differences have been reconciled, the following message is displayed: **No further differences were detected.**

- 8. Close the **Compare projects** window.
- 9. Save the project.

```
WorkVisual 4.0
```
<span id="page-145-0"></span>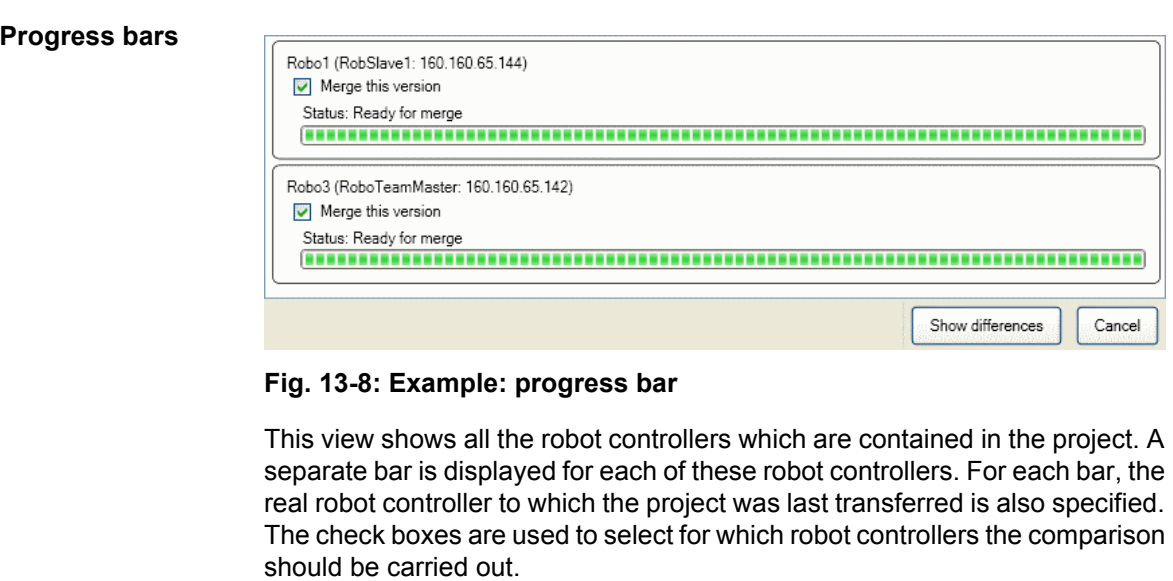

If additional robot controllers were added or removed in WorkVisual after deployment, these robot controllers are also displayed here. They are marked as invalid, however, and cannot be selected.

#### <span id="page-145-1"></span>**Comparison** The differences between the projects are displayed in an overview. For each difference, the user can select which state to accept. The default setting is as follows:

- For all elements that are present in the open project, the state of this project is selected.
- $\blacksquare$  For all elements that are not present in the open project, the state of the comparison project is selected.

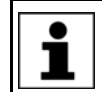

Exception: For projects with a VKRC 4 controller, the state of the comparison project is always selected for the long texts.

| <b>Compare projects</b>                                    |                                            | $\bullet$ $\times$                       |
|------------------------------------------------------------|--------------------------------------------|------------------------------------------|
| Project structure                                          | WorkVisual (1)                             | Selected project (2)                     |
| Test controller 1<br>53                                    | Test controller 1                          | My_controller - same name                |
| <b>F</b> Properties                                        | <b>Properties</b>                          | Properties                               |
| Configuration                                              | Configuration                              | Configuration                            |
| <b>Bus structure</b>                                       | <b>D</b> Bus structure                     | <b>Bus structure</b>                     |
| <b>X</b> PROFINET                                          | <b>D</b> PROFINET                          | <b>TPROFINET</b>                         |
| <b>X</b> KUKA Controller Bus (KCB)                         | <b>VKUKA Controller Bus (KCB)</b>          | Not available                            |
| KUKA System Bus (SYS-X48)                                  | <b>V</b> KUKA System Bus (SYS-X48)         | Mot available                            |
| VO connections                                             | VIO connections                            | <b>NO</b> connections                    |
| <b>ELEC</b> PLC                                            | <b>VPLC</b>                                | <b>TPLC</b>                              |
| Safety configuration (local)                               | Safety configuration (local)               | Mot available                            |
| Safety communication parameters                            | Safety communication parameters            |                                          |
| <b>⊞</b> <i>A</i> User texts                               | User texts                                 |                                          |
| <b>E</b> Files                                             | <b>D</b> ExternalFiles                     | <b>ExternalFiles</b>                     |
| E Config                                                   | <b>V</b> Config                            | Mot available                            |
| E <b>KRC</b>                                               | <b>V</b> KRC                               | <b>IKRC</b>                              |
| $\Box$ R1                                                  | $\nabla$ R1                                | 1R1                                      |
| Mada<br>$\left  \frac{1}{2} \right $                       | <b>V</b> Mada                              | Mada                                     |
| $\Box$<br>Program                                          | <b>D</b> Program                           | Program                                  |
| New Folder                                                 | <b>V</b> New Folder                        | Not available                            |
| <sup>\$</sup> masref user.dat                              | masref user.dat                            | Not available                            |
| masref_user.src                                            | masref user.src                            | Mot available                            |
| Modul.dat                                                  | Modul.dat                                  | Not available                            |
| Modul.src                                                  | Modul.src                                  | Not available                            |
| in useraction dat                                          | m_useraction.dat                           | Not available<br>Unchanged elements      |
| tm_useraction.src                                          | m useraction.src                           | Mot available                            |
| System<br>$\left  + \right $                               | System                                     | <b>Changed elements</b><br>System        |
| <b>B TP</b>                                                | <b>DITP</b>                                | New elements<br>1TP                      |
| cell.src                                                   | $\triangledown$ cell.src                   | <b>Deleted elements</b><br>Not available |
| <b>E STEU</b>                                              | <b>V</b> STEU                              | <b>TISTEU</b><br>$\vee$ ) Legend         |
|                                                            |                                            |                                          |
|                                                            |                                            |                                          |
| Ignore empty lines<br><b>Details</b><br>Ignore Whitespaces | Ignore case-sensitivity<br>Ignore comments | Close<br>Merge                           |
| 5                                                          |                                            |                                          |

**Fig. 13-9: Example: overview of differences**

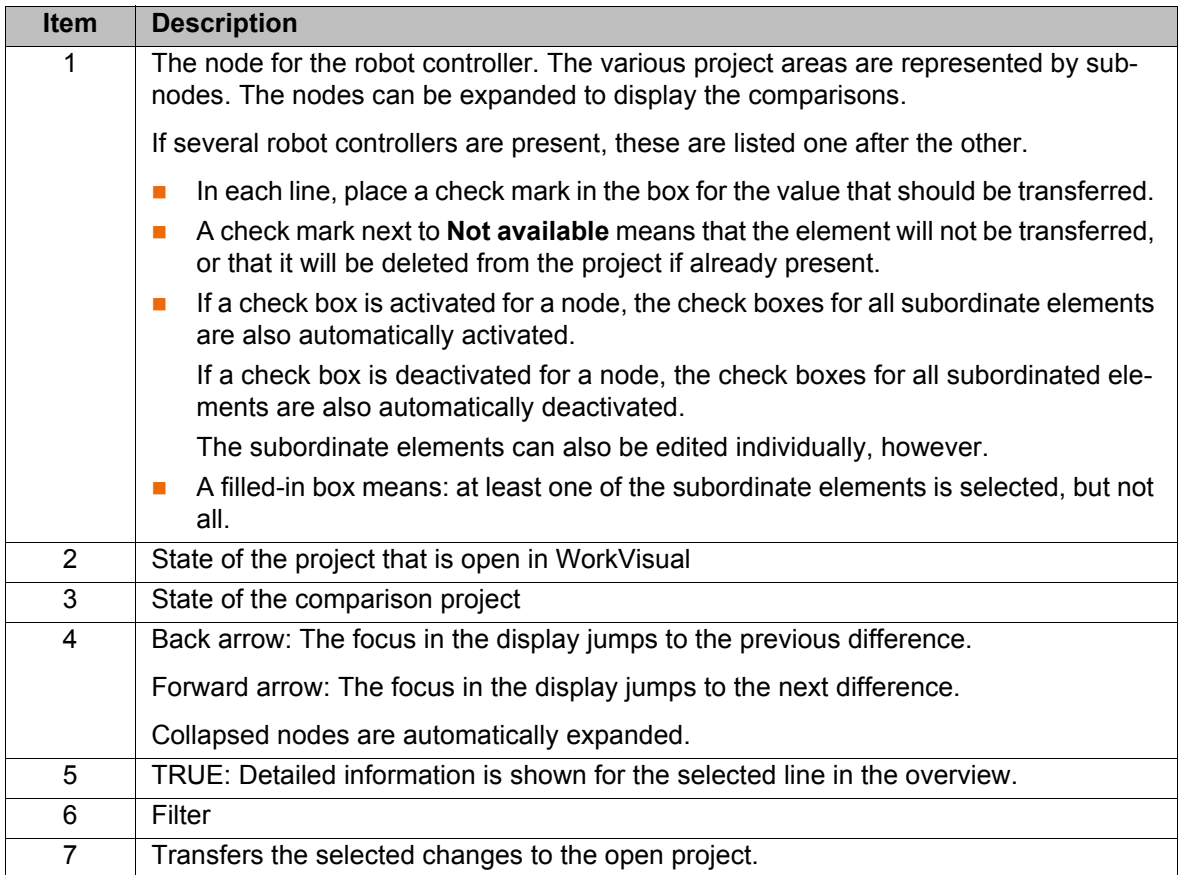

KUKA [WorkVisual 4.0](#page-0-2)

КНКЛ

#### **Diagnosis 4**

## **14.1 Project analysis**

#### **14.1.1 Analyzing a project automatically for errors**

**Description** In WorkVisual, it is possible to analyze the current project continuously in the background. If configuration errors are detected, WorkVisual alerts the user. In addition, an automatic correction is offered for many errors.

> An icon in the bottom right corner of the user interface indicates the status of the project analysis.

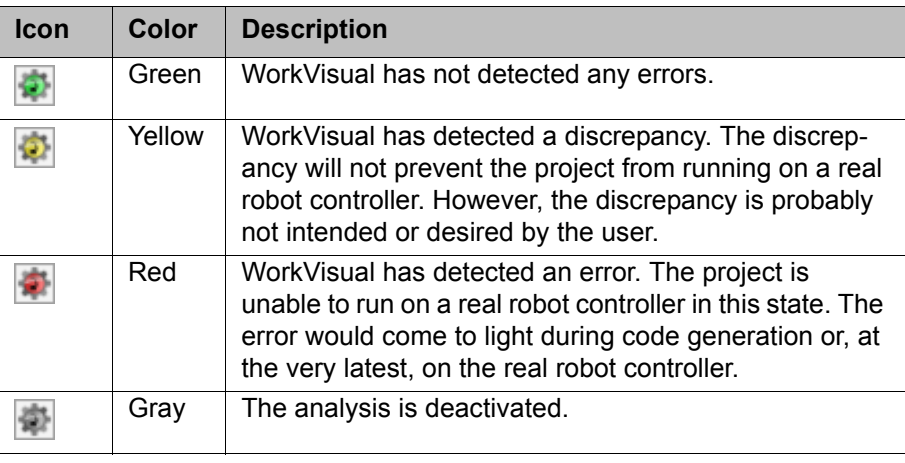

The project analysis detects a wide range of errors and gives the user valuable support. A green icon cannot guarantee that the project is free from configuration errors, however.

**Precondition Project analysis is activated.** 

**Procedure** 1. Depending on the configuration:

- - The **WorkVisual project analysis** window opens automatically if the icon is red or yellow.
	- Or: Click on the icon to open the **WorkVisual project analysis** window.
- 2. The window displays a brief description of the error. Often one or more possibilities for correction are displayed beneath the description. Click on the desired correction proposal.

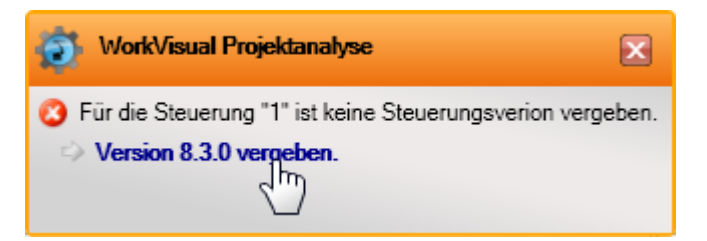

**Fig. 14-1: Example: WorkVisual project analysis, with correction proposal**

#### **14.1.2 Configuring the project analysis function**

**Procedure** 1. Select the menu sequence **Extras** > **Options**. The **Options** window is opened.

2. On the left of the window, select the **Project analysis** folder.

The corresponding settings are now displayed on the right of the window.

3. Make the desired settings. Confirm with **OK**.

**Description** Setting options in the **Project analysis** folder:

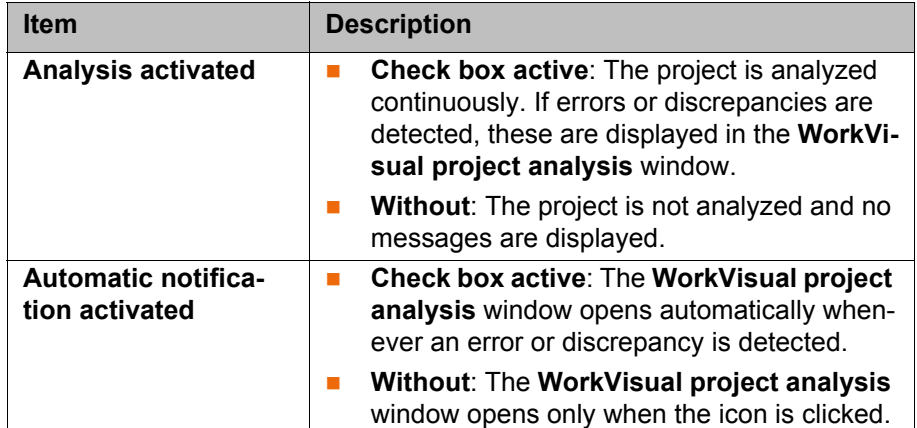

### **14.2 Trace**

Trace recordings are an important diagnostic tool during start-up of the industrial robot and during troubleshooting. They are also used for optimization of the machine data. The trace function can be used to record different variables with the program running, e.g. actual current, setpoint current, states of inputs and outputs, etc. The recording can then be displayed using the oscilloscope.

In WorkVisual it is possible to configure trace recordings and transfer them to the robot controller. The recording can also be started in WorkVisual. In addition, trace configurations can be imported from the robot controller to WorkVisual. The results of trace recordings can also be imported to WorkVisual. The oscilloscope function is also available here for display and evaluation.

#### **14.2.1 Configuring and starting the trace recording**

**Description** During configuration, the data to be recorded are specified. The robot controller saves the recording in the directory: C:\KRC\ROBOTER\TRACE.

- **Precondition Programming and diagnosis** workspace
- **Procedure** 1. Select the menu sequence **Editors** > **Trace configuration**. The **Trace configuration** window opens.
	- 2. Select a configuration or create a new configuration on the **General** tab. Edit the configuration if required.

(>>> [14.2.4 ""Trace configuration" window" Page 152](#page-151-0))

- 3. In the **Cell view** window, select the robot controllers to which the configuration is to be transferred.
- 4. On the **General** tab, click on the **Save configuration on controller** button.
- 5. Respond to the request for confirmation asking whether the configuration should be activated by pressing **Yes**.
- 6. Click on the **Start trace** button to start the recording. The recording is started in accordance with the defined trigger.

Or: Click on **Trigger**. The recording starts immediately.

The **State** box jumps from #T\_END to either #T\_WAIT or #TRIGGERED.

КІ ІК Д

7. The recording is ended when the **State** box displays the value #T\_END again.

#### **14.2.2 Importing a trace configuration**

**Description** Trace configurations can be imported. They are then available under **local** in the **Source** box of the **Trace configuration** window.

- **Procedure** 1. The import/export function can be accessed in one of the following ways:
	- Select the menu sequence **Editors** > **Trace configuration**. The **Trace configuration** window is opened.
		- On the **General** tab, click on the **Import/export of trace configurations** button.
	- Or:
	- Select the menu sequence **File** > Import / Export. A window opens. Select **Import/export trace configurations** and click on **Next**.
	- 2. Select the **Import** option.
	- 3. If the desired directory is not displayed in the **Source directory** box: Click on **Browse** and navigate to the directory where the configuration is located. Select the directory and confirm selection with **OK**. The configurations located in the directory are displayed.
	- 4. Specify whether existing data are to be overwritten.
	- 5. Click on **Finish**.
	- 6. The data are imported. If the import was successful, this is indicated by a message in the window. Close the window.

#### **14.2.3 Exporting a trace configuration**

- **Procedure** 1. The import/export function can be accessed in one of the following ways:
	- Select the menu sequence **Editors** > **Trace configuration**. The **Trace configuration** window is opened.
		- On the **General** tab, click on the **Import/export of trace configurations** button.
	- Or:
	- Select the menu sequence **File** > Import / Export. A window opens. Select **Import/export trace configurations** and click on **Next**.
	- 2. Select the **Export** option. All configurations stored locally are displayed.
	- 3. If the desired directory is not displayed in the **Target directory** box: Click on **Browse** and navigate to the desired directory. Select the directory and confirm selection with **OK**.
	- 4. Specify whether existing data are to be overwritten.
	- 5. Click on **Finish**.
	- 6. The data are exported. If the export was successful, this is indicated by a message in the window. Close the window.

#### <span id="page-151-0"></span>**14.2.4 "Trace configuration" window**

#### **14.2.4.1 "General" tab**

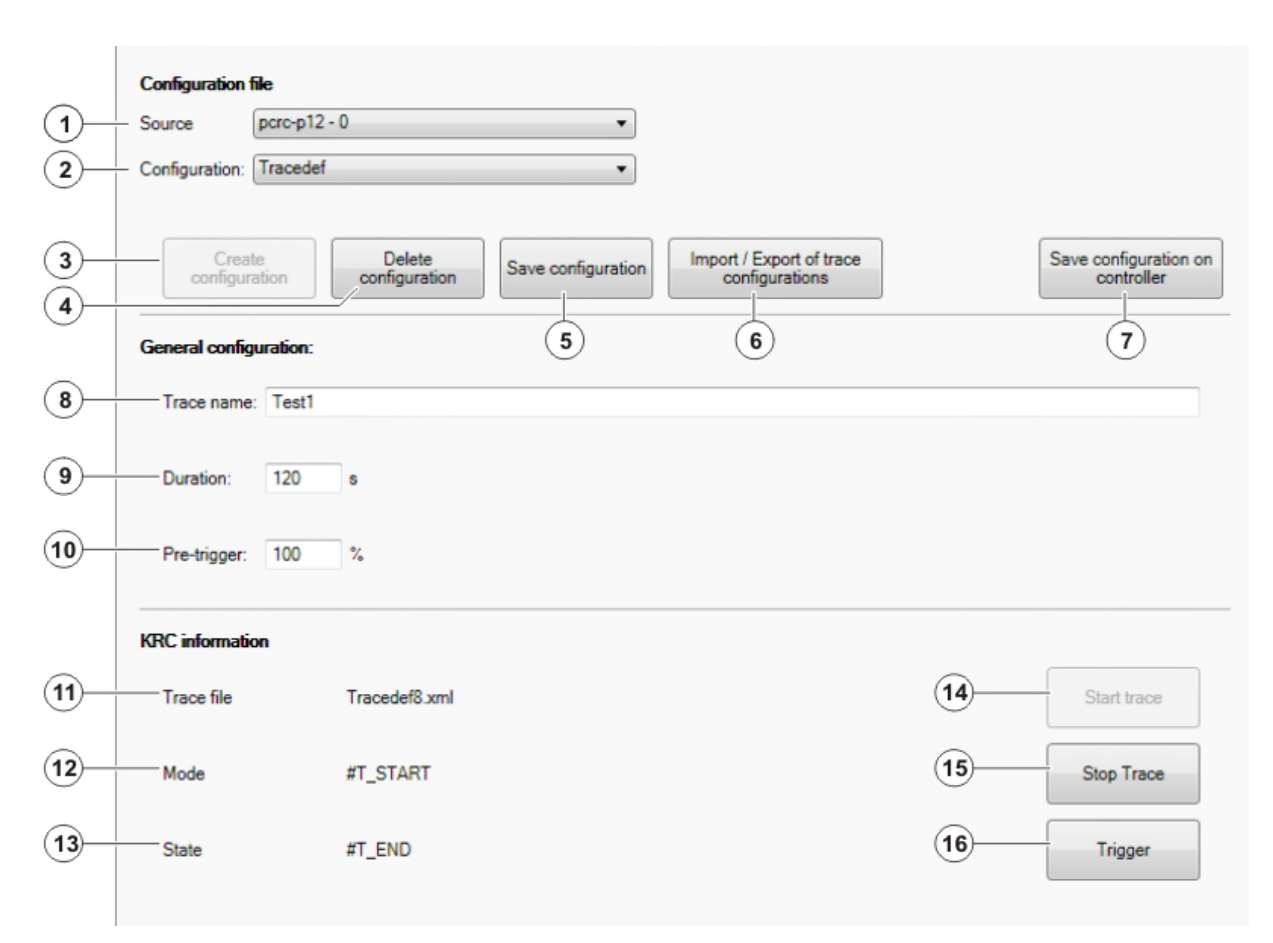

#### **Fig. 14-2: "General" tab**

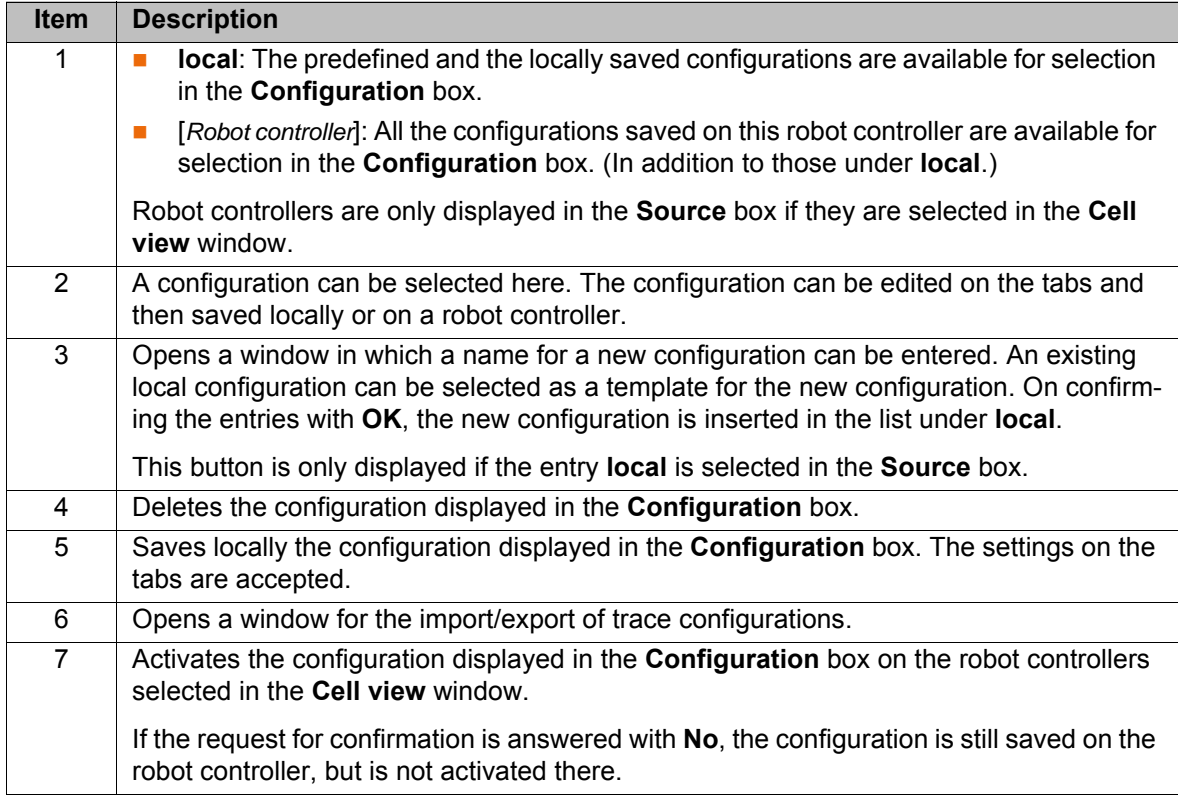

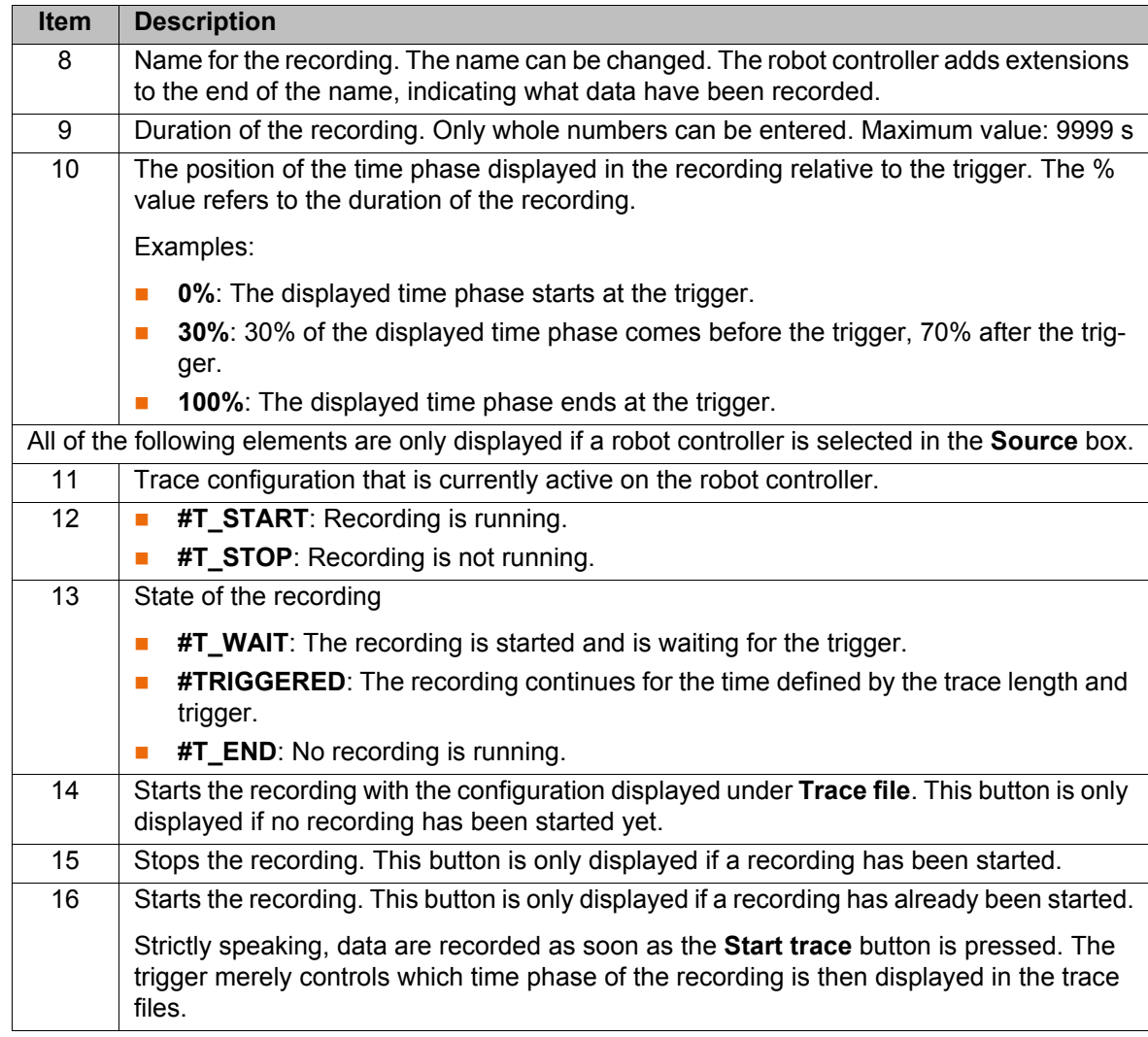

#### **14.2.4.2 "Trigger" tab**

Triggers can be selected here. Triggers control when data is recorded.

Strictly speaking, data are recorded as soon as the **Start trace** button is pressed. The trigger merely controls which time phase of the recording is then displayed in the trace files.

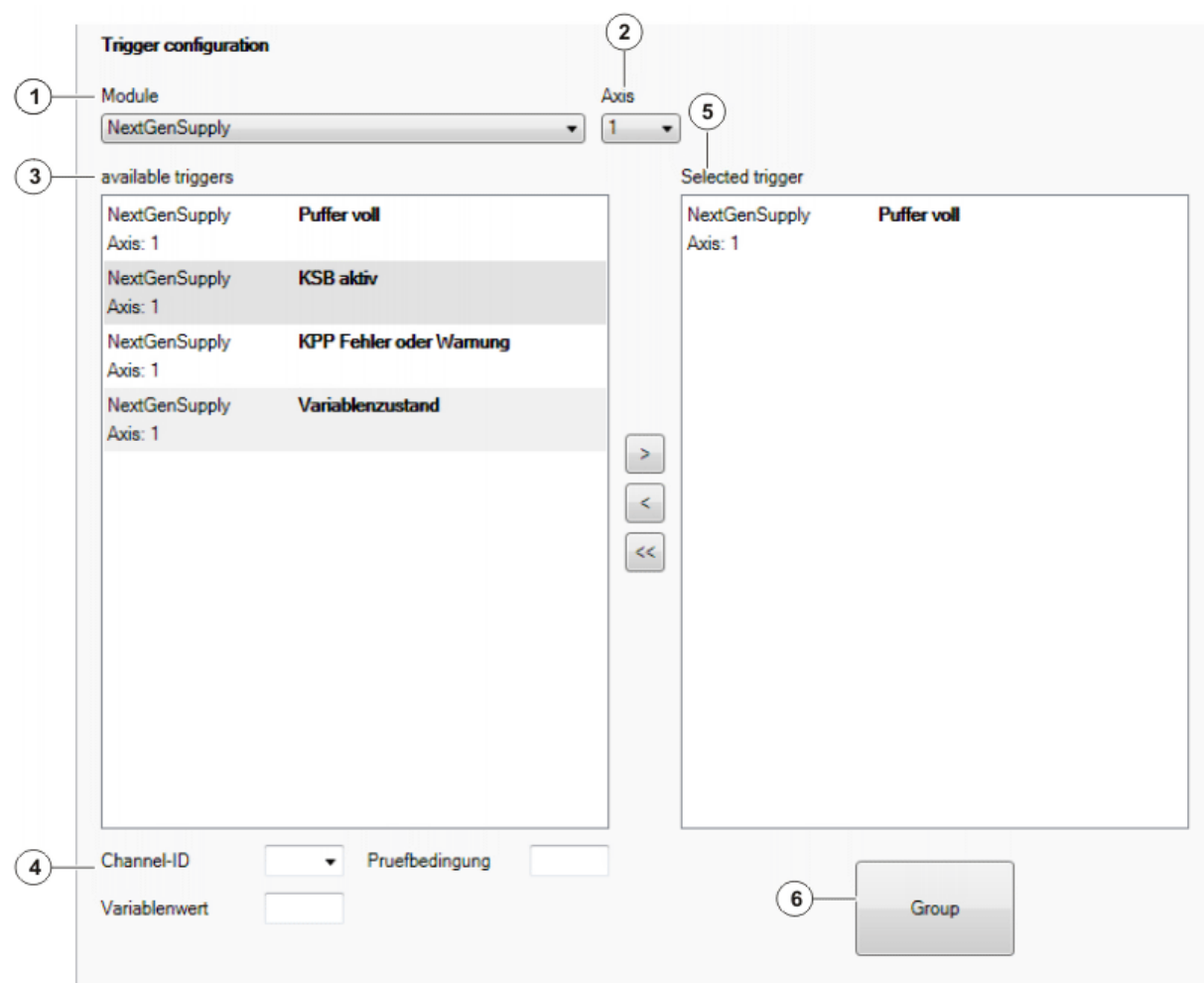

## **Fig. 14-3: "Trigger" tab**

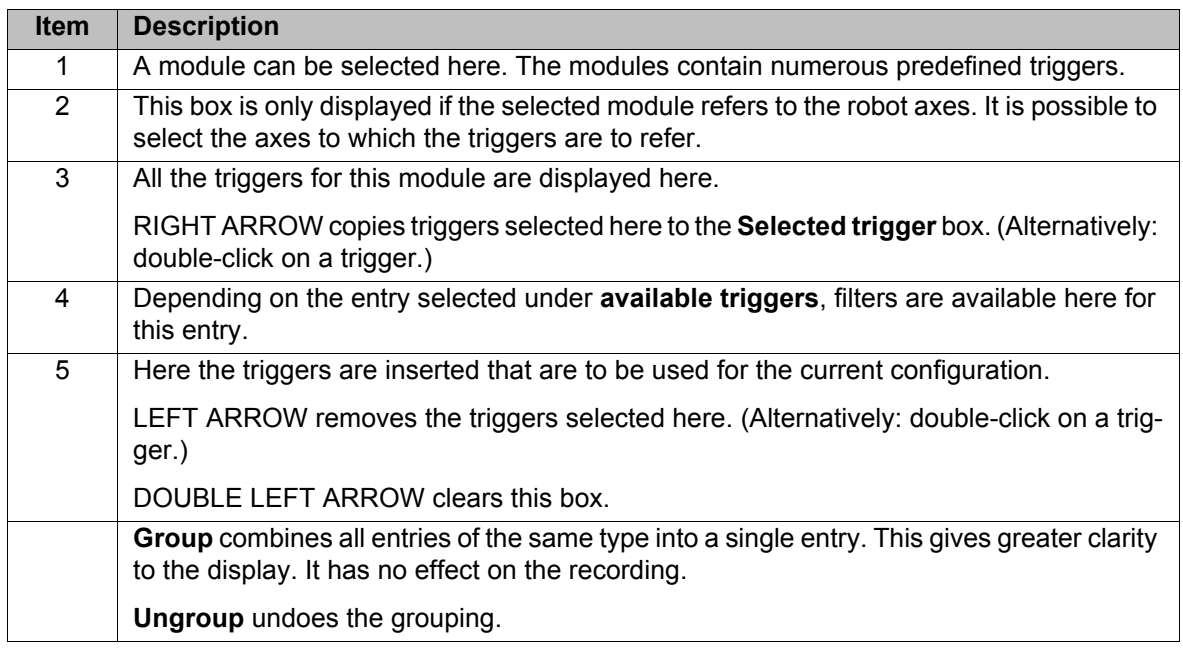

### **14.2.4.3 "I/O" tab**

Here you can select which inputs or outputs are to be recorded.

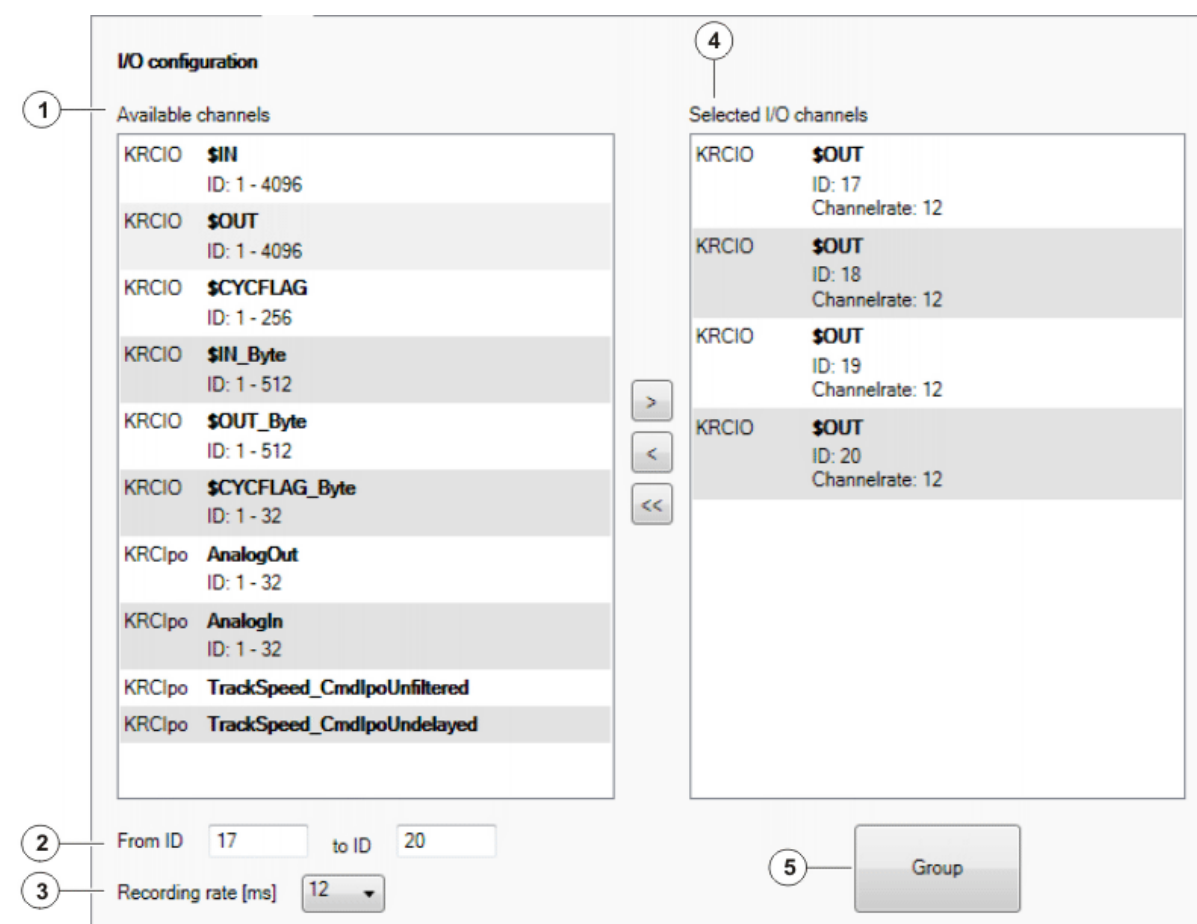

## **Fig. 14-4: "I/O" tab**

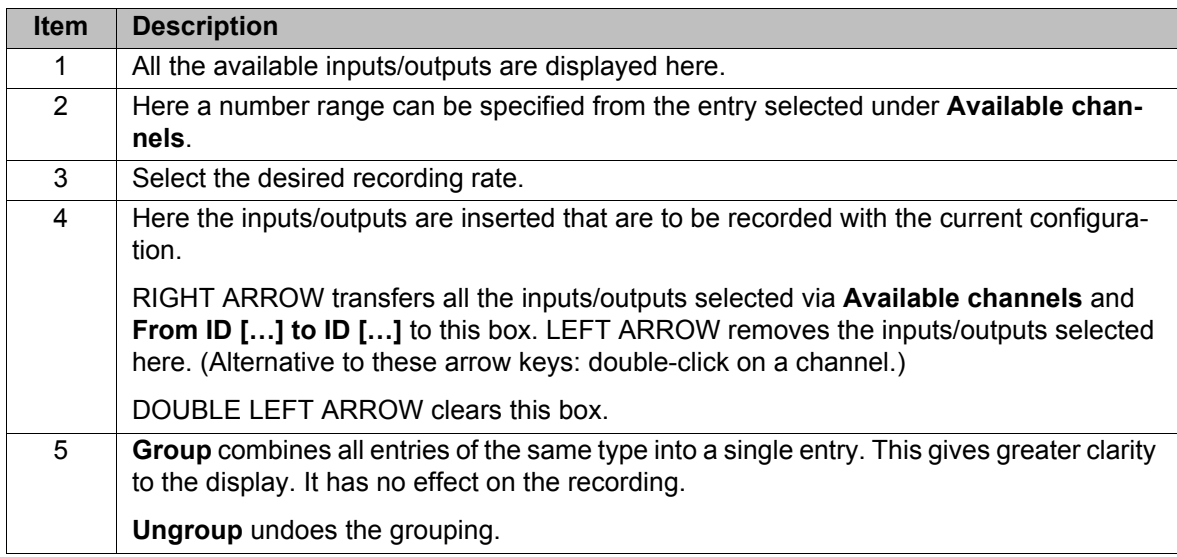

#### **14.2.4.4 "Configuration" tab**

The settings on the **Extended configuration** tab are also displayed on the **Configuration** tab, and vice versa.

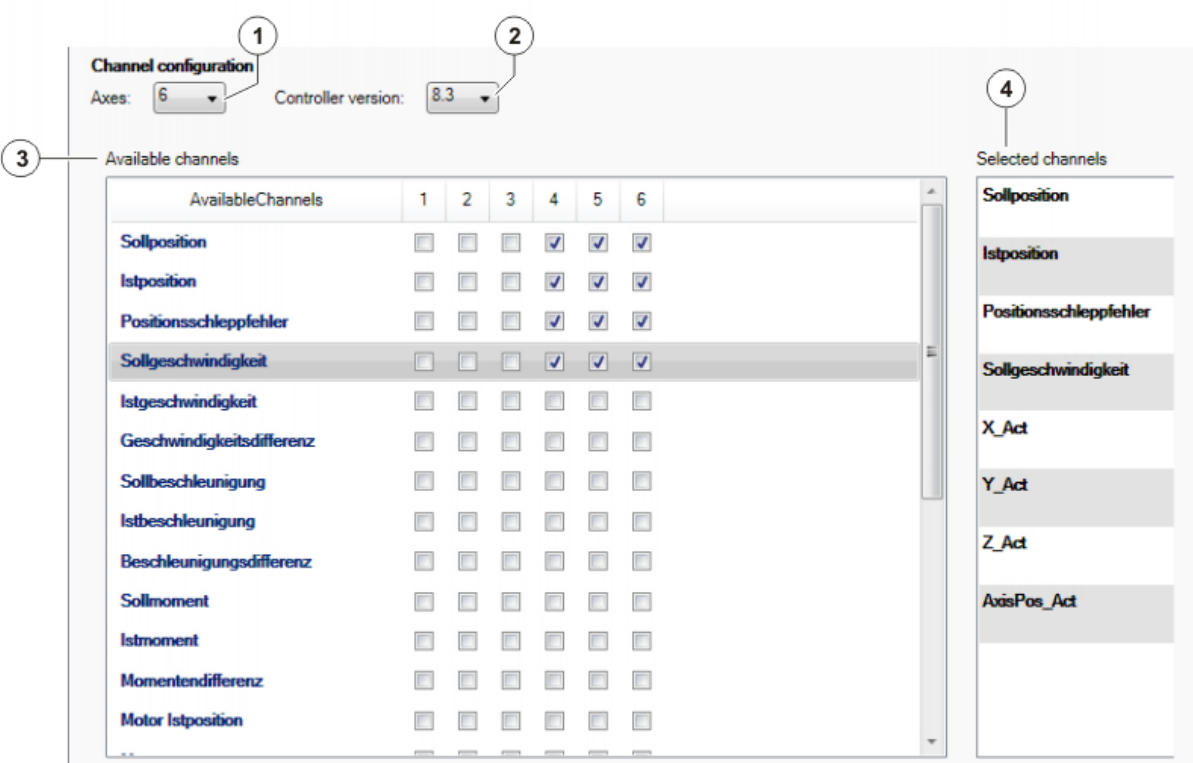

#### **Fig. 14-5: "Configuration" tab**

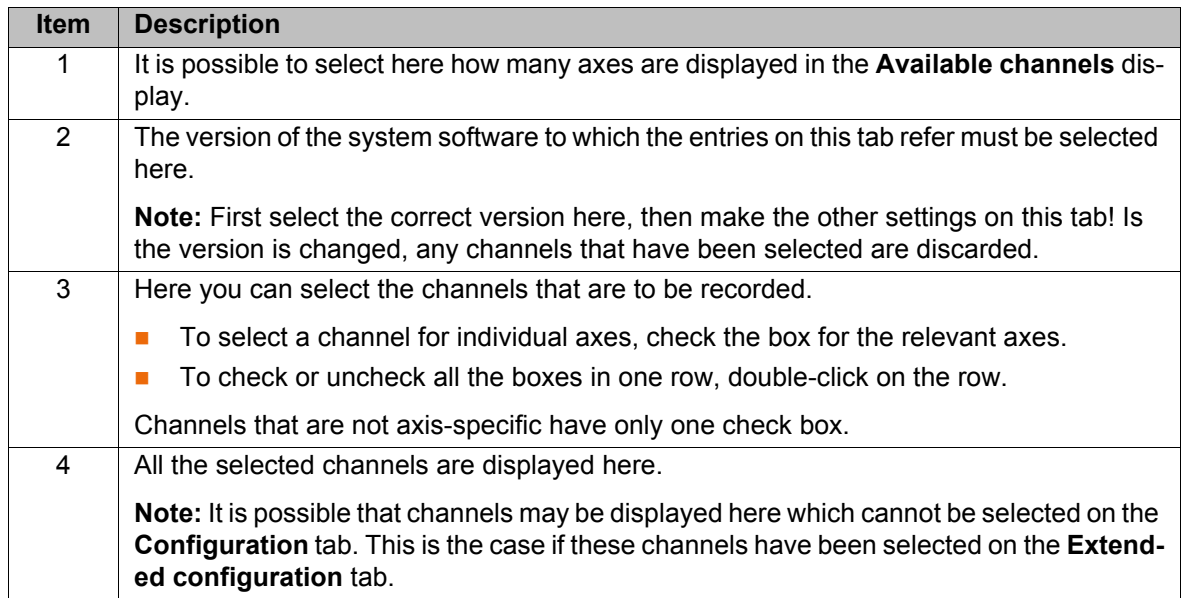

#### **14.2.4.5 "Extended configuration" tab**

The **Extended configuration** tab contains the same modules as the **Configuration** tab, but with more channels and more detailed selection options. **Extended configuration** is particularly suitable for expert users.

The settings on the **Extended configuration** tab are also displayed on the **Configuration** tab, and vice versa.

# 14 Diagnosis KUKA

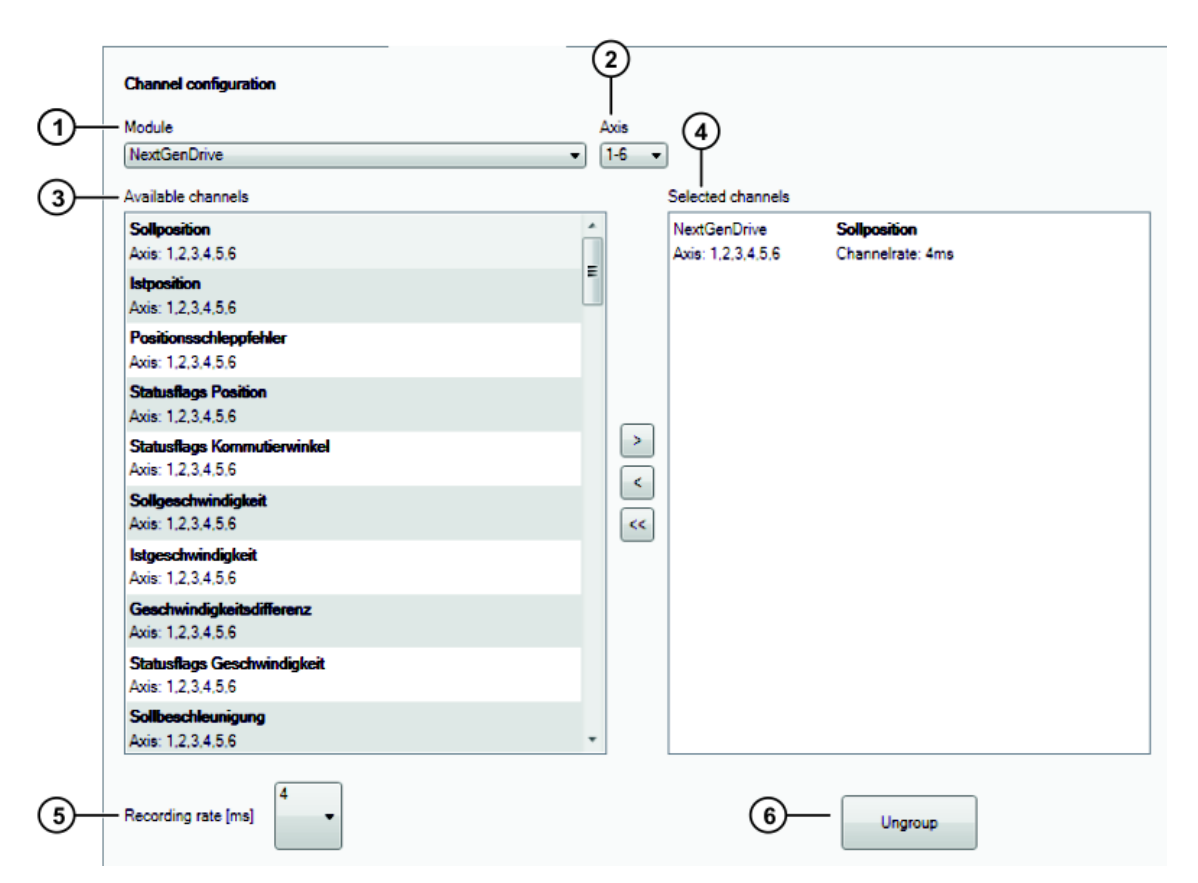

#### **Fig. 14-6: "Extended configuration" tab**

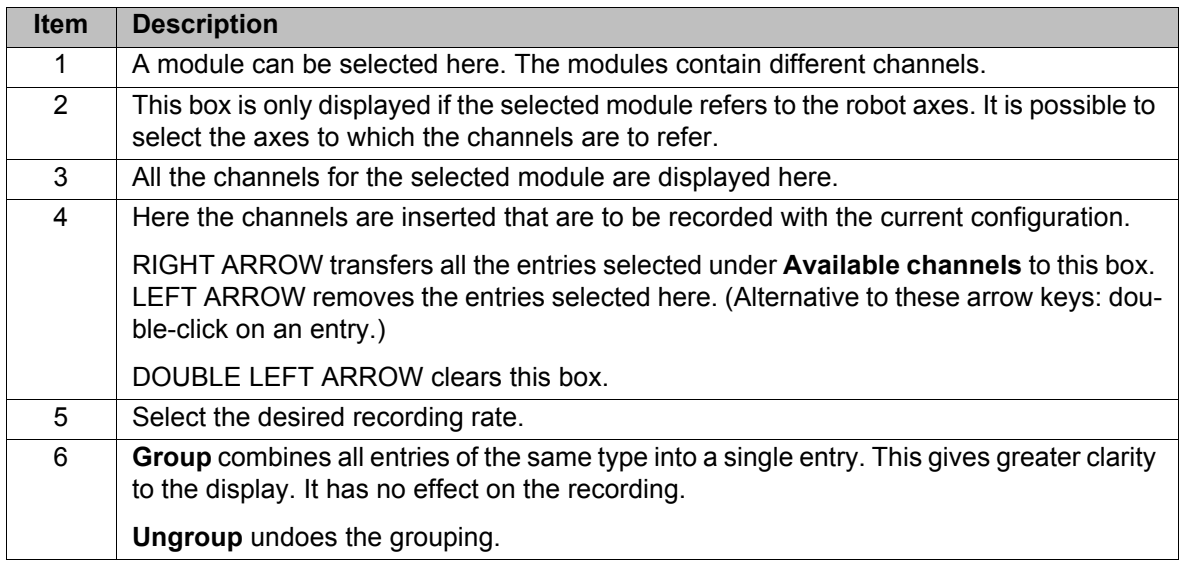

#### **14.2.5 Importing a trace recording**

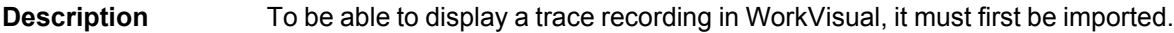

**Precondition The recording was created with KSS or VSS 8.1 or higher, or with 5.4.** 

- **Procedure** 1. Select the menu sequence **File** > **Import / Export**. A window opens.
	- 2. Select **Import trace results** and click on **Next**.
	- 3. Click on **Browse** and navigate to the directory where the results are located. Select the directory and confirm selection with **OK**.
		- All trace files located in the directory are displayed.
	- 4. Select the traces to be imported.

- 5. Specify whether existing data are to be overwritten.
- 6. Select the appropriate entry in the **Format** box.
- 7. Click on **Finish**.
- 8. The data are imported. If the import was successful, this is indicated by a message in the window. Close the window.

#### **14.2.6 Displaying a trace recording**

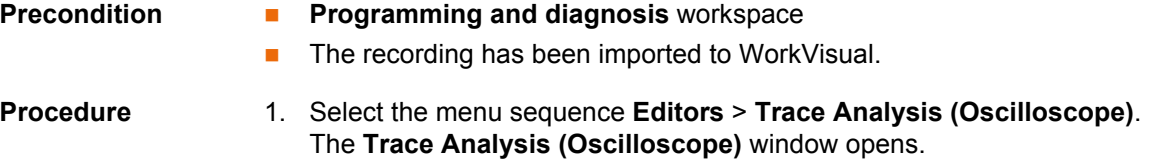

2. On the **Channels** tab, select a recording.

(>>> [14.2.7.1 ""Channels" tab" Page 158\)](#page-157-0)

- 3. Select the channels to be displayed.
- 4. The channels are displayed on the **Oscilloscope** tab. Adapt the display, if necessary. (E.g. zoom or change the colors of the traces.)

#### **14.2.7 "Trace Analysis" window**

#### <span id="page-157-0"></span>**14.2.7.1 "Channels" tab**

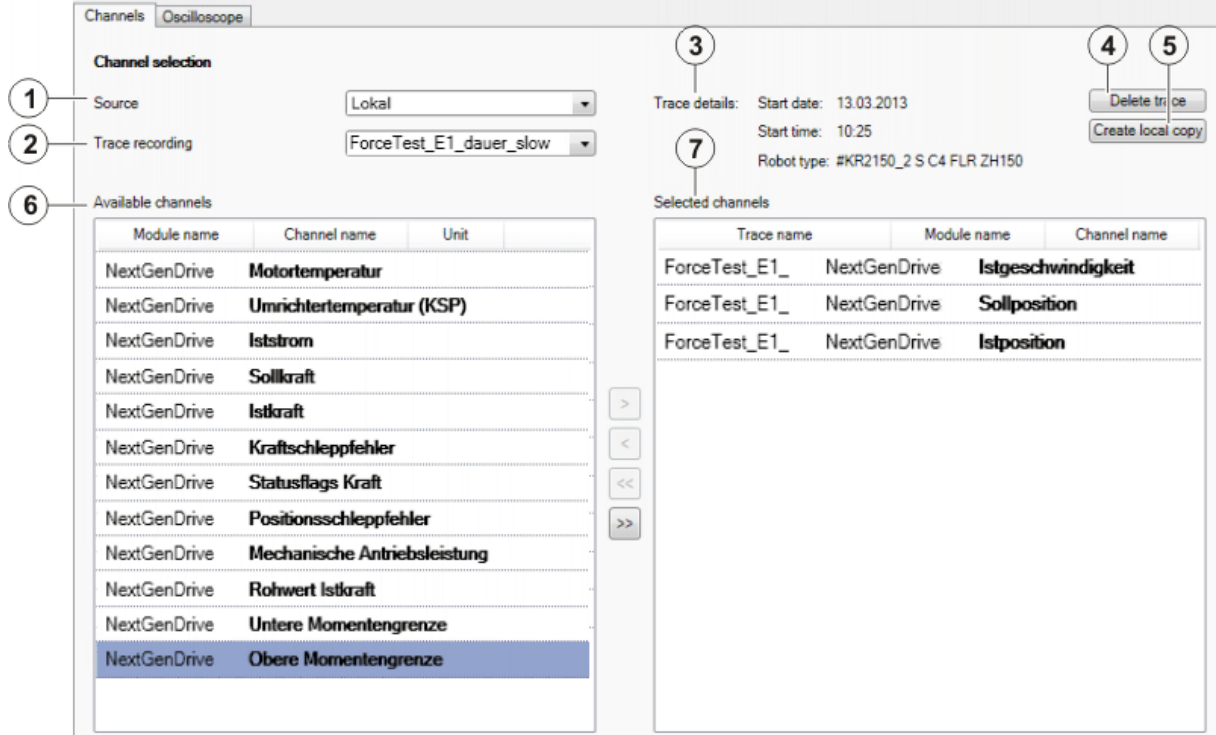

**Fig. 14-7: "Channels" tab**

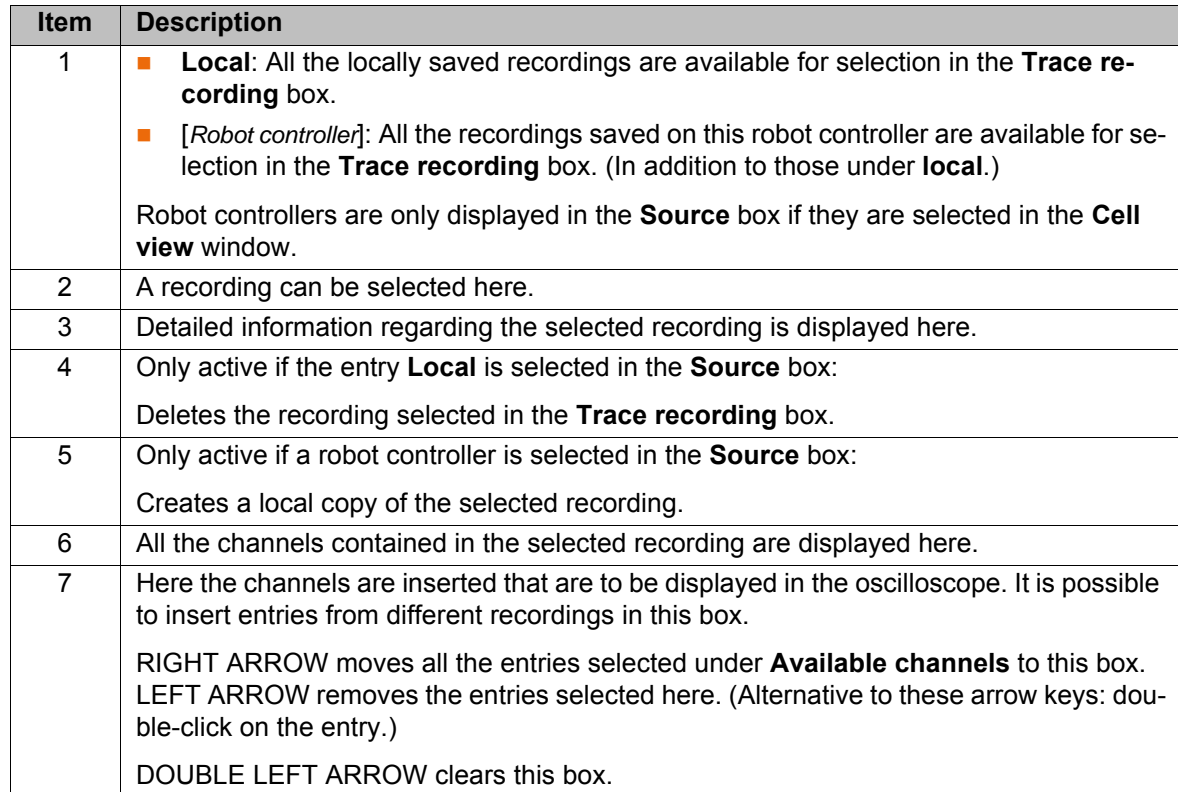

#### **14.2.7.2 "Oscilloscope" tab**

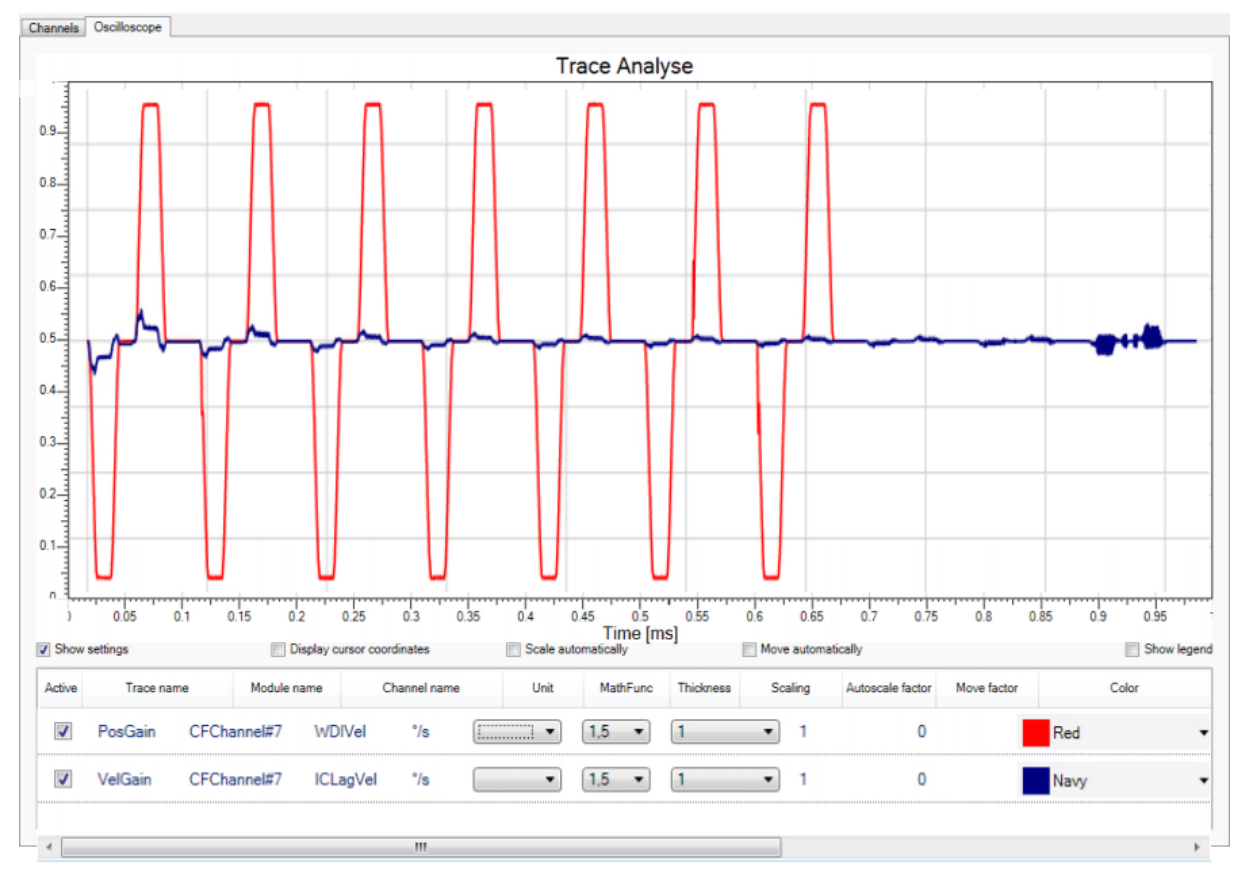

#### **Fig. 14-8: "Oscilloscope" tab**

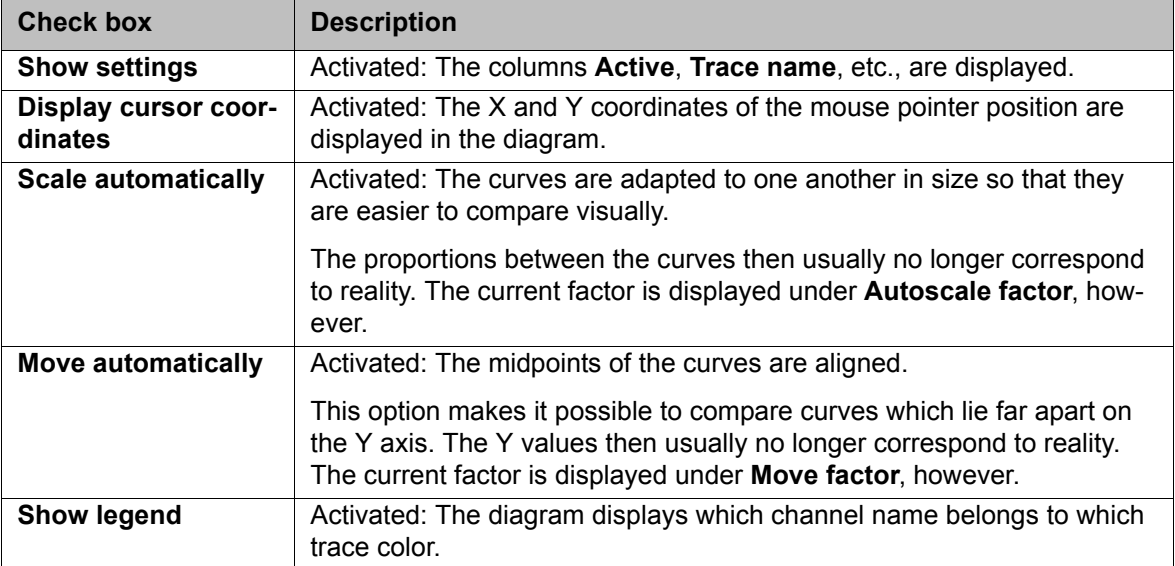

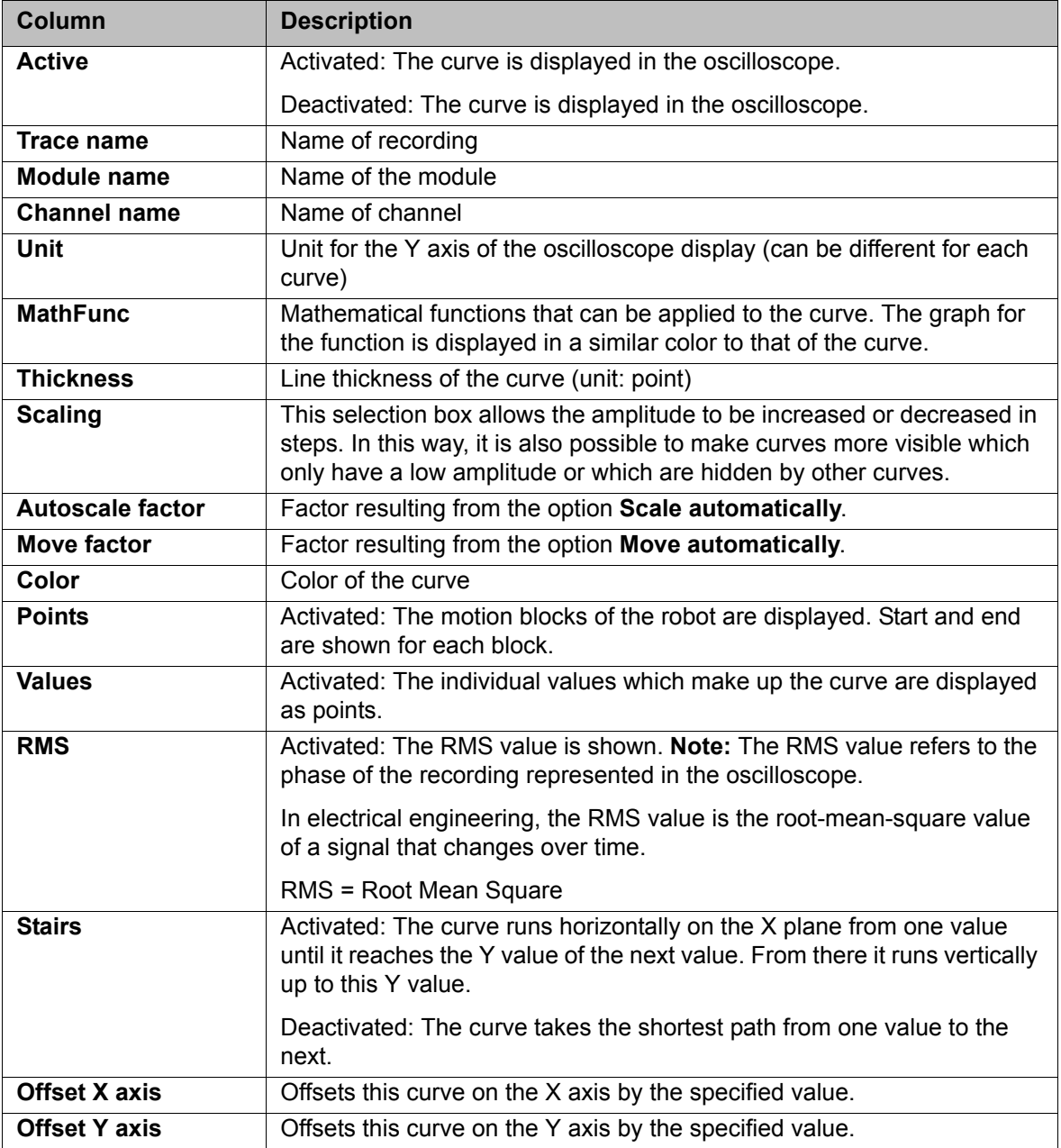

14 Diagnosis KUKA

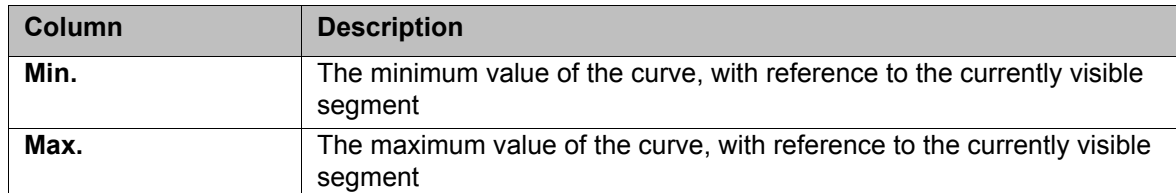

#### **14.2.8 Panning and zooming the oscilloscope display**

#### **Procedure Panning:**

- 1. Click in the display and hold down the mouse button.
- 2. Drag with the mouse. The display moves with the mouse.

#### **Zooming:**

- 1. Click into the display.
- 2. Scroll with the mouse wheel. Scroll down: Zoom gets smaller. Scroll up: Zoom gets larger.

#### **Enlarging a section:**

- 1. Hold down the SHIFT key.
- 2. Click in the display and hold down the mouse button.
- 3. Move the mouse over the desired section. A gray rectangle is displayed. The size can be changed by moving the mouse. (The aspect ratio cannot be changed.)
- 4. Release the mouse button. The contents of the gray rectangle are displayed in enlarged form.

In this procedure, the aspect ratio of the selected section is adapted to the oscilloscope display:

- 1. Hold down the CTRL key.
- 2. Click in the display and hold down the mouse button.
- 3. Move the mouse over the desired section. A gray rectangle is displayed. The size and the aspect ratio can be changed by moving the mouse.
- 4. Release the mouse button. The contents of the gray rectangle are displayed in enlarged form.

#### **Restoring the default view:**

- 1. Right-click in the display.
- 2. Select **Fit to view** from the context menu.

#### **14.2.9 Creating a screenshot of the oscilloscope display**

#### **Procedure Creating a screenshot in the clipboard:**

- 1. Right-click in the display.
- 2. Select **Copy screenshot** from the context menu.

#### **Creating and saving the screenshot:**

- 1. Right-click in the display.
- 2. Select **Save screenshot** from the context menu. A window opens in which the target directory can be selected. The screenshot is saved there as a PNG file.

## **14.3 Recording network traffic**

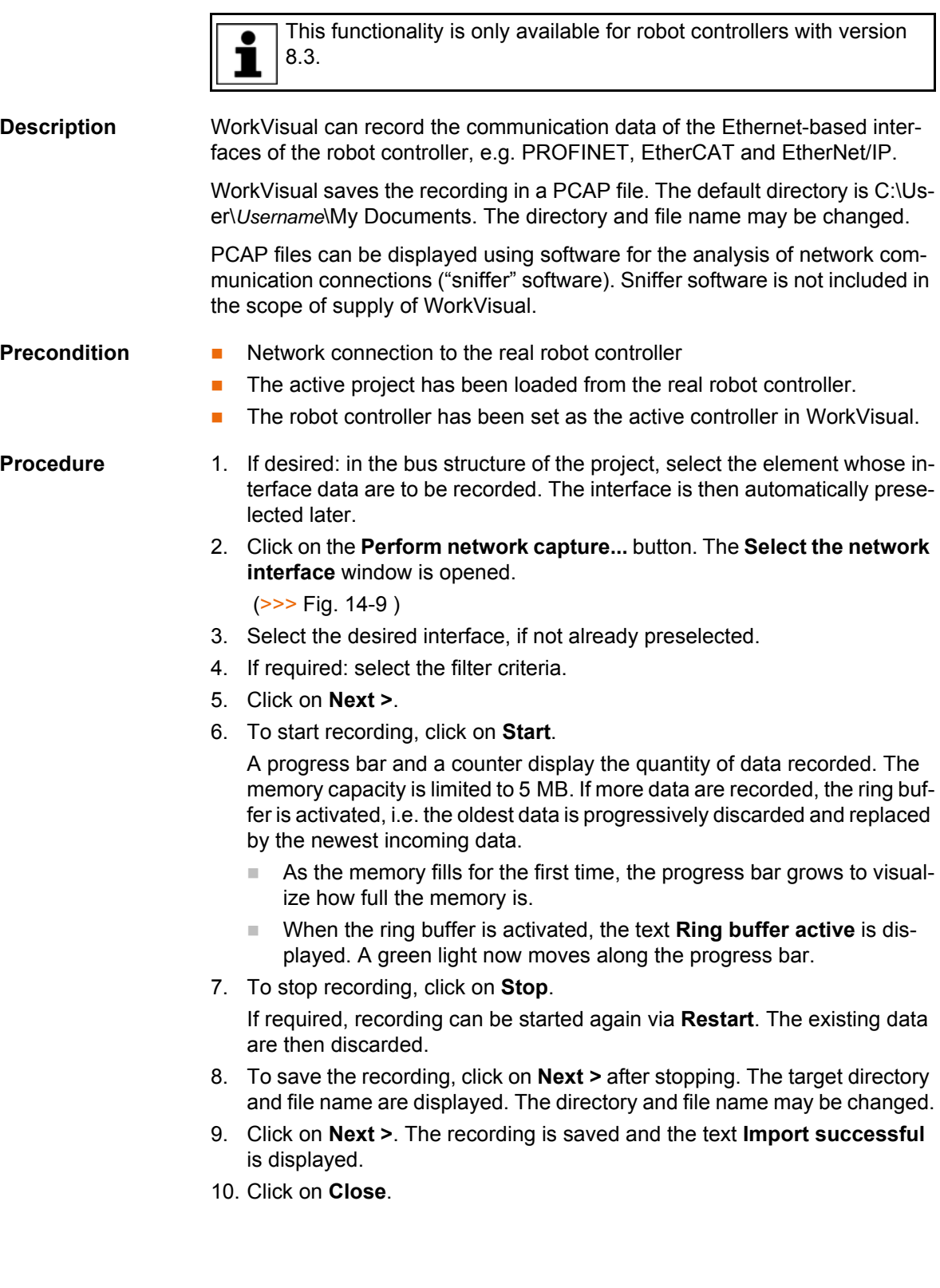

### **Select the network interface**

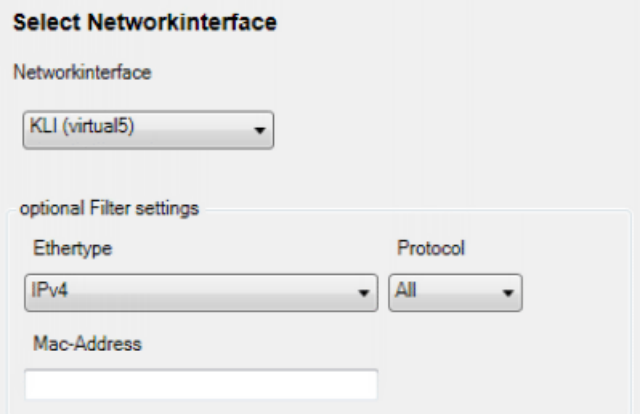

#### <span id="page-162-0"></span>**Fig. 14-9: "Select the network interface" window**

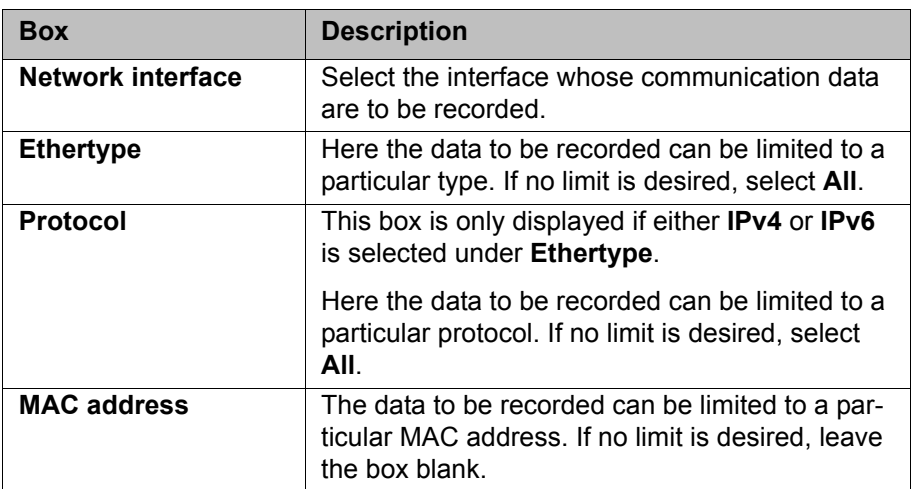

## **14.4 Displaying messages and system logs of the robot controller**

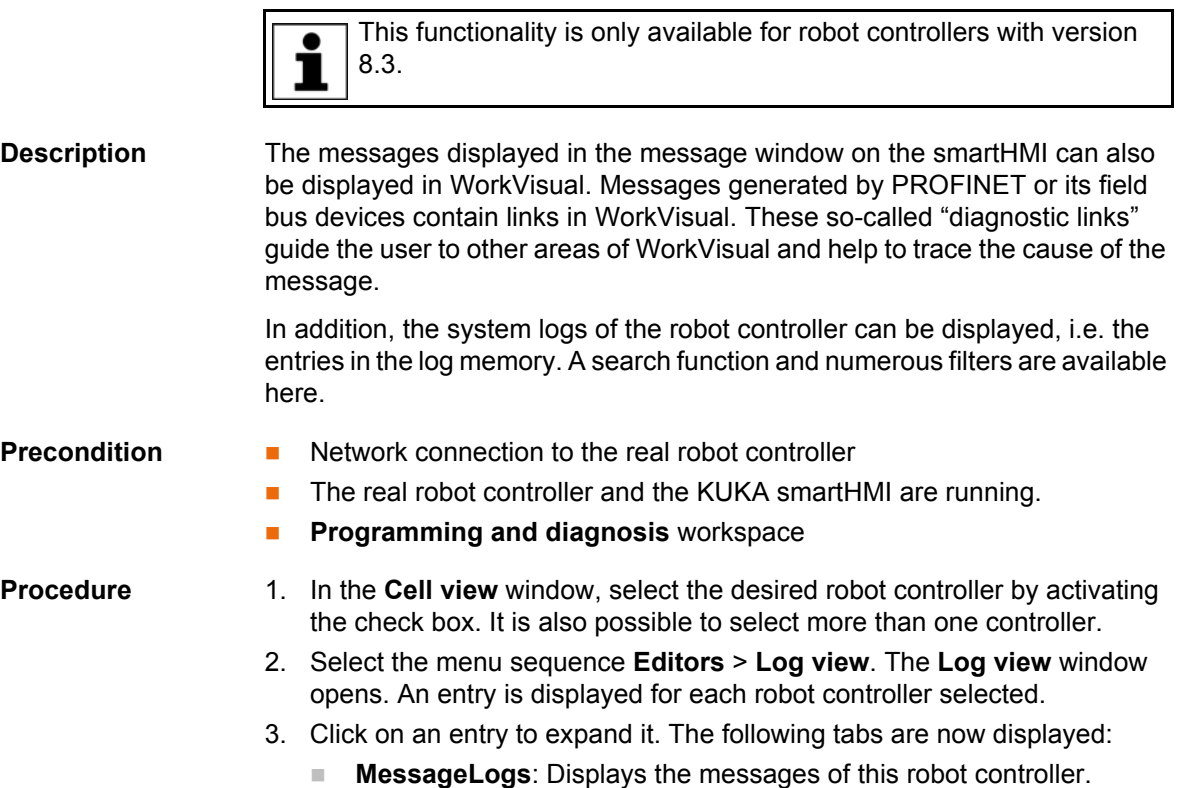

٦

- (>>> [14.4.1 "MessageLogs tab" Page 164\)](#page-163-0)
- **SystemLogs:** Displays the log entries of this robot controller.
	- (>>> [14.4.2 ""SystemLogs" tab" Page 165](#page-164-0))

### <span id="page-163-0"></span>**14.4.1 MessageLogs tab**

| $\overline{\mathbf{3}}$<br>c<br>$\bf{0}$<br>$\bullet$<br>Controller Type KR C   IP Address: 10.129.190.70 Serial Number: |          |  |
|----------------------------------------------------------------------------------------------------|----------|--|
| $\bullet$<br>Σē.<br>Α<br>Version V8 3 0 35<br>Name 0<br><b>Current Project: Working Project</b>                          |          |  |
| MessageLogs SystemLogs                                                                                                   |          |  |
| 10:28:21.9645415 LOS Information                                                                                         | OK       |  |
| Der angemeldete Benutzer wechselte von Experte zu Bediener.                                                              |          |  |
| 10 04.12.2012 10:23:18.6605635 Information                                                                               | OK       |  |
| Eine Energiemessung ist aktiv                                                                                            |          |  |
| 4 04.12.2012 10:23:17.3289540 KCP Information                                                                            | OK       |  |
| Starttaste erforderlich                                                                                                  |          |  |
| 04.12.2012 10:22:47.5168231 XEdit Information                                                                            | OK       |  |
| Die Änderungen wurden gespeichert.                                                                                       |          |  |
| 04.12.2012 10:17:40.9162676 LOS Information                                                                              | $\alpha$ |  |
| Der angemeldete Benutzer wechselte von Bediener zu Experte.                                                              |          |  |

**Fig. 14-10: Log view with "MessageLogs" tab**

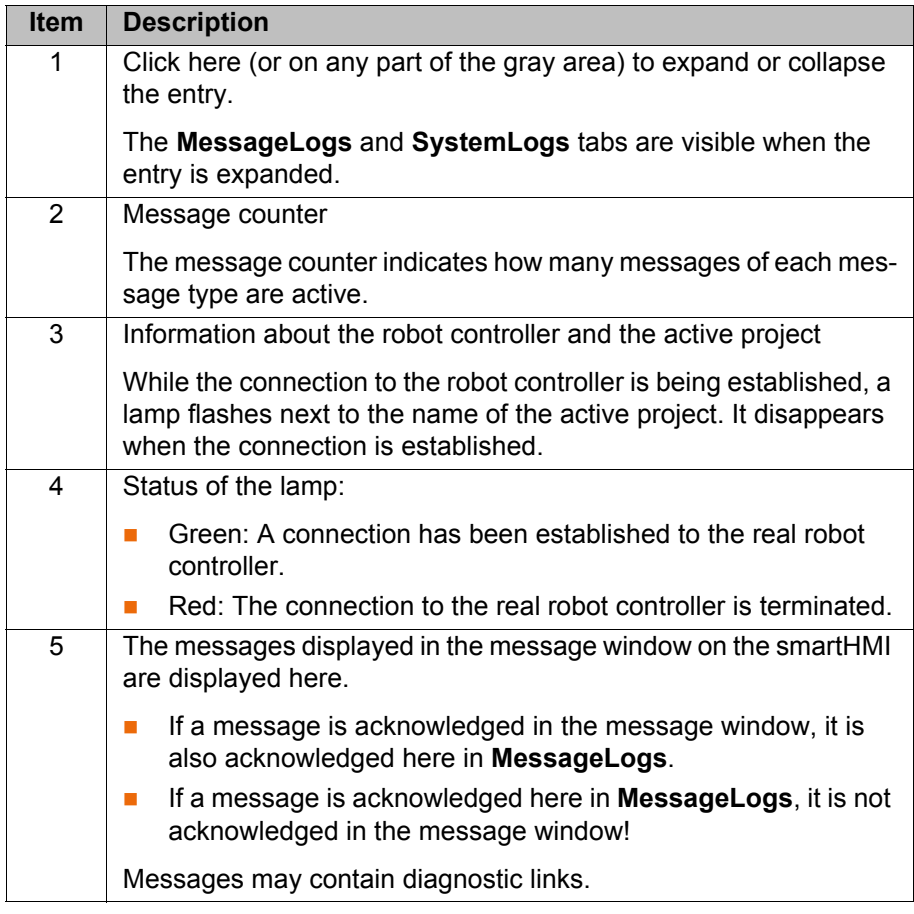

**Diagnostic links** Messages generated by PROFINET or its field bus devices contain links in WorkVisual. These so-called "diagnostic links" guide the user to other areas of WorkVisual and help to trace the cause of the message.

For the links **Online device diagnosis** and **Profinet device list**, the following applies:

- If the active project has not yet been loaded from the robot controller, this is now done automatically. This is preceded by a request for confirmation.
- **If another project is open, this is closed. If it contains unsaved changes, a** dialog is displayed, asking whether these changes should be saved.

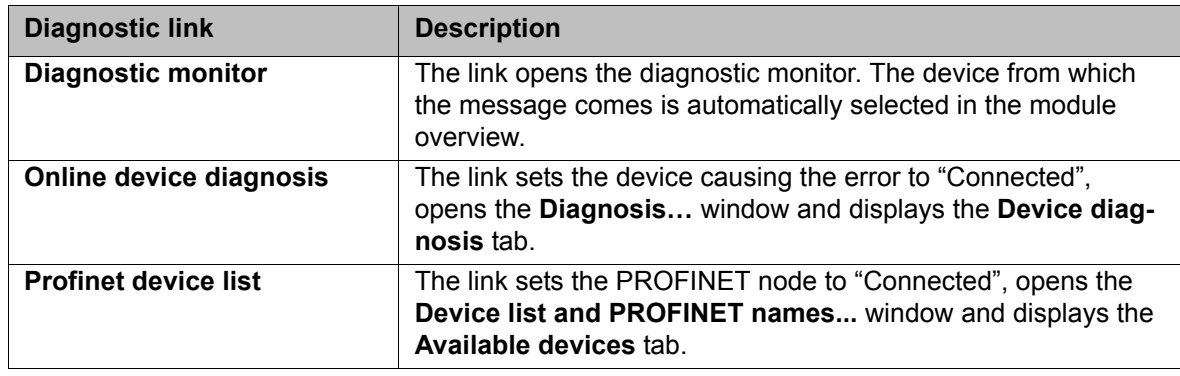

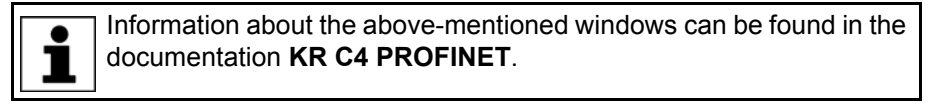

#### <span id="page-164-0"></span>**14.4.2 "SystemLogs" tab**

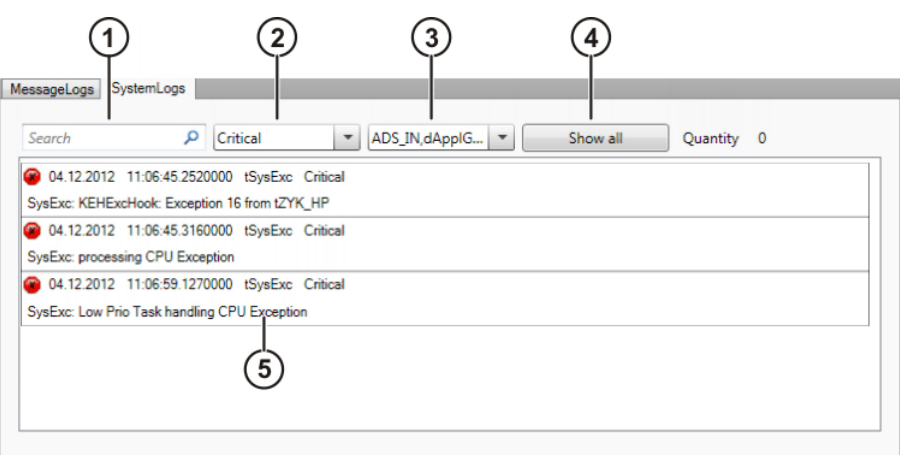

#### **Fig. 14-11: SystemLogs**

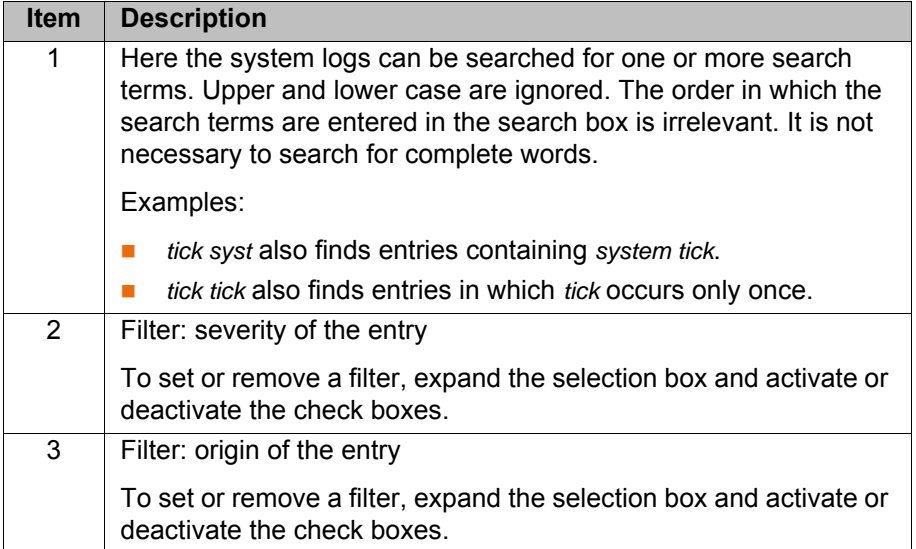

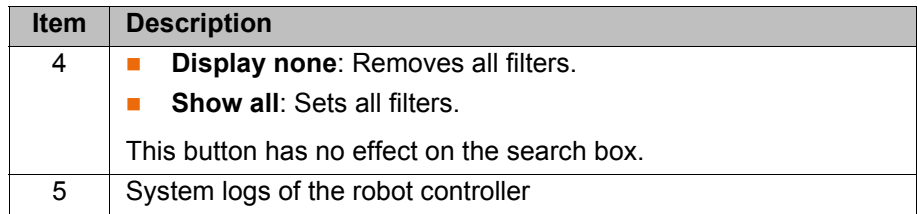

#### **14.5 Displaying diagnostic data about the robot controller**

**Description** The diagnostic functionality makes it possible to display a wide range of diagnostic data concerning numerous software modules of a robot controller. The parameters displayed depend on the selected module. The display includes states, fault counters, message counters, etc.

Examples of modules:

- **Kcp3 driver** (= drive for the smartPAD)
- Network driver

"Lamps" indicate the status of the parameters, etc.:

- **Green: Status OK**
- **F** Yellow: Status critical, could be faulty
- **Red:** Error

#### **Precondition Network connection to the real robot controller**

- The real robot controller and the KUKA smartHMI are running.
- **Programming and diagnosis** workspace

#### **Procedure** 1. In the **Cell view** window, select the desired robot controller by activating the check box. It is also possible to select more than one controller.

- 2. Select the menu sequence **Editors** > **Diagnostic monitor**. The **Diagnostic monitor** window opens.
- 3. An entry is displayed for each robot controller selected. Click on an entry to expand it. The following tabs are now displayed:
	- **Module view** (>>> [14.5.1 ""Module view" tab" Page 167](#page-166-0))
	- **Signal diagram** (>>> [14.5.2 ""Signal diagram" tab" Page 169](#page-168-0))
- 4. Select a module in the **Module view**. Diagnostic data are displayed for the selected module.

#### <span id="page-166-0"></span>**14.5.1 "Module view" tab**

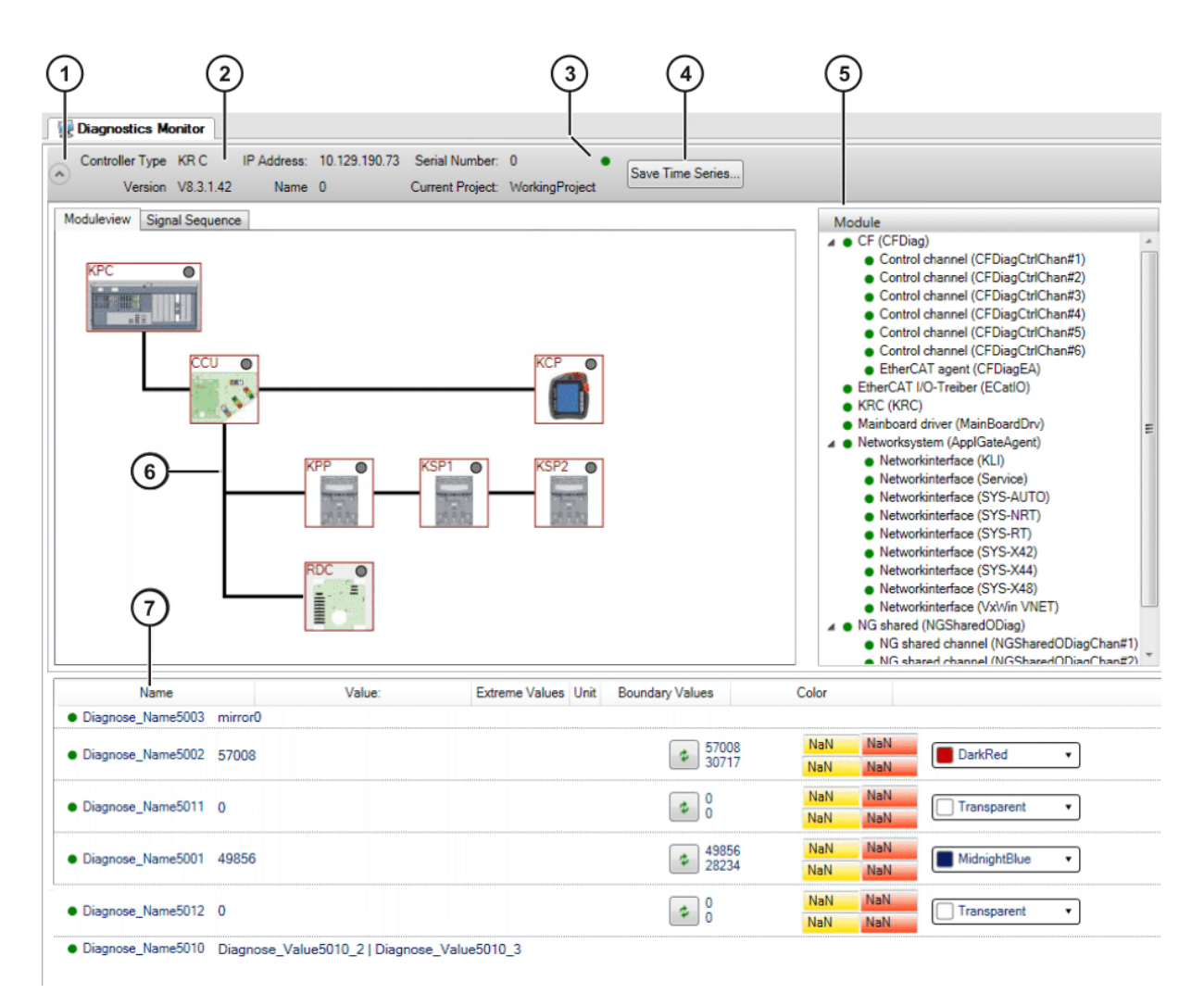

#### **Fig. 14-12: Module view**

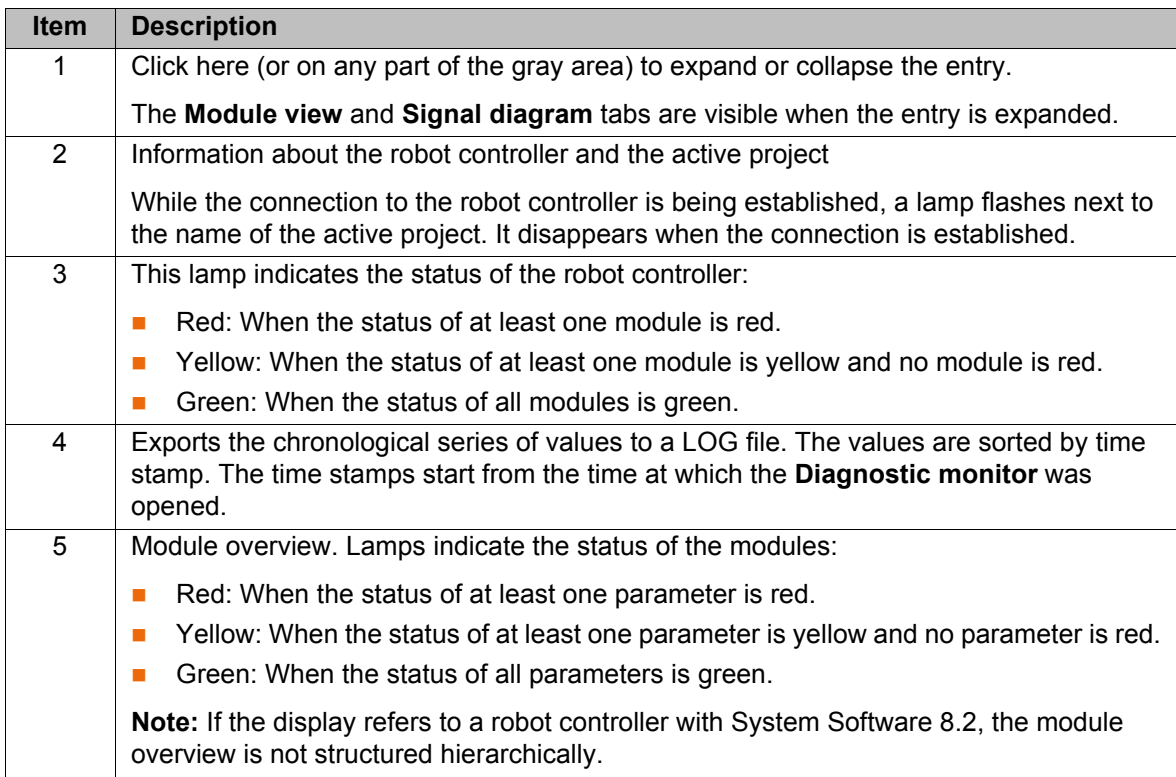

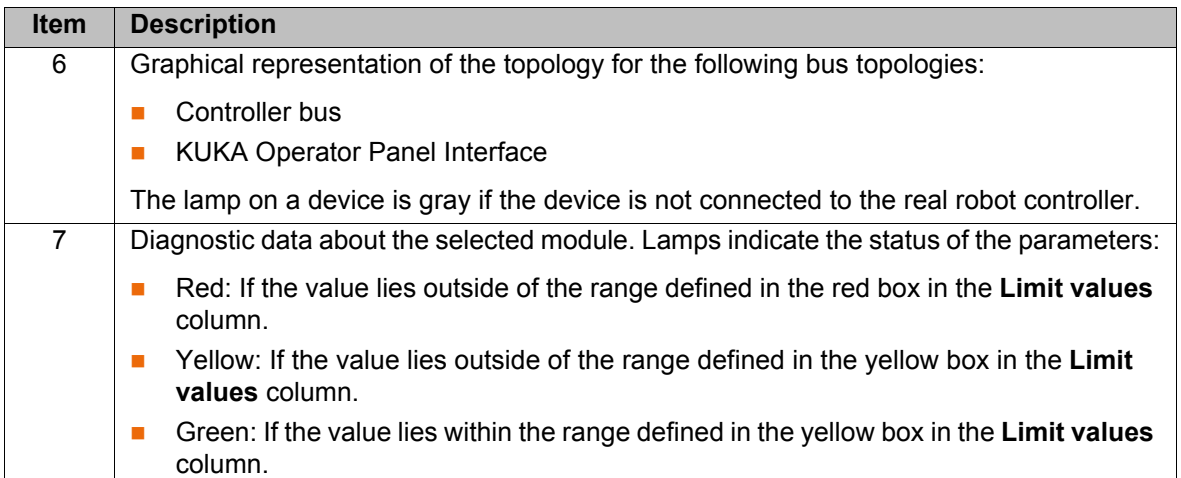

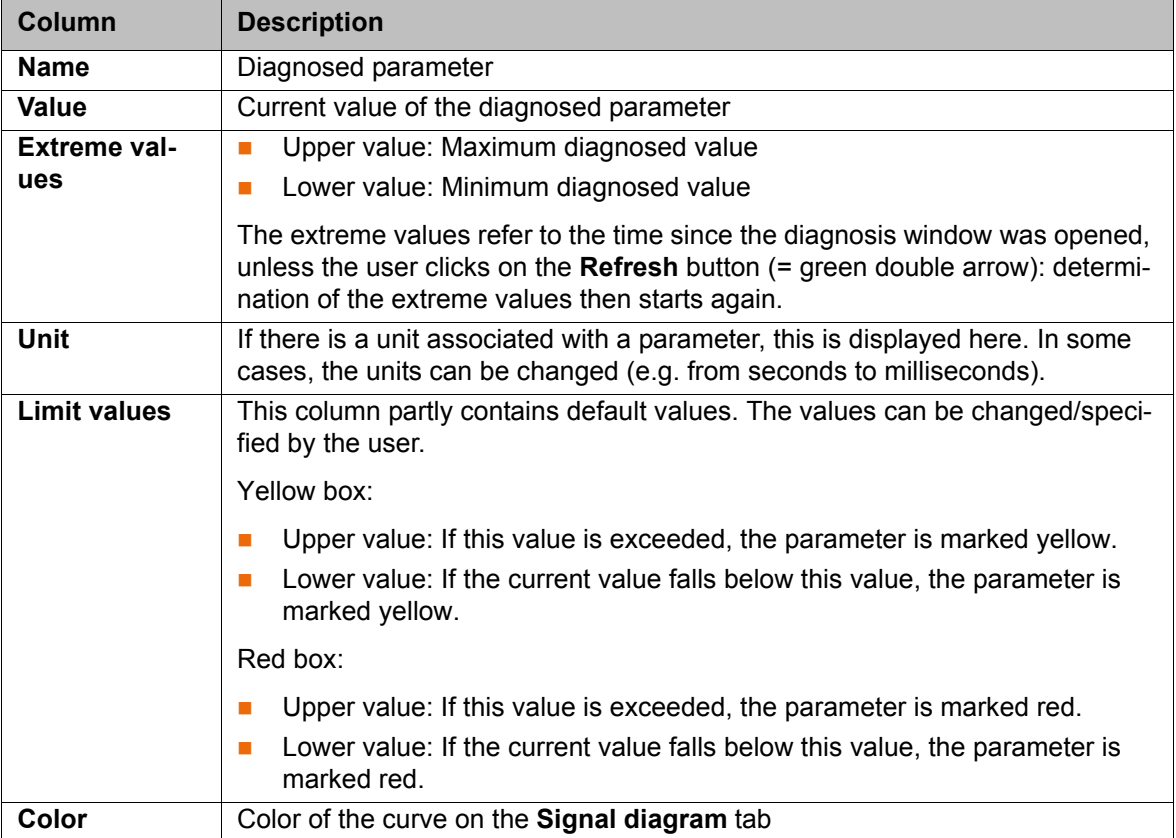

## **Diagnostic data:**

#### <span id="page-168-0"></span>**14.5.2 "Signal diagram" tab**

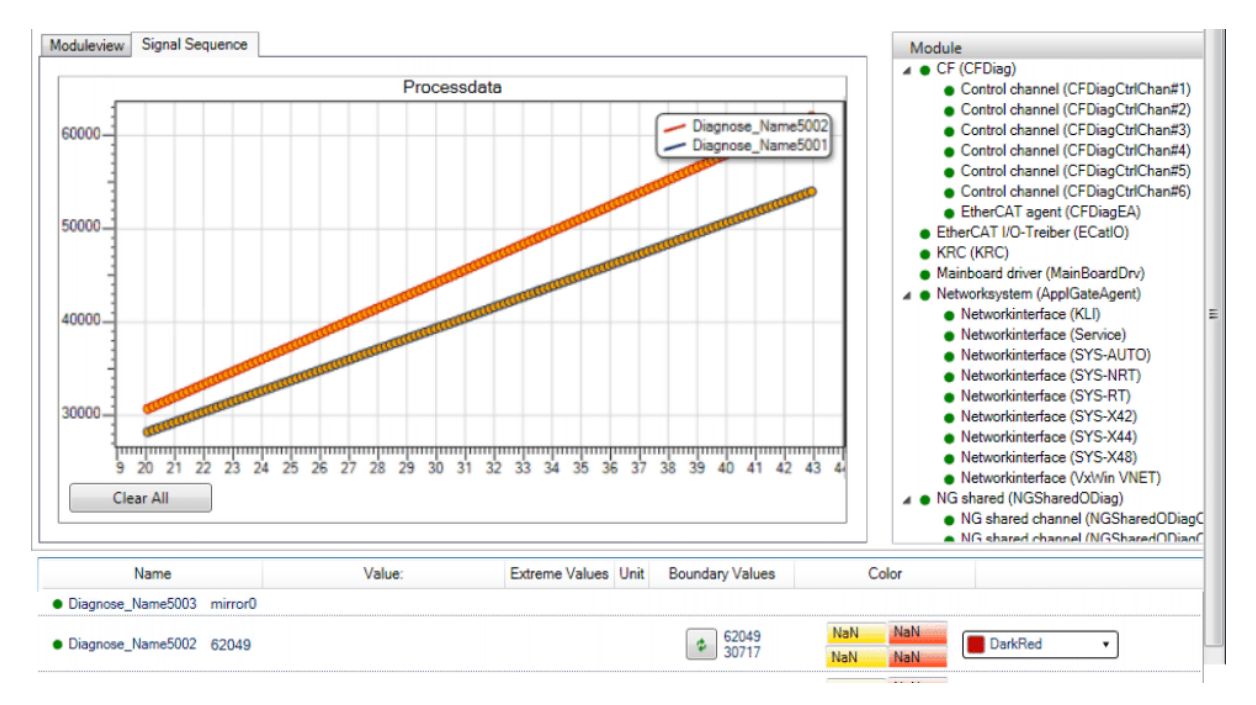

#### **Fig. 14-13: Signal diagram**

On the **Signal diagram** tab, the chronological sequence of values can be displayed graphically. Values to which a color has been assigned are displayed. If a different module is marked, the curves of the previous module are retained in the diagram. This makes it possible to compare graphs from different modules.

The **Clear all** button resets all color settings to **Transparent** and removes all curves from the diagram.

If the mouse pointer is moved over the diagram, the X and Y coordinates of the mouse pointer position are displayed. A context menu is available in the diagram, allowing the following actions:

- **Adapting the size of the diagram so that the entire curve is displayed**
- Creating a screenshot in the clipboard
- Saving the screenshot
- Opening the help function

The help function contains useful information about zooming and keyboard shortcuts.

#### **14.5.3 Diagnostic data for the transfer application module**

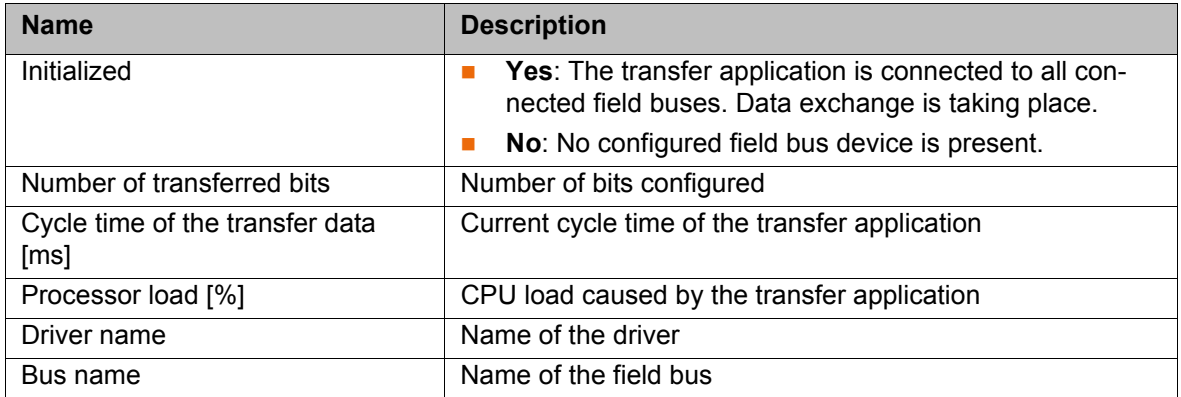

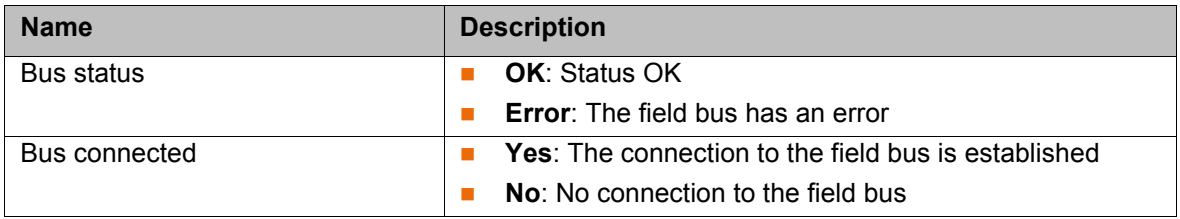

#### **14.6 Displaying online system information**

#### **Precondition Programming and diagnosis** workspace

- **Procedure** 1. In the **Cell view** window, select the desired robot controller by activating the check box. It is also possible to select more than one controller.
	- 2. Select the menu sequence **Editors** > **System information editor**. The **Online system information** window opens. An entry is displayed for each robot controller selected.

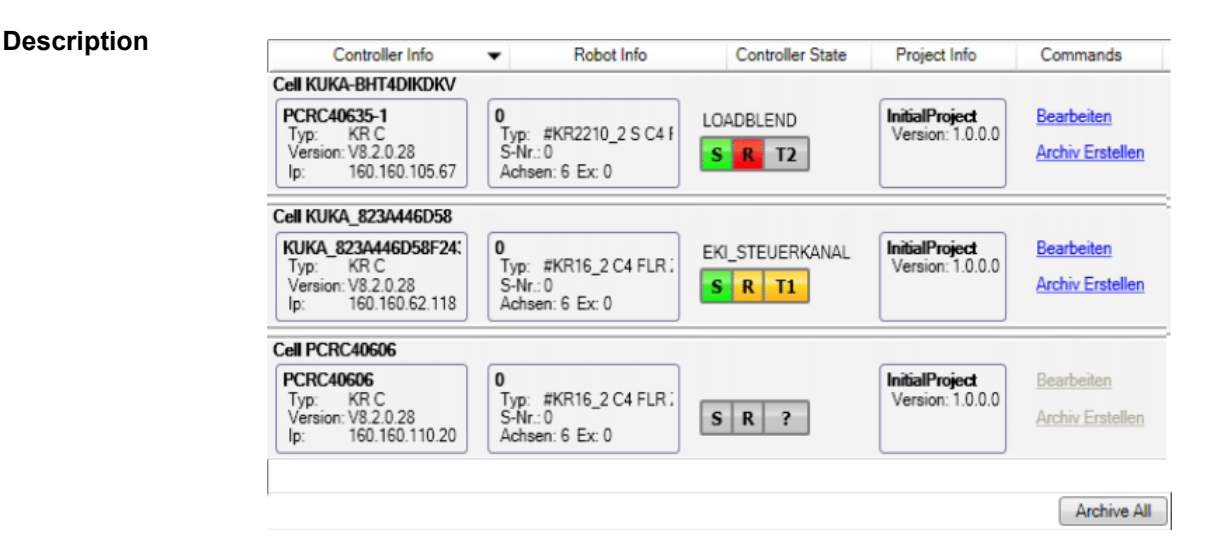

**Fig. 14-14: "Online system information" window**

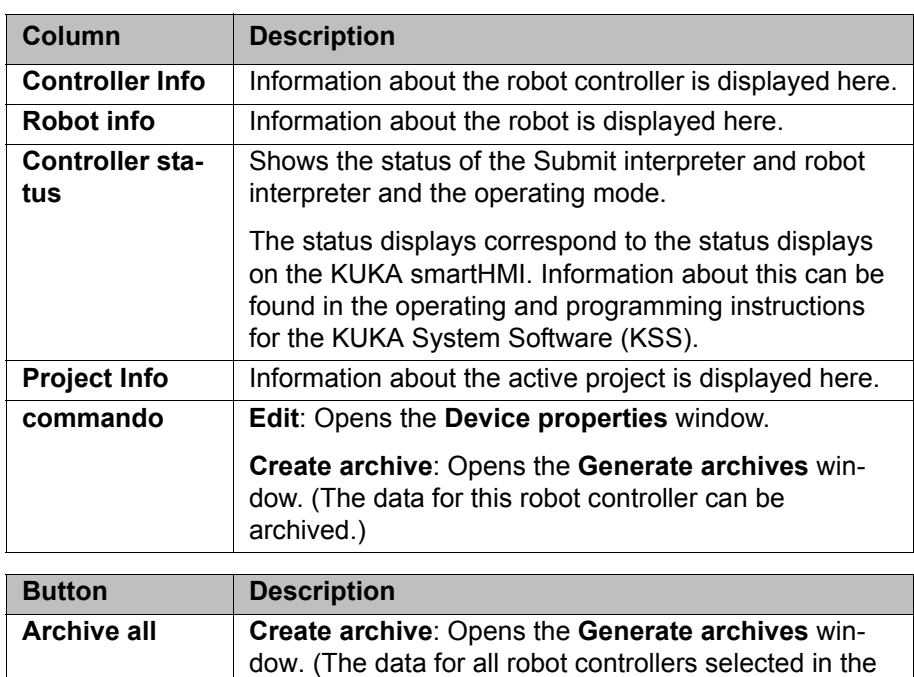

**Cell view** window can be archived.)

**Device properties** window:

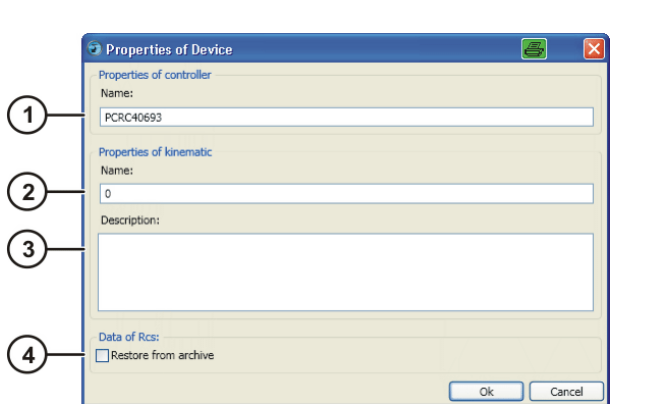

**Fig. 14-15: "Device properties" window**

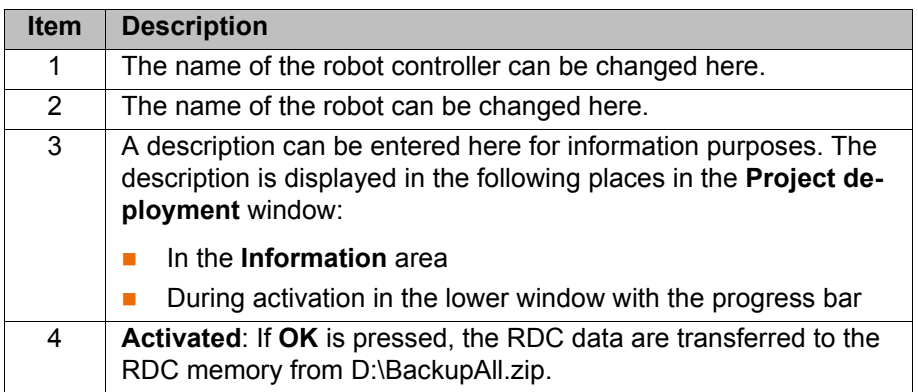

**Generate archives** window:

|   | 呂<br>Create archive          |
|---|------------------------------|
|   | Controller<br>PCRC40693 (0)  |
|   | Configuration:               |
| າ | All<br>$\vee$ With log files |
|   | Path                         |
| 3 | <b></b>                      |
|   | Close<br>Start               |

**Fig. 14-16: "Generate archives" window**

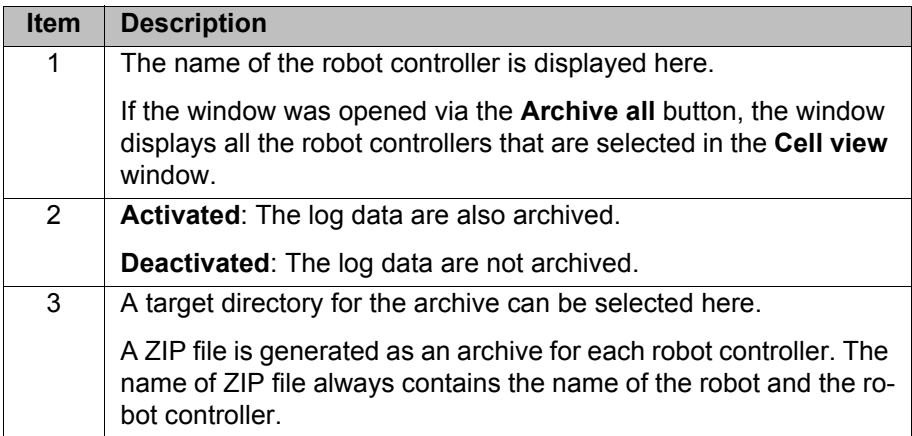

KUKA [WorkVisual 4.0](#page-0-2)

**ИІКЛ** 

## **15 KUKA Service**

#### **15.1 Requesting support A**

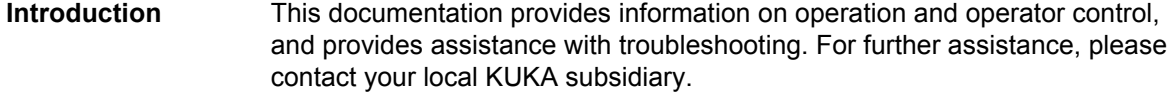

#### **Information The following information is required for processing a support request:**

- **Description of the problem, including information about the duration and** frequency of the fault
- As comprehensive information as possible about the hardware and software components of the overall system

The following list gives an indication of the information which is relevant in many cases:

- $\blacksquare$  Model and serial number of the kinematic system, e.g. the manipulator
- $\blacksquare$  Model and serial number of the controller
- $\blacksquare$  Model and serial number of the energy supply system
- Designation and version of the system software
- Designations and versions of other software components or modifications
- Diagnostic package **KrcDiag**:

Additionally for KUKA Sunrise: Existing projects including applications For versions of KUKA System Software older than V8: Archive of the software (**KrcDiag** is not yet available here.)

- Application used
- $E$ Fxternal axes used

## **15.2 KUKA Customer Support**

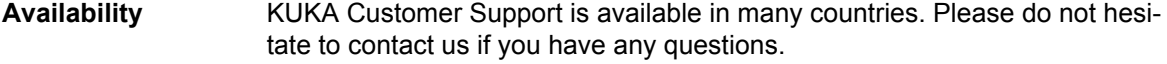

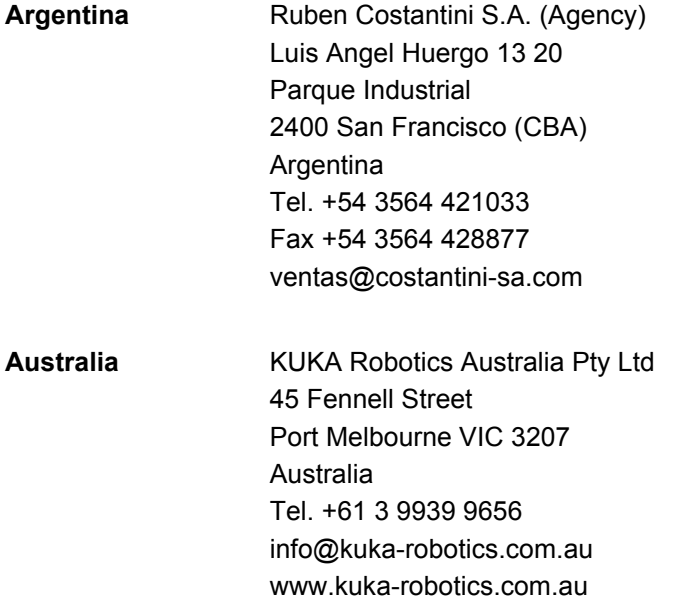

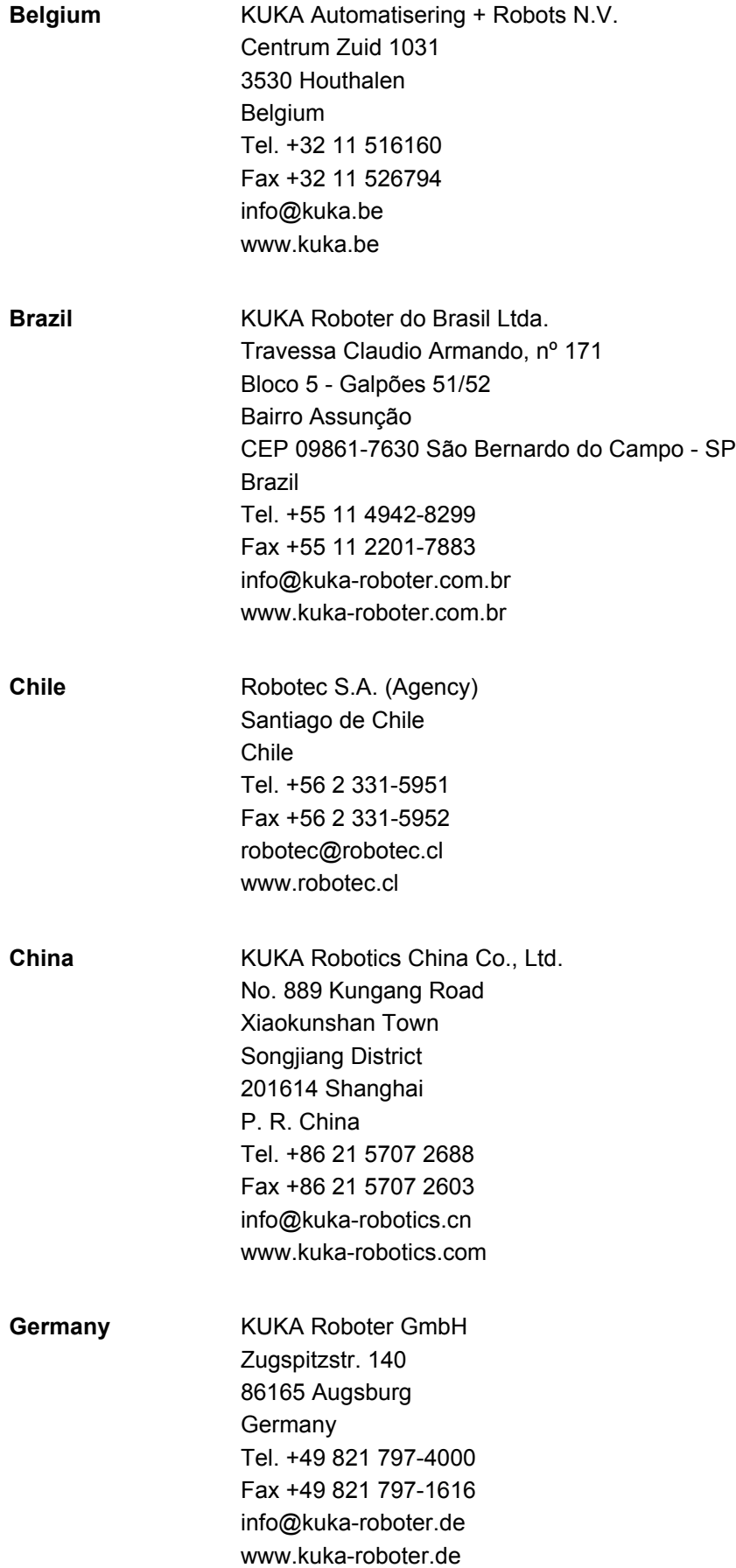

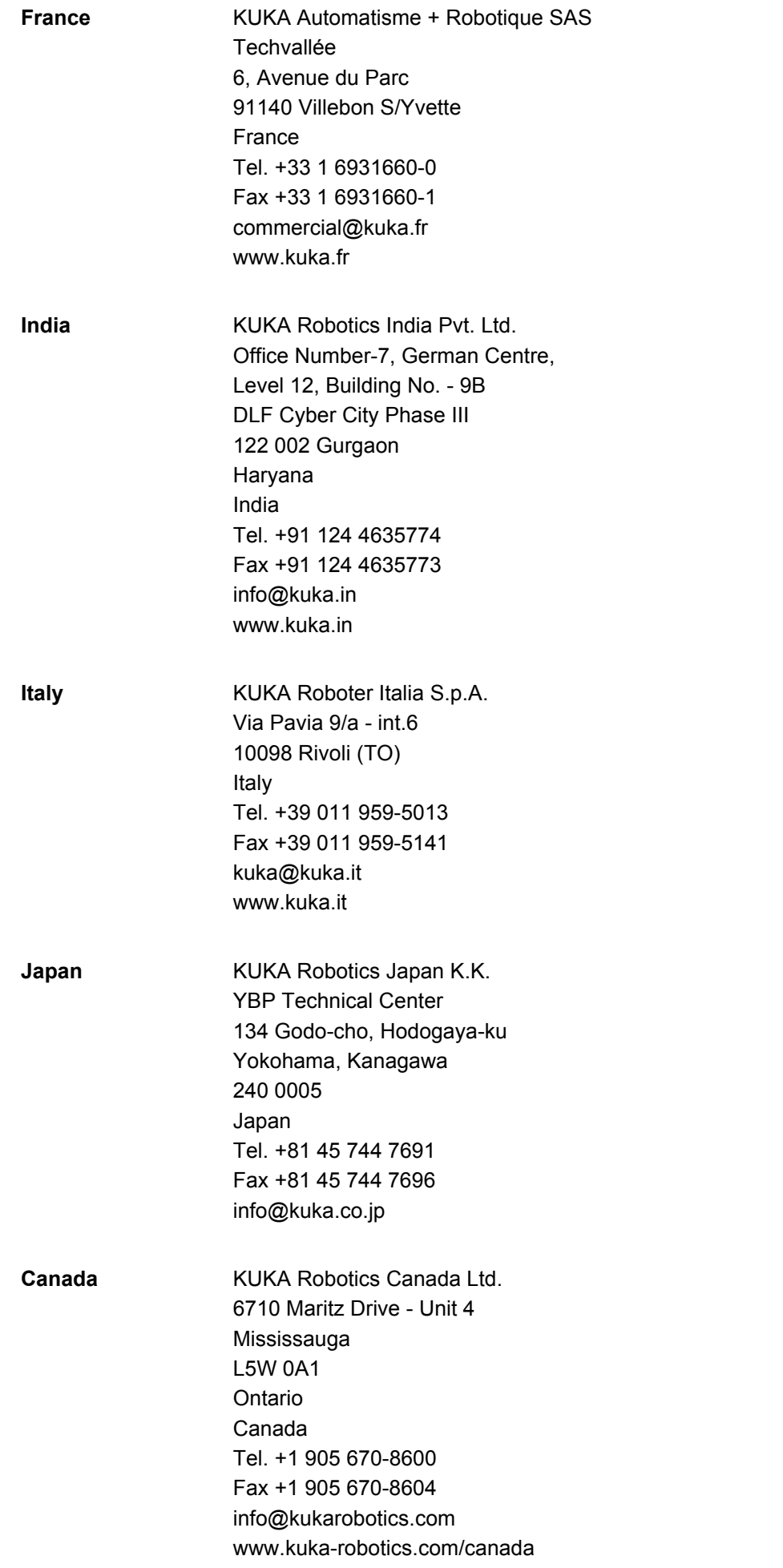

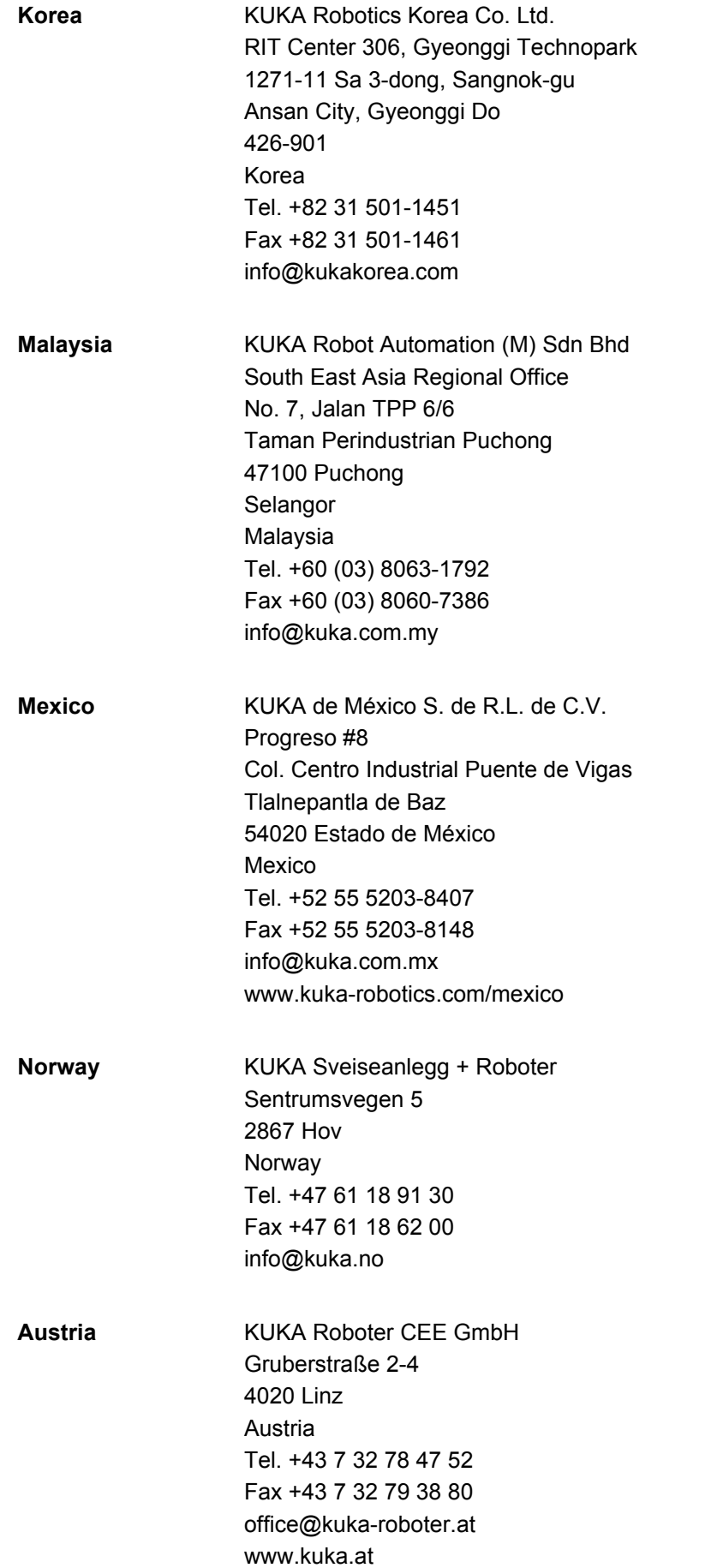

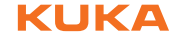

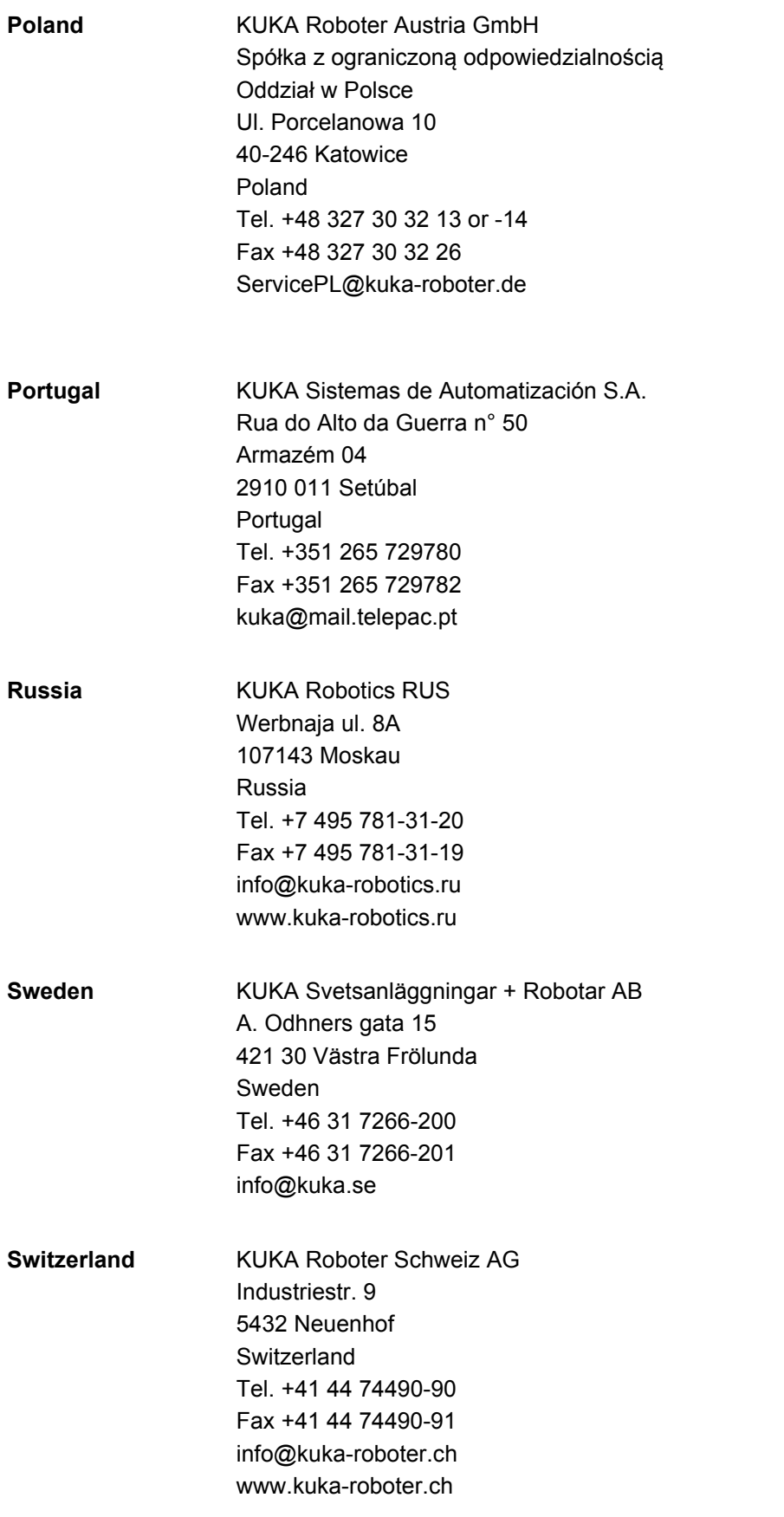

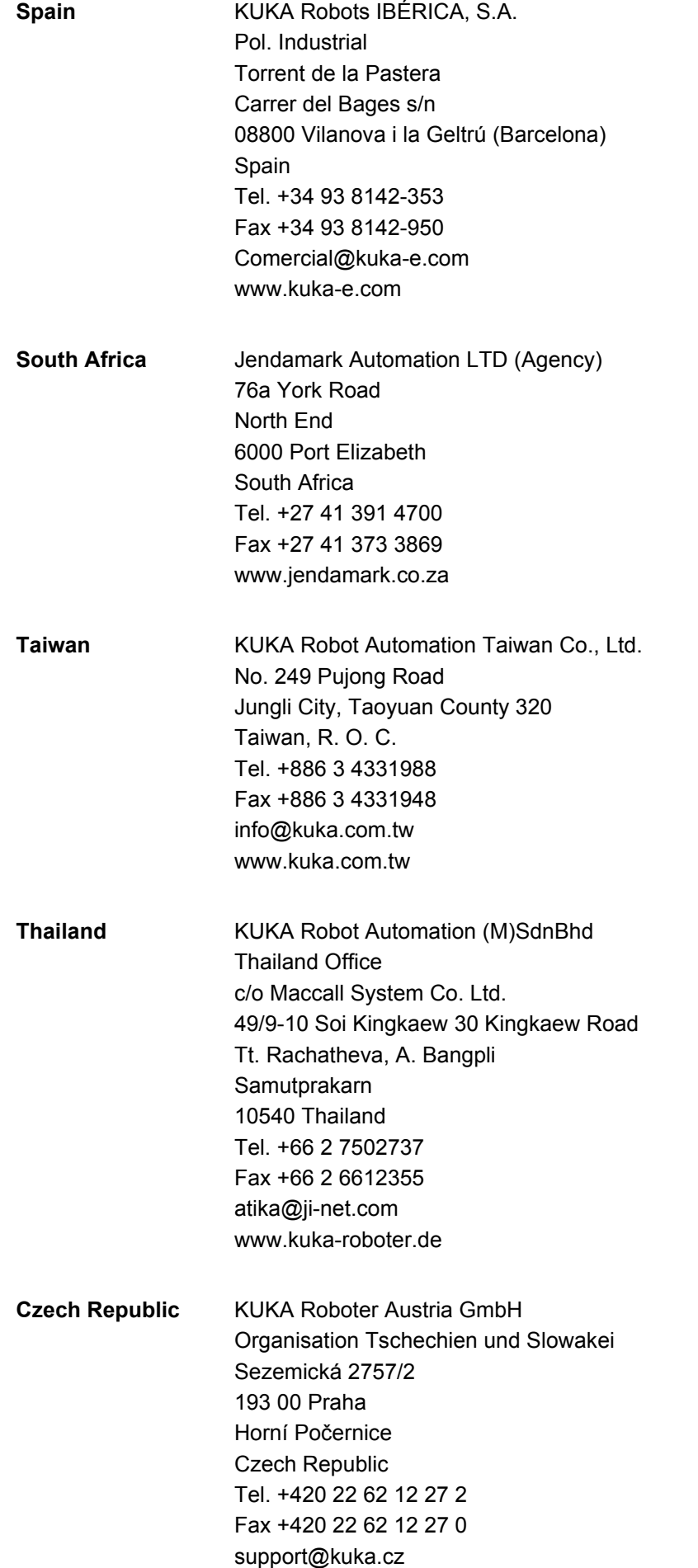

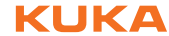

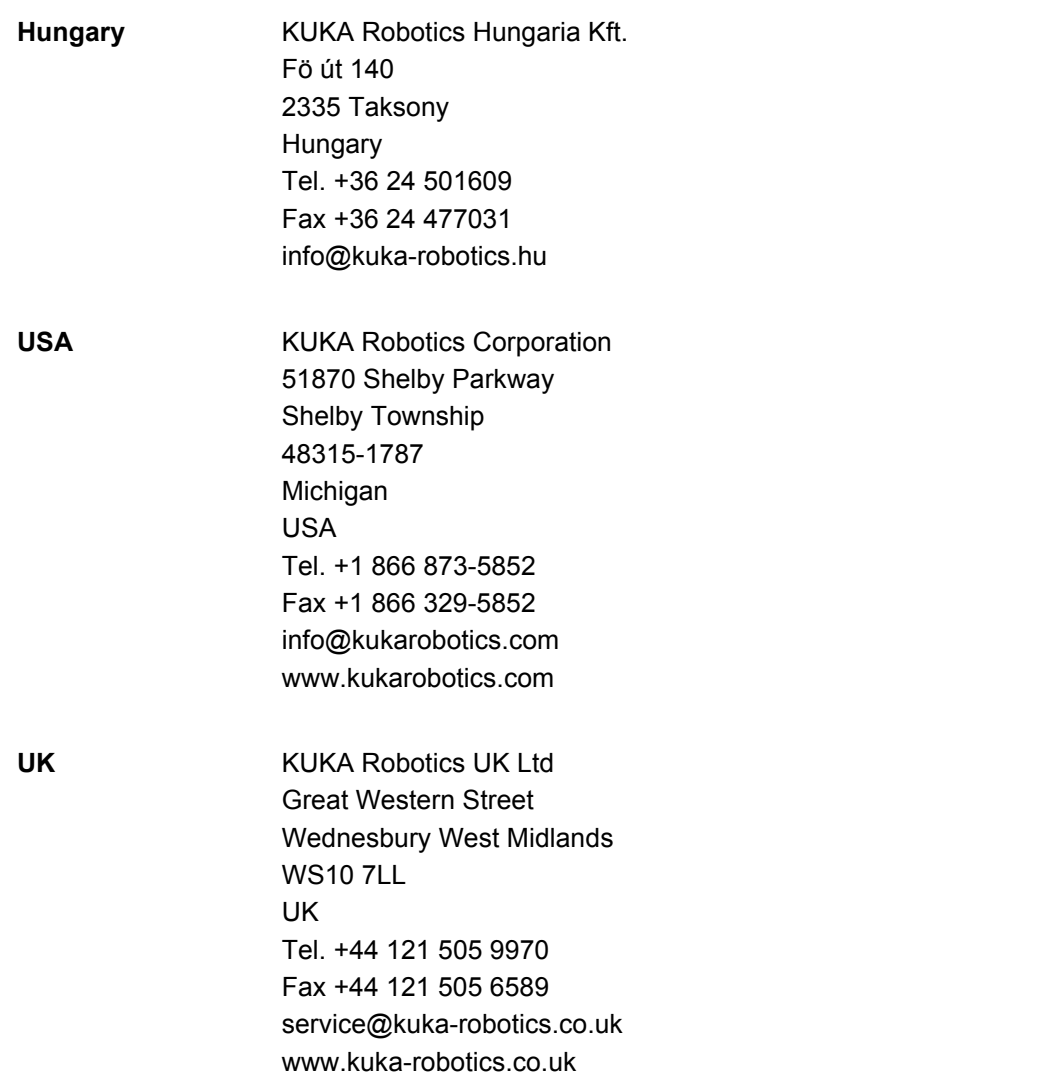

KUKA [WorkVisual 4.0](#page-0-2)
# **Index**

## **Symbols**

[\\$US2\\_VOLTAGE\\_ON 65](#page-64-0) [\\$USER\\_SAF 102](#page-101-0)

## **A**

[Adding, devices from option package 57](#page-56-0) [Additional editors 61](#page-60-0) [Air conditioner, option 37](#page-36-0) [Anchor cross 20,](#page-19-0) [21](#page-20-0) [Anchor points 20](#page-19-1) [Auto-complete 118](#page-117-0)

### **B**

[BASE coordinate systems 49](#page-48-0) [BASE coordinate systems, changing the number](#page-38-0)  39 [BASE coordinate systems, editing 47](#page-46-0) [Brake test, forcing 39](#page-38-1) [Braking mode settings 37](#page-36-1) [Bus I/Os, mapping 81](#page-80-0) [Bus Scan 75](#page-74-0) [Button bar 23](#page-22-0) [Button bar, KRC Explorer 127](#page-126-0) [Button bars 19](#page-18-0) [Buttons, displaying/hiding 23](#page-22-1)

### **C**

[Catalog Scan 32](#page-31-0) [Catalog, adding 33](#page-32-0) [Catalog, inserting 33](#page-32-1) [Catalog, removing 33](#page-32-2) [Catalogs \(window\) 20](#page-19-2) [Cell configuration \(window\) 27](#page-26-0) [Cell definition, configuring 53](#page-52-0) [Cell definition, opening 53](#page-52-1) [Cells, editing 54](#page-53-0) [Changes, loading 130](#page-129-0) [Changes, transferring 129](#page-128-0) [Changing, language 60](#page-59-0) [CK 10](#page-9-0) [Close, project 31](#page-30-0) [Close, WorkVisual 31](#page-30-1) [Code generation 137](#page-136-0) [Communication parameters, safety-relevant 63](#page-62-0) [Comparison, safety configuration 71](#page-70-0) [Configuration, devices 75](#page-74-1) [Configuration, field bus master 74](#page-73-0) [Configuration, KRC Explorer 128](#page-127-0) [Configuring keyboard shortcuts 60](#page-59-1) [Configuring, KRL Editor 116](#page-115-0) [Controller bus 91](#page-90-0) [Copy, project 31](#page-30-2)

#### **D**

[Data format 78](#page-77-0) [Debugging 131](#page-130-0) [Debugging mode 131](#page-130-1) [Debugging mode, ending 135](#page-134-0) [Debugging mode, overview 132](#page-131-0) [Debugging mode, starting 133](#page-132-0) [Defining cells online 53](#page-52-2) [Devices from option package, adding 57](#page-56-0) [Devices, configuration 75](#page-74-1) [Devices, inserting into bus 74,](#page-73-1) [75](#page-74-0) [Diagnosis 149](#page-148-0) [Displaying/hiding windows 20](#page-19-3) [DTM 10](#page-9-1)

### **E**

[Editing, long texts 89](#page-88-0) [EDS file 32](#page-31-1) [Element, inserting 34](#page-33-0) [Element, removing 35](#page-34-0) [Export, bus configuration 87](#page-86-0) [Export, long texts 90](#page-89-0) [Export, safety configuration \(SCG\) 68](#page-67-0) [Export, safety configuration \(XML\) 70](#page-69-0) [Export, subproject 59](#page-58-0) [Exporting, trace configuration 151](#page-150-0) [External axes 41](#page-40-0)

### **F**

[Fast entry, KRL 119](#page-118-0) [Fast Measurement inputs, option 37](#page-36-0) [Field bus master, add 74](#page-73-2) [Field bus master, configuration 74](#page-73-0) [Field bus, set-up 73](#page-72-0) [Files, comparing 131](#page-130-2) [Filtering, signals 82](#page-81-0) [Finding a declaration, variable 120](#page-119-0) [Finding uses, variable 120](#page-119-1) [Firmware version 36](#page-35-0) [Folds, KRL Editor 119](#page-118-1) [FSoE address 97,](#page-96-0) [102](#page-101-1) [FSoE slave address 97,](#page-96-0) [102](#page-101-1)

### **G**

[Graphical user interface 19](#page-18-1) [Graphical user interface, overview 19](#page-18-2) [Graphics card 15](#page-14-0) [Grouping, signals 86](#page-85-0)

### **H**

[Hardware, inserting 40](#page-39-0) [Help 19](#page-18-3)

## **I**

[I/O Mapping \(window\) 81,](#page-80-1) [82](#page-81-1) [ID, project 31](#page-30-3) [Import, device description files 31](#page-30-4) [Import, long texts 89](#page-88-1) [Import, safety configuration \(SCG\) 68](#page-67-1) [Importing, trace configuration 151](#page-150-1) [Importing, trace recording 157](#page-156-0) [Inserting, external axis 41](#page-40-0) [Inserting, robot 36](#page-35-1)

## KUKA

[Insertion, devices into bus 74,](#page-73-1) [75](#page-74-0) [Installation 15](#page-14-1) [Installation, WorkVisual 15](#page-14-2) [Intel, data format 78](#page-77-0) [Intended use 12](#page-11-0) [Introduction 9](#page-8-0) [IP addresses 74,](#page-73-3) [75](#page-74-2)

## **K**

**[KCP 10](#page-9-2)** [Keyboard shortcuts 60](#page-59-1) [Kinematic system, exporting 47](#page-46-1) [Kinematic systems, comparing 45](#page-44-0) [KLI 10](#page-9-3) [KRC Explorer, button bar 127](#page-126-0) [KRC Explorer, configuring 128](#page-127-0) [KRC Explorer, creating a file 129](#page-128-1) [KRC Explorer, edit functions 128](#page-127-1) [KRC Explorer, icons 127](#page-126-1) [KRL 10](#page-9-4) [KRL Editor 114](#page-113-0) [KRL Editor, configuring 116](#page-115-0) [KRL Editor, opening 114](#page-113-1) [KRL Editor, user interface 115](#page-114-0) [KRL Editor, zooming 116](#page-115-1) [KSI 10](#page-9-5) [KSS 10](#page-9-6) [KUKA Customer Support 173](#page-172-0) [KUKA smartHMI 10](#page-9-7) [KUKA smartPAD 10](#page-9-8) [KUKA.OptionPackageEditor 59](#page-58-1)

### **L**

[Language, changing 60](#page-59-0) [Language, user interface 16](#page-15-0) [Licenses 10](#page-9-9) [Loading, project 144](#page-143-0) [Long texts 89](#page-88-0)

## **M**

[Machine data, editing 42,](#page-41-0) [43](#page-42-0) [Machine data, parameters 45](#page-44-1) [Mapping, inputs/outputs 83](#page-82-0) [Measurement data, copying 52](#page-51-0) [Measurement data, pasting 52](#page-51-0) [Menu bar 19](#page-18-4) [Messages \(window\) 20,](#page-19-4) [26](#page-25-0) [Motion master 109](#page-108-0) [Motorola, data format 78](#page-77-0) [Multiprog 15,](#page-14-3) [82](#page-81-2)

## **N**

[Network traffic, recording 162](#page-161-0) [Number of I/Os 36](#page-35-0)

## **O**

[Object, exporting 51](#page-50-0) [Object, importing 52](#page-51-1) [Objects 49](#page-48-1) [Objects, repositioning 28](#page-27-0) [Open source 10](#page-9-10)

[Operation 29](#page-28-0) [Operator safety acknowledgement 64,](#page-63-0) [65](#page-64-1) [OPS 10](#page-9-11) [Option packages 54](#page-53-1) [OptionPackageEditor 59](#page-58-1) [Oscilloscope 150](#page-149-0) [Overview, graphical user interface 19](#page-18-2)

# **P**

[Parameter display 45](#page-44-1) [Peripheral contactor 64,](#page-63-1) [65](#page-64-2) [Pinning 137](#page-136-1) [Printing, I/O connections 61](#page-60-1) [Printing, long texts 61](#page-60-2) [Printing, safety configuration 61](#page-60-3) [Processor 15](#page-14-4) [PROCONOS, inserting 39](#page-38-2) [Product description 11](#page-10-0) [Programming 113](#page-112-0) [Programs, debugging 131](#page-130-0) [Project analysis 20](#page-19-5) [Project Explorer 29](#page-28-1) [Project information, saving 30](#page-29-0) [Project structure \(window\) 19,](#page-18-5) [26](#page-25-1) [Project, new 30](#page-29-1) [Project, open 29](#page-28-2) [Project, saving 31](#page-30-5) [Project, transferring to the robot controller 140](#page-139-0) [Properties \(window\) 20](#page-19-6)

# **Q**

[Quickfix 120](#page-119-2)

# **R**

[RAM 15](#page-14-5) [Renaming, variable 118](#page-117-1) [Replacing, in files 114](#page-113-2) [Required knowledge and skills 9](#page-8-1) [Restoring, state 130](#page-129-1) [Retrofit 37](#page-36-0) [Robot controller, inserting 35](#page-34-1) [RoboTeam 105](#page-104-0)

## **S**

[Safety 13](#page-12-0) [Safety configuration 63](#page-62-1) [Safety configuration, components 63](#page-62-2) [Safety configuration, import \(XML\) 68](#page-67-2) [Safety configuration, local 63](#page-62-3) [Safety configuration, resetting 71](#page-70-1) [Safety instructions 9](#page-8-2) [Safety option, inserting 39](#page-38-2) [Safety options 10](#page-9-12) [Scan, bus 75](#page-74-0) [Searching, in files 114](#page-113-2) [Searching, signals 86](#page-85-1) [Semaphore master 111](#page-110-0) [Semaphores, RoboTeam 111](#page-110-1) [Service, KUKA Roboter 173](#page-172-1) [Setting to active, robot controller 35](#page-34-2) [Setting to inactive, robot controller 35](#page-34-2)

[smartHMI 10](#page-9-7) [smartPAD 10](#page-9-8) [Snippets 119](#page-118-0) [Snippets, user-specific 122](#page-121-0) [Standstill monitoring 66](#page-65-0) [Starting, WorkVisual 29](#page-28-3) [Subproject 59](#page-58-0) [Support request 173](#page-172-2) [System requirements, PC 15](#page-14-6) [System requirements, robot controller 15](#page-14-7) [System requirements, software 15](#page-14-8)

### **T**

[Target group 9](#page-8-1) [Template, for project 30](#page-29-2) [Template, for RoboTeam 105](#page-104-1) [Terms used 10](#page-9-13) [Time master 108](#page-107-0) [TOOL coordinate systems 49](#page-48-0) [TOOL coordinate systems, changing the number](#page-38-0)  39 [TOOL coordinate systems, editing 47](#page-46-0) [Tool/base management, configuring 48](#page-47-0) [Tool/base management, opening 47](#page-46-2) [Trace 150](#page-149-0) [Trace, configuration 150](#page-149-1) [Trace, displaying data 158](#page-157-0) [Trace, starting 150](#page-149-1) [Trace, state 153](#page-152-0) [Trademarks 9](#page-8-3) [Training 9](#page-8-4) [Transfer application, diagnostic data 169](#page-168-0) [Transfer application, setting the cycle time 38](#page-37-0) [Transformer, option 37](#page-36-0)

#### **U**

[Uninstallation, WorkVisual 17](#page-16-0) [US2 65](#page-64-2) [User interface language 16](#page-15-0) [User interface, KRL Editor 115](#page-114-0)

### **V**

[Variable, finding a declaration 120](#page-119-0) [Variable, finding uses 120](#page-119-1) [Variable, renaming 118](#page-117-1) [Variables, monitoring 134](#page-133-0) [View \(menu item\) 22](#page-21-0)

#### **W**

[Wagon driver 96](#page-95-0) [Warnings 9](#page-8-2) [Windows, displaying/hiding 20](#page-19-3) [Windows, repositioning 20](#page-19-7) [Working directory 126](#page-125-0) [Working directory, opening 126](#page-125-1) [Working online 125](#page-124-0) [Workspace Selection \(window\) 20,](#page-19-8) [22](#page-21-0) [WVPS 59](#page-58-2) [WVS 31](#page-30-6)

**X** [XML export 70](#page-69-0)

[XML import 68](#page-67-2)

### **Z**

[Zooming, KRL Editor 116](#page-115-1)

KUKA [WorkVisual 4.0](#page-0-2)

### <span id="page-184-1"></span><span id="page-184-0"></span>**[WorkVisual 4.0](#page-0-2) KUKA**